**Notenbearbeitung und -druck**

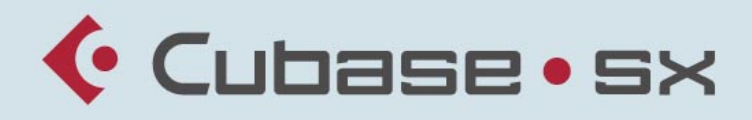

#### MUSIC CREATION AND PRODUCTION SYSTEM

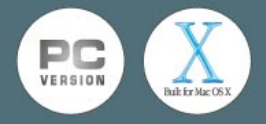

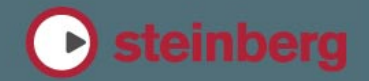

Handbuch: Ludvig Carlson, Anders Nordmark, Roger Wiklander Übersetzung: C. Bachmann, H. Bischoff, S. Pfeifer, C. Schomburg

Die in diesem Dokument enthaltenen Informationen können ohne Vorankündigung geändert werden und stellen keine Verpflichtung seitens der Steinberg Media Technologies GmbH dar. Die Software, die in diesem Dokument beschrieben ist, wird unter einer Lizenzvereinbarung zur Verfügung gestellt und darf ausschließlich nach Maßgabe der Bedingungen der Vereinbarung (Sicherheitskopie) kopiert werden. Ohne ausdrückliche schriftliche Erlaubnis durch die Steinberg Media Technologies GmbH darf kein Teil dieses Handbuchs für irgendwelche Zwecke oder in irgendeiner Form mit irgendwelchen Mitteln reproduziert oder übertragen werden.

Alle Produkt- und Firmennamen sind ™ oder ® Warenzeichen oder Kennzeichnungen der entsprechenden Firmen. Windows 2000 und Windows XP sind Warenzeichen der Microsoft Corporation. Das Mac-Logo ist eine Marke, die in Lizenz verwendet wird. Macintosh ist ein eingetragenes Warenzeichen. Power Macintosh ist eine eingetragene Marke.

© Steinberg Media Technologies GmbH, 2003. Alle Rechte vorbehalten.

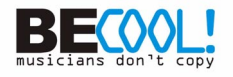

**Inhaltsverzeichnis**

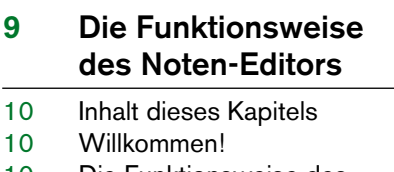

- Die Funktionsweise des Noten-Editors
- MIDI-Noten und Noten im Noten-Editor
- Anzeigequantisierung
- Manuelle Noteneingabe im Vergleich zur Aufnahme

# **Grundlagen**

- Inhalt dieses Kapitels
- Vorbereitung
- Öffnen des Noten-Editors
- Der Positionszeiger
- Seitenmodus
- Verändern der Vergrößerung
- Das aktive Notensystem
- Seiteneinstellungen
- Einrichten Ihrer Arbeitsumgebung
- Dialoge im Noten-Editor
- Festlegen von Tonart, Notenschlüssel und Taktart
- Arbeiten mit transponierten Instrumenten
- Arbeitsablauf
- Darstellung neu berechnen
- **Aufbereiten von MIDI-Aufnahmen**
- Inhalt dieses Kapitels
- Das Aufbereiten von MIDI-Aufnahmen
- Vorbereiten der Parts
- Konzepte: Part-Vorbereitung für den Ausdruck
- Notensystemeinstellungen Situationen, in denen zusätzliche Einstellungen erforderlich sind Einfügen von Änderungen der Anzeigequantisierung
	- Konzepte: Hinzufügen von Änderungen der Anzeigequantisierung
	- Die Stimmenauszug-**Funktion**
	- Arbeiten mit der Funktion »Notierte Noten zu MIDI«
	- **Eingeben und Bearbeiten von Noten mit der Maus**
	- Inhalt dieses Kapitels
	- Notensystemeinstellungen
	- Notenwerte und Positionen
	- Hinzufügen und Bearbeiten von Noten
	- Auswählen von Noten
	- Löschen von Noten
	- Verschieben von Noten
	- Kopieren von Noten
	- Verschieben mit den **Taktgriffen**
	- Ausschneiden, Kopieren und Einfügen
	- Bearbeiten der Tonhöhen einzelner Noten
	- Verändern von Notenwerten
	- Zerschneiden von Noten
	- Arbeiten mit dem Q-Werkzeug
	- Split-Systeme (Akkoladen)

CUBASE SX

- Konzepte: Mehrere Notensysteme
- Einfügen und Bearbeiten von Notenschlüsseln, Tonarten oder Taktarten

# **Notensystemeinstellungen**

- Inhalt dieses Kapitels
- Notensystemeinstellungen
- Vornehmen der **Einstellungen**
- Arbeiten mit Notensystemvorgaben
- Notensystemnamen
- Tonart und Notenschlüssel
- Anzeigequantisierung und Interpret. Schalter
- Darstellungstransponierung
- Die Optionen-Registerkarte
- Die Polyphonie- und Tabulatur-Registerkarten

### **Polyphone Stimmen**

- Inhalt dieses Kapitels
- Hintergrund: Polyphone Stimmen
- Einrichten der Stimmen
- Konzepte: Wie viele Stimmen werden benötigt?
- Eingeben von Noten in Stimmen
- Feststellen der Stimme einer Note
- Verschieben von Noten zwischen Stimmen
- Pausen
- Stimmen und Anzeigequantisierung
- Erzeugen von überkreuzenden Stimmen
- Automatische polyphone Stimmen –
	- Systeme verschmelzen
- Umwandeln von Stimmen in Spuren – Stimmen extrahieren

### **Weitere Noten- und Pausenfunktionen**

- Inhalt dieses Kapitels
- Hintergrund: Notenhälse
- Festlegen der Notenhalsrichtung
- Länge der Notenhälse
- Vorzeichen und enharmonische Verwechslung
- Ändern der Notenkopfform
- Andere Noteneinstellungen
- Kopieren von Noteneinstellungen
- Balken
- Gebundene Noten
- Grafisches Verschieben von Noten
- Stichnoten
- Vorschlagnoten
- N-Tolen

### **Arbeiten mit Symbolen**

- Inhalt dieses Kapitels
- Hintergrund: Die unterschiedlichen Ebenen
- Die Symbolpaletten
- Wichtig! Symbole, Systeme und Stimmen
- Einfügen von Symbolen in die Partitur
- Auswählen von Symbolen
- Verschieben und Kopieren von Symbolen
- Ändern der Länge und Form
- Doppelklicken auf Symbole
- Löschen von Symbolen
- Kopieren und Einfügen
- Ausrichtung
- Informationen zu einzelnen Symbolen

# **Arbeiten mit Akkorden**

Akkordsymbole

### **Arbeiten mit Text**

- Inhalt dieses Kapitels
- Hinzufügen und Bearbeiten von Textsymbolen
- Verschiedene Textarten
- Textfunktionen

# **Arbeiten mit Layouts**

- Inhalt dieses Kapitels
- Hintergrund: Layouts
- Erstellen von Layouts
- Der Dialog »Layout-Liste«
- Arbeiten mit Layouts Ein Beispiel
- Markerspur als Formvorlage
- **Weitere Möglichkeiten zum Gestalten der Partitur**
- Inhalt dieses Kapitels
- Layout-Einstellungen
- Notensystemgröße
- Einblenden/Ausblenden von Objekten
- Auswählen von Farben für **Noten**
- Mehrtaktige Pausen
- Hinzufügen und Bearbeiten von Taktstrichen
- Erzeugen von Auftakten
- Festlegen der Taktanzahl pro Zeile
- Verschieben von Taktstrichen
- Verschieben von Notensystemen
- Einfügen von Akkoladenund Balkenklammern
- Auto-Layout
- Layout aufräumen
- Unterbrechen von Taktstrichen

# **Schlagzeugnoten**

- Inhalt dieses Kapitels
- Hintergrund: Drum-Maps und der Noten-Editor
- Einrichten der Drum-Map
- Einrichten eines Schlagzeug-**Notensystems**
- Eingeben und Bearbeiten von Noten
- Die Option »System mit einer Linie«

# **Erstellen von Tabulaturen**

- Inhalt dieses Kapitels
- Automatisches Erstellen einer Tabulatur
- Manuelles Erstellen von Tabulaturen
- Darstellung der Tabulaturnummer
- Bearbeiten
- Notenkopfformen

### **Notation und MIDI-Wiedergabe**

- Inhalt dieses Kapitels
- Die Funktion »MIDI-Bedeutung«
- »Dynamische« Crescendo-Symbole

### **Drucken und Exportieren von Seiten**

- Drucken
- Exportieren von Seiten als Bilddateien

### **Probleme und Lösungen**

- Inhalt dieses Kapitels
- Arbeiten mit diesem Kapitel
- Hinzufügen und Bearbeiten von Noten
- Symbole und Layout

#### **Tipps und Tricks**

- Inhalt dieses Kapitels
- **39 Stichwortverzeichnis**

# **1**

# <span id="page-8-0"></span>**Die Funktionsweise des Noten-Editors**

# <span id="page-9-0"></span>**Inhalt dieses Kapitels**

- Die Beziehung zwischen dem Noten-Editor und MIDI-Daten
- Die Wirkungsweise der Anzeigequantisierung

# <span id="page-9-1"></span>**Willkommen!**

Der Noten-Editor wurde entwickelt, um Ihnen die Darstellung jedes beliebigen Musikstücks als Partitur zu ermöglichen: mit allen hierfür notwendigen Symbolen und Gestaltungsmitteln. Im Noten-Editor können Sie Auszüge aus einer großen Orchesterpartitur erstellen, Text und Kommentare einfügen, »Lead Sheets« anfertigen, Schlagzeugnoten und Tabulaturen erzeugen usw.

Damit Sie die Möglichkeiten des Noten-Editors vollst ändig ausschöpfen können, erhalten Sie in diesem Kapitel zunächst einen kurzen Überblick über die wichtigsten Funktionen und die Arbeitsweise.

# <span id="page-9-2"></span>**Die Funktionsweise des Noten-Editors**

Grundsätzlich werden im Noten-Editor folgende Schritte durchgeführt:

- Lesen der MIDI-Noten in einem MIDI-Part
- Feststellen der vorgenommenen Einstellungen
- Umsetzen Ihrer Einstellungen für die MIDI-Noten in eine Partitur

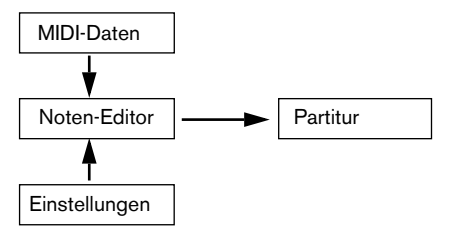

Der Noten-Editor »liest« MIDI-Noten und Einstellungen und erzeugt daraus eine Partitur.

Der Noten-Editor führt all diese Schritte in Echtzeit durch. Wenn Sie MIDI-Daten verändern (indem Sie z.B. eine Note verschieben oder verkürzen), wird diese Änderung auch sofort im Noten-Editor übernommen. Wenn Sie Ihre Einstellungen ändern (z.B. die Taktart oder die Tonart), werden diese Änderungen sofort im Noten-Editor angezeigt.

Stellen Sie sich den Noten-Editor nicht als ein »Noten-Malprogramm«, sondern eher als einen Übersetzer für MIDI-Daten vor.

# <span id="page-10-0"></span>**MIDI-Noten und Noten im Noten-Editor**

Die MIDI-Spuren in Cubase SX enthalten MIDI-Noten und andere MIDI-Daten. MIDI-Noten sind in Cubase SX nur durch ihre Position, Länge, Tonhöhe und Anschlagstärke definiert. Diese Informationen reichen jedoch bei weitem nicht aus, um zu entscheiden, wie diese Noten später in der Partitur dargestellt werden sollen. Dazu muss das Programm mehr wissen: Um welches Instrument geht es, Schlagzeug oder Klavier? Welche Tonart hat das Stück? Wie ist der Grundrhythmus? Diese Informationen teilen Sie dem Programm durch Ihre Einstellungen und mit den Werkzeugen des Noten-Editors mit.

### **MIDI-Daten und Partitur – Ein Beispiel**

Beim Speichern einer Notenposition verwendet Cubase SX eine absolute Maßeinheit namens »Tick«. Eine Viertelnote entspricht 480 Ticks. Betrachten Sie das folgende Beispiel:

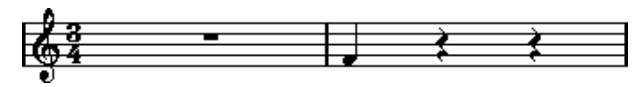

Eine Viertelnote am Ende eines 4/4-Takts

Die Note befindet sich auf der vierten Zählzeit des Takts. Wenn Sie jetzt z.B. die Taktart auf 3/4 ändern, verkürzt sich die Länge eines Takts auf drei Viertelnoten, also 1440 Ticks. Nun befindet sich die Viertelnote am Anfang des nächsten Takts:

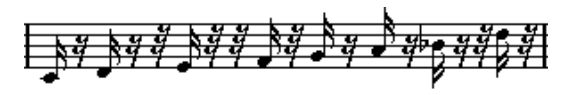

Die gleiche Note in einem 3/4-Takt

Wenn Sie also die Taktart ändern, werden dadurch die MIDI-Daten der Spur bzw. des Parts nicht verändert (denn dadurch würde die ursprüngliche Aufnahme zerstört). Die Note befindet sich noch immer an der gleichen – absoluten – Position. Da jedoch die Takte nun kürzer sind, wurde die Note in der Partitur verschoben.

Hiermit soll verdeutlicht werden, dass der Noten-Editor die zugrunde liegenden MIDI-Daten gewissermaßen »interpretiert«. Diese Interpretation ist dynamisch, d.h. sie wird immer dann aktualisiert, wenn sich die zugrunde liegenden Daten (die MIDI-Noten) oder die »Spielregeln« (die Einstellungen im Noten-Editor) ändern.

# <span id="page-11-0"></span>**Anzeigequantisierung**

Angenommen Sie haben im Projekt-Fenster eine Figur aus staccato gespielten Achteln aufgenommen. Im Noten-Editor sehen Sie zunächst Folgendes:

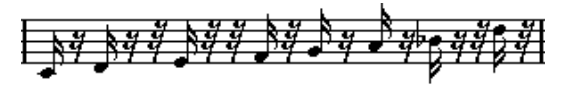

Dies ist wohl kaum das, was Sie eigentlich wollten. Beim Timing fällt auf, dass Sie öfter mal »danebengelegen« haben (die dritte, vierte und die letzte Note kamen anscheinend jeweils eine 32stel Note zu spät). Sie könnten jetzt natürlich diesen Teil quantisieren, dann würde die Passage aber eventuell zu »steif« klingen und nicht mehr zum Rest passen. Um dieses immer wieder auftretende Problem zu lösen, stellt der Noten-Editor Ihnen die Anzeigequantisierungsfunktion zur Verfügung.

Mit der Anzeigequantisierung werden dem Programm die beiden folgenden Informationen übermittelt:

- **•** Die Genauigkeit, mit der der Noten-Editor die Notenpositionen darstellen soll.
- **•** Der Wert der kleinsten Note (Notenlänge), die noch in der Partitur dargestellt werden soll.

In diesem Beispiel scheint die Anzeigequantisierung auf 32stel Noten (oder einen kleineren Notenwert) eingestellt zu sein. Im Laufe der nächsten Kapitel werden Sie sehen, wie Sie die Anzeigequantisierung einstellen können. Die Anzeigequantisierung ist im folgenden Beispiel auf Sechzehntelnoten eingestellt:

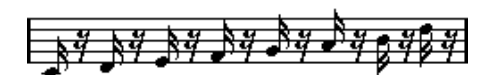

Anzeigequantisierung mit Sechzehntelnoten

Jetzt sieht das Timing schon richtig aus, aber die Darstellung der Noten lässt immer noch zu wünschen übrig. Aus der Sicht des Computers haben Sie Sechzehntelnoten gespielt, deshalb werden so viele Pausen angezeigt. So haben Sie es jedoch gar nicht gemeint. Sie möchten zwar erreichen, dass kurze Noten wiedergegeben werden, da es sich um einen Staccato-Teil handelt, aber die Noten sollen anders dargestellt werden. In diesem Fall sollte die Anzeigequantisierung auf Achtelnoten eingestellt werden:

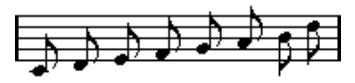

Anzeigequantisierung mit Achtelnoten

Nun werden die gewünschten Achtelnoten angezeigt. Jetzt müssen nur noch Staccato-Spielanweisungen eingefügt werden. Mit dem Stift-Werkzeug erfordert das nicht mehr als einen Mausklick. (Diese Funktion wird im Kapitel [»Arbeiten mit Symbolen«](#page-174-1) ausführlich beschrieben.)

Was ist passiert? Durch das Ändern des Notenwerts für die Anzeigequantisierung auf Achtel haben Sie dem Programm die folgende Anweisung gegeben: »Alle Noten so darstellen, als würden sie genau auf den Achtelpositionen liegen, ganz gleich, wo sie sich eigentlich befinden« und »Keine Note kürzer als eine Achtel darstellen, egal, wie kurz sie in Wirklichkeit ist«. Beachten Sie dabei, dass es um die Darstellung geht – was zu einer der wichtigsten Aussagen in diesem Kapitel führt:

❐ **Durch das Einstellen der Anzeigequantisierung werden die eigentlichen MIDI-Noten nicht verändert, wie dies bei den anderen Quantisierungsfunktionen der Fall ist. Diese Funktion verändert ausschließlich die Darstellung von Noten im Noten-Editor (und wirklich nur dort).**

### **Sorgfältige Auswahl des Anzeigequantisierungswerts**

Wie bereits beschrieben, wird durch den Notenwert der Anzeigequantisierung der kleinste Notenwert festgelegt, der noch dargestellt werden soll. In der folgenden Abbildung sehen Sie, was geschieht, wenn dieser Wert auf Viertelnoten eingestellt wird.

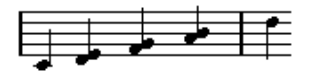

Anzeigequantisierung mit Viertelnoten

Das sieht nicht gerade gut aus! Aber wieso nicht? Dem Programm wurde mitgeteilt, dass der kürzeste Notenwert, mit dem es arbeiten soll, Viertelnoten sind. Damit ist von vornherein ausgeschlossen, dass Achtel, Sechzehntel usw. notiert werden. Bei der Darstellung auf dem Bildschirm (und auch beim späteren Ausdruck) werden alle Achtelnoten in der Darstellung auf die nächstliegenden Viertelnoten quantisiert – wodurch das hier dargestellte Notenbild entsteht. Dennoch klingt diese Passage bei der Wiedergabe genauso wie vorher. Die Anzeigequantisierung hat nur Auswirkungen auf die Darstellung. Hierzu noch eine letzte wichtige Anmerkung:

❐ **Auch wenn Sie (z.B. mit der Maus) absolut exakte Notenwerte eingeben, müssen die Noten- und Pausenwerte für die Anzeigequantisierung korrekt sein, da diese Werte nicht nur für MIDI-Aufnahmen verwendet werden! Wenn Sie den Notenwert für die Anzeigequantisierung z.B. auf Viertel setzen und dann mit der Maus acht Noten eingeben, werden auf den Spuren Achtelnoten (als MIDI-Daten) erzeugt, dargestellt werden jedoch Viertelnoten!**

### **Die Anzeigequantisierung für Pausen**

Bisher wurde die Anzeigequantisierung für Noten verwendet. Sie können auch einen Anzeigequantisierungswert für Pausen einstellen, also die kürzeste Pause, die noch dargestellt werden soll. Das folgende Beispiel zeigt, dass diese Einstellung oft sehr praktisch ist:

Angenommen die ursprünglichen Noten sehen folgendermaßen aus:

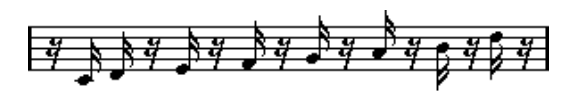

Die erste Note ist offensichtlich um eine Sechzehntelnote nach hinten verschoben. Wenn hier die Anzeigequantisierung für Noten auf Achtelnoten verändert wird, werden die Noten folgendermaßen dargestellt:

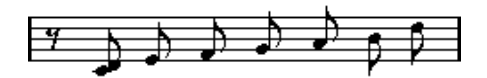

Anzeigequantisierung für Noten mit Achtelnoten

Leider wurde jetzt die erste Note auf die Position der zweiten Note verschoben, da Sechzehntelnoten nicht zulässig sind. Dieses Problem kann behoben werden, indem Sie zusätzliche Anzeigequantisierungswerte innerhalb dieses Takts mit dem Q-Werkzeug (für die Quantisierung) einfügen. Es gibt aber eine wesentlich einfachere Methode: Stellen Sie den Wert für die Anzeigequantisierung für Noten wieder auf Sechzehntelnoten ein, stellen Sie aber die Anzeigequantisierung für *Pausen* auf Achtelnoten ein! So stellt das Programm keine Pausen dar, die kürzer als Achtelnotenwerte sind, *außer wenn dies nötig ist*. Das Ergebnis sieht folgendermaßen aus:

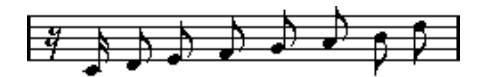

Anzeigequantisierung für Noten auf Sechzehntel und für Pausen auf Achtel eingestellt

Was ist passiert? Sie haben dem Programm mitgeteilt, dass nur dann Pausen, die kürzer als Achtelnotenwerte sind, angezeigt werden sollen, wenn dies »nötig« ist. Da die erste Note auf der Position der zweiten Sechzehntelnote dargestellt wurde, musste eine Sechzehntelpause am Beginn eingefügt werden. Alle anderen Pausen konnten hingegen ausgeblendet werden, indem die Noten als Achtelnoten dargestellt wurden, d.h. sie waren nicht »nötig«.

Daraus können die folgenden allgemeinen Regeln abgeleitet werden:

- **•** Stellen Sie die Anzeigequantisierung für Noten auf die »kleinste Notenposition« ein, die noch in der Partitur angezeigt werden soll. Wenn z.B. Noten an ungenauen Sechzehntelpositionen vorkommen, sollte die Noten-Anzeigequantisierung auf Sechzehntelnoten eingestellt sein.
- **•** Stellen Sie die Anzeigequantisierung für Pausen auf den kleinsten Notenwert (Notenlänge) ein, die für eine einzelne Note angezeigt werden soll, die auf einer Zählzeit liegt.

Eine übliche Einstellung wäre eine Anzeigequantisierung für Noten von 16 (Sechzehntelnoten) und für Pausen von 4 (Viertelnoten).

### **Ausnahmen**

Leider sind dies nur grobe Richtwerte, kein Patentrezept für alle Fälle. Es können z.B. »normal lange« Noten und N-Tolen unterschiedlicher Arten gemischt vorkommen oder Sie können gleich lange Noten mit je nach Kontext unterschiedlichen Notenlängen darstellen. In diesen Situationen können Sie die folgenden Methoden ausprobieren:

#### **Automatische Anzeigequantisierung**

Wenn die Partitur sowohl »normal lange« Noten als auch Triolen enthält, können Sie die automatische Anzeigequantisierungsfunktion verwenden. Wenn diese Funktion eingeschaltet ist, versucht Cubase SX »nachzuvollziehen«, ob die Anzeige der Noten auf »normal lange« Noten oder Triolen quantisiert werden soll (siehe [Seite 51](#page-50-0)).

#### **Arbeiten mit dem Q-Werkzeug**

Mit dem Q-Werkzeug können Sie neue Anzeigequantisierungswerte an beliebigen Stellen in der Partitur einfügen. Die eingefügten Anzeigequantisierungswerte betreffen das Notensystem ausgehend vom Einfügepunkt. Weitere Informationen finden Sie auf [Seite 62](#page-61-1).

#### **Dauerhafte Änderung der MIDI-Daten**

Als letzten Ausweg können Sie die Noten-Events selbst in der Länge verändern, quantisieren oder verschieben. Dabei wird jedoch die Musik nicht mehr wie vorher wiedergegeben. In den meisten Fällen müssen die MIDI-Daten nicht verändert werden, um die Noten so darstellen zu lassen, wie Sie möchten.

#### **Zusammenfassung**

Damit ist die grundlegende Beschreibung der Anzeigequantisierung abgeschlossen. Es gibt eine Reihe von Situationen, die besondere Maßnahmen erfordern. Diese Verfahren werden in den folgenden Kapiteln beschrieben. Außerdem finden Sie Beschreibungen weiterer Funktionen, die der Anzeigequantisierung ähneln, jedoch in anderen Situationen eingesetzt werden. Sie werden als »Interpretation-Schalter« bezeichnet.

# <span id="page-17-0"></span>**Manuelle Noteneingabe im Vergleich zur Aufnahme**

Sie können Noten manuell (mit der Maus und der Tastatur) eingeben und verändern oder über ein MIDI-Keyboard einspielen. Meistens werden Sie beide Verfahren verwenden. Im Kapitel [»Aufbereiten von MIDI-](#page-44-1)[Aufnahmen«](#page-44-1) wird beschrieben, wie Sie eine (Echtzeit-) Aufnahme in eine möglichst gut lesbare Partitur umwandeln können, ohne die MIDI-Daten dauerhaft zu verändern. Im Kapitel [»Eingeben und Bearbeiten](#page-68-1)  [von Noten mit der Maus«](#page-68-1) wird beschrieben, wie Sie Noten mit der Maus eingeben und bearbeiten können. In aller Regel werden Sie jedoch selbst nach einer perfekt klingenden Aufnahme noch einige dauerhafte Änderungen durchführen müssen, bevor Sie sie ausdrucken können.

❐ **Sie sollten beide Kapitel lesen, um das Erstellen gut lesbarer Partituren zu lernen!**

**2**

<span id="page-18-0"></span>**Grundlagen**

# <span id="page-19-0"></span>**Inhalt dieses Kapitels**

- Öffnen des Noten-Editors
- Papiergröße und Ränder
- Umschalten zwischen Seiten- und Bearbeitungsmodus
- Ein-/Ausblenden von Symbolpaletten, Werkzeugzeile und erweiterter Werkzeugzeile
- Einrichten des Lineals
- Festlegen des Vergrößerungsfaktors

# <span id="page-19-1"></span>**Vorbereitung**

- **1.** Richten Sie im Projekt-Fenster eine MIDI-Spur für jedes Instrument ein. Für ein Split-System (Akkolade) benötigen Sie nur eine Spur. Es besteht keine Notwendigkeit, für Bass- und Violinschlüssel separate Spuren anzulegen.
- **2.** Wenn Sie möchten, benennen Sie jede Spur nach dem jeweiligen Instrument. Diesen Namen können Sie später in der Partitur verwenden.
- **3.** Nehmen Sie nun auf die Spuren auf oder erzeugen Sie leere Parts auf allen Spuren.

Sie können sehr lange Parts einrichten, die sich über das ganze Stück erstrecken, oder mit kürzeren Parts beginnen. Wenn Sie die zweite Möglichkeit wählen, können Sie jederzeit neue Parts einfügen oder vorhandene Parts kopieren.

# <span id="page-20-0"></span>**Öffnen des Noten-Editors**

#### **Bearbeiten eines oder mehrerer Parts**

Sie können einen oder mehrere Parts im Noten-Editor folgendermaßen öffnen: Klicken Sie auf die Parts (auf einer oder verschiedenen Spuren) und wählen Sie im MIDI-Menü den Befehl »Noten-Editor öffnen« oder im Notation-Menü den Befehl »Ausgewähltes öffnen«. Der Standardtastaturbefehl hierfür ist [Strg]-Taste/[Befehlstaste]-[R].

**•** Es ist ebenfalls möglich, den Noten-Editor als Standardeditor auszuwählen. In diesem Fall wird der Noten-Editor geöffnet, wenn Sie auf Parts doppelklicken.

Wählen Sie hierzu im Programmeinstellungen-Dialog unter Event-Darstellung—MIDI aus dem Einblendmenü »Standard-Bearbeitung« die Option »Noten-Editor öffnen«.

#### **Bearbeiten kompletter Spuren**

Wenn Sie eine Partitur für den Druck vorbereiten, möchten Sie wahrscheinlich komplette Spuren im Noten-Editor öffnen. Wählen Sie dazu die entsprechenden Spuren in der Spurliste aus und stellen Sie sicher, dass kein Part ausgewählt ist. Öffnen Sie anschließend den Noten-Editor wie gewohnt.

#### **Bearbeiten von Parts auf verschiedenen Spuren**

Wenn Sie Parts auf zwei oder mehreren Spuren (bzw. mehrere vollständige Spuren und keine Parts) ausgewählt haben und den Noten-Editor öffnen, wird pro Spur ein Notensystem angezeigt. (Sie können ein Notensystem auch geteilt darstellen, um z.B. eine Klavier-Partitur zu erstellen.) Um sich den Zusammenhang zwischen Spuren, Instrumenten und Notensystemen zu verdeutlichen, stellen Sie sich das Projekt-Fenster als eine Übersicht der gesamten Partitur vor, wobei jede Spur einem Instrument entspricht.

#### **Bearbeiten vordefinierter Spurkombinationen**

Auf [Seite 258](#page-257-1) wird beschrieben, wie Sie den Noten-Editor für eine Kombination bestimmter Spuren öffnen können.

# <span id="page-21-0"></span>**Der Positionszeiger**

Der Positionszeiger wird als vertikale Linie im Notensystem angezeigt. Wenn Sie den Noten-Editor öffnen, wird der Positionszeiger im Fenster angezeigt. Das bedeutet, dass Sie nicht immer unbedingt den Anfang des bearbeiteten Parts sehen, wenn Sie den Noten-Editor zum ersten Mal öffnen.

**•** Wenn Sie die [Umschalttaste] und die [Alt]-Taste/[Wahltaste] gedrückt halten und an beliebiger Stelle in die Notation klicken, wird der Positionszeiger dorthin verschoben.

Dies ist besonders praktisch, wenn das Symbol für den Positionszeiger nicht angezeigt wird.

# <span id="page-21-1"></span>**Seitenmodus**

Wenn Sie eine Partitur für den Ausdruck vorbereiten, sollten Sie den Noten-Editor in den Seitenmodus umschalten. Wählen Sie dazu im Notation-Menü den Seitenmodus-Befehl (wenn der Befehl »Bearbeitungsmodus« lautet, befinden Sie sich bereits im Seitenmodus).

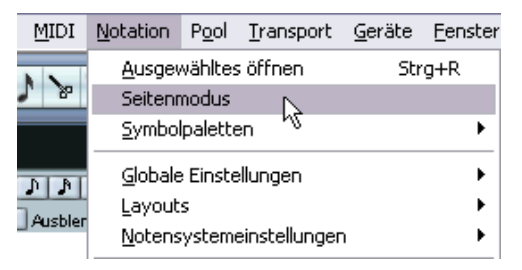

Auswählen des Seitenmodus

Im Seitenmodus wird eine Seite im Noten-Editor immer so angezeigt, wie sie später auch im Ausdruck dargestellt wird.

### **Seitenmodus und Bearbeitungsmodus**

Alle Funktionen im Bearbeitungsmodus sind auch im Seitenmodus verfügbar. Im Seitenmodus finden Sie jedoch eine Vielzahl zusätzlicher Funktionen, die im Bearbeitungsmodus nicht verfügbar sind, weil sie direkt mit der Art und Weise zusammenhängen, wie die Notation angezeigt und ausgedruckt wird.

❐ **In diesem Teil des Handbuchs wird vorausgesetzt, dass sich der Noten-Editor im Seitenmodus befindet. Falls sich etwas in diesem Text auf den Bearbeitungsmodus bezieht, wird ausdrücklich darauf hingewiesen.**

#### **Arbeiten mit den Bildlaufleisten im Seitenmodus**

Im Seitenmodus dienen die Bildlaufleisten dazu, den im Fenster angezeigten Ausschnitt der Seitenansicht zu verschieben.

#### **Umblättern im Seitenmodus**

Wenn Ihre Partitur länger als eine Seite ist, können Sie auf zwei Arten umblättern:

**•** Mit der Seitenzahlanzeige unten rechts im Noten-Editor. Sie können die Seitenzahl mit Hilfe der Standardbearbeitungsmöglichkeiten einstellen.

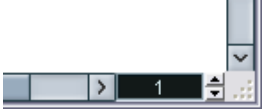

Die Seitenzahlanzeige: Verändern Sie die Seitenzahl, um umzublättern.

**•** Mit den Tastaturbefehlen für »Zur nächsten Seite« und »Zur vorherigen Seite aus dem Tastaturbefehle-Dialog unter »Notation«.

Die Notenanzeige folgt dem Positionszeiger, wenn der Automatische Bildlauf in der Werkzeugzeile eingeschaltet ist. Dadurch haben Sie zusätzlich die Möglichkeit, mit Hilfe der Vorlauf- bzw. Rücklauf-Funktion durch die Partitur zu blättern.

#### **Wiedergabe und Aufnahme**

Im Noten-Editor können Sie mit Hilfe der Standardtransportbefehle wie in allen anderen MIDI-Editoren MIDI-Material wiedergeben und aufnehmen. Weitere Informationen finden Sie im Benutzerhandbuch.

# <span id="page-23-0"></span>**Verändern der Vergrößerung**

Im Seitenmodus können Sie die Vergrößerung auf zwei verschiedene Arten ändern: mit dem Vergrößerungsfaktor im Zoom-Einblendmenü und mit dem Lupe-Werkzeug aus der Werkzeugpalette.

### **Mit dem Zoom-Einblendmenü**

Oberhalb der vertikalen Bildlaufleiste rechts befindet sich ein Einblendmenü, in dem Sie den Zoom-Faktor einstellen können.

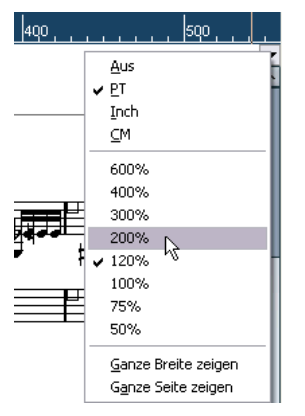

Das Zoom-Einblendmenü zum Einstellen des Vergrößerungsfaktors

Wenn Sie einen hohen Vergrößerungswert auswählen, können Sie die Symbole usw. bis ins kleinste Detail bearbeiten. Wenn Sie einen niedrigen Vergrößerungswert auswählen, erhalten Sie einen besseren Überblick.

- **•** Wenn Sie »Ganze Seite zeigen« auswählen, wird der Vergrößerungsfaktor an die Fenstergröße angepasst, so dass die ganze Seite angezeigt wird.
- **•** Wenn Sie »Ganze Breite zeigen« auswählen, wird der Vergrößerungsfaktor an die Fensterbreite angepasst, so dass die Seite die ganze Breite des Fensters ausfüllt.

Sie können dieses Einblendmenü auch öffnen, indem Sie mit der rechten Maustaste (Win) bzw. mit gedrückter [Ctrl]-Taste (Mac) auf das Lineal klicken.

### **Mit dem Lupe-Werkzeug**

Das Lupe-Werkzeug im Noten-Editor funktioniert ähnlich wie im Projekt-Fenster:

- **•** Klicken Sie einmal mit dem Lupe-Werkzeug, wenn Sie die Darstellung um einen Schritt vergrößern möchten.
- **•** Halten Sie die [Alt]-Taste/[Wahltaste] gedrückt und klicken Sie einmal mit dem Lupe-Werkzeug, wenn Sie die Darstellung um einen Schritt verkleinern möchten.
- **•** Ziehen Sie mit dem Lupe-Werkzeug ein Auswahlrechteck auf, wenn Sie einen individuellen Vergrößerungsfaktor einstellen möchten. Der Auswahlbereich wird vergrößert, so dass er das Fenster ausfüllt.

# <span id="page-24-0"></span>**Das aktive Notensystem**

Wenn Sie mit mehreren Notensystemen gleichzeitig arbeiten, ist es wichtig, dass Sie beachten, welches System aktiv ist. Es kann immer nur ein System aktiv sein. Dieses System wird durch einen schwarzen Balken links neben dem Notenschlüssel hervorgehoben.

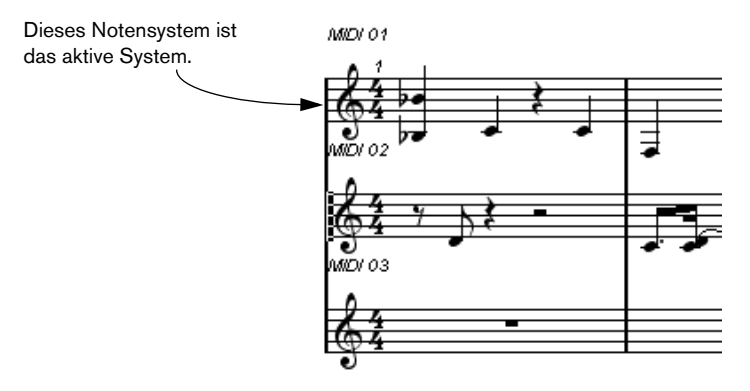

Im weiteren Verlauf erfahren Sie, wie Sie Einstellungen für das aktive System vornehmen können.

**• Klicken Sie auf eine beliebige Stelle innerhalb des Notensystems, um es zu aktivieren.** 

Standardmäßig können Sie die Notensysteme auch mit der Pfeil-Nach-Oben-Taste und der Pfeil-Nach-Unten-Taste auf der Computertastatur wechseln.

# <span id="page-25-0"></span>**Seiteneinstellungen**

Bevor Sie Ihre Noten zum Ausdrucken vorbereiten, sollten Sie die notwendigen Seiteneinstellungen für Ihr Projekt vornehmen. Sie müssen die Seiteneinstellungen nicht als erstes vornehmen, es ist aber sinnvoll, sich diese Vorgehensweise anzugewöhnen, da die Seiteneinstellungen auch die Bildschirmdarstellung der Notation beeinflussen.

- **1.** Wählen Sie im Datei-Menü den Befehl »Seite einrichten…«. Der Dialog »Seite einrichten« wird angezeigt. Es handelt sich dabei um den Standarddialog von Windows zum Einrichten des Seitenlayouts. Informationen dazu erhalten Sie in der Windows-Dokumentation. Cubase SX erweitert diesen Dialog nur um die Rändereinstellungen.
- **2.** Wählen Sie den gewünschten Drucker, das Papier, die Ausrichtung usw. aus.
- **3.** Verändern Sie gegebenenfalls die Randeinstellung für Oben, Unten, Links und Rechts.
- **•** Speichern Sie das Projekt, damit die neuen Einstellungen übernommen werden.

Wenn Sie möchten, dass ein neues Projekt immer mit bestimmten Seiteneinstellungen angelegt wird, können Sie Projektvorlagen mit diesen Einstellungen erstellen oder ein Standardprojekt erzeugen (weitere Informationen finden Sie im Benutzerhandbuch).

# <span id="page-26-0"></span>**Einrichten Ihrer Arbeitsumgebung**

Sie können Bereiche des Editor-Fensters ein- oder ausblenden. Was Sie im Einzelnen sehen, hängt davon ab, woran Sie gerade arbeiten – und natürlich auch davon, wie groß Ihr Bildschirm ist.

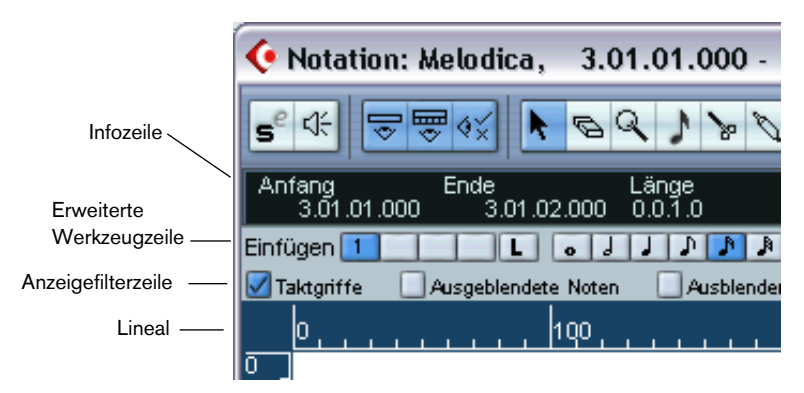

Diese Bereiche können ein- bzw. ausgeblendet werden.

#### **Die Infozeile**

In der Infozeile werden Informationen über die ausgewählte Note angezeigt. Sie können die Infozeile ein- bzw. ausblenden, indem Sie auf den Info-Schalter in der Werkzeugzeile klicken oder indem Sie den Tastaturbefehl für »Info einblenden« verwenden (standardmäßig [Strg]-Taste/ [Befehlstaste]-[I]). Sie können den Tastaturbefehl im Tastaturbefehle-Dialog unter »Editoren« ändern.

#### **Die erweiterte Werkzeugzeile**

Die erweiterte Werkzeugzeile kann mit dem Schalter »Werkzeugzeile anzeigen« der Hauptwerkzeugzeile ein- und ausgeblendet werden.

#### **Die Anzeigefilterzeile**

Mit den Optionen in diesem Bereich können Sie festlegen, welche Anzeigen, Balken und anderen nicht druckbaren Objekte im Noten-Editor angezeigt werden sollen. Sie können die Filterzeile ein- und ausblenden, indem Sie auf den Schalter »Filteransicht anzeigen« in der Werkzeugzeile klicken.

### **Das Lineal**

Im Noten-Editor gibt es keine Lineale für Takt- und Zeitpositionen wie in den anderen Editoren. Stattdessen werden im Seitenmodus horizontale und vertikale Lineale angezeigt, mit deren Hilfe Symbole und Grafikobjekte leichter an den richtigen Positionen in der Partitur eingefügt werden können.

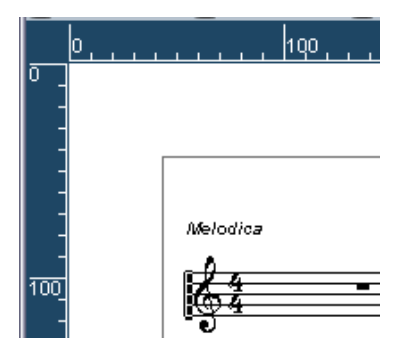

**•** Öffnen Sie das Zoom-Einblendmenü oberhalb der vertikalen Bildlaufleiste rechts und wählen Sie eine der angezeigten Optionen, um einzustellen, welche Einheit das Lineal anzeigen soll. Sie können zwischen Inch (Zoll), CM (Zentimeter) und PT (Punkt) wählen. Dieses Menü wird auch angezeigt, wenn Sie mit der rechten Maustaste (Win) bzw. mit gedrückter [Ctrl]-Taste (Mac) im Lineal klicken.

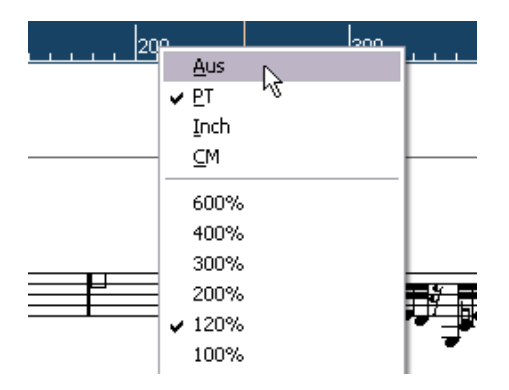

**•** Wenn Sie die Lineale ausblenden möchten, wählen Sie im Einblendmenü »Aus«.

### **Das Positionsinfo-Fenster**

Als zusätzliche Hilfe beim Positionieren von Objekten in der Partitur bietet der Seitenmodus ein spezielles Positionsinfo-Fenster, in dem die Positionen des Mauszeigers und des Objekts in der Maßeinheit angezeigt werden, die Sie für die Lineale ausgewählt haben. Sie können das Positionsinfo-Fenster durch Klicken auf das Lineal anzeigen.

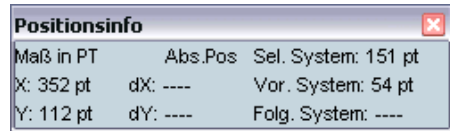

### **Die Symbolpaletten**

Mit Hilfe der Symbolpaletten können Sie zusätzliche Symbole in Ihre Partitur einfügen. Sie können die gewünschte Symbolpalette im Notation-Menü aus dem Symbolpaletten-Untermenü auswählen.

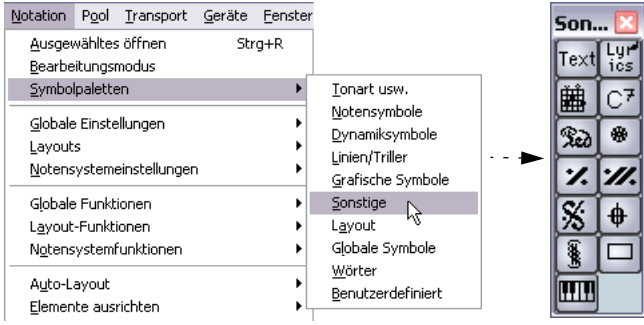

Sie können Symbolpaletten auf dem Bildschirm verschieben, indem Sie auf ihre Titelzeilen klicken und mit der Maus ziehen. Wenn Sie mit der rechten Maustaste (Win) bzw. mit gedrückter [Ctrl]-Taste (Mac) auf die Symbolpalette klicken, wird ein Einblendmenü mit den folgenden Optionen angezeigt:

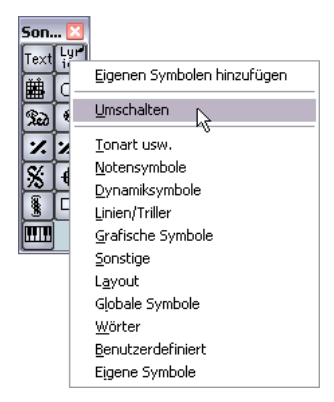

- Wählen Sie den Umschalten-Befehl, um zwischen horizontaler und vertikaler Darstellung der Symbolpalette zu wechseln.
- Wenn Sie eine der Symbolpaletten aus dem Einblendmenü wählen, wird diese Palette anstatt der aktuellen Palette angezeigt.
- Wenn Sie die [Strg]-Taste/[Befehlstaste] gedrückt halten und eine Palette aus dem Einblendmenü auswählen, wird diese Palette in einem neuen Fenster geöffnet. (Die bisherige Palette bleibt weiterhin geöffnet.)

Wenn Sie eine Symbolpalette schließen möchten, klicken Sie wie gewohnt auf das Schließfeld.

### **Ein- und Ausblenden »nicht sichtbarer« Objekte**

Einige Objekte in der Partitur werden auf dem Ausdruck nicht angezeigt, sondern dienen als Hinweise für Layout-Änderungen, als Griffe usw. Mit Hilfe der Anzeigefilterzeile können Sie diese Objekte beliebig ein- bzw. ausblenden.

**•** Falls die Filterzeile nicht sichtbar ist, klicken Sie auf den Schalter »Filteransicht anzeigen« in der Werkzeugzeile.

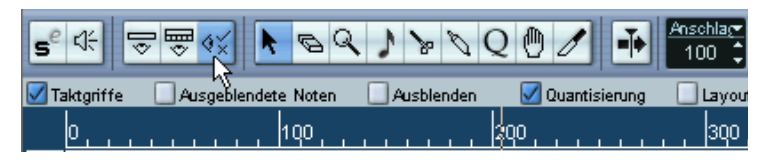

Mit den Optionsfeldern der Filterzeile können Sie festlegen, ob ein Element sichtbar sein soll (im Feld wird ein Häkchen angezeigt) oder nicht. Die folgenden Optionen sind verfügbar:

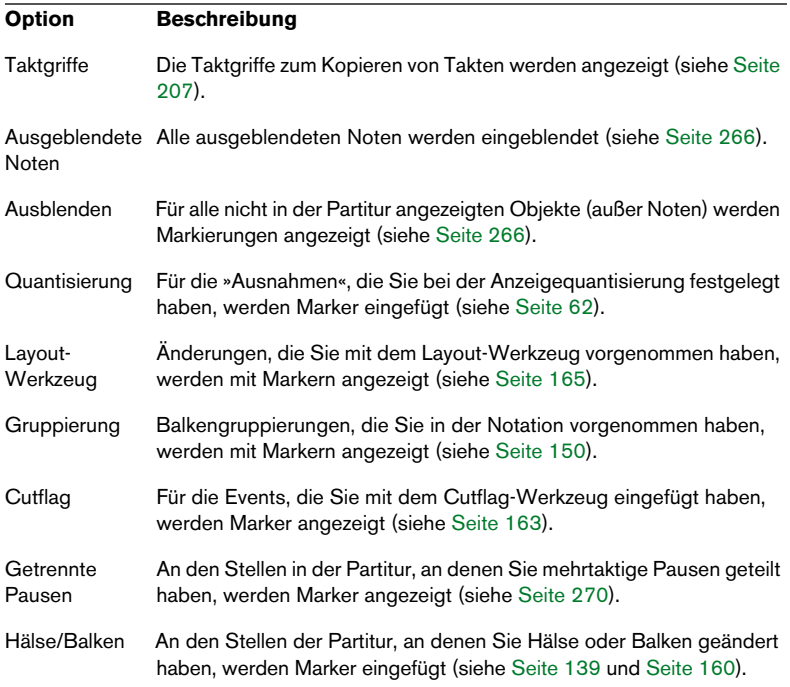

# <span id="page-31-0"></span>**Dialoge im Noten-Editor**

Der Noten-Editor beinhaltet zwei Arten von Dialogen:

• Nicht gebundene Dialoge können geöffnet bleiben, während Sie in der Partitur weiterarbeiten.

In einem nicht gebundenen Dialog klicken Sie auf den Übernehmen-Schalter, um die Einstellungen im Dialog auf die ausgewählten Objekte in der Notation anzuwenden. Sie haben also die Möglichkeit, verschiedene Elemente in der Notation auszuwählen und ihre Einstellungen zu ändern, ohne zwischendurch den Dialog schließen zu müssen. Wenn Sie auf das Standard-Schließfeld in der Titelzeile des Fensters klicken, wird der Dialog geschlossen. Der Notensystemeinstellungen-Dialog und der Dialog »N-Tolen« sind solche nicht gebundenen Dialoge.

• Normale Dialoge verfügen über einen OK-Schalter anstelle eines Übernehmen-Schalters.

Wenn Sie auf OK klicken, werden die vorgenommen Einstellungen angewendet und der Dialog wird geschlossen. Es ist nicht möglich, in der Notation weiterzuarbeiten (oder andere Objekte auszuwählen), solange der Dialog geöffnet ist.

**• Wenn Sie im Programmeinstellungen-Dialog auf der Notation-Seite die Option »Übernehmen schließt Eigenschaften-Fenster« einschalten, wird ein nicht gebundener Dialog geschlossen, wenn Sie auf den Übernehmen-Schalter klicken.**

Die Funktionsweise des nicht gebundenen Dialogs entspricht also in diesem Fall eher der eines normalen Dialogs.

# <span id="page-31-1"></span>**Festlegen von Tonart, Notenschlüssel und Taktart**

Wenn Sie die Eingabe von Noten im Noten-Editor vorbereiten, beginnen Sie am besten damit, dass Sie Tonart, Notenschlüssel und Taktart für ein Notensystem festlegen. In der folgenden Beschreibung wird davon ausgegangen, dass Sie zunächst nur ein Notensystem bearbeiten. Wenn Sie mit mehreren Notensystemen arbeiten, können Sie diese Einstellungen entweder separat für jedes System oder für alle Systeme zusammen vornehmen. Weitere Informationen finden Sie auf [Seite 48](#page-47-1). Normalerweise werden diese Angaben alle automatisch am Beginn jedes Notensystems angezeigt. Sie können diese Einstellung jedoch mit der Option »Real Book« (siehe [Seite 263\)](#page-262-0) und durch Ausblenden (siehe [Seite 266\)](#page-265-1) ändern.

# **Einstellen der ersten Taktart**

#### **In der Partitur**

**1.** Doppelklicken Sie auf das Taktartsymbol am Anfang des Notensystems. Ein Dialog wird angezeigt.

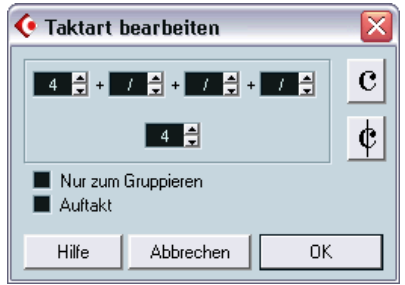

Der Dialog »Taktart bearbeiten« mit einem 4/4-Takt

**2.** Wenn das Stück einen 4/4- oder 2/2-Takt aufweist, können Sie die Taktart auch direkt auswählen, indem Sie auf eines der beiden Symbole auf der rechten Seite klicken.

Dadurch wird 4/4 oder 2/2 als Taktart eingestellt und zusätzlich das entsprechende Symbol im Notensystem angezeigt.

- **3.** Wenn das Stück in einer anderen Taktart steht, geben Sie die entsprechenden Werte in den Feldern für Zähler und Nenner (ober- und unterhalb der horizontalen Linie) ein. Bei zusammengesetzten Taktarten kann der Zähler aus mehreren Werten bestehen. Wenn es sich um eine einfache Taktart handelt, müssen Sie nur im ersten Zähler-Feld etwas eingeben. Die weiteren Möglichkeiten bei der Verwendung zusammengesetzter Taktarten werden im Folgenden beschrieben.
- **•** Die Auftakt-Option wird auf [Seite 274](#page-273-1) beschrieben.
- **4.** Klicken Sie auf »OK« oder drücken Sie die [Eingabetaste].

#### ❐ **Alle Spuren greifen auf die gleiche Taktart-Einstellung zu, d.h. der hier vorgegebene Wert gilt für alle Spuren im Projekt.**

Wenn Sie z.B. an einer Stelle einen halben Takt einfügen möchten, müssen Sie dort einen Taktartwechsel einstellen (etwa von 4/4 auf 2/4 und wieder zurück auf 4/4). Auf [Seite 99](#page-98-1) wird beschrieben, wie Sie Taktartwechsel einstellen können.

#### **Zusammengesetzte Taktarten und die Option »Nur zum Gruppieren«**

Bei zusammengesetzten Taktarten kann der Zähler aus bis zu vier Gruppen bestehen. So ergibt z.B. die Angabe »4+4+3+/« in der oberen und »8« in der unteren Zeile die Taktart 11/8.

Der Zähler wird bei zusammengesetzten Taktarten in mehrere Teilwerte zerlegt, damit Balken und Haltebögen automatisch richtig dargestellt werden. Das Metronom und weitere Anzeigen sind davon nicht betroffen. Weitere Informationen über Balken finden Sie auf [Seite 150.](#page-149-2)

Wenn die Option »Nur zum Gruppieren« nicht eingeschaltet ist, zeigt der Zähler alle eingegebenen Werte an. Wenn diese Option eingeschaltet ist, wird wie bei »einfachen« Taktarten nur die Summe der eingegebenen Werte angezeigt.

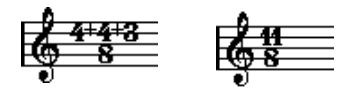

Die Option »Nur zum Gruppieren« aus- und eingeschaltet

Wenn die Option »Nur zum Gruppieren« eingeschaltet ist, versucht Cubase SX den Zähler beizubehalten, wenn Sie eine zusammengesetzte Taktart eingeben. Wenn Sie z.B. einen 4/4-Takt haben und diesen in die zusammengesetzte Taktart (3+3+2)/8 ändern, wird die Taktart immer noch als 4/4-Takt und nicht als 8/8-Takt angezeigt.

#### **Einstellen der Taktart im Transportfeld**

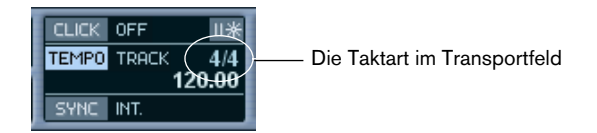

Sie können die Taktart auch direkt im Transportfeld einstellen (siehe Benutzerhandbuch). Beachten Sie jedoch Folgendes:

- In der Taktartanzeige im Transportfeld wird immer das erste Taktart-Event in der Masterspur angezeigt. Wenn Sie diesen Wert ändern, ändern Sie also stets das erste Taktart-Event in der Tempospur.
- Im Transportfeld können keine zusammengesetzten Taktarten erzeugt werden.

#### **Einstellen der Taktart durch Bearbeiten der Tempospur**

Sie können Taktarten auch durch Bearbeiten der Tempospur hinzufügen, bearbeiten und löschen. (Dies wird in einem eigenen Kapitel im Benutzerhandbuch beschrieben.) Beachten Sie jedoch Folgendes:

- Im Noten-Editor werden die Taktart-Events aus der Tempospur immer angezeigt – unabhängig davon, ob der Master-Schalter im Transportfeld ein- oder ausgeschaltet ist. Dementsprechend werden auch alle im Noten-Editor erzeugten Taktarten in der Tempospur angezeigt.
- In der Tempospur können keine zusammengesetzten Taktarten erzeugt werden.

### **Einstellen des ersten Notenschlüssels**

#### **In der Partitur**

**1.** Doppelklicken Sie auf das Notenschlüssel-Symbol. Der Dialog »Schlüssel bearbeiten« wird geöffnet.

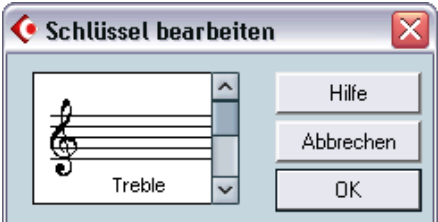

Der Dialog »Schlüssel bearbeiten«

- **2.** Wählen Sie den gewünschten Notenschlüssel mit Hilfe der Bildlaufleiste aus.
- ❐ **Dies ist nicht möglich, wenn im Notensystemeinstellungen-Dialog die Option »Schlüssel automatisch« eingeschaltet ist (siehe unten).**
- **3.** Wiederholen Sie die Schritte 1 und 2 für jedes einzelne Notensystem.

#### **Im Notensystemeinstellungen-Dialog**

- **1.** Klicken Sie in das Notensystem, um es zu aktivieren.
- **2.** Doppelklicken Sie links direkt neben das Notensystem oder wählen Sie im Notation-Menü aus dem Notensystemeinstellungen-Untermenü den Befehl »Einstellungen…« aus.

Der Notensystemeinstellungen-Dialog mit den aktuellen Einstellungen des aktiven Notensystems wird angezeigt.

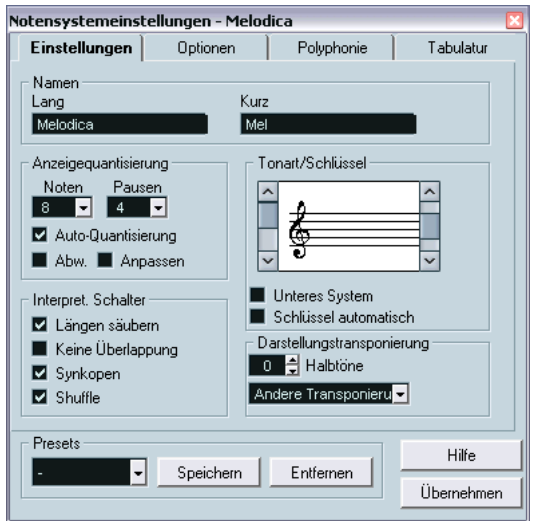

- **3.** Suchen Sie den Bereich »Tonart/Schlüssel«.
- **4.** Wählen Sie mit der linken Bildlaufleiste einen der zur Verfügung stehenden Notenschlüssel aus. Auf [Seite 99](#page-98-1) finden Sie Informationen zum Eingeben von Notenschlüsseländerungen.
- **5.** Klicken Sie auf »Übernehmen«.
- **•** Sie können ein anderes Notensystem in der Partitur auswählen und Einstellungen dafür vornehmen, ohne den Notensystemeinstellungen-Dialog vorher zu schließen.
#### <span id="page-36-0"></span>**In einem Split-System**

Wenn Sie mit Split-Systemen (Akkoladen) arbeiten (siehe [Seite 96](#page-95-0) und [Seite 123](#page-122-0)), können Sie verschiedene Notenschlüssel für das obere und das untere System wählen.

- **1.** Öffnen Sie den Notensystemeinstellungen-Dialog.
- **2.** Legen Sie eine Tonart für das obere System fest.
- **3.** Schalten Sie die Option »Unteres System« ein.
- **4.** Legen Sie eine Tonart für das untere System fest.

#### **Verwenden der Option »Schlüssel automatisch«**

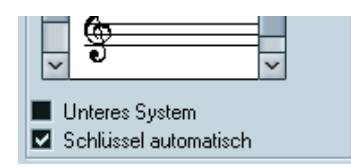

Die eingeschaltete Option »Schlüssel automatisch« im Notensystemeinstellungen-Dialog

Im Notensystemeinstellungen-Dialog finden Sie auch die Option »Schlüssel automatisch«. Wenn diese eingeschaltet ist, wählt das Programm automatisch einen Violin- oder Bassschlüssel für das System aus, je nachdem, in welchem Bereich die Noten des Parts liegen.

## **Einstellen der ersten Tonart**

#### **Im Notensystemeinstellungen-Dialog**

**1.** Vergewissern Sie sich, dass das gewünschte Notensystem aktiviert ist, und öffnen Sie den Notensystemeinstellungen-Dialog, indem Sie im Notation-Menü aus dem Notensystemeinstellungen-Untermenü den Befehl »Einstellungen…« auswählen.

Sie können auch direkt links neben das Notensystem doppelklicken. Dadurch wird das Notensystem aktiviert und gleichzeitig der Notensystemeinstellungen-Dialog aufgerufen.

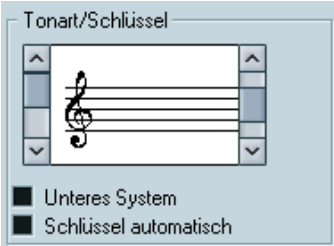

Der Bereich »Tonart/Schlüssel« im Notensystemeinstellungen-Dialog

- **2.** Wählen Sie mit der rechten Bildlaufleiste im Bereich »Tonart/Schlüssel« eine Tonart aus.
- **3.** Klicken Sie auf »Übernehmen«.
- **•** Sie können ein anderes Notensystem in der Partitur auswählen und Einstellungen dafür vornehmen, ohne den Notensystemeinstellungen-Dialog vorher zu schließen.

#### **Einstellen der Tonart für ein Split-System**

Angenommen Sie arbeiten mit einem Split-System (siehe [Seite 96](#page-95-0) und [Seite 123](#page-122-0)) aus zwei Notensystemen.

- **1.** Klicken Sie in die Notation, um ein Notensystem zu aktivieren.
- **2.** Öffnen Sie den Notensystemeinstellungen-Dialog.
- **3.** Legen Sie eine Tonart für das obere System fest. Dadurch wird das untere System automatisch auf die gleiche Tonart eingestellt.

**4.** Wenn Sie für das untere System eine andere Tonart einstellen möchten, schalten Sie die Option »Unteres System« ein und wählen dann die gewünschte Tonart.

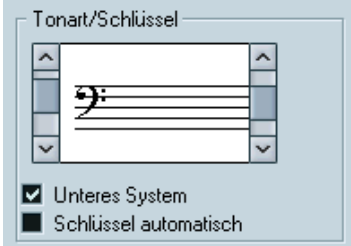

Die Option »Unteres System«

#### **Einstellen direkt in der Partitur**

Wenn die aktuelle Tonart weder C-Dur noch A-Moll (ohne Vorzeichen) ist, können Sie die gewünschte Tonart auch direkt in der Partitur einstellen:

**1.** Doppelklicken Sie auf eines der Vorzeichen am Anfang eines Notensystems.

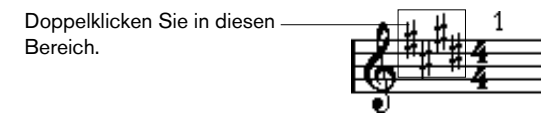

Der Dialog »Tonart bearbeiten« wird geöffnet.

- **2.** Wählen Sie mit Hilfe der Bildlaufleiste eine Tonart aus und klicken Sie auf »OK«.
- **•** Wenn Sie möchten, können Sie in diesem Dialog auch einen Wert für die »Darstellungstransponierung« einstellen.
- **3.** Wiederholen Sie den Vorgang für alle Notensysteme. Das Einfügen von Tonartwechseln wird auf [Seite 99](#page-98-0) beschrieben.

## <span id="page-39-0"></span>**Arbeiten mit transponierten Instrumenten**

Einige Instrumente, z.B. viele Blasinstrumente, werden transponiert dargestellt. Dafür steht Ihnen im Noten-Editor die Darstellungstransponierung zur Verfügung. Mit dieser Funktion transponieren Sie die Darstellung der Noten, nicht jedoch ihre Wiedergabe. So können Sie ein komplexes Projekt mit vielen Notensystemen aufnehmen und wiedergeben und trotzdem jedes Instrument in der eigenen Transposition erfassen.

#### **Einstellen der Darstellungstransponierung**

- **1.** Aktivieren Sie das gewünschte Notensystem und öffnen Sie den Notensystemeinstellungen-Dialog.
- **2.** Wählen Sie das Instrument aus dem Einblendmenü im Darstellungstransponierung-Bereich aus oder stellen Sie den Wert direkt im darüber liegenden Halbtöne-Feld ein.

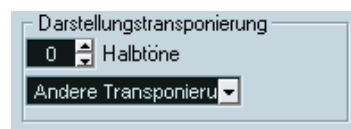

Der Darstellungstransponierung-Bereich im Notensystemeinstellungen-Dialog

- **3.** Klicken Sie auf »Übernehmen«.
- ❐ **Die Darstellungstransponierung-Funktion hat keine Auswirkung auf die MIDI-Wiedergabe!**

#### **Das Transponieren im Dialog »Tonart bearbeiten«**

Wenn Sie die Darstellungstransponierung innerhalb der Partitur verändern möchten, können Sie einen Tonartwechsel einfügen (siehe [Seite 99\)](#page-98-0). Der Dialog »Tonart bearbeiten« beinhaltet das Transponieren-Feld, in dem Sie einen Transpositionswert in Halbtönen eingeben können. Dies ist z.B. nützlich, wenn Sie einen Saxophon-Part schreiben und möchten, dass der Saxophonist vom Alt- auf ein Tenorsaxophon wechselt.

**• Achten Sie darauf, dass Sie den absoluten Transpositionswert eingeben, mit dem Sie in Zukunft arbeiten möchten.** 

Anders ausgedrückt: Diese Einstellung hängt nicht von dem Darstellungstranspositionswert ab, den Sie im Notensystemeinstellungen-Dialog eingestellt haben.

## **Arbeitsablauf**

Wenn Sie eine Partitur vorbereiten, sollten Sie wie unten beschrieben vorgehen, da Sie so weniger Zeit benötigen, um kleine Fehler zu beseitigen und einzelne Schritte zu wiederholen. Versuchen Sie es zuerst auf diese Weise. Wenn Sie mit der Zeit einen eigenen Stil entwickeln, der eher Ihrer Arbeitsweise entspricht, um so besser.

- **•** Arbeiten Sie vorzugsweise mit Kopien der aufgenommenen Spuren. Wenn Sie mit sehr komplexem Material arbeiten, müssen Sie möglicherweise dauerhafte Veränderungen durchführen, nach denen die Aufnahme anders klingt als vorher.
- **•** Wenn der Speicherplatz knapp wird, teilen Sie das Stück in kürzere Segmente auf. Sie können z.B. mit dem Befehl »Loop-Bereich schneiden« aus dem Bearbeiten-Menü alle Parts auf allen Spuren auseinander schneiden.
- **•** Ordnen Sie die Spuren im Projekt-Fenster in der gleichen Reihenfolge an, in der sie auch im Noten-Editor angezeigt werden sollen. Die Reihenfolge der Notensysteme im Noten-Editor kann nicht geändert werden. Sie können jedoch in das Projekt-Fenster zurückgehen und sie dort ändern.
- **•** Wenn Sie den Noten-Editor öffnen, nehmen Sie zunächst die in diesem Kapitel beschriebenen Einstellungen vor. Sie sollten immer mit dem Einstellen der Seitenränder usw. beginnen.
- **•** Wenn Sie bereits Musik auf den Spuren aufgenommen haben, versuchen Sie, das »Notenbild« so weit wie möglich anzupassen, ohne Änderungen an den Noten vorzunehmen. Verwenden Sie dazu die Notensystemeinstellungen, die Anzeigequantisierung, die Gruppierungsfunktion usw.
- **•** Wenn die Spuren noch leer sind, nehmen Sie zuerst die grundlegenden Einstellungen für jedes Notensystem vor. Geben Sie anschließend die Noten ein und führen Sie schließlich die Feinarbeit durch, indem Sie z.B. die Anzeigequantisierung anwenden.
- **•** Verwenden Sie gegebenenfalls polyphone Stimmen, um Probleme mit überlappenden Noten zu lösen, Split-Systeme zu erzeugen und überkreuzende Stimmen zu bearbeiten usw.
- **•** Wenn Sie evtl. noch auftretende Probleme nur durch »destruktive« Bearbeitungsschritte lösen können, sollten Sie diese als allerletztes durchführen.

Eventuell muss die Länge oder Position einiger der aufgenommenen Noten verändert werden.

- **•** Blenden Sie Objekte aus, die nicht angezeigt werden sollen, und fügen Sie notenbezogene Symbole ein. Hierzu gehören Akzente, Dynamikanweisungen, Crescendi, Legatobögen, Liedtext, »grafische Pausen« usw.
- **•** Passen Sie die Anzahl der pro Seite dargestellten Takte in der Partitur an.
- **•** Passen Sie den vertikalen Abstand zwischen Noten- und Partitursystemen an.

Diese beiden Schritte können Sie mit der Option »Automatisches Layout« vom Programm durchführen lassen.

- **•** Fügen Sie Layout-Symbole wie Schlusszeichen, seitenbezogenen Text usw. ein.
- **•** Drucken Sie das Ergebnis aus.
- **•** Erzeugen Sie ggf. weitere Layouts (z.B. für einen Stimmenauszug).

# **Darstellung neu berechnen**

Wenn aus irgendeinem Grund der Bildschirm nicht richtig aufgebaut wird (dies geschieht manchmal, wenn der Computer die Seitendarstellung neu berechnet), können Sie im Notation-Menü aus dem Untermenü »Globale Funktionen« den Befehl »Darstellung neu berechnen« auswählen oder auf den UPD-Schalter in der erweiterten Werkzeugzeile klicken, um einen vollständigen Neuaufbau des Bildes durchführen zu lassen.

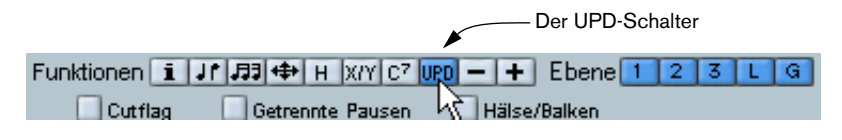

CUBASE SX 2 – 44 Grundlagen

**3**

**Aufbereiten von MIDI-Aufnahmen**

# **Inhalt dieses Kapitels**

- Erforderliche Grundeinstellungen für das Notensystem, um die Partitur so lesbar wie möglich zu machen.
- Bearbeiten von »Ausnahmen« in der Partitur mit dem Q-Werkzeug.
- Parts, in denen gerade und triolische Notenwerte vermischt auftreten.

# **Das Aufbereiten von MIDI-Aufnahmen**

In diesem Kapitel wird davon ausgegangen, dass Sie bereits eine MIDI-Aufnahme haben, für die Sie eine gut lesbare Partitur erstellen möchten. Wenn das zugrunde liegende Material sehr komplex ist, müssen Sie wahrscheinlich einige Einstellungen manuell bearbeiten. In diesem Fall sollten Sie auch das nächste Kapitel lesen.

❐ **Bevor Sie beginnen, sollten Sie den Zusammenhang zwischen MIDI-Noten und der Notendarstellung im Noten-Editor sowie die Funktionsweise der Anzeigequantisierung verstanden haben. Weitere Informationen dazu finden Sie im Kapitel [»Die Funktionsweise des Noten-Editors«](#page-8-0).**

# **Vorbereiten der Parts**

- **1.** Nehmen Sie die Musik auf. Dabei sollten Sie sich möglichst genau an den vorgegebenen Metronom-Klick halten.
- **2.** Hören Sie Ihre Aufnahme an und prüfen Sie, ob sie Ihren Vorstellungen entspricht.

Falls dies nicht der Fall ist, müssen Sie die Aufnahme gegebenenfalls teilweise wiederholen oder nachbearbeiten.

- **3.** Wägen Sie ab, welche dauerhaften Änderungen der Aufnahme Sie akzeptieren können, um eine optimale Partitur zu erhalten. Wenn Sie keine dauerhaften Änderungen an Ihrer Aufnahme vornehmen möchten, sollten Sie zunächst Kopien der aufgenommenen Spuren anlegen und mit diesen Kopien weiterarbeiten. Weitere Informationen finden Sie weiter unten im Abschnitt »Konzepte«.
- **4.** Wählen Sie alle Parts (auf allen Spuren) aus, die Sie bearbeiten möchten.
- **5.** Wählen Sie im MIDI-Menü den Befehl »Noten-Editor öffnen«.
- **6.** Schalten Sie den Noten-Editor in den Seitenmodus.

# **Konzepte: Part-Vorbereitung für den Ausdruck**

Hier sind einige Tipps zur Vorbereitung eines Stücks für den Ausdruck:

- Wenn ein Part zu komplex ist, kann eine manuelle Nachbearbeitung erforderlich sein, z.B. das Verschieben, Verkürzen oder Verlängern von Noten (siehe nächstes Kapitel). Ihre Aufnahme wird nach solchen Änderungen anders klingen als zuvor. Wenn Sie dies nicht möchten, sollten Sie zum Vorbereiten der Partitur Kopien dieser Parts anlegen. Wählen Sie dazu aus dem Quick-Kontextmenü der Spur den Befehl »Spur duplizieren«. Ändern Sie die Namen und schalten Sie die ursprüngliche Spur stumm, solange Sie den Notendruck vorbereiten. Selbstverständlich sollten Sie mit einer Kopie der gesamten Projektdatei arbeiten.
- Es ist empfehlenswert, die Spuren zu quantisieren (siehe vorheriges Kapitel). Auf diese Weise reduzieren Sie den Umfang der manuellen Nachbearbeitung im Noten-Editor. Sie können die Partitur immer von Kopien der Originalspuren aus vorbereiten (siehe oben).
- Nachdem Sie die Quantisierung vorgenommen haben, sollten Sie die Aufnahme wiedergeben und überprüfen, ob das Timing noch intakt ist. Eventuell müssen Sie verschiedene Teile der Aufnahme mit unterschiedlichen Quantisierungseinstellungen bearbeiten.
- Wenn das Stück viele Wiederholungen enthält, sollten Sie jeden wiederholten Teil zunächst nur einmal aufnehmen. Wenn Sie die Notenbearbeitung an den einzelnen Bestandteilen beendet haben, können Sie im Projekt-Fenster das gesamte Stück aus Parts zusammensetzen. So können Sie Zeit sparen, da Sie die Feinbearbeitung nur einmal durchführen müssen.
- Dieses Vorgehen bietet sich auch an, wenn Sie Partituren für Instrumentengruppen erzeugen möchten, in denen die Instrumente denselben Rhythmus spielen (z.B. eine Hörnergruppe): Nehmen Sie das erste Instrument auf und nehmen Sie kleine Änderungen vor, damit dieser Teil im Noten-Editor wie gewünscht dargestellt wird. Kopieren Sie dann den Part auf die anderen Spuren und verändern Sie die Tonhöhen der Noten über die MIDI-Eingabe. Nehmen Sie schließlich die Feinbearbeitung an den kopierten Parts vor, z.B. die Einstellung für die Darstellungstransponierung. Auf diese Weise können Sie sehr schnell polyphone Parts mit komplizierten Rhythmen erzeugen.
- In einigen Fällen besteht die schnellste Möglichkeit zum Aufnehmen eines Parts mit mehreren Instrumenten darin, den Part in einem Durchgang durch Spielen von Akkorden auf Ihrem MIDI-Instrument aufzunehmen. Wenn Sie später die Aufnahmen in einzelne Spuren oder polyphone Stimmen aufteilen möchten, können Sie den Befehl »Stimmenauszug…« verwenden (siehe [Seite 65](#page-64-0)).

## **Notensystemeinstellungen**

Nachdem Sie den Noten-Editor geöffnet haben, nehmen Sie zuerst einige Notensystemeinstellungen vor. Es gibt drei Möglichkeiten, den Notensystemeinstellungen-Dialog zu öffnen:

- **•** Aktivieren Sie das Notensystem, öffnen Sie das Notation-Menü und wählen Sie aus dem Notensystemeinstellungen-Untermenü den Befehl »Einstellungen…«.
- **•** Doppelklicken Sie links neben das Notensystem.
- **•** Aktivieren Sie das Notensystem, und klicken Sie in der erweiterten Werkzeugzeile auf den Schalter »Info einblenden«. Vergewissern Sie sich, dass weder Noten noch Symbole ausgewählt sind. Andernfalls wird eventuell ein Dialog mit Einstellungen für die ausgewählten Objekte geöffnet, wenn Sie auf den Schalter »Info einblenden« klicken.

Der Notensystemeinstellungen-Dialog mit den Einstellungen des aktiven Notensystems wird angezeigt:

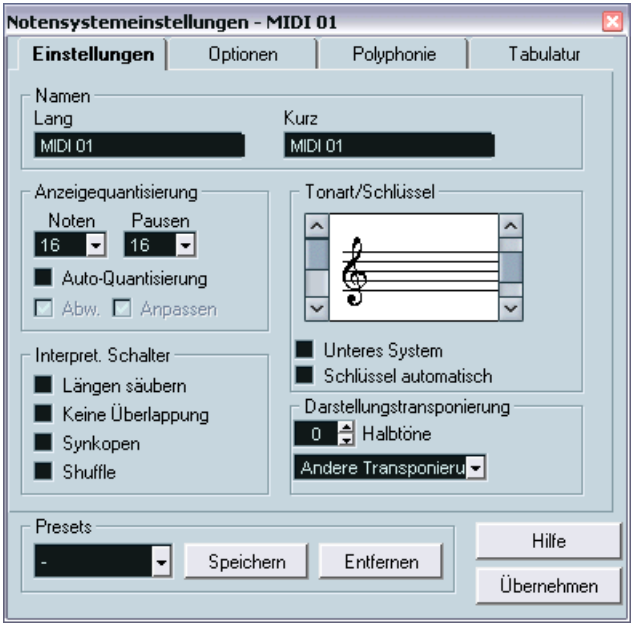

Die Einstellungen-Registerkarte im Notensystemeinstellungen-Dialog für »MIDI 01«

### **Übernehmen von Einstellungen und Auswählen anderer Notensysteme**

Der Notensystemeinstellungen-Dialog ist ein nicht gebundener Dialog (siehe [Seite 32\)](#page-31-0). Sie müssen also auf »Übernehmen« klicken, wenn Sie die Einstellungen anwenden möchten, die Sie für das aktive Notensystem vorgenommen haben.

Wenn Sie Einstellungen für ein anderes Notensystem vornehmen möchten, aktivieren Sie es in der Notation (durch Klicken in das Notensystem oder mit Hilfe der Pfeil-Nach-Unten- und Pfeil-Nach-Oben-Tasten auf der Computertastatur).

**• Denken Sie daran, auf »Übernehmen« zu klicken, bevor Sie ein anderes Notensystem aktivieren. Andernfalls gehen Ihre Einstellungen verloren!** 

#### **Notensystemvorgaben**

Wenn Sie Einstellungen, die Sie für eine Spur vorgenommen haben, später für andere Spuren erneut verwenden möchten, können Sie mit Hilfe der Notensystemvorgaben viel Zeit sparen (siehe [Seite 106\)](#page-105-0).

**• Es sind zahlreiche vorgefertigte Notensystemvorgaben verfügbar, die passend für verschiedene Instrumente usw. eingerichtet sind.**  Sie können entweder mit Hilfe des Presets-Einblendmenüs im Notensystemeinstellungen-Dialog auf diese Vorgaben zugreifen oder sie direkt im Notation-Menü aus dem Notensystemeinstellungen-Untermenü auswählen. Verwenden Sie die Vorgaben entweder wie sie sind oder nutzen Sie sie als Ausgangspunkt für Ihre eigenen Einstellungen.

### **Namen von Notensystemen**

Im Namen-Bereich können Sie einen »langen« und einen »kurzen« Namen für das Notensystem festlegen. Der lange Name wird im allerersten System des Notensystems angezeigt (zu Beginn des Projekts), der kurze Name wird für alle übrigen Systeme verwendet.

- Mit den Layout-Einstellungen wird festgelegt, ob die Namen überhaupt angezeigt werden sollen (siehe [Seite 249\)](#page-248-0). Dort können Sie außerdem einstellen, ob Sie stattdessen die Namen der bearbeiteten MIDI-Spuren verwenden möchten.
- Wenn nur der »lange Name« angezeigt werden soll (d.h. wenn nicht für jedes System in der Partitur ein Name angezeigt werden soll), löschen Sie einfach den kurzen Namen.

## **Tonart und Schlüssel**

Die Grundeinstellungen für Tonart und Notenschlüssel werden auf [Seite 32](#page-31-1) genau beschrieben. Es gibt hier auch die Option »Unteres System«, die nur in Verbindung mit Split-Systemen (Akkoladen) und polyphonen Stimmen verwendet wird (siehe [Seite 37\)](#page-36-0).

## <span id="page-49-1"></span><span id="page-49-0"></span>**Anzeigequantisierung**

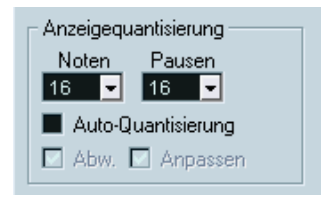

Die Einstellungsmöglichkeiten für die Anzeigequantisierung

In diesem Bereich geben Sie dem Programm grundlegende Informationen darüber, wie es Ihr eingespieltes Material interpretieren soll. Es gibt hier »feste« Werte für die Anzeigequantisierung sowie eine automatische Quantisierungsfunktion (Auto-Quantisierung), die Sie nur verwenden sollten, wenn in Ihren Aufnahmen »normal lange« Noten und Triolen gemischt auftreten. Hintergrundinformationen zur Anzeigequantisierung finden Sie auf [Seite 12](#page-11-0).

### **Wenn Ihre Aufnahme nur aus »normal langen« Noten oder Triolen besteht**

- **1.** Stellen Sie im Anzeigequantisierung-Bereich unter »Noten« die kleinste Notenposition ein, die in der Partitur dargestellt werden soll. Wenn z.B. Noten an ungeraden Sechzehntelnotenpositionen vorkommen, sollte der Anzeigequantisierungswert für Noten auf 16 (Sechzehntelnoten) eingestellt werden. Die T-Werte im Einblendmenü beziehen sich auf Triolen.
- **2.** Stellen Sie im Anzeigequantisierung-Bereich unter »Pausen« den kleinsten Notenwert ein, der für eine Note dargestellt werden soll, die sich auf einer Zählzeit befindet.

Wenn z.B. eine einzelne, kurze Note auf einer Zählzeit (Viertelnotenposition) als Viertelnote dargestellt werden soll, stellen Sie den Anzeigequantisierungswert für Pausen auf »4« (Viertelnoten) ein.

**3.** Schalten Sie die Option »Auto-Quantisierung« aus.

- **4.** Stellen Sie die Optionen unter »Interpret. Schalter« wie gewünscht ein. Diese werden weiter unten detailliert beschrieben.
- **5.** Überprüfen Sie nun die Partitur.
- **6.** Fügen Sie gegebenenfalls mit dem Q-Werkzeug »Ausnahmen« zu den Notensystemeinstellungen hinzu. Weitere Informationen finden Sie auf [Seite 62.](#page-61-0)

#### **Wenn Ihre Aufnahme sowohl »normal lange« Noten als auch Triolen beinhaltet**

- **1.** Überprüfen Sie die Partitur und entscheiden Sie, ob sie überwiegend »normal lange« oder triolische Noten enthält.
- **2.** Stellen Sie die Anzeigequantisierung für Noten entsprechend ein. Falls die Partitur hauptsächlich Triolen enthält, wählen Sie die kleinste Triole, die darin vorkommt. Wenn es sich in erster Linie um »normal lange« Noten handelt, wählen Sie dementsprechend den kleinsten »normalen« Wert.
- **3.** Stellen Sie die Anzeigequantisierung für Pausen ein. Hier gelten dieselben Richtlinien wie oben.
- **4.** Schalten Sie die Option »Auto-Quantisierung« ein.
- <span id="page-50-0"></span>**5.** Schalten Sie gegebenenfalls die Optionen »Abw.« und »Anpassen« ein. Wenn die Abw.-Option eingeschaltet ist, werden Triolen und »normal lange« Noten auch dann erkannt, wenn sie sich nicht hundertprozentig auf der Zählzeit befinden. Wenn Sie die Noten (Triolen und »normal lange« Noten) jedoch perfekt aufgenommen haben (durch Quantisierung oder manuelle Eingabe), schalten Sie diese Option aus. Wenn die Anpassen-Option eingeschaltet ist, »rät« das Programm, dass sich in der Nähe einer Triole eventuell weitere Triolen befinden. Schalten Sie diese Option ein, wenn sonst nicht alle Triolen erkannt werden.

## <span id="page-51-1"></span>**Der Bereich »Interpret. Schalter«**

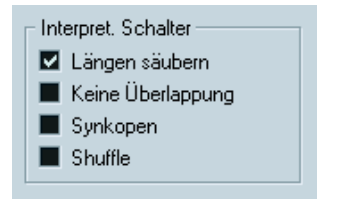

Die Optionen im Bereich »Interpret. Schalter«

#### <span id="page-51-0"></span>**Längen säubern**

Wenn diese Option eingeschaltet ist, werden die Notenlängen auf eine andere Art interpretiert. Die Länge einer Note kann (allerdings nur in der Darstellung) bis zum Anfang der nächsten Note oder bis zur nächsten Anzeigequantisierungsposition für Pausen erweitert werden. Ein Beispiel:

- Wenn eine Note zu kurz ist, wird dahinter eventuell eine Pause angezeigt.
- Wenn die Option »Längen säubern« eingeschaltet ist, wird die Pause entfernt.

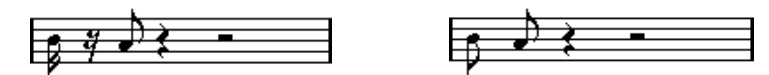

Eine etwas zu kurze Achtelnote mit aus- und eingeschalteter Option »Längen säubern«

Wenn Sie in einer bestimmten Situation auch mit der Option »Längen säubern« nicht das erwünschte Ergebnis erzielen, müssen Sie die Längen der entsprechenden Noten entweder manuell oder mit Hilfe des Q-Werkzeugs verändern (siehe [Seite 62\)](#page-61-0).

#### <span id="page-52-0"></span>**Keine Überlappung**

Wenn mehrere Noten, die an derselben Position beginnen, unterschiedlich lang sind, werden im Notenbild eventuell mehr Haltebögen angezeigt, als benötigt werden. Mit der Option »Keine Überlappung« können Sie dieses Problem umgehen.

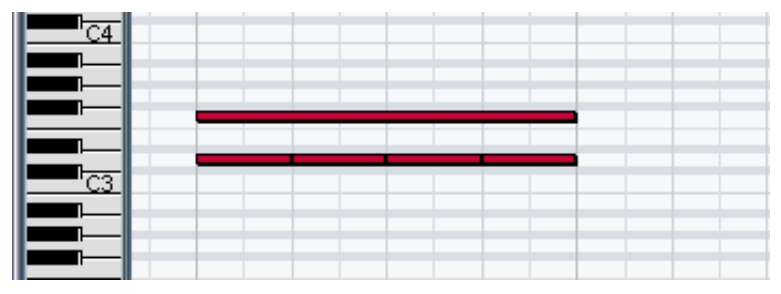

Diese Aufnahme aus dem Key-Editor…

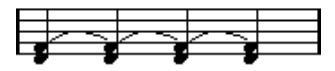

…wird auf diese Weise angezeigt, wenn die Option »Keine Überlappung« ausgeschaltet ist…

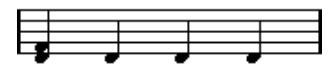

…und auf diese Weise, wenn die Option »Keine Überlappung« eingeschaltet ist.

Mit dem Q-Werkzeug können Sie »Ausnahmen« der Einstellung »Keine Überlappung« definieren.

❐ **In bestimmten Situationen kann es vorkommen, dass weder die eine noch die andere Einstellung zu idealen Ergebnissen führt. In diesem Fall können Sie eventuell mit polyphonen Stimmen das gewünschte Ergebnis erzielen (siehe [Seite 113](#page-112-0)).**

#### <span id="page-53-0"></span>**Synkopen**

Wenn diese Option ausgeschaltet ist, werden lange Noten, die über mehrere Zählzeiten gehen, durch Haltebögen ergänzt. Es gibt allerdings bestimmte Ausnahmen von dieser Regel. Eine halbe Note in einem 4/4-Takt, die auf der zweiten Zählzeit beginnt, wird z.B. immer als halbe Note, niemals durch zwei gebundene Viertelnoten dargestellt.

Wenn Sie eine »zeitgemäßere« Darstellung von Synkopen möchten, schalten Sie die Synkopen-Option ein.

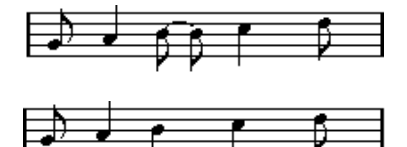

Die Synkopen-Option aus- und eingeschaltet

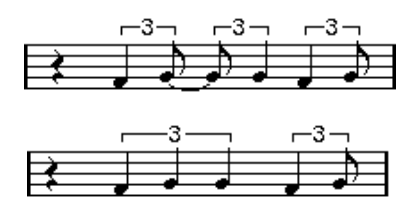

Noch einmal die Synkopen-Option aus- und eingeschaltet

Sie können mit dem Q-Werkzeug Ausnahmen von der in den Notensystemeinstellungen vorgenommenen Synkopen-Einstellung definieren. Sie könnten auch gebundene Noten in unterschiedlichen Kombinationen mit dem Cutflag-Werkzeug (Noten trennen) erzeugen.

#### **Shuffle**

Im Jazz ist es üblich, einen Shuffle-Beat als »gerade« Noten darzustellen, um so das Notenbild lesbarer zu gestalten.

Wenn die Shuffle-Option eingeschaltet ist, sucht das Programm nach Achtelnoten- oder Sechzehntelnoten-Paaren, bei denen die zweite Note spät gespielt wird (mit einem »Swing-Feeling« oder wie die dritte Note in einer Triole). Solche Paare werden wie normale Achtel- oder Sechzehntelnoten angezeigt und nicht wie triolenbasierte Figuren.

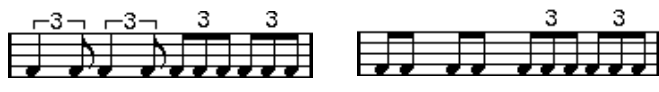

Die Shuffle-Option aus- und eingeschaltet

## **Darstellungstransponierung**

Der Darstellungstransponierung-Bereich wird verwendet, wenn Sie Parts für Instrumente vorbereiten, die nicht in der tatsächlichen Konzert-Tonart notiert sind. Wenn z.B. die Note C3 von einem Altsaxophon gespielt werden soll, müssen Sie sie als A3 notieren — also neun Halbtöne höher. Die Darstellungstransponierung-Einstellung hilft Ihnen dabei:

- Wählen Sie mit Hilfe des Einblendmenüs das Instrument aus, für das Sie eine Notation erstellen möchten.
- Wenn das Einblendmenü das benötigte Instrument nicht enthält, können Sie den gewünschten Transpositionswert im Halbtöne-Feld eingeben.
- **Die Darstellungstransponierung-Einstellung hat keinen Einfluss auf die Wiedergabe oder die tatsächliche Tonhöhe der Noten, sondern verändert nur die Anzeige und den Ausdruck der Noten.**

Weitere Informationen finden Sie auf [Seite 40.](#page-39-0)

## **Die Optionen-Registerkarte**

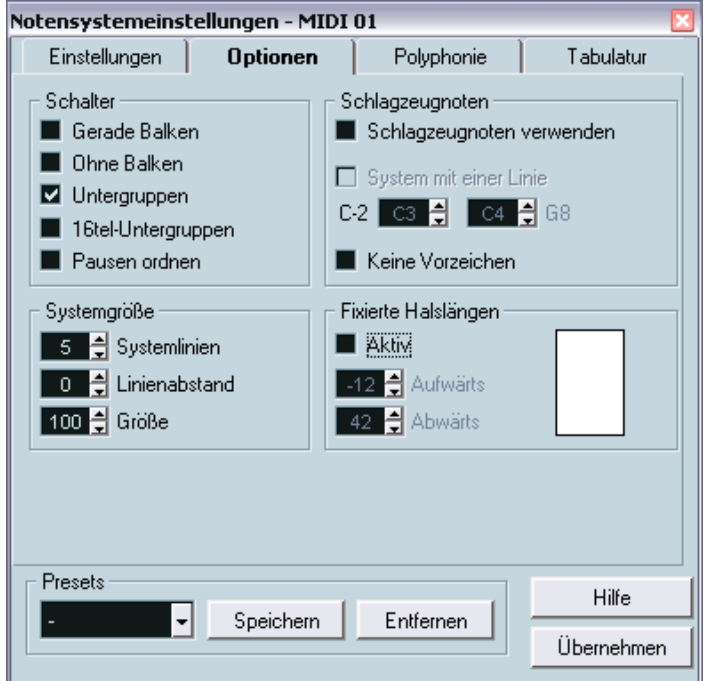

Die Optionen-Registerkarte ist im Notensystemeinstellungen-Dialog ausgewählt.

Die Optionen-Registerkarte beinhaltet zusätzliche Einstellungen für das Notensystem. Im Folgenden finden Sie kurze Erläuterungen dazu mit Hinweisen auf weiter führende Erklärungen:

#### **Die Optionen im Schalter-Bereich**

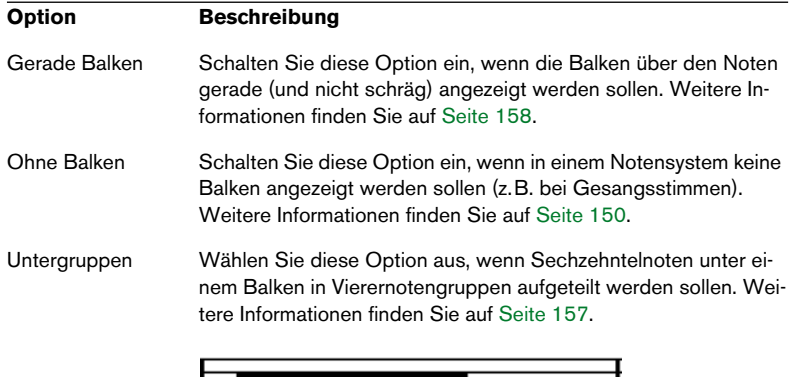

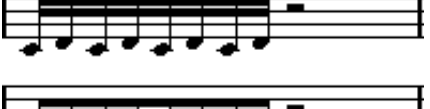

Die Untergruppen-Option aus- und eingeschaltet

16tel-Untergruppen Wählen Sie diese Option aus, wenn Sie Sechzehntelnoten in noch kleinere Untergruppen aufteilen möchten. Diese Einstellung hat keine Wirkung, wenn »Untergruppen« ausgeschaltet ist.

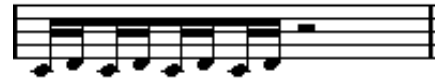

Wie oben, aber mit eingeschalteter Option »16tel-Untergruppen«.

Pausen ordnen Wählen Sie diese Option, wenn aufeinander folgende kurze Pausen zusammengefasst werden sollen. (So wird z.B. aus einer Achtelnotenpause und einer Sechzehntelnotenpause eine punktierte Achtelnotenpause.)

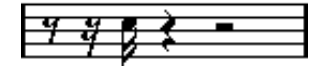

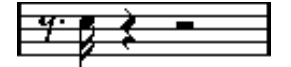

Die Option »Pausen ordnen« aus- und eingeschaltet

#### **Optionen im Schlagzeugnoten-Bereich**

Diese Einstellungen werden alle im Kapitel [»Schlagzeugnoten«](#page-296-0) beschrieben.

#### **Systemgröße**

In diesem Bereich können Sie die Anzahl der Notenlinien und den Abstand zwischen den Linien festlegen. Auf [Seite 311](#page-310-0) finden Sie ein Beispiel dafür, wie diese Optionen mit Tabulatur verwendet werden können.

#### **Fixierte Halslängen**

Schalten Sie diese Option ein, wenn alle Notenhälse an derselben vertikalen Position enden sollen. Mit Hilfe der Felder mit den Pfeiltasten können Sie die gewünschte Länge der Notenhälse in die jeweiligen Richtung festlegen, wobei die grafische Darstellung rechts als Anhaltspunkt dient.

### **Die Polyphonie-Registerkarte**

Auf dieser Registerkarte können Sie Split-Systeme oder polyphone Stimmen (mehrere unabhängige Notenzeilen in demselben Notensystem) erstellen und einrichten. Weitere Informationen hierzu finden Sie auf [Seite 114.](#page-113-0)

### **Die Tabulatur-Registerkarte**

Hier finden Sie Einstellungen, um Tabulatur-Notationen zu erstellen. Siehe [»Erstellen von Tabulaturen«](#page-306-0).

## **Situationen, in denen zusätzliche Einstellungen erforderlich sind**

Anfänglich werden manche Noten eventuell nicht so angezeigt, wie Sie es sich vorgestellt haben. Tatsächlich sind in manchen Situationen besondere Verfahren und Einstellungen notwendig, damit das gewünschte Ergebnis erzielt werden kann. Im Folgenden finden Sie eine Auflistung solcher Situationen und Verweise auf die entsprechenden Erklärungen in der Dokumentation:

• Noten, die an derselben Position beginnen, werden als Teil eines Akkords betrachtet. Wenn Sie mit voneinander unabhängigen Stimmen arbeiten möchten (mit Notenhälsen, die in verschiedene Richtungen weisen), z.B. für Gesangsmaterial, müssen Sie polyphone Stimmen verwenden. Dieses Verfahren wird auf [Seite 113](#page-112-0) beschrieben.

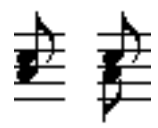

Ohne und mit polyphonen Stimmen

- Wenn zwei Noten, die an derselben Position beginnen, unterschiedlich lang sind, wird die längere von beiden als eine Reihe gebundener Noten dargestellt. Wenn Sie dies vermeiden möchten, verwenden Sie entweder die Funktion »Keine Überlappung« (siehe [Seite 53](#page-52-0)) oder polyphone Stimmen (siehe [Seite 113](#page-112-0)).
- Eine Note wird oft anhand von zwei Noten dargestellt, die durch einen Haltebogen verbunden sind. Dabei handelt es sich lediglich um eine Form der Darstellung, es wird nur eine einzige Note gespeichert.

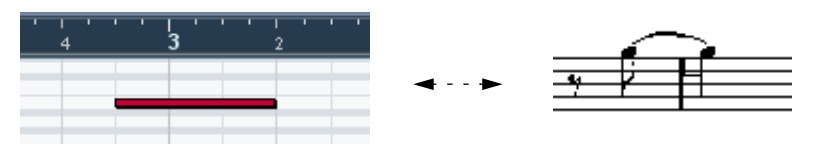

Diese Note aus dem Key-Editor wird im Noten-Editor durch zwei gebundene Noten angezeigt.

• Prinzipiell fügt Cubase SX automatisch Haltebögen an den richtigen Stellen ein (dort, wo eine Note sich über mehr als eine Zählzeit erstreckt). Dies ist jedoch nicht immer der Fall. Wenn Sie eine »modernere« Notation synkopierter Noten (mit weniger Bögen) erhalten möchten, sollten Sie die ab [Seite 54](#page-53-0) beschriebene Synkopen-Funktion verwenden.

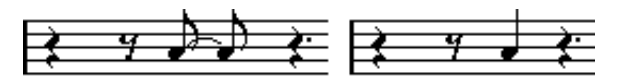

Die gleiche Note mit aus- und eingeschalteter Synkopen-Option

- Wenn eine lange Note als zwei oder mehrere gebundene Noten dargestellt werden soll, können Sie dafür das Cutflag-Werkzeug (»Noten trennen«) verwenden. Weitere Informationen finden Sie auf [Seite 163](#page-162-0).
- Wenn zwei Noten an der gleichen Position zu eng beieinander stehen oder wenn Sie ihre Reihenfolge im Part ändern möchten, können Sie dies tun, ohne dabei die Wiedergabe zu beeinflussen. Weitere Informationen finden Sie auf [Seite 165](#page-164-0).
- Falls eine Note das falsche Vorzeichen hat, kann dies geändert werden. Weitere Informationen finden Sie auf [Seite 143](#page-142-0).
- Die Länge und Richtung von Notenhälsen wird automatisch gesteuert, kann jedoch auch manuell geändert werden. Weitere Informationen finden Sie auf [Seite 138](#page-137-0).
- Split-Systeme werden für Piano-Partituren (und für andere Zwecke) benötigt. Bei der Verwendung von Split-Systemen stehen Ihnen besondere Funktionen zur Verfügung. Diese werden auf [Seite 96](#page-95-0) und ab [Seite 113](#page-112-0) beschrieben.

## **Probleme und Lösungen**

Im Folgenden wird beschrieben, wie Sie häufig vorkommende Fehler leicht feststellen und beseitigen können:

**•** Die aufgenommene Note wird im Noten-Editor mit der falschen Länge angezeigt. Sie haben z.B. eine Sechzehntelnote eingefügt, es wird jedoch eine Viertelnote angezeigt.

Eventuell haben Sie einen falschen Notenwert für die Anzeigequantisierung eingestellt (siehe [Seite 50](#page-49-0)). Wenn Ihnen die Funktionsweise der Anzeigequantisierung nicht ganz klar ist, finden Sie dazu weitere Informationen im Kapitel [»Die Funktionsweise des No](#page-8-0)[ten-Editors«](#page-8-0). Gegebenenfalls sollten Sie die Option »Keine Überlappung« überprüfen.

- **•** Nach einer Note wird eine unerwünschte Pause angezeigt. Wahrscheinlich ist die Note zu kurz. Verwenden Sie in diesem Fall entweder die Option »Längen säubern« (siehe [Seite 52\)](#page-51-0) oder ändern Sie die Länge manuell (siehe [Seite 93\)](#page-92-0). Wenn dieses Problem häufiger auftritt, wählen Sie gegebenenfalls einen größeren Wert für die Anzeigequantisierung für Pausen aus (siehe [Seite 15](#page-14-0)).
- **•** Nach einer Note wird keine Pause angezeigt, obwohl dort eine sein sollte.

Es kann sein, dass die Note zu lang ist. Verwenden Sie in diesem Fall die Option »Längen säubern« oder ändern Sie die Notenlänge manuell. Eventuell ist auch die Anzeigequantisierung für Pausen auf einen zu hohen Wert eingestellt. Diesen Wert können Sie im Notensystemeinstellungen-Dialog ändern.

**•** Die Note hat ein Vorzeichen, obwohl sie keines haben sollte – oder umgekehrt.

Die enharmonische Verwechslung wird auf [Seite 143](#page-142-0) beschrieben.

**•** Noten werden nicht wie gewünscht unter Balken gruppiert. Normalerweise gruppiert Cubase SX Achtelnoten, Sechzehntelnoten usw. unter Balken. Diese Funktion kann jedoch ausgeschaltet werden. Darüber hinaus kann genau eingestellt werden, welche Noten unter Balken zusammengefasst werden sollen. Weitere Informationen finden Sie auf [Seite 150](#page-149-1).

# <span id="page-61-0"></span>**Einfügen von Änderungen der Anzeigequantisierung**

In manchen Situationen ist es erforderlich, für bestimmte Bereiche einer Spur unterschiedliche Notensystemeinstellungen auszuwählen. Die Notensystemeinstellungen gelten zunächst immer für die ganze Spur, Sie können jedoch an beliebiger Stelle Änderungen vornehmen.

**1.** Wählen Sie das Q-Werkzeug aus der Werkzeugzeile oder dem Quick-Kontextmenü.

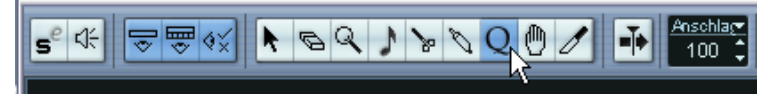

Das Q-Werkzeug in der Werkzeugzeile

**2.** Wenn Sie das Werkzeug auswählen, wird der Anzeigequantisierung-Dialog angezeigt.

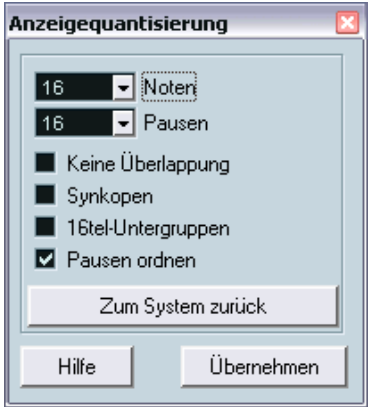

**3.** Schalten Sie die nötigen Optionen und den gewünschten Quantisierungswert ein.

Detaillierte Informationen finden Sie auf [Seite 50](#page-49-0) und [Seite 52.](#page-51-1) Weitere Tipps finden Sie im folgenden Text.

**4.** Wenn Sie mit den Einstellungen nicht zufrieden sind und zu den Werten zurückkehren möchten, die im Notensystemeinstellungen-Dialog eingestellt sind, klicken Sie auf den Schalter »Zum System zurück«.

**5.** Bewegen Sie die Maus über das Notensystem, in das Sie einen neuen Quantisierungswert einfügen möchten.

Verwenden Sie die Mauspositionsanzeige, um die genaue Position ausfindig zu machen. Die vertikale Position hat keine Bedeutung, solange Sie nicht irgend wo im Notensystem klicken.

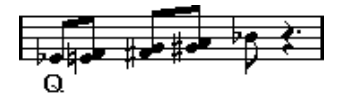

- **6.** Klicken Sie mit der Maus, um ein Quantisierungs-Event einzufügen. Die neuen Quantisierungseinstellungen werden an der Stelle eingefügt, an der Sie geklickt haben. Diese Einstellungen gelten, bis eine neue Einstellung vorgenommen wird.
- **•** Wenn Sie mit polyphonen Stimmen arbeiten (siehe [Seite 113](#page-112-0)), können Sie ein Quantisierungs-Event für alle Stimmen einfügen, indem Sie beim Klicken mit dem Q-Werkzeug die [Alt]-Taste/[Wahltaste] gedrückt halten.

Wenn im Notation-Dialog auf der Schalter-Registerkarte (den Sie öffnen, indem Sie im Notation-Menü aus dem Untermenü »Globale Einstellungen« den Befehl »Notation…« wählen) die Option »Anzeigequantisierung für alle Stimmen« eingeschaltet ist, werden Quantisierungs-Events immer in alle Stimmen eingefügt.

## **Ansicht und Bearbeiten von Änderungen der Anzeigequantisierung**

Wenn Sie die Quantisierung-Option in der Anzeigefilterzeile einschalten (siehe [Seite 31\)](#page-30-0), wird für jede Anzeigequantisierungseinstellung, die Sie mit dem Q-Werkzeug vorgenommen haben ein Marker unterhalb des Notensystems angezeigt.

Dadurch können Sie Ihre Einstellungen folgendermaßen bearbeiten:

- **•** Wenn Sie ein Quantisierungs-Event bearbeiten möchten, doppelklicken Sie auf seinen Marker. Dadurch wird wieder der Anzeigequantisierung-Dialog geöffnet. Passen Sie hier die Einstellungen an und klicken Sie auf »Übernehmen«.
- **•** Wenn der Anzeigequantisierung-Dialog bereits geöffnet ist, können Sie ein beliebiges Quantisierungs-Event auswählen, seine Einstellungen im Dialog anpassen und auf »Übernehmen« klicken.
- **•** Wenn Sie eine Änderung der Anzeigequantisierung löschen möchten, klicken Sie entweder auf seinen Marker, um das Event auszuwählen und drücken die [Rücktaste] oder [Entfernen]. Sie können auch mit dem Löschen-Werkzeug darauf klicken.

# **Konzepte: Hinzufügen von Änderungen der Anzeigequantisierung**

Oft wird es vorkommen, dass ein Notenbild perfekt ist – mit Ausnahme einiger weniger Takte. Um dieses Problem zu lösen, fügen Sie zwei Änderungen der Anzeigequantisierung mit dem Q-Werkzeug ein (eine am Anfang des Bereich und eine am Ende, um die ursprünglichen Notensystemeinstellungen wiederherzustellen).

Wenn triolische und »normal lange« Noten in einem Stück vorkommen, kann dies dazu verleiten, viele Änderungen der Anzeigequantisierung einzufügen. Bevor Sie das tun, sollten Sie jedoch zunächst die automatische Quantisierung und deren zusätzliche Einstellungen ausprobieren (siehe [Seite 51\)](#page-50-0).

# <span id="page-64-0"></span>**Die Stimmenauszug-Funktion**

Mit dieser Funktion können Sie die Noten eines Notensystems auf unterschiedliche Spuren verteilen. Sie können mit dieser Funktion auch ein polyphones Notensystem in polyphone Stimmen umwandeln (siehe [Seite 126\)](#page-125-0).

- ❐ **Erzeugen Sie gegebenenfalls erst eine Kopie der ursprünglichen Spur, da diese beim folgenden Vorgang verändert wird.**
- **1.** Wählen Sie im Notation-Menü aus dem Untermenü »Globale Funktionen« den Befehl »Stimmenauszug…«.

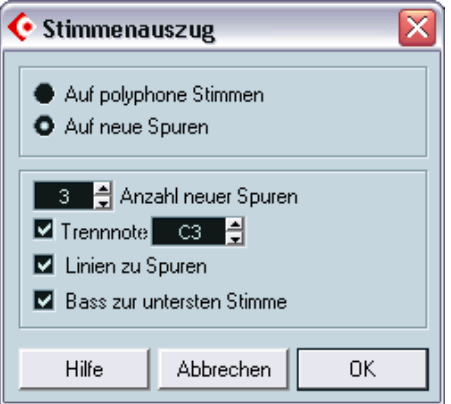

Der Stimmenauszug-Dialog, eingestellt auf das Erzeugen von Spuren.

- **2.** Schalten Sie im oberen Bereich des Dialogs die Option »Auf neue Spuren« ein.
- **3.** Geben Sie die gewünschte Anzahl neuer Spuren ein.

Bedenken Sie, dass dies nur die Anzahl der *neuen* Spuren ist, die erzeugt werden sollen! Wenn Sie z.B. einen aus drei Teilen bestehenden polyphonen Bereich auf drei separate Spuren verteilen möchten, müssen Sie zwei neue Spuren einfügen, da die ursprüngliche Spur einen Teil behält.

**4.** Stellen Sie im unteren Bereich des Dialogs die gewünschten Einstellungen für die Aufteilung ein.

Folgende Optionen stehen zur Verfügung:

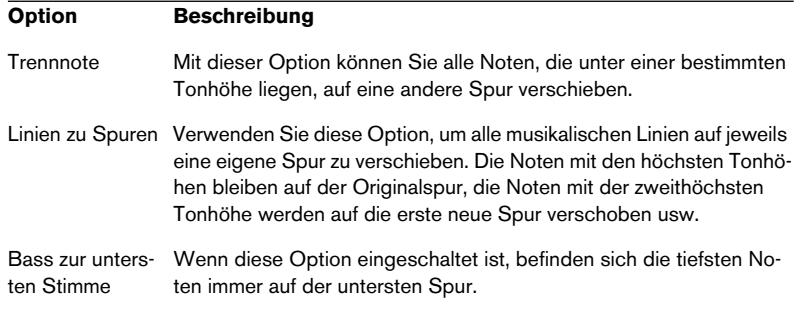

#### **5.** Klicken Sie auf »OK«.

Eine Reihe neuer Spuren wird jetzt in der Partitur und im Projekt-Fenster hinzugefügt.

## **Arbeiten mit der Funktion »Notierte Noten zu MIDI«**

Bei sehr komplexen Partituren kann es auch vorkommen, dass trotz sorgfältiger Einstellung der Anzeigequantisierung und der Einstellungen unter »Interpret. Schalter« das Notenbild immer noch nicht zufrieden stellend ist. Bei bestimmten Einstellungen sieht ein Teil des Notenbildes gut aus, bei anderen Einstellungen ein anderer.

In diesem Fall sollten Sie den Befehl »Notierte Noten zu MIDI« verwenden. Diese Funktion passt die Längen und Positionen einiger oder aller MIDI-Noten der Spur an, so dass sie exakt die auf dem Bildschirm angezeigten Werte haben.

- **1.** Gehen Sie zunächst ins Projekt-Fenster zurück und legen Sie sicherheitshalber eine Kopie der Spur an.
- **2.** Öffnen Sie den/die Part(s) wieder im Noten-Editor. Wenn nur einige Bereiche Ihrer Notation »konvertiert« werden sollen, dürfen Sie wirklich nur diese Parts öffnen.
- **3.** Stellen Sie sicher, dass die Noten, die Sie verändern möchten, nicht ausgeblendet wurden (siehe [Seite 266\)](#page-265-0).
- **4.** Wählen Sie im Notation-Menü aus dem Untermenü »Globale Funktionen« den Befehl »Notierte Noten zu MIDI«. Die Noten werden nun »konvertiert«.
- **5.** Nehmen Sie alle erforderlichen Einstellungen vor, bis das Notenbild Ihren Vorstellungen entspricht.

Jetzt haben alle Noten genau die Längen und Positionen, die vorher angezeigt wurden, d.h., dass Sie wahrscheinlich viele der Notensystemeinstellungen ausschalten und Anzeigequantisierungs-Events wieder löschen können usw.

Falls das Ergebnis nicht Ihren Vorstellungen entspricht, können Sie Ihre Einstellungen rückgängig machen oder auf die ursprüngliche Spur zurück wechseln, wiederum eine Kopie davon anlegen und noch einmal von vorne beginnen.

**4**

**Eingeben und Bearbeiten von Noten mit der Maus**

# **Inhalt dieses Kapitels**

- Verschiedene Einstellungen für die Darstellung von Noten
- Eingeben von Noten mit der Maus
- Lesbare Darstellung der Partitur mit Hilfe von Werkzeugen und Einstellungen
- Einrichten eines Split-Systems (Akkolade)
- Arbeiten mit mehreren Notensystemen gleichzeitig

## **Notensystemeinstellungen**

Bevor Sie mit dem Eingeben von Noten beginnen, müssen Sie neben den im Kapitel [»Grundlagen«](#page-18-0) beschriebenen Einstellungen noch einige weitere Einstellungen vornehmen. Das Verhältnis zwischen diesen Einstellungen und dem Erscheinungsbild der Noten wird im Kapitel [»Die](#page-8-0)  [Funktionsweise des Noten-Editors«](#page-8-0) genauer beschrieben.

Der Notensystemeinstellungen-Dialog kann auf drei Arten geöffnet werden:

- **•** Aktivieren Sie das Notensystem und wählen Sie im Notation-Menü aus dem Notensystemeinstellungen-Untermenü den Befehl »Einstellungen…«.
- **•** Doppelklicken Sie links neben das Notensystem.
- **•** Aktivieren Sie das Notensystem und klicken Sie auf den Schalter »Info einblenden« in der erweiterten Werkzeugzeile. Vergewissern Sie sich vorher, dass weder Noten noch Symbole ausgewählt sind. Ansonsten ist es möglich, dass ein Dialog mit Einstellungen für das ausgewählte Objekt angezeigt wird, wenn Sie auf den Schalter »Info einblenden« klicken.

Bei allen oben genannten Möglichkeiten wird der Notensystemeinstellungen-Dialog mit den aktuellen Einstellungen für das Notensystem angezeigt.

### **Übernehmen der Einstellungen und Auswählen anderer Notensysteme**

Der Notensystemeinstellungen-Dialog ist ein nicht gebundener Dialog (siehe [Seite 32](#page-31-0)), d.h. die vorgenommenen Einstellungen werden auf das System angewendet, wenn Sie auf »Übernehmen« klicken.

Wenn Sie Einstellungen für ein anderes Notensystem vornehmen möchten, aktivieren Sie es in der Partitur (indem Sie an eine beliebige Stelle im Notensystem klicken oder die Pfeil-Nach-Unten- und Pfeil-Nach-Oben-Tasten der Computertastatur) verwenden.

**• Denken Sie daran, auf »Übernehmen« zu klicken bevor Sie ein anderes Notensystem aktivieren — andernfalls gehen Ihre Einstellungen verloren!** 

### **Notensystemvorgaben**

Wenn Sie die Einstellungen einer Spur auch für andere Spuren verwenden möchten, ist es sinnvoll, eine Notensystemvorgabe zu erstellen (siehe [Seite 106\)](#page-105-0).

**• Es sind eine Reihe vorgefertigter Notensystemvorgaben verfügbar, die für verschiedene Instrumente etc. eingerichtet wurden.**  Sie können über das Presets-Einblendmenü im Notensystemeinstellungen-Dialog oder über das Notensystemeinstellungen-Untermenü im Notation-Menü auf diese Notensystemvorgaben zugreifen. Sie können sie unverändert oder als Ausgangspunkt zum Erstellen eigener Presets verwenden.

## **Vorschläge für Ausgangswerte**

Beim Eingeben der Noten mit der Maus sollten die Notensystemeinstellungen so gewählt sein, dass die Noten auch in der eingegebenen Form angezeigt werden. Folgenden Ausgangswerte werden empfohlen:

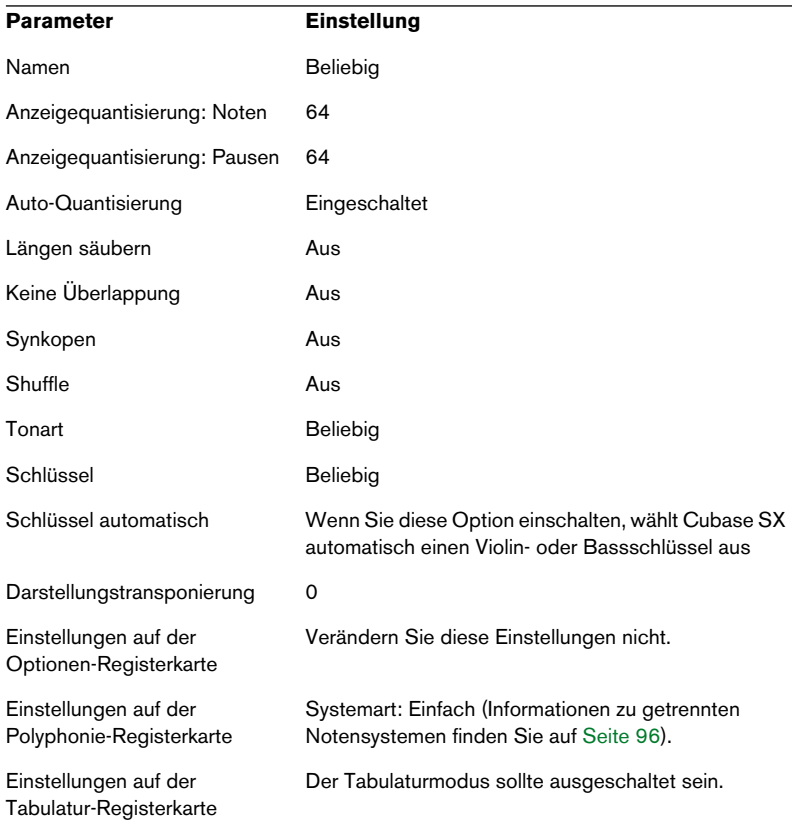

Weiter unten wird beschrieben, wie Sie diese Einstellungen verändern können, um die Partitur ganz nach Ihren Wünschen zu gestalten.

**• Es ist von grundlegender Bedeutung, dass Sie nachvollziehen können, wie sich die Anzeigequantisierung für Noten und Pausen auf die Partitur auswirkt. Wenn Sie hier zu hohe Werte einstellen, sehen die mit der Maus eingegebenen Noten eventuell anders aus, als Sie es sich vorgestellt hatten.**  Lesen Sie dazu das Kapitel [»Die Funktionsweise des Noten-Editors«.](#page-8-0) Wenn Triolen und »normal lange« Noten gemischt vorkommen, lesen Sie [Seite 50](#page-49-1).
## **Notenwerte und Positionen**

Zwei der wichtigsten Parameter beim Eingeben von Noten sind deren Länge (die Notenwerte) und der Mindestabstand zwischen diesen Noten (der Quantisierungswert). Gleichzeitig sind dies die Werte, die Sie wahrscheinlich am häufigsten ändern werden.

## **Auswählen eines Notenwerts für die Eingabe**

Dafür stehen Ihnen drei Möglichkeiten zur Verfügung:

• Klicken Sie auf die Notensymbole in der erweiterten Werkzeugzeile. Sie können einen beliebigen Notenwert zwischen 1/1 und 1/64-stel wählen und die Zusätze »punktiert« und »triolisch« durch Klicken auf die beiden Schalter rechts einbzw. ausschalten. Der ausgewählte Notenwert wird im Länge-Feld in der Werkzeugzeile angezeigt und ist außerdem an der Form des Noten-Werkzeugs zu erkennen.

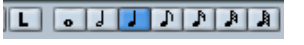

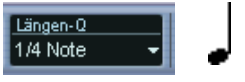

Der Notenwert ist in der Werkzeugzeile, im Länge-Feld und an der Form des Noten-Werkzeugs zu erkennen.

• Wählen Sie eine Option aus dem Länge-Einblendmenü in der Werkzeugzeile.

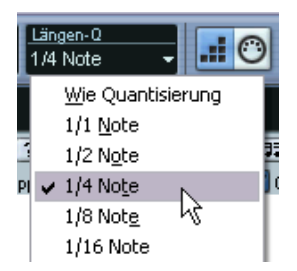

• Sie können den verschiedenen Länge-Werten auch Tastaturbefehle zuweisen. Wählen Sie dazu aus dem Datei-Menü den Befehl »Tastaturbefehle…«. Im angezeigten Dialog können Sie unter »Länge der eingefügten Noten« Tastaturbefehle festlegen.

#### **Ungewöhnliche Notenwerte**

Nicht alle Notenwerte können direkt ausgewählt werden, z.B. doppelt punktierte Noten. Solche Notenwerte erzeugen Sie, indem Sie nachträglich die Länge eingefügter Noten ändern (siehe [Seite 93](#page-92-0)), zwei Noten mit dem Kleben-Werkzeug verbinden (siehe [Seite 94](#page-93-0)) oder indem Sie die Funktion »Angezeigte Länge« verwenden.

## **Auswählen eines Quantisierungswerts**

Wenn Sie den Mauszeiger über die Partitur bewegen, werden Sie feststellen, dass die Positionsanzeige in der Werkzeugzeile Ihrer Bewegung folgt und die aktuelle Position in Takten, Zählzeiten, Sechzehntelnoten und Ticks anzeigt.

Die möglichen Positionen werden dabei durch den aktuellen Quantisierungswert eingeschränkt. Wenn dieser Wert z.B. auf »1/8 Note« eingestellt ist, können Sie Noten nur an Achtel-, Viertel- oder halbe Notenpositionen bzw. Taktpositionen einfügen oder sie dorthin verschieben. Sie sollten den Quantisierungswert daher auf den kleinsten Notenwert einstellen, der in Ihrer Partitur vorkommen soll. Das wird Sie nicht daran hindern, Noten auf die »gröberen« Werte zu setzen. Sollten Sie jedoch den Quantisierungswert zu klein wählen, kommt es leichter zu Fehlpositionierungen.

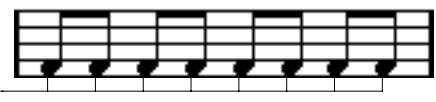

Mit einem Quantisierungswert von »1/8 Note« können Sie Noten nur auf Achtelpositionen setzen.

Der Quantisierungswert wird in der Werkzeugzeile eingestellt:

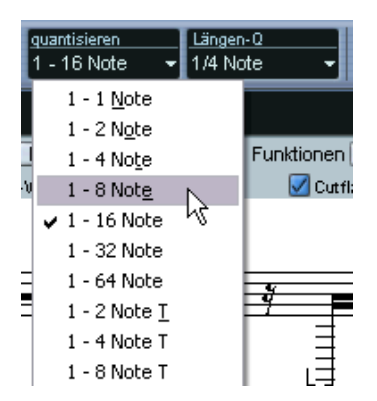

**•** Sie können den verschiedenen Quantisierungswerten auch Tastaturbefehle zuweisen.

Öffnen Sie dazu den Tastaturbefehle-Dialog, indem Sie im Datei-Menü den Befehl »Tastaturbefehle…« wählen. Unter der Kategorie »MIDI-Quantisierung« können Sie die Tastaturbefehle einrichten.

**•** Wie in den anderen MIDI-Editoren können Sie mit Hilfe des Quantisierungseinstellungen-Dialogs andere Quantisierungswerte, unregelmäßige Raster, etc. einstellen.

Dies wird bei der Eingabe von Noten in eine Partitur allerdings selten genutzt.

### **Die Mauspositionsanzeige**

Auch wenn Sie Noten meistens einfach in der grafischen Anzeige an der richtigen Position einfügen werden, kann es vorkommen, dass Sie die Position ganz genau mit Hilfe der Zahlenwerte aus der Mauspositionsanzeige bestimmen möchten:

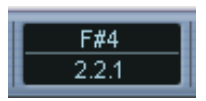

Oben wird die Tonhöhe in Abhängigkeit von der vertikalen Position des Mauszeigers im Notensystem angezeigt und unten die »musikalische Position« in Takten, Zählzeiten, Sechzehntelnoten und Ticks:

- Die Beziehung zwischen Zählzeiten und Takten ist abhängig von der Taktart: Bei einem 4/4-Takt gibt es 4 Zählzeiten pro Takt. Bei einem 8/8-Takt haben Sie 8 Zählzeiten, bei einem 6/8-Takt sind es 6 usw.
- Die dritte Zahl bezieht sich auf die Sechzehntelnote in der Zählzeit. Auch hier bestimmt die Taktart wieder die Anzahl der Sechzehntelnoten in jeder Zählzeit. In einer auf Viertelnoten basierenden Taktart (4/4, 2/4 usw.) kommen pro Zählzeit vier Sechzehntelnoten vor, in einer auf Achtelnoten basierenden Taktart (3/8, 4/8 usw.) sind es zwei Sechzehntelnoten usw.

• Der letzte Wert wird in Ticks angegeben, wobei 480 Ticks einer Viertelnote entsprechen. (120 Ticks entsprechen also einer Sechzehntelnote.) Im Folgenden werden einige Notenpositionen mit ihren Positionswerten dargestellt:

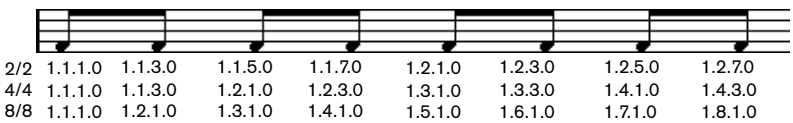

Achtelnotenpositionen

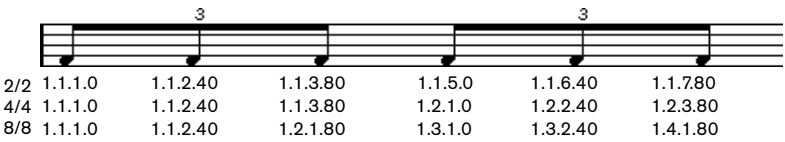

Achteltriolenpositionen

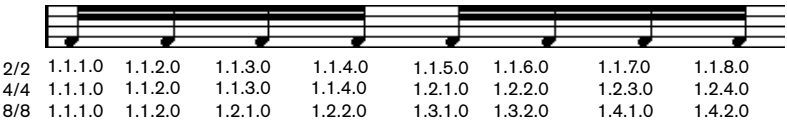

Sechzehntelnotenpositionen

## <span id="page-76-0"></span>**Hinzufügen und Bearbeiten von Noten**

### **Eingeben einer Note durch Ziehen**

Wenn Sie eine Note zur Partitur hinzufügen möchten, gehen Sie so vor:

- **1.** Aktivieren Sie das gewünschte Notensystem. Noten werden immer im aktiven Notensystem eingefügt (siehe [Seite 25](#page-24-0)).
- **2.** Wählen Sie die Notenart durch Auswählen eines Notenwertes. Diese Methode wurde oben bereits beschrieben.
- **3.** Wenn Sie den Notenwert durch Klicken auf das entsprechende Symbol in der erweiterten Werkzeugzeile ausgewählt haben, wird automatisch das Notenwerkzeug ausgewählt. Andernfalls wählen Sie das Noten-Werkzeug aus der Werkzeugzeile oder dem Quick-Kontextmenü.
- **4.** Wählen Sie einen Quantisierungswert. Siehe oben. Der Quantisierungswert bestimmt den Abstand zwischen den Noten. Wenn Sie einen Quantisierungswert von »1/1 Note« einstellen, können Sie Noten nur an den betonten Zählzeiten einfügen. Bei einem Quantisierungswert von »1/8 Note« können Sie Noten an allen Achtelnotenpositionen einfügen usw.
- **5.** Klicken Sie in das Notensystem und halten Sie die Maustaste gedrückt. Der Mauszeiger wird als Note angezeigt.
- **6.** Verschieben Sie die Maus nach rechts/links, um die gewünschte Position zu finden.

Überprüfen Sie die Mauspositionsanzeige. Die Position »rastet« am nächsten Quantisierungswert ein. So können Sie leicht die richtige Position finden.

**7.** Verschieben Sie die Maus nach oben/unten, um die gewünschte Tonhöhe zu finden.

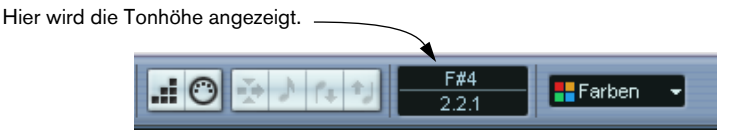

**• Wenn im Programmeinstellungen-Dialog auf der Notation-Seite die Option »Noteninfo am Mauszeiger« eingeschaltet ist, werden beim Verschieben des Mauszeigers die Position und Tonhöhe einer Note auch als »Tooltip« neben dem Mauszeiger angezeigt.**

Wenn Sie die Aktualisierung der Bildschirmanzeige als zu langsam empfinden, sollten Sie diese Option besser ausschalten.

**8.** Lassen Sie die Maustaste los. Die Note wird in der Partitur angezeigt.

## **Direktes »Eingeben« der Noten**

Wenn Sie sich erst einmal mit dem Noten-Editor auskennen und entsprechend »zielsicher« sind, werden Sie Noten auch ohne das hier beschriebene Verschieben positionieren können. Klicken Sie einfach mit der Maus auf die richtige Position.

## **Probleme beim Festlegen der Tonhöhe**

- **•** Normalerweise können Sie Noten mit jeder beliebigen Tonhöhe einfügen. Wenn jedoch im Programmeinstellungen-Dialog auf der Notation-Seite die Option »Verschobene Noten auf die Tonart beschränken« eingeschaltet ist, wird die Auswahl der Noten auf die aktuelle Tonart beschränkt.
- **•** Wenn Sie die Maus vor dem Loslassen der Maustaste etwas nach oben oder unten bewegen, werden Vorzeichen vor der Note eingeblendet, die die aktuelle Tonhöhe anzeigen. So können Sie die vertikale Position der Note vor dem Loslassen der Maustaste noch einmal überprüfen.

## **Hinzufügen weiterer Noten**

- **1.** Wenn die nächste Note einen anderen Notenwert aufweisen soll, wählen Sie einen anderen Notenwert aus.
- **2.** Wenn Sie Noten auf einem »feineren« oder »gröberen« Raster positionieren möchten, verändern Sie den Quantisierungswert.
- **3.** Klicken Sie an die Stelle, an der die neue Note angezeigt werden soll. Noten, die Sie an derselben Position einfügen, werden automatisch als Akkord interpretiert (siehe unten).

## **Die Interpretation**

Zunächst werden manche Noten eventuell nicht so angezeigt, wie Sie es sich vorgestellt haben. Tatsächlich sind in manchen Situationen besondere Verfahren und Einstellungen notwendig, damit das gewünschte Ergebnis erzielt werden kann. Im Folgenden finden Sie eine Auflistung solcher Situationen und Verweise auf die entsprechenden Erklärungen in der Dokumentation:

• Noten, die an derselben Position beginnen, werden als Teil eines Akkords betrachtet. Wenn Sie mit voneinander unabhängigen Stimmen arbeiten möchten (mit Notenhälsen, die in verschiedene Richtungen weisen), z. B. für Gesangsmaterial, müssen Sie polyphone Stimmen verwenden (siehe [Seite 113\)](#page-112-0).

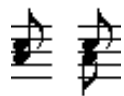

Ohne und mit polyphone/n Stimmen

- Wenn zwei Noten, die an derselben Position beginnen, unterschiedlich lang sind, wird die längere von beiden als eine Reihe gebundener Noten dargestellt. Um dies zu vermeiden, müssen Sie entweder die Funktion »Keine Überlappung« (siehe [Seite 53](#page-52-0)) oder polyphone Stimmen (siehe [Seite 113](#page-112-0)) verwenden.
- Eine Note wird oft anhand von zwei Noten dargestellt, die durch einen Haltebogen verbunden sind. Dies ist nur eine Darstellungsform des Programms, es wird nur eine einzige Note gespeichert.

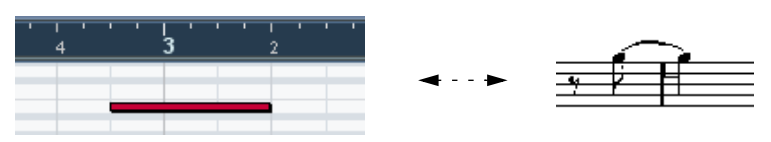

Diese Note aus dem Key-Editor wird im Noten-Editor durch zwei gebundene Noten angezeigt.

• Prinzipiell fügt Cubase SX automatisch Haltebögen an den richtigen Stellen ein (dort, wo eine Note sich über mehr als eine Zählzeit erstreckt). Dies ist jedoch nicht immer der Fall. Um eine »modernere« (mit weniger Haltebögen ausgeführte) Darstellung synkopierter Noten zu erhalten, verwenden Sie die auf [Seite 54](#page-53-0) beschriebene Synkopen-Funktion.

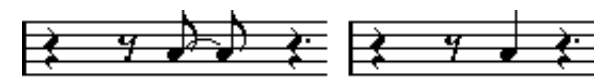

Die gleiche Note mit aus- und eingeschalteter Synkopen-Option

- Wenn eine lange Note durch zwei (oder mehr) mit Haltebögen verbundene Noten dargestellt werden soll, verwenden Sie das Cutflag-Werkzeug (»Noten trennen«).
- Wenn eine Note das falsche Vorzeichen hat, kann dies geändert werden (siehe [Seite 143\)](#page-142-0).
- Wenn zwei Noten an derselben Position zu nahe beieinander stehen oder Sie die »grafische« Reihenfolge verändern möchten, können Sie diese Veränderung vornehmen, ohne dass die Wiedergabe beeinträchtigt wird (siehe [Seite 165\)](#page-164-0).
- Richtung und Länge der Notenhälse werden zunächst automatisch festgelegt, können aber auch nachträglich geändert werden (siehe [Seite 138\)](#page-137-0).
- Wenn Sie z.B. Klaviernoten eingeben und deshalb ein Split-System (Akkolade) benötigen, stehen dazu spezielle Funktionen zur Verfügung (siehe [Seite 96](#page-95-0) und [Seite 113](#page-112-0)).

## **Mögliche Schwierigkeiten**

Im Folgenden finden Sie einige Hinweise zur Behebung häufig vorkommender Fehler:

**•** Die Note, die Sie eingefügt haben, hat die falsche Länge. Sie haben z.B. eine Sechzehntelnote eingefügt, aber es wird eine Viertelnote angezeigt.

Wahrscheinlich haben Sie die falsche Anzeigequantisierung eingestellt. Öffnen Sie den Dialog für die Notensystemeinstellungen. Falls die Option »Auto-Quantisierung« eingeschaltet ist, schalten Sie diese aus – es sei denn, in Ihrer Komposition treten »normal lange« Noten und Triolen gemischt auf. Achten Sie außerdem auf die Noten- und Pausen-Werte im Anzeigequantisierung-Bereich. Wenn die hier eingestellten Werte zu hoch sind, wählen Sie einen kleineren Notenwert. Wenn Cubase SX z.B. eine Achtelpause richtig darstellen soll, muss der Pausen-Wert auf »8« oder einen kleineren Notenwert (z.B. »16«) eingestellt sein. (Weitere Informationen finden Sie im Kapitel [»Die Funktions](#page-8-0)[weise des Noten-Editors«.](#page-8-0)) Gegebenenfalls sollten Sie die Option »Keine Überlappung« ausschalten.

- **•** Nach einer Note wird eine unerwünschte Pause angezeigt. Wahrscheinlich haben Sie eine Note mit dem falschen Notenwert eingefügt. Verlängern Sie entweder die Note (»physikalisch« oder »grafisch«, siehe [Seite 93](#page-92-0)) oder löschen Sie die vorhandene Note (siehe [Seite 84](#page-83-0)) und fügen Sie eine neue Note mit der gewünschten Länge ein.
- **•** Nach einer Note wird keine Pause angezeigt, dort sollte aber eine sein. Entweder ist die Note zu lang (dann können Sie sie löschen und eine neue Note einfügen oder ihre Länge »physikalisch« oder »grafisch« ändern) oder Sie haben in der Anzeigequantisierung für Pausen einen zu großen Wert gewählt. Diesen Wert können Sie im Notensystemeinstellungen-Dialog ändern.
- **•** Die Note hat ein Vorzeichen, obwohl sie keines haben sollte oder umgekehrt.

Vielleicht hat die Note die falsche Tonhöhe? Klicken Sie (mit dem Pfeil-Werkzeug) auf die Note und überprüfen Sie dies in der Infozeile. (Dazu muss die Infozeile eingeblendet sein, siehe [Seite 27.](#page-26-0)) Ändern Sie dann die Tonhöhe (siehe [Seite 91](#page-90-0)). Wenn dies nicht hilft, haben Sie vielleicht die falsche Tonart vorgegeben. Andernfalls sollten Sie mit der enharmonischen Verwechslung arbeiten, die auf [Seite 143](#page-142-0) beschrieben wird.

**•** Noten werden nicht wie gewünscht unter Balken gruppiert. Normalerweise gruppiert Cubase SX Achtelnoten, Sechzehntelnoten usw. unter Balken. Diese Funktion kann jedoch ausgeschaltet werden. Darüber hinaus kann genau eingestellt werden, welche Noten unter Balken zusammengefasst werden sollen. Weitere Informationen finden Sie auf [Seite 150](#page-149-0).

## <span id="page-81-0"></span>**Auswählen von Noten**

Die weiter hinten in diesem Kapitel beschriebenen Funktionen werden Sie meist auf eine bestimmte Auswahl von Noten anwenden. Im Folgenden werden einige Methoden zum Auswählen von Noten beschrieben:

## **Durch Klicken**

Klicken Sie mit dem Pfeil-Werkzeug auf den Notenkopf einer Note, um sie auszuwählen. Der Notenkopf wird invertiert dargestellt, um anzuzeigen, dass diese Note ausgewählt ist.

**•** Wenn Sie weitere Noten auswählen möchten, klicken Sie mit gedrückter [Umschalttaste] auf diese Noten.

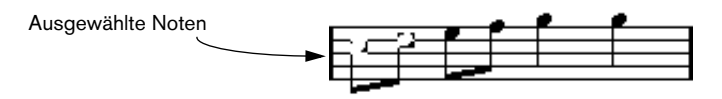

- **•** Wenn Sie die Auswahl von Noten aufheben möchten, klicken Sie erneut mit gedrückter [Umschalttaste] darauf.
- **•** Wenn Sie mit gedrückter [Umschalttaste] auf eine Note doppelklicken, wird diese Note und alle darauf folgenden Noten in diesem Notensystem ausgewählt.

### **Mit einem Auswahlrechteck**

- **1.** Klicken Sie mit dem Pfeil-Werkzeug in einen leeren (weißen) Bereich in der Partitur.
- **2.** Ziehen Sie mit gedrückter Maustaste ein Auswahlrechteck auf. Sie können mit einem Auswahlrechteck auch Noten auswählen, die zu verschiedenen Stimmen oder Notensystemen gehören.

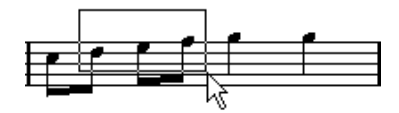

**3.** Lassen Sie die Maustaste los.

Alle Noten, deren Notenköpfe sich innerhalb des Auswahlrechtecks befinden, werden ausgewählt.

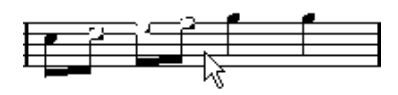

Wenn Sie die Auswahl einer oder mehrerer Noten wieder aufheben möchten, klicken Sie auch hier mit gedrückter [Umschalttaste] auf die entsprechenden Noten.

### **Mit der Tastatur**

Sie können standardmäßig mit der Pfeil-Nach-Links- und der Pfeil-Nach-Rechts-Taste zwischen den Noten im Notensystem hin- und herschalten. Wenn Sie dabei die [Umschalttaste] gedrückt halten, können Sie nacheinander mehrere Noten auswählen.

- **•** Wenn Sie polyphone Stimmen eingeschaltet haben, beschränkt sich die Auswahl auf die Noten, die zur aktuellen Stimme gehören.
- **•** Wenn Sie andere Tasten zum Auswählen von Noten verwenden möchten, können Sie im Tastaturbefehle-Dialog (den Sie im Datei-Menü mit dem Befehl »Tastaturbefehle…« öffnen) unter »Bewegen« die entsprechenden Einstellungen vornehmen.

### **Auswählen von gebundenen Noten**

Längere Noten werden in der Partitur oft in Form von gebundenen Noten angezeigt. Wenn Sie die gesamte Note auswählen möchten, um sie z.B. zu löschen, sollten Sie die erste Note auswählen und nicht die gebundene Note.

❐ **Im Programmeinstellungen-Dialog auf der Notation-Seite finden Sie dazu eine Voreinstellung: Wenn Sie »Gebundene Noten als Einheit auswählen« eingeschaltet haben, wird die gesamte Note ausgewählt, auch wenn Sie nur auf eine der gebundenen Noten klicken.**

### **Aufheben der gesamten Auswahl**

Wenn Sie die gesamte Auswahl aufheben möchten, klicken Sie mit dem Pfeil-Werkzeug in einen »freien« (weißen) Teil der Partitur.

# <span id="page-83-0"></span>**Löschen von Noten**

Noten können auf zwei Arten gelöscht werden:

## **Mit dem Löschen-Werkzeug**

**1.** Wählen Sie das Löschen-Werkzeug aus der Werkzeugzeile oder dem Quick-Kontextmenü.

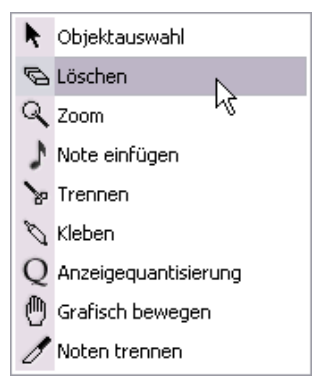

Das Löschen-Werkzeug im Quick-Kontextmenü

**2.** Klicken Sie auf die Noten, die Sie löschen möchten. Sie können entweder einzelne Noten löschen, indem Sie darauf klicken, oder das Löschen-Werkzeug mit gedrückter Maustaste über die zu löschenden Noten ziehen.

## **Mit der Tastatur oder dem Löschen-Befehl**

- **1.** Wählen Sie die Noten aus, die Sie löschen möchten.
- **2.** Wählen Sie im Bearbeiten-Menü den Löschen-Befehl oder drücken Sie die [Entf]-Taste oder die [Rücktaste] auf der Computertastatur.

# **Verschieben von Noten**

## **Sperrbare Ebenen**

Wenn Sie Noten in der Partitur verschieben und bearbeiten, kann es vorkommen, dass Sie versehentlich auch noch andere Objekte in der Nähe verschieben. Um dies zu verhindern, können Sie verschiedene Objektarten unterschiedlichen »sperrbaren Ebenen« (bis zu drei) zuordnen und eine oder zwei dieser Ebenen sperren, damit sie nicht mehr verschoben werden können.

Es gibt zwei Möglichkeiten, festzulegen, welche Art von Objekten zu welcher sperrbaren Ebene gehören soll.

- Wählen Sie im Datei-Menü den Befehl »Programmeinstellungen…« und wählen Sie im angezeigten Dialog die Seite »Notation — Event-Ebene«. Auf dieser Seite können Sie die sperrbare Ebene für jede Objektart einstellen.
- Klicken Sie mit der rechten Maustaste (Win) bzw. mit gedrückter [Ctrl]-Taste (Mac) auf einen der Ebene-Schalter (1-2-3) in der erweiterten Werkzeugzeile. Ein Einblendmenü wird geöffnet, in dem angezeigt wird, welche Art von Objekt der jeweiligen Ebene zugeordnet ist.

Wenn eine Objektart mit einem Häkchen versehen ist, gehört es zu dieser Ebene. Wenn kein Häkchen angezeigt wird, können Sie die Objektart aus dem Einblendmenü auswählen und so auf diese Ebene verschieben.

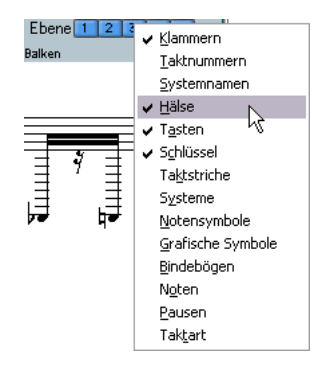

Klicken Sie zum Sperren einer Ebene auf den Schalter mit der entsprechenden Ziffer, so dass dieser nicht blau ist. Sie können nur Objekte auswählen oder verschieben, für die der entsprechende Ebenenschalter eingeschaltet ist. Weitere Informationen finden Sie auf [Seite 201.](#page-200-0)

**• Es gibt außerdem die Ebenenschalter »L« und »G«, die jeweils für die Layout- und die globale Ebene stehen.** 

Wenn Sie auf diese Schalter klicken, können Sie die Layout- bzw. globale Ebene auf dieselbe Weise sperren (siehe [Seite 176](#page-175-0)).

## **Anhören der Noten**

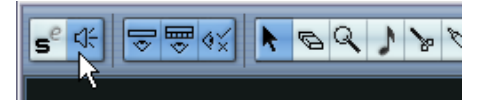

Eingeschaltete Anhörfunktion

Wenn Sie die Tonhöhe der Note beim Verschieben hören möchten, aktivieren Sie den Lautsprecher-Schalter in der Werkzeugzeile. Wenn dieser Schalter eingeschaltet ist, hören Sie die aktuelle Tonhöhe der Note, an der Sie »ziehen«.

## **Verschieben durch Ziehen**

**1.** Stellen Sie den Quantisierungswert ein.

Der Quantisierungswert schränkt die möglichen »Zeitpositionen« beim Verschieben ein. Sie können die Noten nicht in kleineren Abständen setzen, als der Quantisierungswert zulässt. Wenn der Quantisierungswert z.B. auf »1/8 Note« eingestellt ist, können Sie Noten zwar auf Ganze-, Halbe-, Viertel- und Achtelnotenpositionen, jedoch nicht auf Sechzehntelpositionen setzen.

- **2.** Wählen Sie die Noten aus, die Sie verschieben möchten. Sie können Noten von mehreren Notensystemen auswählen.
- **3.** Klicken Sie auf eine der ausgewählten Noten und ziehen Sie sie an eine neue Position.

Beim horizontalen Verschieben »rasten« die Noten an den dem Quantisierungswert entsprechenden Punkten ein. In der Mauspositionsanzeige in der Werkzeugzeile werden die neue Position und Tonhöhe der verschobenen Note angezeigt.

**• Wenn im Programmeinstellungen-Dialog auf der Notation-Seite die Option »Noteninfo am Mauszeiger« eingeschaltet ist, werden beim Ziehen Position und Tonhöhe der Note als »Tooltip« neben dem Mauszeiger angezeigt.**

Wenn Sie die Aktualisierung der Bildschirmanzeige als zu langsam empfinden, sollten Sie diese Option ausschalten.

- **4.** Lassen Sie die Maustaste los. Die Noten werden nun an der neuen Position angezeigt.
- **•** Wenn Sie beim Ziehen die [Strg]-Taste/[Befehlstaste] gedrückt halten, können Sie die Note nur in vertikaler oder horizontaler Richtung verschieben (abhängig von der Richtung, in die Sie ziehen).
- **•** Wenn Sie Noten in vertikaler Richtung verschieben und im Programmeinstellungen-Dialog auf der Notation-Seite die Option »Verschobene Noten auf die Tonart beschränken« eingeschaltet ist, werden die Noten nur innerhalb der aktuellen Tonart transponiert.

## **Verschieben mit Hilfe von Tastaturbefehlen**

Sie können die Noten auch mit Hilfe von zugewiesenen Tastaturbefehlen verschieben:

- **•** Sie finden die Befehle, denen Sie Tastaturbefehle zuweisen möchten, im Tastaturbefehle-Dialog unter »Kicker«. Die Befehle sind aufgelistet als »Links«, »Rechts«, »Oben« und »Unten«.
- **•** Wenn Sie die Noten mit Hilfe der Tastaturbefehle nach links oder rechts verschieben, werden die Noten in Schritten entsprechend des Quantisierungswerts verschoben.

Mit den Tastaturbefehlen, die für die Kicker-Funktionen »Oben« und »Unten« zugewiesen wurden, werden die Noten in Halbtonschritten transponiert.

### <span id="page-87-0"></span>**Verschieben über mehrere Notensysteme – der Sperren-Schalter**

Wenn Sie mehrere Spuren bearbeiten und Noten von einem Notensystem auf ein anderes verschieben möchten, gehen Sie folgendermaßen vor:

- **1.** Stellen Sie den Quantisierungswert ein und wählen Sie die Noten wie weiter oben beschrieben aus. Sie können Noten von mehreren Notensystemen auswählen. Es werden aber nur die Noten des Notensystems verschoben, in dem Sie mit dem Ziehen begonnen haben. Daher sollten Sie dies möglichst vermeiden.
- **2.** Achten Sie darauf, dass der L-Schalter in der erweiterten Werkzeugzeile ausgeschaltet ist.

Der L-Schalter (Lock=Sperren) ist ausgeschaltet.

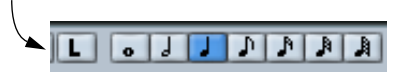

Wenn dieser Schalter eingeschaltet ist, können Sie Noten oder andere Objekte nicht von einem Notensystem auf ein anderes verschieben. Diese Einstellung ist z.B. praktisch, wenn Sie eine Note sehr weit nach oben oder unten transponieren möchten.

**3.** Klicken Sie auf eine der Noten und ziehen Sie sie auf das neue System. Der Balken zum Anzeigen des aktiven Notensystems gibt an, auf welchem Notensystem die verschobenen Noten angezeigt werden.

# **Kopieren von Noten**

- **1.** Legen Sie wie beim Verschieben von Noten zuerst den Quantisierungswert fest und wählen Sie die entsprechenden Noten aus. Sie können eine beliebige Gruppe von Noten – sogar auf mehreren Notensystemen gleichzeitig – kopieren.
- **2.** Ziehen Sie die Noten mit gedrücktern [Alt]-Taste/[Wahltaste] an ihre neue Position.
- **•** Wenn Sie die Bewegung auf eine Achse (Zeit oder Tonhöhe) beschränken möchten, halten Sie zusätzlich die [Strg]-Taste/[Befehlstaste] gedrückt.

Das Verfahren ist dasselbe wie beim Verschieben von Noten, siehe oben.

- **•** Wenn Sie die Transposition auf die aktuelle Tonart beschränken möchten, stellen Sie sicher, dass die Option »Verschobene Noten auf die Tonart beschränken« im Programmeinstellungen-Dialog auf der Notation-Seite eingeschaltet ist.
- **•** Die [Alt]-Taste/[Wahltaste] ist die Standard-Sondertaste zum Kopieren bzw. Duplizieren. Sie können dies jedoch im Programmeinstellungen-Dialog ändern (auf der Seite »Bearbeitungsoptionen — Werkzeug-Sondertasten«).

Sie finden den entsprechenden Eintrag unter der Kategorie »Drag & Drop« (»Kopieren«).

# **Verschieben mit den Taktgriffen**

Sie können vollständige Takte verschieben oder kopieren, indem Sie an den Taktgriffen ziehen (siehe [Seite 207\)](#page-206-0).

# **Ausschneiden, Kopieren und Einfügen**

**•** Wenn Sie Noten ausschneiden möchten, wählen Sie sie aus und wählen im Bearbeiten-Menü den Ausschneiden-Befehl (oder verwenden Sie einen Tastaturbefehl, standardmäßig [Strg]-Taste/[Befehlstaste]-[X]).

Die Noten werden nun aus der Partitur in die Zwischenablage verschoben. Weiter unten wird beschrieben, wie Sie die Noten aus der Zwischenablage wieder in die Partitur einfügen können.

- **•** Wenn Sie Noten kopieren möchten, wählen Sie sie aus und wählen im Bearbeiten-Menü den Kopieren-Befehl (oder verwenden Sie einen Tastaturbefehl, standardmäßig [Strg]-Taste/[Befehlstaste]-[C]). Die Noten werden kopiert und in die Zwischenablage verschoben. Die ursprünglichen Noten bleiben an ihrem Platz.
- ❐ **In der Zwischenablage kann immer nur eine (einzelne) Auswahl von Noten abgelegt werden. Wenn Sie Noten ausschneiden oder kopieren und danach noch einmal Noten ausschneiden oder kopieren, wird die vorherige Auswahl aus der Zwischenablage gelöscht.**

Noten, die Sie mit der Ausschneiden- oder Kopieren-Funktion in die Zwischenablage verschoben haben, können folgendermaßen wieder in die Partitur eingefügt werden:

- **1.** Aktivieren Sie ein Notensystem.
- **2.** Setzen Sie den Positionszeiger an die Stelle, an der die erste Note angezeigt werden soll.
- **3.** Wählen Sie im Bearbeiten-Menü den Einfügen-Befehl (oder verwenden Sie einen Tastaturbefehl, standardmäßig [Strg]-Taste/[Befehlstaste]-[V]).

Die Noten werden ab dem Positionszeiger eingefügt. Wenn die ausgeschnittenen oder kopierten Noten aus unterschiedlichen Notensystemen stammen, werden Sie in die ursprünglichen Notensysteme eingefügt. Andernfalls werden die Noten in das aktive Notensystem eingefügt. Dabei behalten sie die Tonhöhen und die relativen Positionen bei, die sie vor dem Kopieren oder Ausschneiden hatten.

# <span id="page-90-0"></span>**Bearbeiten der Tonhöhen einzelner Noten**

## **Durch Ziehen**

Sie können die Tonhöhe einer Note am einfachsten bearbeiten, indem Sie sie nach oben oder unten verschieben. Denken Sie daran, die [Strg]-Taste/[Befehlstaste] gedrückt zu halten, damit Sie die Note nicht versehentlich seitlich verschieben.

- **•** Wenn im Programmeinstellungen-Dialog auf der Notation-Seite die Option »Verschobene Noten auf die Tonart beschränken« eingeschaltet ist, werden die Noten nur innerhalb der aktuellen Tonart transponiert.
- **•** Wenn Sie vermeiden möchten, dass Sie die Note versehentlich in ein anderes Notensystem verschieben, schalten Sie den Sperren-Schalter (L-Schalter) ein (siehe [Seite 88](#page-87-0)).

## **Mit Tastaturbefehlen**

Sie können auch Tastaturbefehle für die Transponierung von Noten zuweisen, anstatt sie mit der Maus zu verschieben.

**•** Sie finden die Befehle, denen Sie Tastenkombinationen zuweisen sollten im Tastaturbefehle-Dialog unter »Kicker«. Die Befehle sind aufgelistet als »Oben« (Transponierung um einen Halbtonschritt nach oben) und »Unten« (Transponierung um einen Halbtonschritt nach unten).

## <span id="page-90-1"></span>**Mit der Infozeile**

Sie können auch mit der Infozeile arbeiten, um die Tonhöhen (und andere Eigenschaften) von einer oder mehreren Noten numerisch zu verändern. Weitere Informationen finden Sie im Benutzerhandbuch.

- **•** Wenn Sie mehrere Noten ausgewählt haben und die Tonhöhe in der Infozeile verändern, sind die Änderungen relativ. Das bedeutet, dass alle ausgewählten Noten um denselben Betrag transponiert werden.
- **•** Wenn Sie mehrere Noten ausgewählt haben und die Tonhöhe in der Infozeile mit gedrückter [Strg]-Taste/[Befehlstaste] verändern, sind die Änderungen absolut.

Das bedeutet, dass alle Noten auf dieselbe Tonhöhe gesetzt werden.

## **Über MIDI**

**1.** Schalten Sie in der Werkzeugzeile rechts den Schalter »MIDI-Eingabe« und den Schalter »Tonhöhe aufnehmen« (das Notensymbol) ein. Wenn Sie auch die Note-On- oder Note-Off-Anschlagstärke der Noten über MIDI verändern möchten, müssen Sie dazu die entsprechenden Schalter einschalten. Weitere Informationen finden Sie im Kapitel »Die MIDI-Editoren« im Benutzerhandbuch.

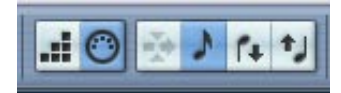

Wenn Sie Noten über MIDI bearbeiten möchten (nur die Tonhöhen), müssen Sie diese Einstellungen vornehmen.

- **2.** Wählen Sie die erste Note aus, die Sie bearbeiten möchten.
- **3.** Spielen Sie eine Taste auf Ihrem MIDI-Instrument. Die ausgewählte Note nimmt nun die Tonhöhe der von Ihnen gespielten Taste an. Danach schaltet Cubase SX automatisch zur nächsten Note weiter.
- **4.** Um die Tonhöhe der nächsten ausgewählten Note zu ändern, spielen Sie wiederum die entsprechende Taste.

Auf diese Weise können Sie eine Tonhöhe nach der anderen ändern, indem Sie einfach die entsprechenden Tasten spielen. Sie können auch mit Hilfe von Tastaturbefehlen (standardmäßig die Pfeil-Nach-Rechts- und Pfeil-Nach-Links-Tasten) zwischen den Noten wechseln. Wenn Ihnen z.B. ein Fehler unterlaufen ist, können Sie mit der Pfeil-Nach-Links-Taste zur vorherigen Note zurückkehren.

## <span id="page-92-0"></span>**Verändern von Notenwerten**

In Bezug auf die Notenwerte (die Länge der Noten) ist der Noten-Editor ein besonderer Editor, weil er die Noten nicht unbedingt mit ihren tatsächlichen Notenwerten anzeigt. Je nach Situation können Sie entweder den »physikalischen« oder den »angezeigten« Notenwert verändern.

### **Verändern der »physikalischen« Notenwerte**

So verändern Sie den tatsächlichen Notenwert. Diese Änderungen sind hörbar, wenn Sie die Musik wiedergeben.

❐ **Die Darstellung der Noten und Pausen in der Partitur wird von den Einstellungen im Anzeigequantisierung-Bereich im Notensystemeinstellungen-Dialog bestimmt. Je nach Noten- und Pausen-Werten im Anzeigequantisierung-Bereich können Noten mit höheren Notenwerten als den tatsächlichen angezeigt werden (siehe [Seite 12\)](#page-11-0).**

#### **Mit dem Noten-Werkzeug**

**1.** Wählen Sie den Notenwert aus, der einer Note zugewiesen werden soll.

Klicken Sie dazu auf das Symbol für den entsprechenden Notenwert in der erweiterten Werkzeugzeile, wählen Sie einen neuen Länge-Wert aus oder drücken Sie die entsprechenden Tasten auf der Computertastatur.

- **2.** Wählen Sie das Noten-Werkzeug aus, wenn es nicht bereits ausgewählt ist.
- **3.** Halten Sie die [Alt]-Taste/[Wahltaste] gedrückt und klicken Sie auf die Noten, deren Wert Sie ändern möchten.

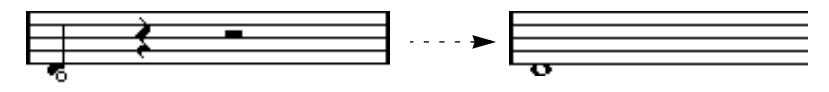

#### **Mit der erweiterten Werkzeugzeile**

Das Arbeiten mit der erweiterten Werkzeugzeile ist eine weitere Möglichkeit, mehreren Noten schnell denselben Notenwert zuzuordnen:

- **1.** Wählen Sie die Noten aus, die Sie verändern möchten.
- **2.** Klicken Sie mit gedrückter [Strg]-Taste/[Befehlstaste] auf einen Noten-Schalter in der erweiterten Werkzeugzeile. Alle ausgewählten Noten erhalten jetzt den Notenwert dieser Note.

#### **Mit der Infozeile**

Sie können Notenwerte auch numerisch in der Infozeile bearbeiten. Es gelten dieselben Regeln wie beim Verändern der Tonhöhe von Noten (siehe [Seite 91](#page-90-1)).

#### <span id="page-93-0"></span>**Ändern des Notenwerts durch »Zusammenkleben« von zwei Noten**

Durch das »Zusammenkleben« von zwei Noten gleicher Tonhöhe können Sie ungewöhnliche Notenwerte erzeugen.

- **1.** Geben Sie die Noten ein, die Sie zusammenkleben möchten (falls sie nicht bereits vorhanden sind).
- **2.** Wählen Sie das Kleben-Werkzeug aus der Werkzeugzeile oder dem Quick-Kontextmenü.

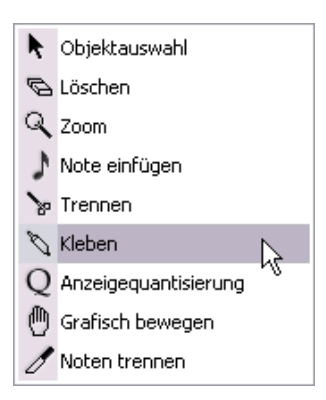

Das Kleben-Werkzeug im Quick-Kontextmenü

**3.** Klicken Sie auf die erste Note.

Die Note wird nun mit der folgenden Note »zusammengeklebt«, die die gleiche Tonhöhe hat.

- ❐ **Stellen Sie sicher, dass Sie einen Noten-/Pausen-Wert im Anzeigequantisierung-Bereich festgelegt haben, mit dem Sie Noten mit dem erzeugten Notenwert anzeigen lassen können.**
- **4.** Wenn Sie weitere Noten »ankleben« möchten, klicken Sie erneut auf die Hauptnote.

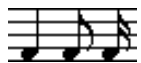

Durch das Zusammenkleben einer Viertel, einer Achtel und einer Sechzehntelnote…

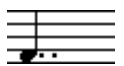

…erhalten Sie eine doppelt punktierte Viertelnote.

#### **Verändern des angezeigten Notenwerts**

Wenn Sie den angezeigten Wert von Noten verändern möchten, ohne dass die Wiedergabe davon beeinflusst wird, sollten Sie zunächst die Anzeigequantisierung – entweder für das gesamte Notensystem oder für einen einzelnen Bereich – mit dem Q-Werkzeug einstellen (siehe [Seite 62](#page-61-0)). Sie können allerdings auch die Notenwerte von einzelnen Noten im Dialog »Noten-Info einstellen« verändern:

- **1.** Doppelklicken Sie auf einen Notenkopf. Der Dialog »Noten-Info einstellen« wird angezeigt.
- **2.** Suchen Sie den Parameter »Angez. Länge«. Normalerweise ist an dieser Stelle »Auto« eingestellt, d.h., dass die Note gemäß ihrer tatsächlichen Länge (und den Einstellungen im Anzeigequantisierung-Bereich) angezeigt wird.
- **3.** Legen Sie einen neuen Notenwert (in Takten, Zählzeiten, Sechzehntelnoten und Ticks) fest.

Wenn Sie wieder »Auto« einstellen möchten, müssen Sie den Wert (mit gedrückter Maustaste) wieder auf »Null« einstellen.

**4.** Klicken Sie auf »OK«, um den Dialog zu schließen. Die Note wird jetzt gemäß der Einstellung im Feld »Angez. Länge« angezeigt. Die Einstellungen im Anzeigequantisierung-Bereich sind aber nach wie vor gültig!

## **Zerschneiden von Noten**

Wenn zwei Noten durch einen Haltebogen verbunden sind und Sie mit dem Trennen-Werkzeug aus der Werkzeugpalette auf die angebundene (zweite) Note klicken, wird dieses »Paar« getrennt. Dabei werden die Notenwerte der beiden Teilnoten berücksichtigt.

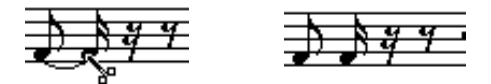

Vor und nach dem Zerschneiden einer Note

## **Arbeiten mit dem Q-Werkzeug**

In manchen Situationen ist es erforderlich, für bestimmte Bereiche einer Spur unterschiedliche Notensystemeinstellungen auszuwählen. Die Notensystemeinstellungen gelten normalerweise für die gesamte Spur, aber mit dem Q-Werkzeug können Sie an jeder beliebigen Stelle Änderungen von den definierten Einstellungen einfügen (siehe [Seite 62](#page-61-0)).

# <span id="page-95-0"></span>**Split-Systeme (Akkoladen)**

#### **Einrichten eines Split-Systems**

- **1.** Aktivieren Sie ein Notensystem.
- **2.** Öffnen Sie den Notensystemeinstellungen-Dialog für das System und wählen Sie die Polyphonie-Registerkarte.
- **3.** Wählen Sie im Systemart-Einblendmenü die Trennen-Option.
- **4.** Stellen Sie im Trennpunkt-Feld einen geeigneten Notenwert ein. Alle Noten unterhalb dieses Trennpunkts werden in das untere Teilsystem gesetzt und alle Noten oberhalb in das obere Teilsystem.

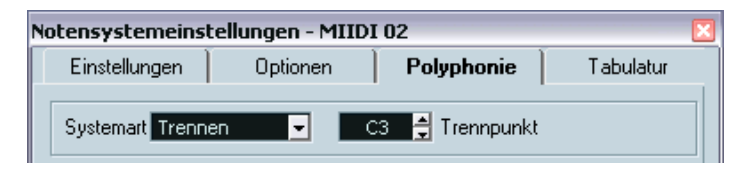

Die Systemart »Trennen« ist ausgewählt.

- **5.** Klicken Sie auf die Einstellungen-Registerkarte und wählen Sie einen Notenschlüssel und eine Tonart aus. Wenn Sie eine Tonart für das obere Notensystem festgelegt haben, wird sie automatisch in das untere Notensystem kopiert. Falls Sie eine andere Tonart für das untere Notensystem festlegen möchten, schalten Sie die Option »Unteres System« ein und wählen dann eine andere Tonart.
- **6.** Nehmen Sie alle weiteren Notensystemeinstellungen vor. Diese Einstellungen gelten für beide Teilsysteme.
- **7.** Klicken Sie auf »Übernehmen«.

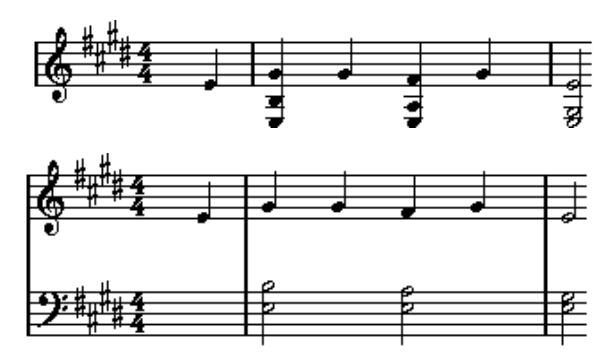

Vor und nach dem Festlegen eines Trennpunktes bei C3

#### **Hinzufügen von Noten**

Noten werden in diese Systeme genauso eingefügt wie in einfache Systeme (siehe [Seite 77\)](#page-76-0). Beachten Sie jedoch Folgendes:

- Orientieren Sie sich beim Eingeben von Noten an der Tonhöhenanzeige in der Werkzeugzeile, um die Tonhöhe zu bestimmen. Ob eine Note im oberen oder im unteren System angezeigt wird, wird nicht dadurch festgelegt, wohin Sie mit der Maus »zielen«, sondern durch die Einstellung im Trennpunkt-Feld. Das Verändern des Trennpunkts wirkt sich auf bestehende Noten aus (siehe unten).
- Manchmal reicht ein fester Trennpunkt nicht aus. Wenn Sie zwei Noten mit der gleichen Tonhöhe verschiedenen Notensystemen in verschiedenen Parts des Stücks zuordnen möchten, müssen Sie polyphone Stimmen verwenden (siehe [Seite 113\)](#page-112-0).

#### **Verändern des Trennpunkts**

- **1.** Aktivieren Sie das Notensystem, an dem Sie Änderungen vornehmen möchten, und öffnen Sie den Notensystemeinstellungen-Dialog.
- **2.** Wählen Sie die Polyphonie-Registerkarte.
- **3.** Ändern Sie den Trennpunkt-Wert.
- **4.** Klicken Sie auf »Übernehmen«.

Jetzt werden einige Noten, die vorher zum oberen Notensystem gehörten, im unteren angezeigt – oder umgekehrt.

## **Konzepte: Mehrere Notensysteme**

Wenn Sie im Projekt-Fenster Parts von verschiedenen Spuren ausgewählt haben, wird im Noten-Editor für jede Spur ein eigenes Notensystem angezeigt. So können Sie gleichzeitig an mehreren Notensystemen arbeiten.

Das Arbeiten mit mehreren Notensystemen unterscheidet sich nicht sehr vom Arbeiten mit einem einzelnen System. Es folgen einige Richtlinien zum Arbeiten mit mehreren Systemen.

#### **Notensystemeinstellungen**

- Wie bereits erwähnt, gelten die Einstellungen im Notensystemeinstellungen-Dialog immer nur für ein Notensystem. Sie können den Notensystemeinstellungen-Dialog geöffnet lassen und abwechselnd jedes Notensystem auswählen, um Einstellungen vorzunehmen. Denken Sie nur immer daran, auf den Übernehmen-Schalter zu klicken, bevor Sie ein anderes Notensystem auswählen. Anderenfalls gehen Ihre Änderungen verloren.
- Wenn Sie mehrere Notensysteme in der gleichen Weise einrichten möchten, können Sie durch die Verwendung von Notensystemvorgaben viel Zeit sparen. Nehmen Sie alle notwendigen Einstellungen für das erste Notensystem vor und speichern Sie diese als Vorgabe. Diese Vorgabe kann dann auf alle anderen Notensysteme angewendet werden. Weitere Informationen finden Sie auf [Seite 106](#page-105-0).

#### **Auswählen von Noten**

• Sie können mit den bekannten Verfahren gleichzeitig Noten in einem oder mehreren Notensystemen auswählen (siehe [Seite 82\)](#page-81-0).

#### **Hinzufügen von Noten**

- Sie können Noten in jedes Notensystem einfügen, indem Sie einfach an die entsprechende Stelle klicken. Der schwarze Balken, mit dem das aktive Notensystem gekennzeichnet wird, wird dann vor diesem Notensystem angezeigt.
- Wenn Sie sehr hohe oder tiefe Noten eingeben und versuchen, diese gleich richtig zu positionieren, werden sie möglicherweise im falschen Notensystem angezeigt. Geben Sie diese Note stattdessen lieber zunächst mit einer »falschen« Tonhöhe innerhalb des Notensystems ein und transponieren Sie sie nachträglich (siehe [Seite 91\)](#page-90-0).

## **Einfügen und Bearbeiten von Notenschlüsseln, Tonarten oder Taktarten**

Sie können an jeder Stelle der Partitur eine neue Tonart, einen Notenschlüssel oder eine Taktart definieren:

## **Einfügen eines Symbols in ein Notensystem**

**1.** Wählen Sie im Notation-Menü aus dem Symbolpaletten-Untermenü den Befehl »Tonart usw.«.

Eine Palette mit Notenschlüssel-, Tonart- und Taktartsymbolen wird angezeigt.

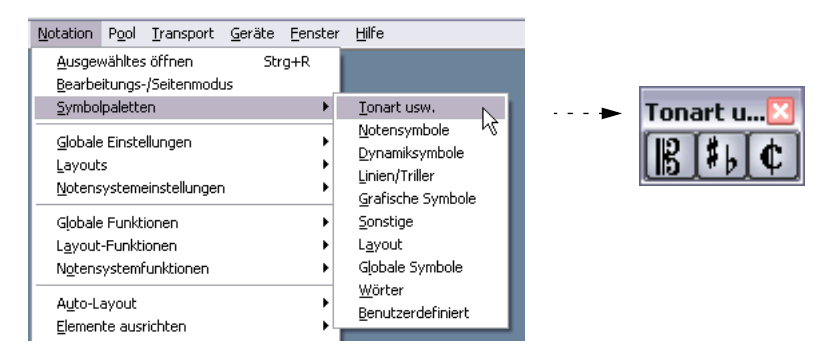

Das Symbolpaletten-Untermenü und die Palette »Tonart usw.«

- **2.** Klicken Sie in der Palette auf das Symbol, das Sie einfügen möchten. Das Stift-Werkzeug ist automatisch ausgewählt (siehe auch [Seite 187\)](#page-186-0).
- **3.** Bewegen Sie die Maus an die Stelle im Notensystem, an der Sie ein neues Symbol einfügen möchten.

Mit Hilfe der Mauspositionsanzeige finden Sie schnell die gewünschte Position. Es kommt dabei nicht auf die vertikale Position an, solange Sie innerhalb des Notensystems klicken. Taktartwechsel können jedoch immer nur am Taktanfang eingefügt werden.

**4.** Klicken Sie mit der Maustaste.

Ein Dialog wird eingeblendet, indem Sie die gewünschte Tonart, den gewünschten Notenschlüssel bzw. die gewünschte Taktart auswählen können. Nähere Informationen zum Dialog »Taktart bearbeiten« finden Sie auf [Seite 32.](#page-31-0)

**5.** Wählen Sie die gewünschte Option im entsprechenden Dialog aus und klicken Sie auf »OK«.

Das Symbol wird angezeigt. Falls in diesem Takt noch genug Platz ist, werden die Noten verschoben, um das Symbol zu positionieren. Falls nicht genügend Platz ist, müssen Sie die Funktion »Automatisches Layout« verwenden oder die notwendigen Anpassungen manuell vornehmen (siehe auch den Abschnitt über das Verschieben von Notenschlüsseln weiter unten).

❐ **Wenn Sie ein Symbol an der Position 1.1.1.0 einfügen, erzielen Sie den gleichen Effekt wie beim Verändern der Einstellung im Notensystemeinstellungen-Dialog, die als Bestandteil der Spur gespeichert werden. Wenn Sie ein Symbol an einer anderen Stelle einfügen, werden die Änderungen dem Part hinzugefügt.**

## **Einfügen eines Symbols in alle Notensysteme**

Wenn Sie beim Klicken mit dem Stift-Werkzeug zum Einfügen eines Symbols die [Alt]-Taste/[Wahltaste] gedrückt halten, wird dieses Symbol an dieser Position in alle Notensysteme eingefügt, die Sie gerade im Noten-Editor bearbeiten. Beachten Sie dabei Folgendes:

**• Änderungen der Taktart werden immer auf allen Spuren in der Notation eingefügt.** 

Genauer gesagt werden Sie auf der Tempospur eingefügt, was alle Spuren beeinflusst.

**• Bei Änderungen der Tonart wird die Darstellungstransponierung berücksichtigt.** 

Wenn Sie alle Notensysteme auf eine andere Tonart einstellen, zeigen die Notensysteme, für die Sie Einstellungen im Darstellungstransponierung-Bereich vorgenommen haben, danach immer noch die richtige Tonart an.

**• Wenn einige der Notensysteme mit Klammern versehen sind (nur gerade Klammern, die Sie im Dialog »Layout-Einstellungen« einrichten können siehe [Seite 286\)](#page-285-0), wird das in eines dieser Notensysteme eingefügte Symbol auch in alle anderen Systeme innerhalb der Klammer eingefügt.** Notensysteme außerhalb der Klammer werden nicht verändert.

### **Bearbeiten von Einträgen für Tonarten, Notenschlüssel und Taktarten**

Wenn Sie auf ein Symbol doppelklicken, wird derselbe Dialog wie beim Einfügen von Symbolen angezeigt. So können Sie die Einstellungen für ein Symbol verändern.

Wenn Sie beim Doppelklicken auf das Symbol die [Alt]-Taste/[Wahltaste] gedrückt halten, werden alle Symbole, die sich an derselben Stelle in anderen Notensystemen befinden, entsprechend verändert. Wie oben beschrieben, wird bei Tonarten der Wert der Darstellungstransponierung ebenfalls berücksichtigt.

**•** Im Notation-Menü unter Globale Einstellungen–Notation… auf der Schalter-Registerkarte finden Sie mehrere Optionen zum Darstellen von Tonart-, Notenschlüssel- und Taktartänderungen. Darüber hinaus können Sie im Notation-Menü unter Globale Einstellungen–Zwischenräume festlegen, wie groß der Abstand sein soll, der zwischen diesen Symbolen automatisch eingefügt wird. Weitere Informationen finden Sie in der Online-Hilfe.

## **Verschieben von Notenschlüsseln**

Die in die Partitur eingefügten Notenschlüssel haben Auswirkungen auf die Darstellung der Noten. Wenn Sie z.B. einen Bassschlüssel in die Mitte eines Violinschlüsselsystems setzen, zeigt das System ab dieser Position Bassnoten. Daher ist es wichtig, an welche Stelle ein solches Schlüsselsymbol eingefügt wird.

Wenn Sie die Notenschlüsselsymbole nur grafisch verschieben möchten, ohne die folgenden Noten dadurch zu beeinflussen, gehen Sie folgendermaßen vor:

**1.** Wählen Sie das Werkzeug »Grafisch bewegen« aus. Dieses Werkzeug ist nur im Seitenmodus verfügbar.

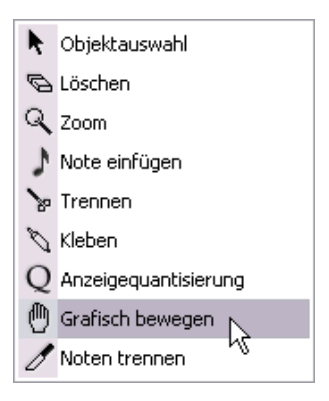

**2.** Klicken Sie auf den Notenschlüssel und verschieben Sie ihn wie mit dem normalen Pfeil-Werkzeug.

Der Notenschlüssel wird nun an einer neuen Position angezeigt, aber die Partitur wird von Cubase SX so »interpretiert«, als ob er sich immer noch an seiner ursprünglichen Position befindet.

**5**

**Notensystemeinstellungen**

# **Inhalt dieses Kapitels**

- Notensystemeinstellungen
- Arbeiten mit Notensystemvorgaben

# **Notensystemeinstellungen**

Im Folgenden werden die einzelnen Notensystemeinstellungen kurz beschrieben. Darüber hinaus erhalten Sie weitere Informationen über die bereits beschriebenen Notensystemeinstellungen und Verweise auf die Abschnitte im Handbuch, in denen Sie mehr über diese Funktionen erfahren.

In diesem Bereich geben In diesem Bereich können Sie Der Dialog enthält vier Register-Sie den Namen des karten. Hier ist die Einstellungen-Notenschlüssel und Tonart Notensystems ein. Im Registerkarte ausgewählt.einstellen. Normalfall wird der Notensystemeinstellungen - Melodica **Einstellungen** Optionen Polyphonie Tabulatur Namen Kurz Lang Mel Melodica Anzeigeguantisierung Tonart/Schlüssel Noten Pausen -8. Ы  $\blacksquare$ Ŀ Auto-Quantisierung □ Abw. □ Anpassen Unteres System Interpret, Schalter Schlüssel automatisch Längen säubern Darstellungstransponierung Keine Überlappung П  $\boxed{0}$   $\frac{1}{2}$  Halbtöne Synkopen Andere Transponieru  $\blacksquare$  Shuffle Presets Hilfe Speichern Entfernen Ühernehmen

> In diesem Bereich nehmen Sie Einstellungen für die Darstellungstransponierung von Instrumenten vor, die nicht in der Konzerttonart notiert sind.

In diesem Bereich stellen Sie die Anzeigelange Name über dem ersten Notensystem (am Anfang der Partitur) angezeigt und der kurze Name für die übrigen Notensysteme.

quantisierung ein, die angezeigten Abstände und die Länge der Noten.

In diesem Bereich können Sie zusätzliche Einstellungen für die Darstellung der Noten vornehmen.

In diesem Bereich können Sie Presets auswählen und anwenden, oder die aktuellen Einstellungen als Preset festlegen.

# **Vornehmen der Einstellungen**

- **1.** Öffnen Sie den Notensystemeinstellungen-Dialog.
- **2.** Aktivieren Sie das gewünschte Notensystem.(Lassen Sie den Notensystemeinstellungen-Dialog dabei geöffnet.) Klicken Sie an eine beliebige Stelle im Notensystem, um es zu aktivieren, oder wechseln Sie mit der Pfeil-Nach-Oben- bzw. Pfeil-Nach-Unten-Taste zwischen den einzelnen Systemen.
- **3.** Wählen Sie die gewünschte Registerkarte im Dialog aus und nehmen Sie die gewünschten Einstellungen vor. Die Einstellungen für Standardnotensysteme finden Sie auf den Einstellungen- und Optionen-Registerkarten. Die Polyphonie-Registerkarte enthält Einstellungen für Split-Systeme und Polyphonie und auf der Tabulatur-Registerkarte können Sie Tabulatur-Notationen einrichten.
- **4.** Wenn Sie die gewünschten Einstellungen vorgenommen haben, klicken Sie auf den Übernehmen-Schalter. Die Einstellungen werden in das aktive Notensystem übernommen.
- **Wenn im Programmeinstellungen-Dialog (auf der Notation-Seite) die Option »"Übernehmen" schließt Eigenschaften-Fenster« eingeschaltet ist, wird der Dialog geschlossen, wenn Sie auf den Übernehmen-Schalter klicken.**
- **5.** Wählen Sie ein anderes Notensystem aus, nehmen Sie Einstellungen vor und klicken Sie auf »Übernehmen«. Wiederholen Sie diese Schritte, bis alle Notensysteme die gewünschten Einstellungen haben.
- **6.** Wenn Sie den Dialog schließen möchten, klicken Sie wie gewohnt auf sein Schließfeld.

# <span id="page-105-0"></span>**Arbeiten mit Notensystemvorgaben**

Sie werden einige Zeit damit verbringen, Notensystemeinstellungen für Ihr Notenbild vorzunehmen. Wenn Sie Notensystemvorgaben einrichten, können Sie die Einstellungen bei ähnlichen Notensystemen wieder verwenden. Eine Notensystemvorgabe enthält alle Einstellungen aus dem Notensystemeinstellungen-Dialog mit Ausnahme der Tonart.

**•** Wenn Sie die aktuellen Einstellungen speichern möchten (einschließlich der Einstellungen auf der Optionen-Registerkarte, siehe unten), klicken Sie auf den Speichern-Schalter im Presets-Bereich des Dialogs. Geben Sie im angezeigten Dialog einen Namen ein und klicken Sie auf »OK«. Die Systemvorgabe ist nun im Presets-Einblendmenü verfügbar (in allen Projekten).

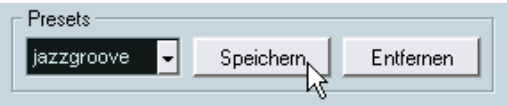

**•** Wenn Sie eine Systemvorgabe laden möchten, wählen Sie sie im Presets-Einblendmenü aus.

Bedenken Sie, dass dadurch die Einstellungen des Presets nur im Dialog übernommen werden — um sie auf ein Notensystem anzuwenden, müssen Sie wie gewohnt auf den Übernehmen-Schalter klicken. Sie haben auch die Möglichkeit, Notensystemvorgaben direkt in der Notation anzuwenden — siehe unten.

**•** Wenn Sie ein Preset entfernen möchten, wählen Sie es im Einblendmenü aus und klicken auf den Entfernen-Schalter.

#### **Anwenden von Notensystemvorgaben direkt in der Partitur**

Wenn Sie mit der rechten Maustaste (Win) bzw. mit gedrückter [Ctrl]- Taste (Mac) links neben ein Notensystem klicken, wird ein Einblendmenü mit allen verfügbaren Vorgaben angezeigt. Wählen Sie eines davon aus, um es auf das Notensystem anzuwenden.

#### **Speichern von Notensystemvorgaben**

Die Notensystemvorgaben werden als einzelne Dateien im Ordner »Staff Settings« im Unterordner »Presets« innerhalb des Programmordners von Cubase SX gespeichert. Sie können die Vorgaben in jedem Projekt, das Sie erzeugen oder bearbeiten, verwenden.

# **Notensystemnamen**

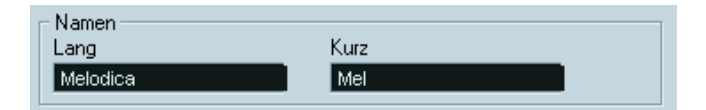

In diesen Feldern können Sie einen »langen« und einen »kurzen« Namen für das Notensystem festlegen. Der lange Name wird in der ersten Zeile eines Notensystems in der Notation angezeigt (am Anfang des Songs). Der kurze Name wird für die übrigen Systeme angezeigt.

- **•** In den Layout-Einstellungen (siehe [Seite 249\)](#page-248-0) können Sie festlegen, ob die Namen überhaupt angezeigt werden sollen. Dort können Sie auch wählen, ob Sie lieber die Namen der bearbeiteten MIDI-Spuren verwenden möchten.
- **•** Wenn nur der »Lange Name« angezeigt werden soll (wenn also nicht vor jedem System der Partitur ein Name angezeigt werden soll), löschen Sie einfach den kurzen Namen.
- **•** Wenn im Notation-Dialog (den Sie über das Notation-Menü–Untermenü »Globale Einstellungen« öffnen) auf der Schalter-Registerkarte die Option »Lange Spurnamen auf neuen Seiten« eingeschaltet ist, werden die langen Namen am Anfang jeder neues Seite angezeigt.

## **Tonart und Notenschlüssel**

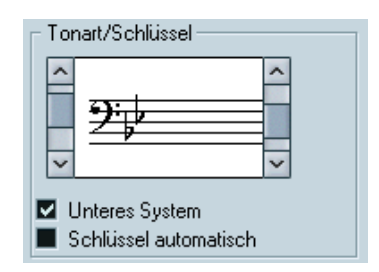

Die Grundeinstellungen für Tonart und Notenschlüssel werden auf [Seite 32](#page-31-0) genau beschrieben. In diesem Bereich des Dialogs finden Sie außerdem die Option »Unteres System«, die nur in Verbindung mit Split-Systemen (Klaviernotation) und polyphoner Stimmführung angewendet wird (siehe [Seite 37](#page-36-0)).

# **Anzeigequantisierung und Interpret. Schalter**

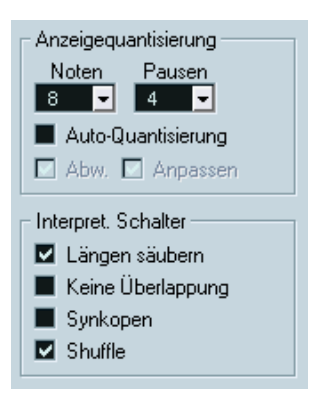

Diese beiden Bereichen des Dialogs enthalten Einstellungen, mit denen Sie festlegen können, wie die Noten interpretiert werden sollen. Auch wenn diese Einstellungen vor allem dann von besonderer Bedeutung sind, wenn es darum geht, über MIDI aufgenommene Musik so lesbar wie möglich darzustellen, sollten sie auch beim Eingeben von Noten mit der Maus richtig eingestellt sein. Nachfolgend werden die Einstellungen kurz beschrieben. Weitere Informationen finden Sie auf [Seite 50](#page-49-0).

#### **Noten- und Pausen-Quantisierung**

- Im Allgemeinen sollte die Noten-Quantisierung höchstens auf den kleinsten Notenwert eingestellt werden, der in der Partitur vorkommen soll.
- Der Wert der Pausen-Quantisierung sollte höchstens auf den kleinsten Notenwert (Länge) eingestellt werden, der für eine einzelne Note auf einer Zählzeit angezeigt werden soll.
- Wählen Sie einen triolischen Wert aus, wenn das Stück hauptsächlich oder ausschließlich Triolen enthält.

#### **Auto-Quantisierung**

- Schalten Sie diese Option aus, wenn das Stück keine oder ausschließlich Triolen enthält.
- Wenn das Stück triolische und »normale« Noten enthält, sollten Sie diese Option einschalten. (Die weiteren Optionen werden auf [Seite 51](#page-50-0) beschrieben.)
#### **Interpret. Schalter**

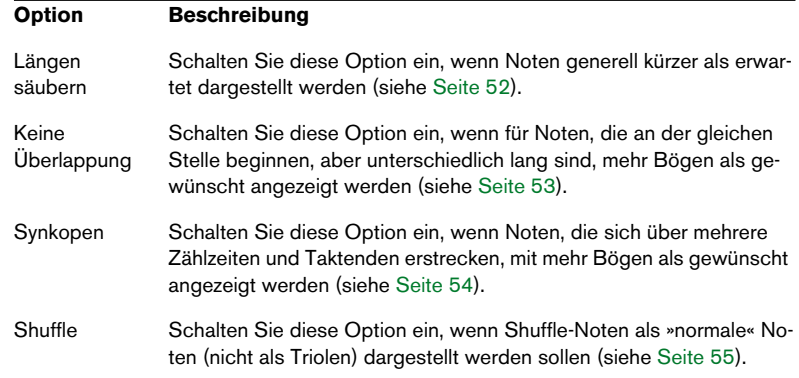

## **Darstellungstransponierung**

Diese Einstellung benötigen Sie, wenn Sie Parts für Instrumente vorbereiten, die nicht in der tatsächlichen Konzerttonart notiert werden. Wenn z.B. ein Altsaxophon die Note C3 spielen soll, müssen Sie die Note A3 notieren — also neun Halbtöne höher. Glücklicherweise hilft Ihnen die Darstellungstransponierung-Einstellung dabei:

- **•** Wählen sie aus dem Einblendmenü das Instrument aus, für das Sie eine Notation erstellen möchten.
- **•** Wenn das Einblendmenü das benötigte Instrument nicht enthält, können Sie die Transponierung im Halbtöne-Wertefeld selbst einstellen.
- **Die Einstellung für die Darstellungstransponierung hat keinen Einfluss auf die Wiedergabe oder die tatsächliche Tonhöhe der Noten — sie ändert lediglich die Anzeige und den Druck der Noten.**
- **•** Sie können auch an jeder beliebigen Stelle der Notation Änderungen der Darstellungstransponierung einfügen, indem Sie ein Symbol für die Änderung der Tonart einfügen und mit der Transponierung-Einstellung im Tonart-Dialog arbeiten (siehe [Seite 41\)](#page-40-0).
- **•** Im Akkordeinstellungen-Dialog können Sie festlegen, dass in der Notation verwendete Akkordsymbole von einer Darstellungstransponierung nicht betroffen sein sollen (siehe [Seite 229\)](#page-228-0).

## **Die Optionen-Registerkarte**

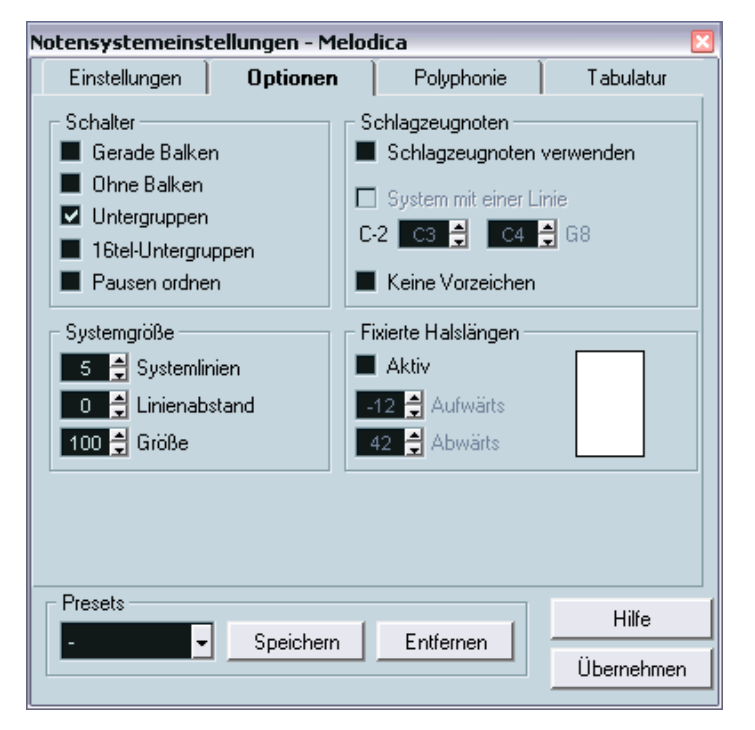

Wenn Sie im Notensystemeinstellungen-Dialog auf die Optionen-Registerkarte klicken, wird eine andere Seite mit zusätzlichen Notensystemeinstellungen geöffnet, die – wie die anderen Einstellungen auch – in eine Notensystemvorgabe integriert werden können. Nachfolgend werden diese Einstellungen kurz beschrieben und auf die Abschnitte verwiesen, in denen Sie genauere Erklärungen dazu finden.

#### **Optionen im Schalter-Bereich**

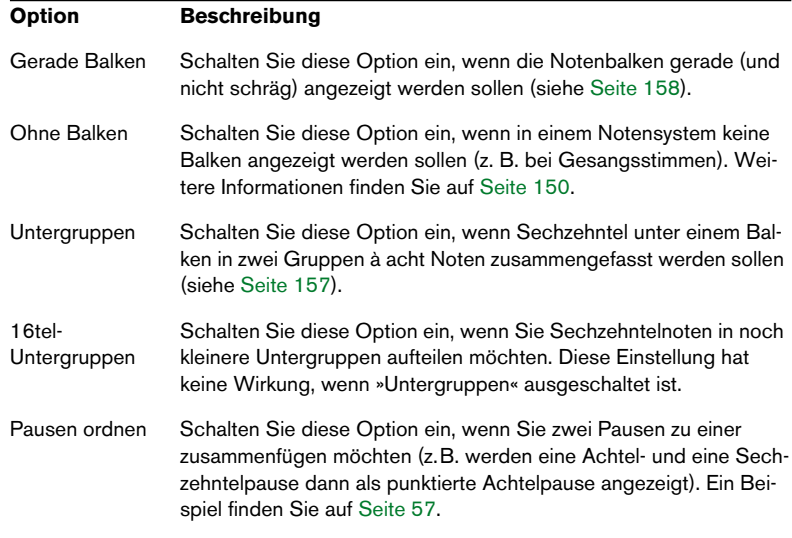

#### **Der Systemgröße-Bereich**

In diesem Bereich können Sie die Anzahl der Notenlinien und den Abstand zwischen den Linien festlegen.

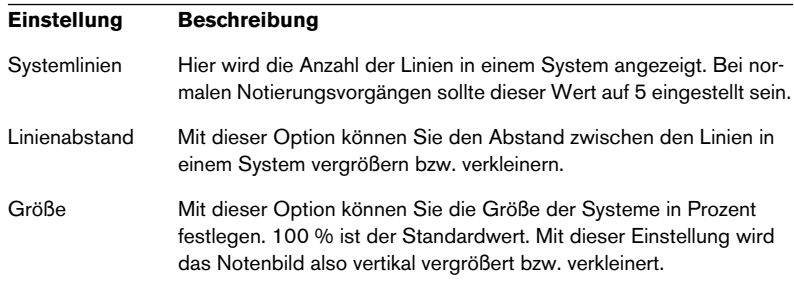

Auf [Seite 311](#page-310-0) finden Sie ein Beispiel dafür, wie diese Optionen mit dem Tabulaturmodus verwendet werden können.

#### **Schlagzeugnoten-Einstellungen**

Diese Einstellungen werden im Kapitel [»Schlagzeugnoten«](#page-296-0) beschrieben.

### <span id="page-111-0"></span>**Fixierte Halslängen**

Wenn Sie diese Option einschalten, enden alle Notenhälse auf gleicher Höhe. Diese Option wird am häufigsten beim Notieren von Schlagzeugnoten verwendet (siehe [Seite 305](#page-304-0)).

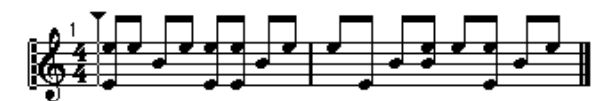

Eine Schlagzeugfigur, bei der die Option »Fixierte Halslängen« eingeschaltet ist.

Mit den Werten wird festgelegt, welche Position (im Verhältnis zum oberen Rand des Notensystems) für die Notenhälse nach oben bzw. unten jeweils verwendet werden soll. Mit Hilfe der grafischen Anzeige können Sie die Einstellungen wie gewünscht vornehmen.

## **Die Polyphonie- und Tabulatur-Registerkarten**

Diese Registerkarten werden in den Kapiteln [»Polyphone Stimmen«](#page-112-0) bzw. [»Erstellen von Tabulaturen«](#page-306-0) beschrieben. An dieser Stelle sollten Sie sich lediglich merken, dass die Polyphonie-Registerkarte das Systemart-Einblendmenü enthält, in dem Sie festlegen können, ob es sich um ein einfaches System oder ein Split-System (Klaviernotation) handelt oder ob Sie polyphone Stimmen verwenden möchten.

**6**

<span id="page-112-0"></span>**Polyphone Stimmen**

# **Inhalt dieses Kapitels**

- Verwenden von polyphonen Stimmen
- Vorbereiten von Stimmen
- Automatische Zuweisung in polyphone Stimmen
- Eingeben und Verschieben von Noten in Stimmen

# **Hintergrund: Polyphone Stimmen**

Mit polyphonen Stimmen können Sie bestimmte Situationen bewältigen, in denen sonst ein stimmiges Notenbild nicht erzielt werden kann. Dabei handelt es sich z.B. um Folgendes:

• Noten, die an derselben Position beginnen, aber unterschiedlich lang sind. Ohne polyphone Stimmen werden hier unnötig viele Haltebögen dargestellt.

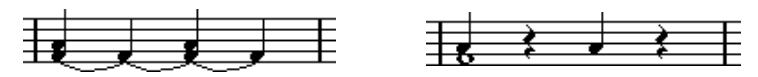

Ohne und mit polyphonen Stimmen

• Gesangspartituren und Ähnliches. Ohne polyphone Stimmen werden alle Noten, die an derselben Position beginnen, als Bestandteil eines Akkords betrachtet. Mit polyphonen Stimmen können Sie jeder Stimme eine feste Richtung für Notenhälse zuweisen, Pausen bei jeder Stimme anders behandeln usw.

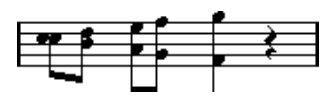

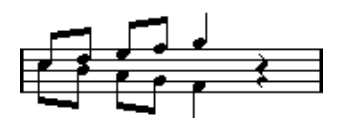

Ohne und mit polyphonen Stimmen

• Komplexe Split-Systeme (Akkoladen). Ohne polyphone Stimmen können Sie nur einen festen »Trennpunkt« vorgeben; alle darüber liegenden Noten werden im oberen System, alle anderen darunter angezeigt. Bei polyphoner Stimmführung steht Ihnen ein »fließender Trennpunkt« zur Verfügung. Cubase SX kann sogar automatisch dem unteren System eine Basslinie zuordnen!

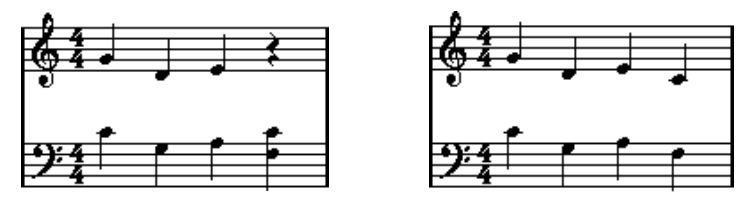

Ein Split-System ohne und mit polyphonen Stimmen

### **Erzeugen von Stimmen**

Insgesamt gibt es acht Stimmen. Als Erstes müssen Sie diese Stimmen einrichten. Dabei teilen Sie dem Programm mit, welche Stimmen zum oberen und welche zum unteren Notensystem gehören, wie Pausen dargestellt werden sollen usw.

Als Nächstes müssen Sie die Noten den Stimmen zuordnen oder neue Noten in die Stimmen eingeben. Wenn Sie bereits eine Aufnahme gemacht haben, kann Cubase SX einen Großteil der notwendigen Arbeiten automatisch ausführen. Danach können Sie die »Feinabstimmung« vornehmen, indem Sie eine oder mehrere Noten in andere Stimmen verschieben oder vielleicht eine Stimme um weitere Noten ergänzen.

#### ❐ **Jede Stimme ist polyphon, d.h. eine Stimme kann auch Akkorde enthalten.**

### <span id="page-115-0"></span>**Überlappende Noten**

In diesem Kapitel werden Sie immer wieder dem Begriff Ȇberlappende Noten« begegnen. Zwei Noten gelten als überlappend, wenn sie zu demselben System gehören und…

• …wenn sie an derselben Position beginnen, aber verschiedene Notenwerte haben (z.B. eine ganze Note und eine Viertelnote, die beide am Taktanfang beginnen) oder…

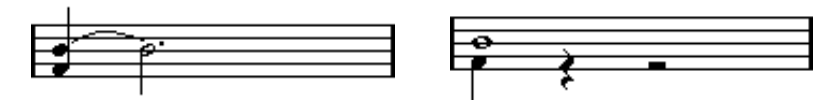

Noten, die an derselben Position beginnen – ohne und mit polyphonen Stimmen

• …wenn eine Note beginnt, bevor eine andere endet; z.B. eine halbe Note am Taktanfang und eine Achtelnote, die auf der zweiten Zählzeit beginnt.

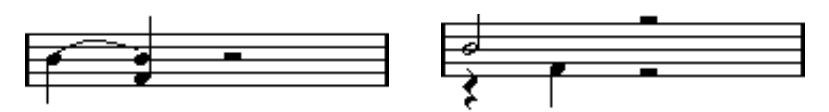

Eine Note beginnt, bevor eine andere endet – ohne und mit polyphonen Stimmen

#### <span id="page-116-0"></span>**Stimmen und MIDI-Kanäle**

Cubase SX führt die Zuordnung von Noten zu Stimmen durch, indem es intern ihre MIDI-Kanalwerte ändert. Normalerweise ist diese Zuordnung linear, so dass alle Noten auf MIDI-Kanal 3 zu Stimme 3 gehören usw. Meistens ist dieser Zusammenhang ganz eindeutig. In bestimmten Situationen, die weiter unten beschrieben werden, können Sie in besonderer Weise davon profitieren. Beachten Sie darüber hinaus Folgendes:

❐ **Wenn Sie eine Note einer Stimme zuordnen, ändern Sie damit ihren MIDI-Kanalwert. Wenn Sie jedoch den MIDI-Kanal für eine Stimme ändern, werden die MIDI-Kanalwerte der Noten dadurch nicht verändert. Das kann zu Verwirrung führen; es kann sogar vorkommen, dass Noten nicht eingeblendet werden (in diesem Fall wird eine Warnmeldung angezeigt). Ändern Sie die MIDI-Kanäle im Notensystemeinstellungen-Dialog auf der Polyphonie-Registerkarte nicht mehr, wenn Sie den Stimmen bereits Noten zugeordnet haben – es sei denn, Sie sind sich ganz sicher. Wenn Sie einen Part öffnen, der Noten auf verschiedenen MIDI-Kanälen enthält, sind diese Noten bereits bestimmten Stimmen zugeordnet (da die Zuordnung von Noten zu Stimmen anhand des MIDI-Kanalwerts erfolgt). Einerseits kann dieser Zusammenhang sehr nützlich sein; andererseits kann er aber auch zu verwirrenden Situationen wie z.B. nicht eingeblendeten Noten führen (siehe oben).**

# **Einrichten der Stimmen**

In diesem Abschnitt wird die Polyphonie-Registerkarte des Notensystemeinstellungen-Dialogs beschrieben. Weiter unten finden Sie eine ausführlichere Beschreibung der verfügbaren Optionen.

- ❐ **Mit der Funktion »Systeme verschmelzen« können Sie bereits vorhandene Stimmen automatisch in polyphone Stimmen umwandeln.**
- **1.** Öffnen Sie den Notensystemeinstellungen-Dialog für das Notensystem.
- **2.** Wählen Sie die Polyphonie-Registerkarte aus.
- **3.** Wählen Sie im Systemart-Einblendmenü den Polyphonie-Befehl.

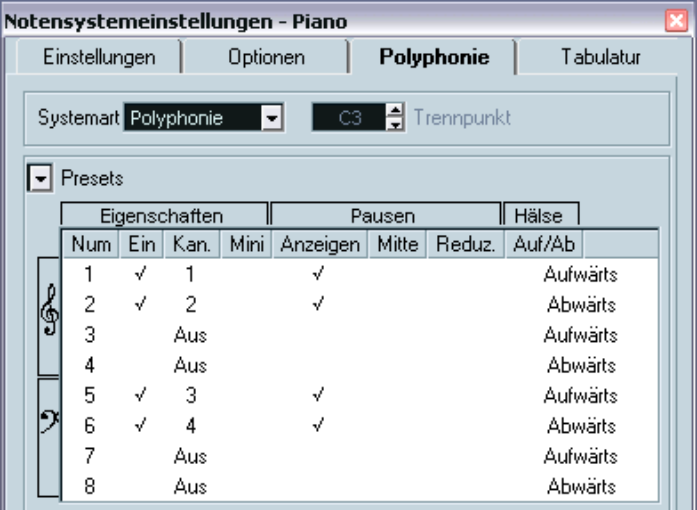

Dadurch können Sie auf die Liste der Stimmen im unteren Teil des Dialogs zugreifen. In diesem Dialog finden Sie acht Zeilen, eine Zeile pro Stimme. Sie sind nummeriert, daher wird ab jetzt von den Stimmen 1 bis 8 die Rede sein.

#### ❐ **Verwechseln Sie die Stimmennummern nicht mit den MIDI-Kanalwerten für diese Stimmen.**

- **4.** Wenn Sie eine Stimme einschalten möchten, klicken Sie in die jeweilige Ein-Spalte, so dass dort ein Häkchen angezeigt wird. In jedem Notensystem sind vier Stimmen vorhanden, insgesamt also acht. Wenn Sie mindestens eine »obere« und eine »untere« Stimme aktivieren, erhalten Sie ein Split-System.
- **5.** In der Kan(al)-Spalte können Sie die MIDI-Kanalzuordnung für diese Stimme ändern. Das sollten Sie allerdings nur tun, wenn Sie dafür einen bestimmten Grund haben. Cubase SX stellt automatisch für jede Stimme einen eigenen MIDI-Kanal ein. Wenn also kein Grund für eine Änderung besteht, lassen Sie alle Einstellungen unverändert.
- ❐ **Beachten Sie auch die Hinweise zum Ändern der MIDI-Kanalzuweisung auf [Seite 117.](#page-116-0) Wenn Sie zwei Stimmen auf denselben MIDI-Kanal einstellen, wird die untere der beiden Stimmen so behandelt, als ob sie ausgeschaltet wäre.**
- **6.** Klicken Sie in die Anzeigen-Spalte, um festzulegen, für welche Stimmen Pausen angezeigt werden sollen. Durch ein Häkchen wird angezeigt, dass Pausen für eine Stimme angezeigt werden. In vielen Fällen empfiehlt es sich, diese Option für eine Stimme pro System einzustellen (siehe unten).
- **7.** Wenn Sie unter »Pausen« die Anzeigen-Option für eine Stimme eingeschaltet haben, aber nicht möchten, dass in leeren Takten Pausen angezeigt werden, klicken Sie unter »Pausen« in die Reduz(ieren)-Spalte für diese Stimme.

Dies bietet sich besonders für Stichnoten an (siehe [Seite 166\)](#page-165-0).

**8.** In der Mitte-Spalte der Stimmen, für die Sie die Anzeigen-Option eingeschaltet haben, können Sie festlegen, an welcher vertikalen Position Pausen angezeigt werden sollen. Wenn diese Option für eine Stimme eingeschaltet ist, werden die Pausen in der Mitte

des Notensystems positioniert. Wenn die Option nicht eingeschaltet ist, werden die Pausen der Tonhöhe entsprechend angezeigt.

**9.** Legen Sie in der Hälse-Spalte für jede Stimme die Richtung der Notenhälse fest.

Wenn Sie die Option »Auto« wählen, entscheidet Cubase SX, in welche Richtung die Notenhälse zeigen sollen (so als würden Sie keine polyphonen Stimmen verwenden). Unabhängig davon, welche Option Sie wählen, können Sie immer mit dem Umkehren-Schalter die Notenhalsrichtung einzelner Noten ändern (siehe [Seite 139](#page-138-0)).

- ❐ **Es gibt eine spezielle Notenhalsfunktion für Stimme 1: Wenn Sie diese auf »Auto« einstellen, ist die Richtung des Notenhalses wie gewohnt von der Tonhöhe der Note abhängig – außer wenn sich Noten aus Stimme 2 im Takt befinden. In diesem Fall werden die Notenhälse von Stimme 1 automatisch auf »Auf« eingestellt.**
- **10.**Wenn die Noten einer Stimme kleiner als normale Noten angezeigt werden sollen, klicken Sie in die Mini-Spalte für diese Stimme, so dass ein Häkchen angezeigt wird.
- **11.**Klicken Sie auf »Übernehmen«. Das Notensystem wird in polyphone Stimmen umgewandelt, wobei das Programm die vorhandenen Noten entsprechend Ihrer MIDI-Kanalwerte auf die Stimmen verteilt.
- **•** An dieser Stelle kann es sinnvoll sein, die Stimmenauszug-Funktion zu verwenden, um Noten automatisch auf die geeigneten Stimmen zu verschieben (siehe [Seite 126\)](#page-125-0).

#### **Die Warnmeldung »Einige Noten gehören nicht zu einer Stimme…«**

Wenn Sie auf »Übernehmen« klicken, wird eventuell eine Warnmeldung eingeblendet, in der Sie darauf hingewiesen werden, dass einige Noten nicht zu einer Stimme gehören und verborgen bleiben könnten. Sie können diese Noten korrigieren.

Diese Warnmeldung wird eingeblendet, wenn es im Notensystem Noten mit MIDI-Kanaleinstellungen gibt, die mit keiner der aktiven Stimmen übereinstimmen.

Wenn Sie auf »Korrektur« klicken, werden diese Noten in aktive Stimmen verschoben. Wenn Sie auf »Übergehen« klicken, wird nichts verändert und einige Noten werden ausgeblendet. Diese Noten gehen jedoch nicht verloren, sie werden in allen anderen Editoren angezeigt und können auch im Noten-Editor wieder angezeigt werden, wenn Sie z.B. die Kanaleinstellungen für die Noten oder Stimmen ändern oder zusätzliche Stimmen aktivieren.

### **Polyphonie-Presets**

Im Presets-Einblendmenü im oberen Bereich der Polyphonie-Registerkarte finden Sie drei sehr hilfreiche Optionen. Anstatt Einstellungen manuell vorzunehmen, können Sie eine der Vorgaben auswählen und so Zeit sparen. Die folgenden Vorgaben sind verfügbar:

#### **Variabler Trennpunkt**

Mit dieser Option wird der Dialog für zwei Stimmen eingerichtet, eine auf jedem Notensystem, jede mit automatischer Ausrichtung der Notenhälse. Dies stellt einen guten Ausgangspunkt für ein Split-System dar, wenn die Option für einen festen Trennpunkt nicht genügt.

#### **Zwei Stimmen optimieren**

Mit dieser Vorgabe werden nur die Stimmen 1 und 2 mit folgenden Einstellungen aktiviert:

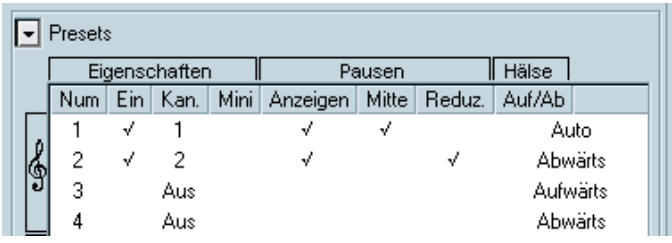

Mit diesen Einstellungen verhält sich die erste Stimme wie in der Einfach-Systemart. Wenn Noten in der zweiten Stimme vorhanden sind, werden die Noten der ersten Stimme jedoch mit den Notenhälsen nach oben angezeigt.

#### **Vier Stimmen optimieren**

Diese Option ist vergleichbar mit »Zwei Stimmen optimieren«, aber mit zwei Notensystemen. Die Stimmen 5 und 6 werden ebenfalls aktiviert, mit denselben Einstellungen wie für die Stimmen 1 und 2. Auf diese Weise sollten Sie Klaviermusik schreiben.

## **Konzepte: Wie viele Stimmen werden benötigt?**

Das kommt ganz darauf an...

- Wenn Sie eine Gesangspartitur schreiben, benötigen Sie eine Notationsstimme pro Gesangsstimme.
- Sie werden oft Stimmen verwenden, um Probleme bei überlappenden Noten (siehe [Seite 116](#page-115-0)) zu lösen, z.B. beim Erstellen einer Partitur für Klaviernoten. In diesem Fall benötigen Sie für jede Überlappung von zwei Noten zwei Stimmen. Wenn sich drei Noten überlappen, benötigen Sie drei Stimmen. Finden Sie also heraus, welches der »schlimmste Fall« (größte gleichzeitig auftretende Zahl überlappender Noten an einer bestimmten Stelle) ist und aktivieren Sie die entsprechende Anzahl von Stimmen. Wenn Sie beim Vorbereiten der Partitur noch nicht wissen, wie viele Stimmen es sein werden, muss Sie das nicht beunruhigen, da Sie später jederzeit weitere Stimmen hinzufügen können.
- Die Stimmen 1 und 2 im oberen und 5 und 6 im unteren System haben eine Besonderheit. Sie verhalten sich bei »Kollisionen« (Noten in sehr kleinen Intervallen, Vorzeichen, die zu nahe beieinander stehen usw.) »vorausschauend«. Verwenden Sie diese Stimmen immer zuerst!
- Ein Beispiel: In der folgenden Situation werden drei Stimmen benötigt. Die tiefste Note überschneidet sich mit der Melodie und den Akkorden, d.h. sie kann sich nicht eine Stimme mit den Akkorden teilen. Die Akkorde überschneiden sich wiederum mit der Melodie, also benötigen sie ebenfalls eine eigene Stimme.

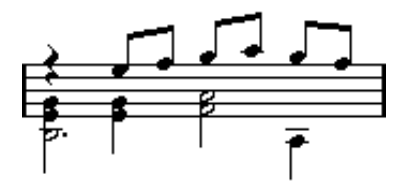

## **Eingeben von Noten in Stimmen**

Wenn Sie neue Noten eingeben, müssen Sie festlegen, zu welcher Stimme sie hinzugefügt werden sollen:

- **1.** Vergewissern Sie sich, dass die erweiterte Werkzeugzeile eingeblendet ist.
- **2.** Wählen Sie das Pfeil-Werkzeug aus.
- **3.** Überprüfen Sie die Einfügen-Schalter, wenn es sich um ein Split-System handelt.

Diese Schalter finden Sie am linken Ende der erweiterten Werkzeugzeile. Es werden nur die Stimmen angezeigt, die im Notensystemeinstellungen-Dialog auf der Polyphonie-Registerkarte eingeschaltet wurden. Wenn das obere Notensystem aktiv ist, werden die Zahlen 1, 2 usw. angezeigt. Andernfalls werden die Zahlen 5, 6 usw. angezeigt.

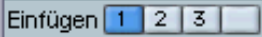

Die Einfügen-Schalter: Hier sind drei Stimmen im oberen System aktiv.

- **4.** Klicken Sie in das Teilsystem, in das Sie Noten einfügen möchten, um auf den richtigen »Schlüssel« umzuschalten.
- **5.** Wählen Sie eine Stimme aus, indem Sie auf den entsprechenden Schalter klicken.

Alle Noten, die Sie ab jetzt einfügen, werden dieser Stimme zugeordnet.

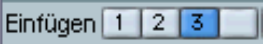

Stimme 3 ist zum Einfügen aktiviert.

- **6.** Fügen Sie die Noten wie gewohnt ein.
- **7.** Klicken Sie auf den entsprechenden Schalter, wenn Sie die Noten einer anderen Stimme zuordnen möchten.
- **8.** Wenn Sie Noten in eine Stimme eingeben möchten, die zum anderen Teilsystem gehört, klicken Sie in dieses Teilsystem und wählen Sie dann die Stimme mit dem entsprechenden Schalter aus.

### **Symbole und Stimmen**

Im weiteren Verlauf wird beschrieben, wie Sie Symbole in die Partitur einfügen können. Auch viele dieser Symbole müssen einer bestimmten Stimme zugeordnet werden (siehe [Seite 186\)](#page-185-0).

## **Feststellen der Stimme einer Note**

Wenn Sie eine einzelne Note auswählen, wird der entsprechende Einfügen-Schalter in der erweiterten Werkzeugzeile aktiviert. So können Sie schnell herausfinden, zu welcher Stimme eine Note gehört (z.B. nachdem Sie die Stimmenzuweisung-Funktion verwendet haben).

**•** Mit der Pfeil-Nach-Links- bzw. der Pfeil-Nach-Rechts-Taste auf Ihrer Computertastatur können Sie zwischen den Noten *einer* Stimme hinund herschalten.

Auf diese Weise können Sie auch schnell herausfinden, zu welchen Stimmen einzelne Noten gehören.

## **Verschieben von Noten zwischen Stimmen**

### **Manuell**

Wenn Sie Noten manuell in eine bestimmte Stimme verschieben möchten, gehen Sie folgendermaßen vor:

- **1.** Wählen Sie die Note(n) aus, die Sie einer Stimme zuordnen möchten.
- **2.** Wählen Sie im Notation-Menü den Stimmenzuweisung-Befehl.

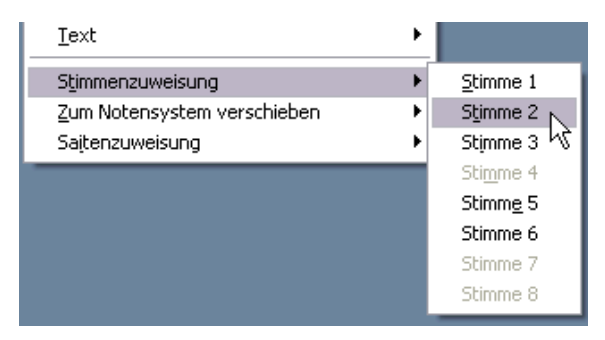

Der Stimmenzuweisung-Befehl und das dazugehörige Untermenü

**3.** Wählen Sie im angezeigten Untermenü die Stimme aus, in die Sie die Note(n) verschieben möchten.

Stimmen, die nicht aktiv sind, werden grau abgeblendet dargestellt.

**•** Sie können auch die [Strg]-Taste/[Befehlstaste] drücken und auf einen Einfügen-Schalter in der erweiterten Werkzeugzeile klicken, um die ausgewählten Noten in die entsprechende Stimme zu verschieben. Außerdem können Sie dieser Funktion Tastaturbefehle zuweisen. Wählen Sie dazu im Datei-Menü den Befehl »Tastaturbefehle…« und weisen Sie die Tastaturbefehle unter »Notationsfunktionen« zu.

### <span id="page-125-0"></span>**Automatisch – die Stimmenauszug-Funktion**

Mit der Stimmenauszug-Funktion können Sie Noten entweder in neue Spuren (siehe [Seite 65\)](#page-64-0) oder in polyphone Stimmen verteilen:

**1.** Öffnen Sie das Notation-Menü und wählen Sie im Untermenü »Globale Funktionen« den Befehl »Stimmenauszug…«.

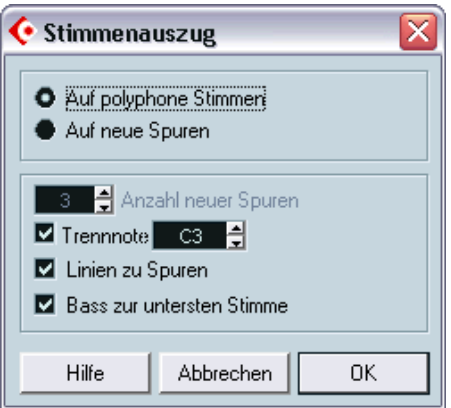

Der Stimmenauszug-Dialog, so eingerichtet, dass polyphone Stimmen erzeugt werden.

- **2.** Wählen Sie oben im Dialog die Option »Auf polyphone Stimmen«.
- **3.** Stellen Sie in der unteren Hälfte des Dialogs die Optionen für die Teilung ein.

Folgende Optionen sind verfügbar:

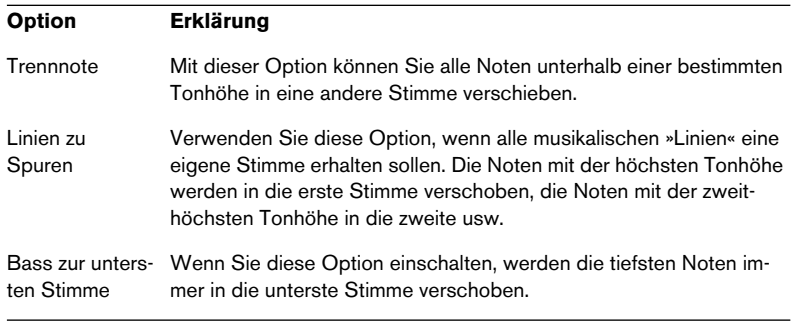

#### **4.** Klicken Sie auf »OK«.

Die Noten werden auf verschiedene Stimmen verteilt.

### **Andere Möglichkeiten für das Arbeiten mit Stimmen**

Um die nachfolgend aufgeführten Verfahren zum Zuordnen von Noten zu Stimmen nutzen zu können, müssen Sie das Verhältnis zwischen Stimmen und MIDI-Kanälen verstehen.

- Sie können den Logical-Editor von Cubase SX (der im Benutzerhandbuch in einem eigenen Kapitel beschrieben wird) verwenden, um Noten Stimmen zuzuordnen. Dabei können Sie viel komplexere Auswahlkriterien zu Grunde legen, z.B. Tonhöhe und Notenlänge. Legen Sie dazu im Logical-Editor bestimmte Kriterien fest und ändern Sie den MIDI-Kanalwert aller Noten, die diesen Kriterien entsprechen, in der gewünschten Stimme.
- Wenn Sie die Step-Eingabe verwenden, können Sie den MIDI-Kanal im Eingabegerät einstellen und so Noten direkt in verschiedenen Stimmen eingeben.
- Sie können jede Stimme auf einem anderen MIDI-Kanal wiedergeben, indem Sie für diese Spur die Kanaleinstellung »Alle« auswählen. So können Sie z.B. sehr einfach jede Stimme separat »Probe hören« und auf Vollständigkeit überprüfen.
- Sie können den Dialog »MIDI-Eingangsumwandler« verwenden, um einem bestimmten Tonumfang einen MIDI-Kanal zuzuordnen und auf diese Weise Noten schon bei der Aufnahme den gewünschten Stimmen zuzuweisen.
- Bei Gesang und Bläsern können Sie jede Stimme auf eine Spur aufnehmen und dann die Funktion »Systeme verschmelzen« verwenden, um automatisch jede Aufnahme in eine eigene Stimme einer neuen Spur zu kopieren (siehe [Seite 134](#page-133-0)).
- Wenn Sie Parts bestimmten Stimmen zugeordnet haben, können Sie mit der Funktion »Stimmen extrahieren« aus einer komplexen Spur mit mehreren Stimmen mehrere separate Spuren erzeugen (siehe [Seite 135\)](#page-134-0).

## **Pausen**

Bei polyphonen Stimmen werden oft mehr Pausensymbole angezeigt als erwünscht.

- **•** Wenn Sie in einer Stimme keine Pausendarstellung benötigen, können Sie diese im Notensystemeinstellungen-Dialog auf der Polyphonie-Registerkarte ausschalten.
- **•** Wenn in einem System nur eine Stimme mit Pausen angezeigt werden soll, schalten Sie bei dieser Stimme unter »Pausen« die Mitte-Option ein (ebenfalls auf der Polyphonie-Registerkarte). Wenn in zwei oder mehr Stimmen in einem System Pausen vorhanden sein sollen, schalten Sie die Mitte-Option für diese Stimmen aus. Cubase SX sorgt automatisch dafür, dass die Pausen nicht »kollidieren«, indem es ihre vertikalen Positionen anpasst.
- **•** Wenn Sie vermeiden möchten, dass Pausen in leeren Takten angezeigt werden, schalten Sie unter »Pausen« die Reduzieren-Option für alle Stimmen (die Pausen enthalten) ein, mit Ausnahme von einer. Mit dieser Option werden die Pausen in leeren Takten ausgeblendet.
- **•** Mit dem H-Schalter (siehe [Seite 266](#page-265-0)) können Sie überflüssige Pausen vollständig aus dem Notenbild entfernen.
- **•** Mit dem Pfeil-Werkzeug können Sie Pausen manuell verschieben (sowohl nach oben/unten als auch nach links/rechts).
- **•** Falls nötig, können Sie Pausensymbole (Pausen, die keinen Einfluss auf die Wiedergabe haben) aus der Symbolpalette einfügen.

## **Stimmen und Anzeigequantisierung**

M Hilfe der Anzeigequantisierung-Funktion (siehe [Seite 62\)](#page-61-0) können Sie die veränderten Einstellungen entweder allen Stimmen (halten Sie die [Alt]-Taste/[Wahltaste] gedrückt und klicken Sie mit dem Q-Werkzeug) oder nur der ausgewählten Stimme zuordnen.

❐ **Wenn im Notation-Dialog (den Sie öffnen, indem Sie im Notation-Menü aus dem Untermenü »Globale Einstellungen« den Befehl »Notation…« wählen) auf der Schalter-Registerkarte die Option »Anzeigequantisierung für alle Stimmen« eingeschaltet ist, wird die Anzeigequantisierung-Funktion immer auf alle Stimmen angewendet (auch wenn Sie beim Klicken mit dem Werkzeug die [Alt]-Taste/[Wahltaste] nicht gedrückt halten.)**

Wenn Sie die Anzeigequantisierung nur auf eine Stimme anwenden (indem Sie klicken, ohne die [Alt]-Taste/[Wahltaste] zu drücken), können Sie zwei Dinge erreichen:

- Sie können jeder Stimme eine eigene Anzeigequantisierung zuweisen, indem Sie für jede Stimme am Anfang ein Anzeigequantisierungs-Event einfügen. Dieses Event gilt dann für das gesamte Notensystem bzw. so lange, bis ein anderes Anzeigequantisierungs-Event eingefügt wird.
- Sie können für beliebige Stimmen Ausnahmen für die Anzeigequantisierung definieren. Gehen Sie folgendermaßen vor:
- **1.** Vergewissern Sie sich, dass im Notation-Dialog auf der Schalter-Registerkarte die Option »Anzeigequantisierung für alle Stimmen« ausgeschaltet ist.
- **2.** Aktivieren Sie die Stimme, für die Sie ein Anzeigequantisierungs-Event einfügen möchten. Klicken Sie dazu auf den entsprechenden Einfügen-Schalter in der erweiterten Werkzeugzeile (siehe oben) oder wählen Sie eine Note aus, die zu dieser Stimme gehört.

**3.** Wählen Sie das Q-Werkzeug aus.

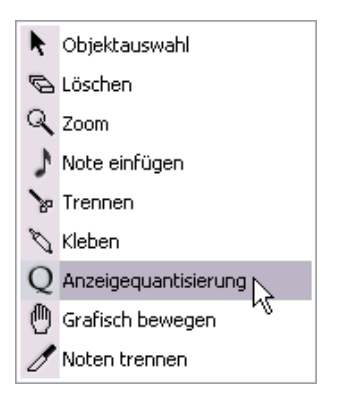

**4.** Klicken Sie im Notensystem an die Stelle, an der Sie das neue Event einfügen möchten.

Der Anzeigequantisierung-Dialog wird angezeigt.

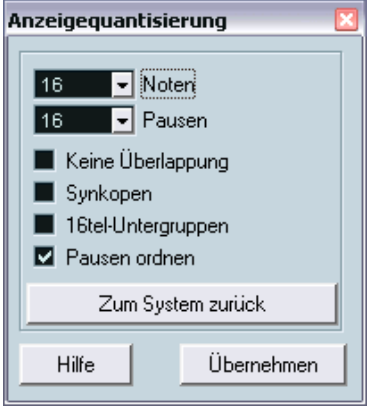

- **5.** Auf [Seite 50](#page-49-0) werden die Einstellungen im Dialog genauer beschrieben.
- **6.** Klicken Sie auf »Übernehmen«.

## **Erzeugen von überkreuzenden Stimmen**

Wenn Sie mit Gesangsstimmen arbeiten, ergeben sich häufig überkreuzende Stimmen in einem Notensystem. Sie können die Noten manuell den verschiedenen Stimmen zuordnen, um die Richtung der Notenhälse und andere Parameter zu korrigieren, aber es gibt ein schnelleres Verfahren, das in folgendem Beispiel erläutert wird. Angenommen Sie haben die folgenden Noten eingegeben, ohne polyphone Stimmen zu verwenden:

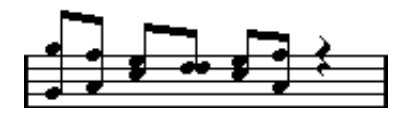

- **1.** Öffnen Sie den Notensystemeinstellungen-Dialog und wählen Sie die Polyphonie-Registerkarte.
- **2.** Wählen Sie im Systemart-Einblendmenü die Polyphonie-Option aus.
- **3.** Aktivieren Sie nur die Stimmen 1 und 2 und richten Sie diese so ein, wie es in der folgenden Abbildung zu sehen ist.

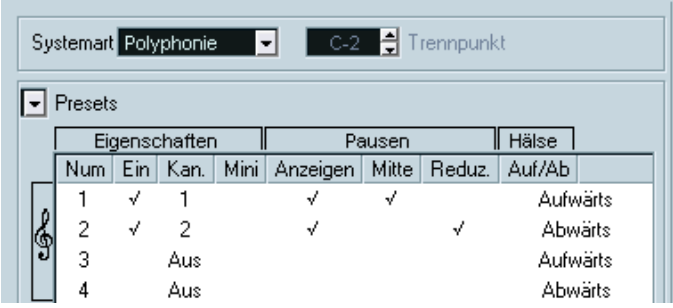

**4.** Klicken Sie auf »Übernehmen«.

Das Notensystem ist jetzt auf »Polyphonie« eingestellt, aber alle Noten befinden sich immer noch in derselben Stimme.

- **5.** Öffnen Sie das Notation-Menü und wählen Sie aus dem Untermenü »Globale Funktionen« den Stimmenauszug-Befehl.
- **6.** Wählen Sie im angezeigten Dialog die Option »Auf polyphone Stimmen« und schalten Sie die Option »Linien zu Spuren« ein. Schalten Sie alle anderen Optionen aus.

**7.** Klicken Sie auf »OK«.

Die Noten sind jetzt in zwei »Linien« aufgeteilt worden, wobei jeder Linie eine eigene Stimme zugeordnet wurde. Von der Mitte des Takts an müssen Sie jedoch Änderungen vornehmen: Noten, die jetzt Stimme 1 zugeordnet sind, sollen zu Stimme 2 gehören und umgekehrt.

**8.** Wählen Sie die beiden Noten aus, die von Stimme 1 in Stimme 2 verschoben werden sollten.

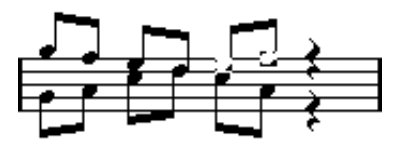

Hier sind zwei Noten in Stimme 1 ausgewählt.

**9.** Verschieben Sie die Noten in Stimme 2.

Das geht am schnellsten, indem Sie die [Strg]-Taste/[Befehlstaste] gedrückt halten und auf den Einfügen-Schalter [2] in der erweiterten Werkzeugzeile klicken.

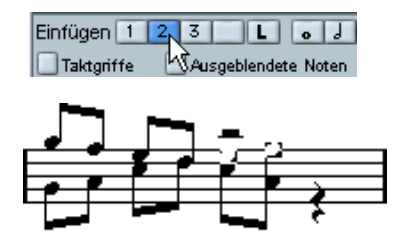

Beide Noten befinden sich jetzt in der richtigen Stimme.

**10.**Wählen Sie die beiden Noten aus, die in Stimme 1 verschoben werden sollen, und verschieben Sie sie wie oben beschrieben.

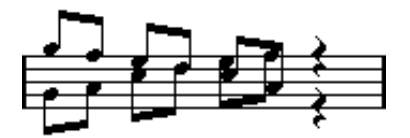

Jetzt stehen alle Noten in den richtigen Stimmen.

Die Stimmführung ist jetzt richtig, wie Sie auch an der Richtung der Notenhälse sehen können. Allerdings sollten Sie die (grafischen) Positionen der Noten (siehe [Seite 165\)](#page-164-0) und die Anzeige der Notenhälse und Balken einiger Noten noch bearbeiten (siehe [Seite 160\)](#page-159-0). Nach diesen Änderungen sollte das fertige Notenbild so aussehen:

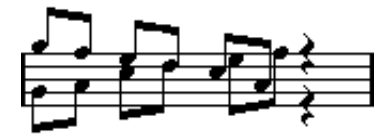

Nach den letzten grafischen Änderungen

## <span id="page-133-0"></span>**Automatische polyphone Stimmen – Systeme verschmelzen**

Wenn Sie bereits einige Spuren erzeugt haben, die wie gewünscht angezeigt und wiedergegeben werden, und Sie diese Spuren auf einer einzigen Spur mit polyphonen Stimmen zusammenfassen möchten, gehen Sie folgendermaßen vor:

- **1.** Öffnen Sie die Spuren (maximal vier) im Noten-Editor.
- **2.** Wählen Sie im Notation-Menü aus dem Untermenü »Globale Funktionen« den Befehl »Systeme verschmelzen«. Jetzt wird eine neue Spur erstellt, die im Noten-Editor angezeigt wird. Für die Spur sind polyphone Stimmen eingeschaltet und die vier ursprünglichen Spuren werden jeweils einer Stimme zugeordnet. (Stimmen 1, 2, 5 und 6 werden verwendet.)

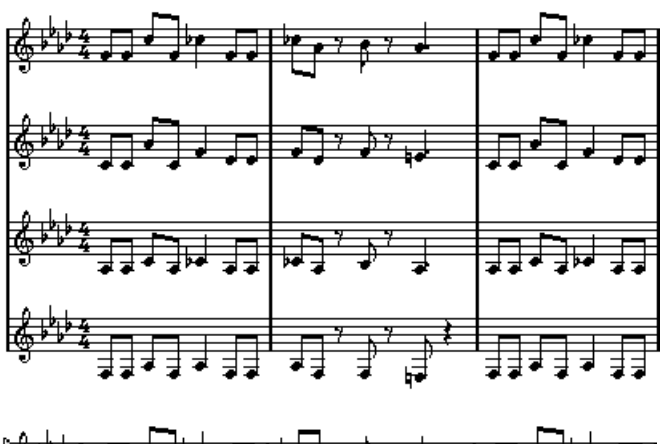

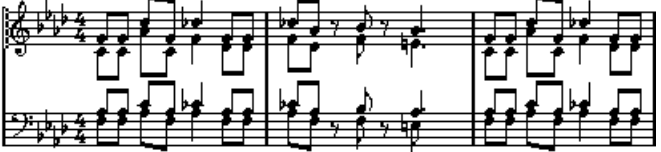

Außerdem werden alle nicht verbundenen Symbole kopiert, die zu dem Notensystem gehören, das die erste polyphone Stimme im gemischten Notensystem wird. Sie haben dann dieselbe Position wie die ursprünglichen Symbole.

❐ **Wenn Sie später die Musik wiedergeben, müssen Sie die vier Originalspuren stummschalten, da sie sonst doppelte Noten erhalten.** 

## <span id="page-134-0"></span>**Umwandeln von Stimmen in Spuren – Stimmen extrahieren**

Diese Funktion hat die umgekehrte Wirkung von »Systeme verschmelzen«. Sie entnimmt polyphone Stimmen aus einer vorhandenen Spur und erzeugt für jede Stimme eine neue Spur. Gehen Sie folgendermaßen vor:

- **1.** Öffnen Sie eine Spur, die im Noten-Editor 2 bis 8 polyphone Stimmen enthält.
- **2.** Wählen Sie im Notation-Menü aus dem Untermenü »Globale Funktionen« den Befehl »Stimmen extrahieren«.

Eine Reihe von neuen Spuren wird erzeugt, die ebenfalls im Noten-Editor angezeigt werden. Jede Spur enthält die Musik einer polyphonen Stimme. Wenn die Originalspur nicht verbundene Symbole enthält, erhält jede neue Spur eine Kopie dieser Symbole. Jeder neuen Spur wird automatisch ein Layout zugewiesen (eine Kopie des Original-Layouts für die Spur der polyphonen Stimme, die Größe ist dabei auf 100 % und Mehrfachpausen auf 1 eingestellt). Weitere Informationen über Layouts finden Sie auf [Seite 256](#page-255-0).

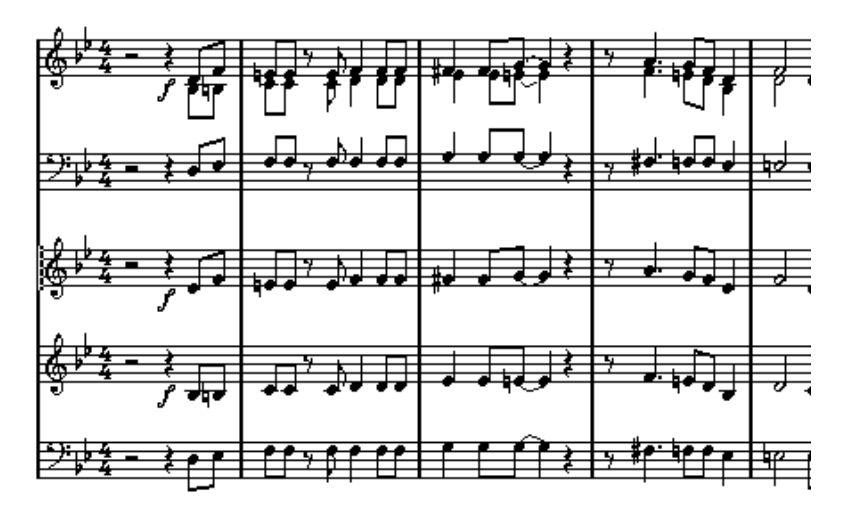

❐ **Wenn Sie später die Musik wiedergeben, müssen Sie die Originalspur stummschalten, da Sie sonst doppelte Noten erhalten.** 

**7**

**Weitere Noten- und Pausenfunktionen**

# **Inhalt dieses Kapitels**

- Festlegen der Notenhalsrichtung
- Einrichten von Balken und Erzeugen notensystemübergreifender Balken
- Festlegen der Darstellung von Noten
- Grafisches Verschieben von Noten
- Erzeugen von Vorschlagnoten
- Erzeugen von N-Tolen

# **Hintergrund: Notenhälse**

Die Richtung der Notenhälse wird von fünf Faktoren beeinflusst:

- Wie die Noten unter Balken zusammengefasst sind.
- Ob und wie Sie die Richtung der Hälse manuell verändert haben.
- Durch die Funktion zum Umkehren von Notenhälsen.
- Von den Einstellungen im Dialog »Noten-Info einstellen« jeder einzelnen Note.
- Von den Einstellungen auf der Polyphonie-Registerkarte im Notensystemeinstellungen-Dialog (wenn Sie mit polyphonen Stimmen arbeiten).

Der Einfluss der genannten Faktoren nimmt in der angegebenen Reihenfolge ab. Mit anderen Worten: Wenn Sie einen Balken gerade manuell verändert haben, ist es belanglos, ob Sie vorher die Funktion zum Umkehren der Notenhälse verwendet haben oder was im Dialog »Noten-Info einstellen« steht. Wenn Sie den Schalter »Notenhälse umkehren« verwendet haben, spielt es keine Rolle, wie die entsprechenden Parameter der Noten oder Stimmen vorher eingestellt waren.

- ❐ **Wenn Sie die Länge eines Notenhalses verändert haben und danach seine Richtung ändern, nimmt er wieder seine ursprüngliche Länge an.**
- ❐ **Wenn Sie im Notensystemeinstellungen-Dialog die Option »Fixierte Halslängen« eingeschaltet haben (Optionen-Registerkarte, siehe [Seite 112](#page-111-0)), werden viele Einstellungen für die automatische Notenhalslänge ignoriert. Sie können aber trotzdem die Länge und Richtung der Notenhälse einzelner Noten verändern.**

# **Festlegen der Notenhalsrichtung**

## **Bei polyphonen Stimmen**

Die Einstellungen für die Notenhalsrichtung

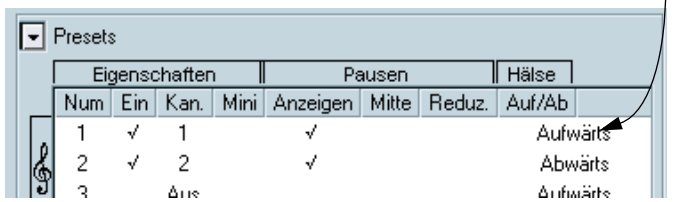

Die Richtung der Notenhälse kann im Notensystemeinstellungen-Dialog auf der Polyphonie-Registerkarte für jede Stimme einzeln festgelegt werden.

Diese Einstellung hat beim Festlegen der Richtung des Notenhalses die niedrigste Priorität. Sie gilt nur, wenn in den anderen Einstellungen nichts Gegenteiliges festgelegt wurde.

## <span id="page-138-1"></span><span id="page-138-0"></span>**Umkehren der Notenhälse**

### **Umkehren des Notenhalses einer einzelnen Note**

- **1.** Wählen Sie die Note aus.
- **2.** Klicken Sie in der erweiterten Werkzeugzeile auf den Umkehren-Schalter.

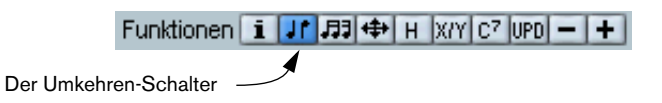

**•** Sie können dieser Funktion auch einen Tastaturbefehl zuweisen. Wählen Sie im Datei-Menü den Befehl »Tastaturbefehle… « Unter »Notationsfunktionen« können Sie der Funktion »Umkehren« einen Tastaturbefehl zuweisen.

### **Umkehren der Notenhälse mehrerer Noten**

- **1.** Wählen Sie die gewünschten Noten aus.
- **2.** Führen Sie die Umkehrung der Notenhälse durch (siehe oben). Alle Notenhälse in dieser Auswahl werden jetzt umgekehrt. Alle Notenhälse, die vorher nach oben gezeigt haben, zeigen jetzt nach unten und umgekehrt.

#### **Umkehren der Notenhälse einer Gruppe von Noten unter einem Balken**

- **1.** Wählen Sie eine beliebige Note aus dieser Gruppe aus.
- **2.** Führen Sie die Umkehrung der Notenhälse durch (siehe oben). Die Notenhälse der gesamten Gruppe werden umgekehrt.

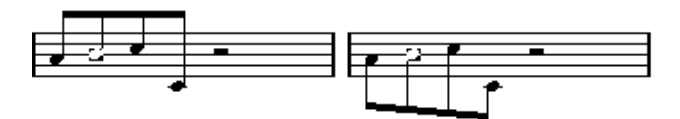

Vor und nach dem Umkehren der Notenhälse. Die gesamte Gruppe wird einbezogen, unabhängig davon, welche Noten Sie auswählen.

❐ **Sie können die Notenhälse einer Gruppe von Noten unter einem Balken nicht auf diese Weise umkehren, wenn Sie vorher die Neigung des Balkens durch Ziehen verändert haben. Sie müssen dann den Balken erst wieder auf seine ursprüngliche Form zurücksetzen (siehe [Seite 142\)](#page-141-0).**

### **Festlegen der Richtung der Notenhälse unabhängig vom Balken**

Wenn die Hälse von Noten, die unter demselben Balken gruppiert sind, trotzdem in verschiedene Richtungen zeigen sollen, ziehen Sie dazu die Anfangs- und Endpunkte dieses Balkens (siehe [Seite 160\)](#page-159-1). Diese Funktion ist nur im Seitenmodus verfügbar.

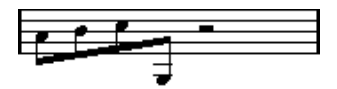

Vom Balken unabhängige Richtung der Notenhälse

### **Richtung der Notenhälse im Dialog »Noten-Info einstellen«**

Wenn Sie den Dialog »Noten-Info einstellen« öffnen möchten, doppelklicken Sie auf einen Notenkopf. Mit dem Hals-Einblendmenü unten links im Dialog können Sie die Richtung der Notenhälse festlegen.

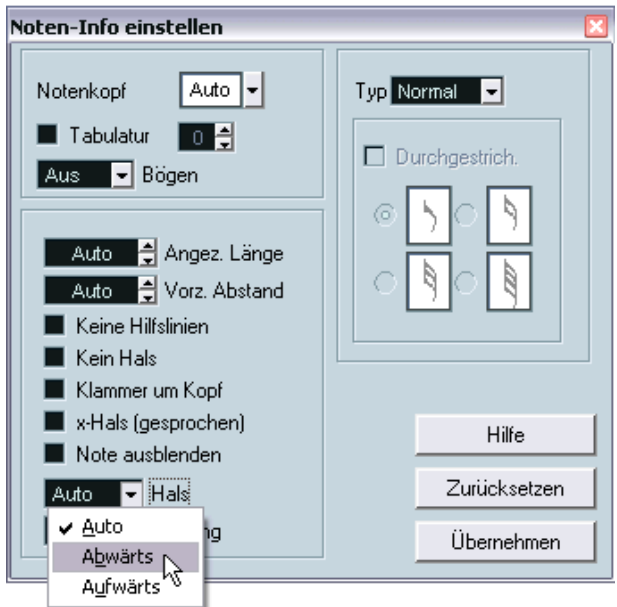

Der Dialog »Noten-Info einstellen« mit dem Hals-Einblendmenü für die Richtung der Notenhälse

- Das Einstellen von »Aufwärts« und »Abwärts« entspricht dem Umkehren von Notenhälsen (siehe [Seite 139](#page-138-1)).
- Mit der Einstellung »Auto« veranlassen Sie Cubase SX, die Richtung des Notenhalses automatisch festzulegen.

# <span id="page-141-0"></span>**Länge der Notenhälse**

### **Anpassen der Länge des Notenhalses (Seitenmodus)**

- **1.** Wenn Sie die Länge eines Notenhalses ändern möchten, gehen Sie folgendermaßen vor:
- **2.** Klicken Sie auf das Ende des Notenhalses, so dass dort ein »Griff« angezeigt wird.

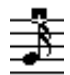

Der »Griff« des Notenhalses ist ausgewählt.

- **3.** Wenn Sie die Länge mehrerer Notenhälse gleichzeitig ändern möchten, halten Sie die [Umschalttaste] gedrückt und wählen Sie alle Hälse aus.
- **4.** Ziehen Sie den Griff (an einem der ausgewählten Notenhälse) nach oben oder unten. Alle ausgewählten Notenhälse werden um denselben Wert verlängert bzw. verkürzt.

## **Zurücksetzen der Notenhalslänge und der Balkenneigung**

**1.** Vergewissern Sie sich, dass die Anzeigefilterzeile sichtbar ist (wenn nicht, klicken Sie auf den Schalter »Filteransicht anzeigen« in der Werkzeugzeile).

Weitere Informationen zur Filterzeile finden Sie auf [Seite 31.](#page-30-0)

- **2.** Vergewissern Sie sich, dass die Option »Hälse/Balken« auf der Filterzeile eingeschaltet ist. Unter den manuell geänderten Notenhälsen oder Balken wird der Text »Hals« angezeigt.
- **3.** Wählen Sie den Text aus, indem Sie darauf klicken.
- **4.** Drücken Sie die [Rücktaste] oder die [Entf]-Taste, um den Text zu löschen.

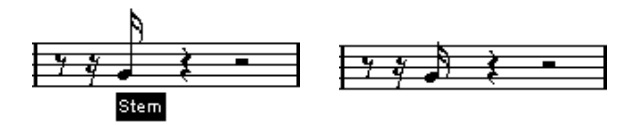

Vor und nach dem Löschen des Texts

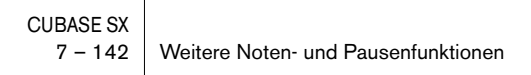

## **Vorzeichen und enharmonische Verwechslung**

### **Globale Einstellungen**

Im Vorzeichen-Dialog (den Sie öffnen, indem Sie im Notation-Menü aus dem Untermenü »Globale Einstellungen« die Option »Vorzeichen…« wählen) können Sie zwischen verschiedenen Optionen zur Darstellung von Vorzeichen in der Partitur wählen. Diese Einstellung gilt für alle Spuren des Projekts. Gehen Sie folgendermaßen vor:

**1.** Öffnen Sie das Notation-Menü und wählen Sie aus dem Untermenü »Globale Einstellungen« den Befehl »Vorzeichen…«.

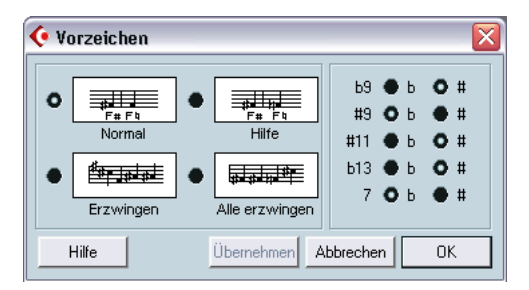

Der Vorzeichen-Dialog

**2.** Klicken Sie auf eine grafische Darstellung, um eine der vier Hauptoptionen einzuschalten.

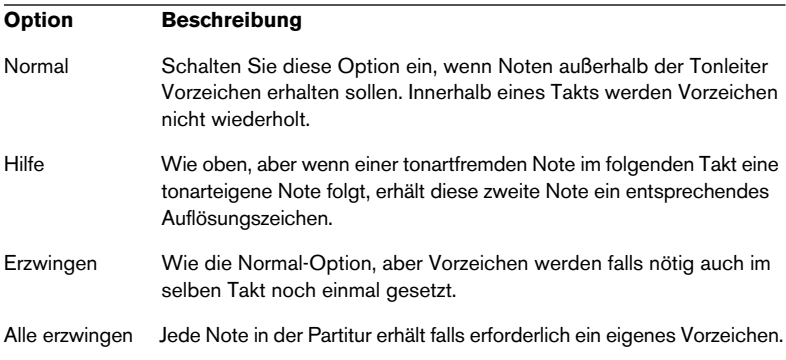

- **3.** Verwenden Sie die Optionen auf der rechten Seite, um festzulegen, wie die fünf häufigsten Intervalle außerhalb der Tonleiter angezeigt werden sollen: mit # oder b.
- ❐ **Wenn Sie im Notation-Menü aus dem Untermenü »Globale Einstellungen« den Befehl »Notation…« wählen, steht Ihnen im angezeigten Dialog auf der Optionen-Registerkarte außerdem die Option »Vorzeichen vor jeder Note« zur Verfügung. Wenn diese Option eingeschaltet ist, erhalten alle Noten ein Vorzeichen – sogar gebundene Noten.**

### **Enharmonische Verwechslung**

Wenn eine oder mehrere Noten nicht mit dem gewünschten Vorzeichen dargestellt werden, können Sie eine enharmonische Verwechslung durchführen.

- **1.** Wählen Sie die Noten aus, die enharmonisch verwechselt werden sollen.
- **2.** Klicken Sie auf den Schalter für die gewünschte Funktion in der erweiterten Werkzeugzeile.

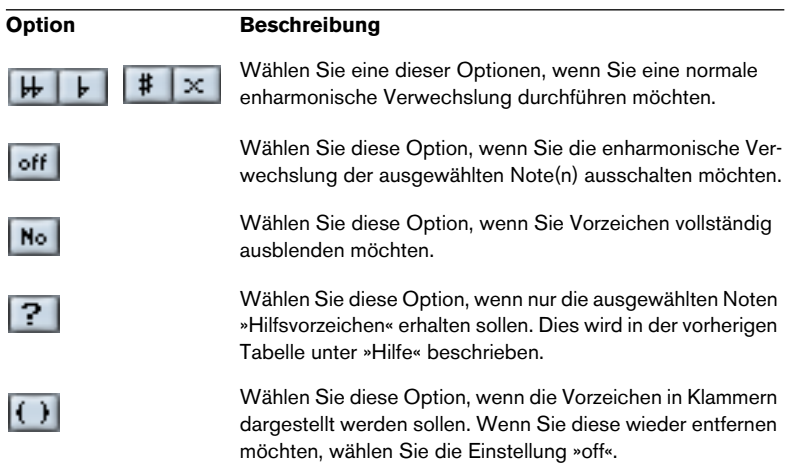
# <span id="page-144-0"></span>**Ändern der Notenkopfform**

- **1.** Wählen Sie die Noten aus, die Sie verändern möchten. Achten Sie darauf, nicht die Notenhälse, sondern nur die Notenköpfe auszuwählen.
- **2.** Doppelklicken Sie auf eine der Noten oder klicken Sie auf den Schalter »Info einblenden« in der erweiterten Werkzeugzeile. Der Dialog »Noten-Info einstellen« wird angezeigt.
- **3.** Öffnen Sie das Notenkopf-Einblendmenü in der linken oberen Ecke des Dialogs.

Das Einblendmenü enthält alle verfügbaren Notenkopfformen und eine Auto-Option, mit der die Standardform für die Note ausgewählt wird.

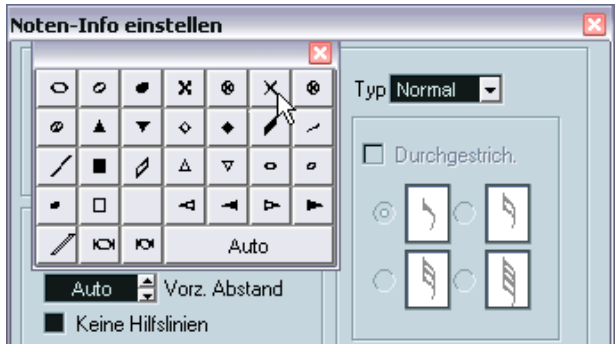

Das Notenkopf-Einblendmenü

- **4.** Wählen Sie einen Notenkopf aus.
- **5.** Klicken Sie auf »Übernehmen«. Die Einstellungen werden auf die ausgewählte(n) Note(n) angewendet.
- **6.** Wählen Sie gegebenenfalls weitere Noten aus und nehmen Sie die gewünschten Einstellungen vor. Klicken Sie anschließend auf das Schließfeld, um den Dialog zu schließen.
- **Sie können Notenkopfformen auch direkt in der Partitur auswählen, indem Sie mit der rechten Maustaste (Win) bzw. mit gedrückter [Ctrl]-Taste (Mac) auf einen Notenkopf klicken und im angezeigten Einblendmenü eine Option wählen.**

## **Andere Noteneinstellungen**

Für jede Note gibt es eine Reihe spezifischer Einstellungen, die Sie im Dialog »Noten-Info einstellen« ändern können.

**•** Doppelklicken Sie auf einen Notenkopf oder wählen Sie eine oder mehrere Noten aus und klicken Sie auf den Schalter »Info einblenden« in der erweiterten Werkzeugzeile, um den Dialog »Noten-Info einstellen« zu öffnen.

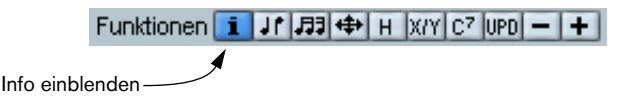

**•** Wenn der Dialog »Noten-Info einstellen« bereits geöffnet ist, wählen Sie einfach die gewünschten Noten aus, nehmen die Einstellungen im Dialog vor und klicken auf »Übernehmen«.

Die Einstellungen werden auf alle derzeit ausgewählten Noten angewendet.

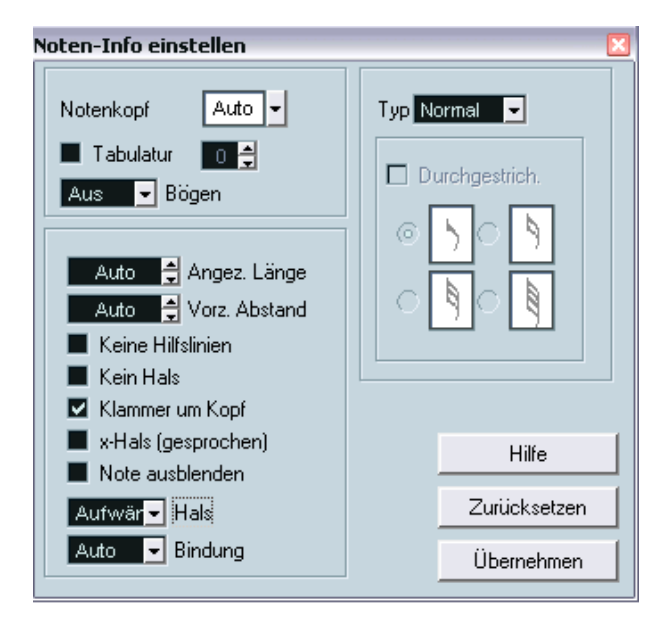

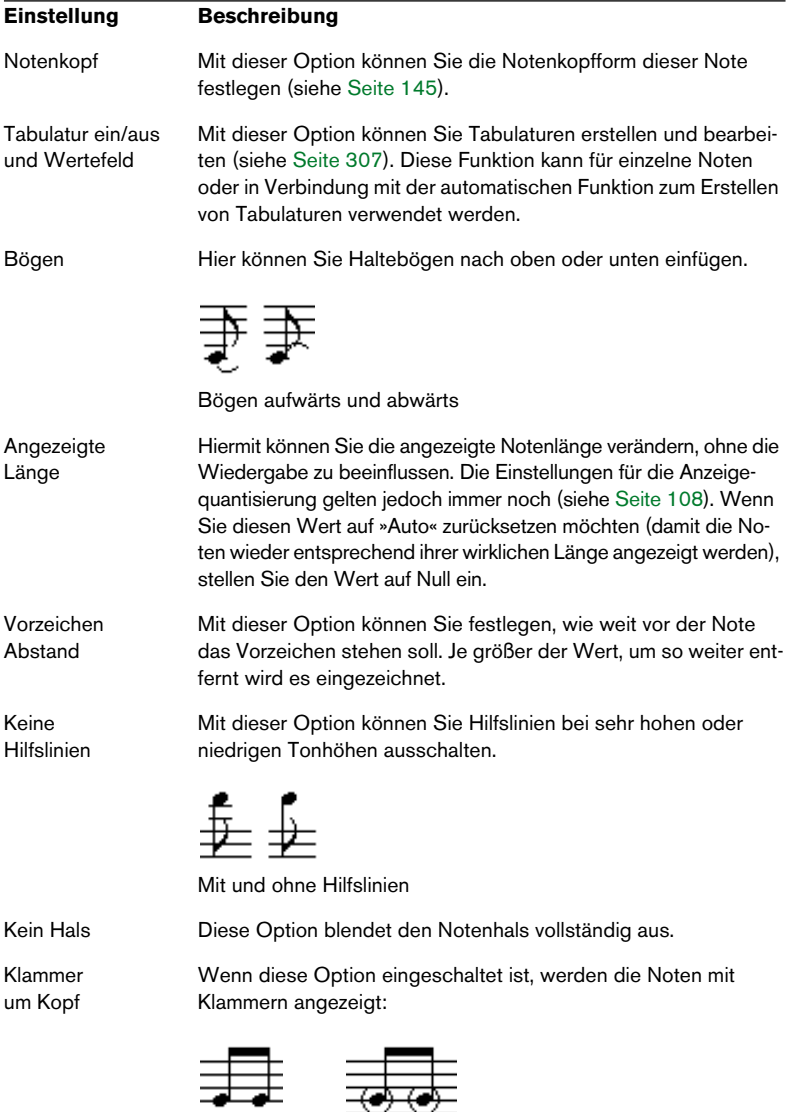

Der Dialog »Noten-Info einstellen« enthält die folgenden Einstellungen:

»Klammer um Kopf« ausgeschaltet und eingeschaltet

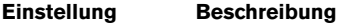

x-Hals (gesprochen) Wenn diese Option eingeschaltet ist, wird die Note mit einem X auf dem Notenhals dargestellt. Damit werden üblicherweise gesprochene Silben dargestellt.

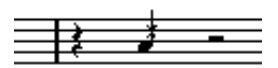

<span id="page-147-0"></span>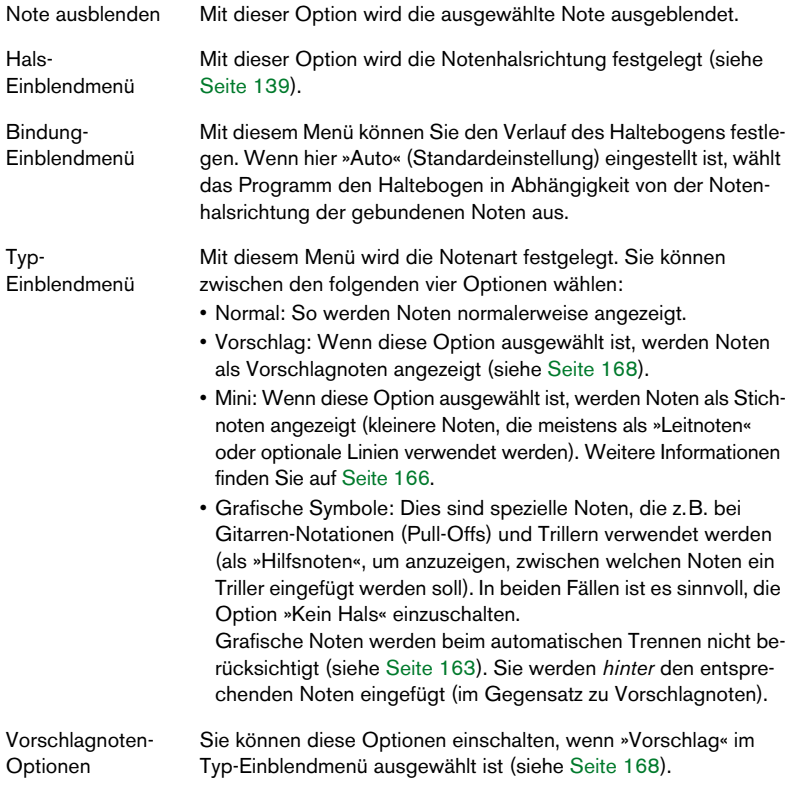

#### **Farbige Noten**

Sie können ausgewählten Noten mit dem Farben-Einblendmenü in der Werkzeugzeile Farben zuweisen.

Wenn Sie im Datei-Menü unter Programmeinstellungen–Notation die Option »Farben für spezielle Bedeutungen verwenden« eingeschaltet haben, werden einige Objekte automatisch farbig gekennzeichnet, um sie hervorzuheben. Legatobögen und Notensymbole, die von ihren Standardpositionen verschoben werden (siehe [Seite 210](#page-209-0)), werden z.B. rot angezeigt.

## **Kopieren von Noteneinstellungen**

Wenn Sie für eine Note verschiedene Einstellungen im Dialog »Noten-Info einstellen« vorgenommen haben, können Sie die Einstellungen auch für andere Noten verwenden. Gehen Sie folgendermaßen vor:

- **1.** Nehmen Sie die Einstellungen für die erste Note wie gewünscht vor. Dazu gehören die Einstellungen im Dialog »Noten-Info einstellen«, aber auch alle nicht notenbezogenen Symbole wie Akzente, Staccato, Artikulation usw. (siehe [Seite 188\)](#page-187-0).
- **2.** Wählen Sie die Note aus und wählen Sie im Bearbeiten-Menü den Kopieren-Befehl.
- **3.** Wählen Sie die Noten aus, auf die Sie die Attribute kopieren möchten.
- **4.** Öffnen Sie das Notation-Menü und wählen Sie im Notensystemfunktionen-Untermenü die Option »Notenattribute aus der Zwischenablage«. Die ausgewählten Noten erhalten nun die Attribute der ersten kopierten Note, aber die Tonhöhen- und Notenwerte bleiben unverändert.

## **Balken**

### **Ein- bzw. Ausschalten der Balken**

Balken können für jedes Notensystem separat ein- und ausgeschaltet werden.

- **1.** Öffnen Sie den Notensystemeinstellungen-Dialog. Weitere Informationen finden Sie auf [Seite 48](#page-47-0) und [Seite 103.](#page-102-0)
- **2.** Klicken Sie auf die Optionen-Registerkarte.
- **3.** Wenn Sie die Balken ausschalten möchten, schalten Sie die Option »Ohne Balken« aus und klicken Sie auf »Übernehmen«.

Selbst wenn Sie die Darstellung von Balken für dieses System ausgeschaltet haben, können Sie immer noch bestimmte Noten unter Balken zusammenfassen (siehe unten).

### <span id="page-149-0"></span>**Gruppierungen**

Wenn die Balkendarstellung eingeschaltet ist, fasst Cubase SX Noten automatisch unter Balken zusammen. Allerdings müssen Sie verschiedene Funktionen beachten, mit denen Sie die Art der Zusammenfassung festlegen.

### **Der Dialog »Taktart bearbeiten«**

Die Taktart eines Stücks hat einen wesentlichen Einfluss auf die Gruppierung der Noten. Sie können die Art der Gruppierung beeinflussen, indem Sie eigens für das Gruppieren der Noten eine zusammengesetzte Taktart einrichten:

- **1.** Öffnen Sie den Dialog »Taktart bearbeiten«.
- **2.** Legen Sie im Zähler die Werte fest, aus denen sich die Notengruppen zusammensetzen sollen. Wenn Achtelnoten z.B. in zwei Gruppen à drei Noten und einer Gruppe von zwei Noten dargestellt werden sollen, geben Sie hier »3+3+2« ein.
- **3.** Legen Sie gegebenenfalls den Nenner fest.

**4.** Schalten Sie die Option »Nur zum Gruppieren« ein.

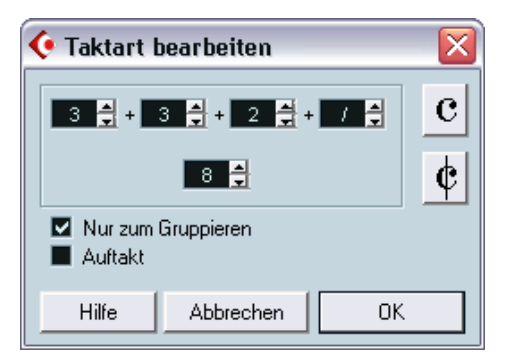

Der Dialog »Taktart bearbeiten« mit der eingeschalteten Option »Nur zum Gruppieren«

- **5.** Klicken Sie auf »OK«.
- ❐ **Die Wirkung der Option »Nur zum Gruppieren« beschränkt sich auf die Unterteilung der Zähler. Wenn die »Summe« des Zählers oder Nenners sich ändert, resultiert daraus auch eine Änderung der Taktart. Wenn Sie eine Gruppierung vornehmen möchten, die mit Hilfe des Dialogs »Taktart bearbeiten« nicht beschrieben werden kann, müssen Sie die gewünschten Gruppen manuell bilden (siehe unten).**

#### **Gruppieren einer Reihe von Noten**

Wenn Ihnen die von Cubase SX vorgenommene Gruppierung nicht zusagt, können Sie eine beliebige Auswahl von Achtelnoten oder kleineren Notenwerten unter einen gemeinsamen Balken »zwingen«.

- **1.** Wählen Sie mindestens zwei Noten aus, die Anfang und Ende des zu gruppierenden Bereichs definieren. Sie können auch mehr Noten auswählen, aber dies hat keine Auswirkung.
- **2.** Wählen Sie im Notation-Menü aus dem Notensystemfunktionen-Untermenü die Option »Noten gruppieren« oder klicken Sie auf das Symbol »Noten gruppieren« in der erweiterten Werkzeugzeile.

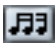

Das Symbol »Noten gruppieren« und Noten vor und nach dem Gruppieren.

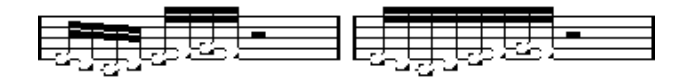

#### **Gruppierungsoptionen**

Sie können für jede Gruppe einzeln festlegen, ob Sie sie mit normalen Balken oder als »Wiederholungen« anzeigen lassen möchten:

- **1.** Blenden Sie die Anzeigefilterzeile ein (indem Sie auf den Schalter »Filteransicht anzeigen« in der Werkzeugzeile klicken) und stellen Sie sicher, dass die Gruppierung-Option eingeschaltet ist. Jetzt wird das Wort »Gruppierung« unterhalb der erzeugten Gruppen angezeigt.
- **2.** Doppelklicken Sie auf das Wort »Gruppierung« der Gruppe, für die Sie Einstellungen vornehmen möchten. Der folgende Dialog wird angezeigt.

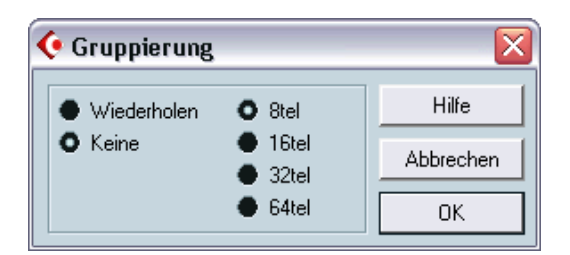

**3.** Mit den beiden Optionsfeldern links können Sie zwischen normalen Balken (Keine) oder Wiederholungsbalken (Wiederholen) wählen.

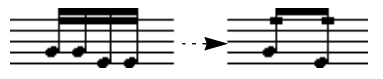

In diesem Beispiel wird die Wiederholen-Funktion dazu verwendet, zwei Sechzehntelnotenpaare als zwei Achtelnoten mit »Wiederholungsbalken« anzuzeigen. Beachten Sie, dass die zweite und vierte Sechzehntelnote ausgeblendet wurden – die Wiedergabe wird davon nicht beeinflusst!

- **4.** Wenn Sie »Wiederholen« ausgewählt haben, können Sie mit den Optionsfeldern rechts den Notenwert für die Wiederholungen festlegen.
- **5.** Klicken Sie auf »OK«, um den Dialog zu schließen.

### **Gruppieren von Viertelnoten (oder längeren Noten)**

Eine halbe Note in einem 4/4-Takt, die auf der zweiten Zählzeit beginnt, wird z.B. immer als halbe Note, niemals durch zwei gebundene Viertelnoten dargestellt. Es entstehen »Brillenbässe«, wie man sie zur Tremolo-Darstellung usw. verwendet.

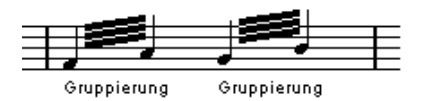

**•** Wenn Sie auf das Wort »Gruppierung« doppelklicken, wird der Gruppierung-Dialog angezeigt und Sie können den Notenwert für die Symbole ändern.

### **Entfernen von Gruppen**

Gehen Sie folgendermaßen vor, wenn Sie wie oben beschrieben eine Gruppierung vorgenommen haben und sie wieder entfernen möchten:

- **1.** Blenden Sie die Anzeigefilterzeile ein (indem Sie auf den Schalter »Filteransicht anzeigen« in der Werkzeugzeile klicken) und vergewissern Sie sich, dass die Gruppierung-Option eingeschaltet ist. Jetzt wird das Wort »Gruppierung« unter allen erzeugten Gruppen angezeigt.
- **2.** Wählen Sie eine Gruppe aus, indem Sie auf das dazugehörige Wort »Gruppierung« klicken.
- **3.** Drücken Sie die [Rücktaste] oder die [Entf.]-Taste. Die Gruppierung wird aufgehoben.

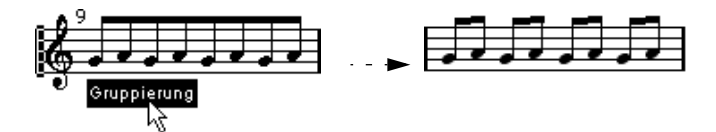

**•** Wenn Sie alle Gruppen aus dem Notenbild entfernen möchten, halten Sie die [Umschalttaste] gedrückt und doppelklicken Sie auf das erste Wort »Gruppierung«.

Jetzt werden alle Gruppierung-Symbole ausgewählt und Sie können sie zusammen löschen, indem Sie die [Rücktaste] bzw. die [Entf.]-Taste drücken.

### **Entfernen einer Note aus einer Gruppe**

Es gibt keine spezielle Funktion zum Auflösen von Gruppen. Dies ist nicht erforderlich, da eine »Gruppe« im Extremfall auch aus nur einer Note bestehen kann.

- Wenn Sie eine Note am Ende einer Gruppe entfernen möchten, wählen Sie diese aus und gruppieren Sie sie in der oben beschriebenen Weise.
- Wenn Sie Noten inmitten einer bestehenden Gruppe auswählen und dann wie eben beschrieben wiederum gruppieren, werden drei Gruppen erzeugt.

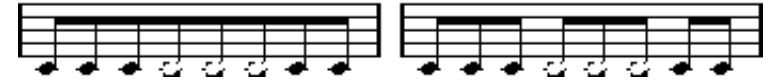

Vor und nach dem Gruppieren

#### **Automatisches Gruppieren**

Cubase SX kann auch selbst die ausgewählten Noten durchgehen und automatisch Gruppen erzeugen, wo es sinnvoll erscheint. Gehen Sie folgendermaßen vor:

- **1.** Wählen Sie die Noten aus, die für die automatische Gruppierung geprüft werden sollen. Wählen Sie z.B. alle Noten der Spur aus, indem Sie im Bearbeiten-Menü aus dem Auswahl-Untermenü den Alle-Befehl verwenden.
- **2.** Öffnen Sie das Notation-Menü und wählen Sie aus dem Notensystemfunktionen-Untermenü die Option »Noten autom. gruppieren«. Bei einem 4/4-Takt werden beispielsweise pro Takt zwei Gruppen von Achtelnoten erzeugt, bei einem 3/4-Takt ist es nur eine Gruppe usw.

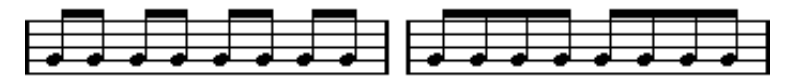

Vor und nach dem Anwenden der Funktion zum automatischen Gruppieren in einem 4/4-Takt

#### **Systemübergreifende Balken**

Wenn Sie einen Balken erzeugen möchten, der Noten in mehreren Notensystemen umfasst, gehen Sie folgendermaßen vor:

- **1.** Richten Sie ein Split-System oder ein System mit polyphonen Stimmen ein oder öffnen Sie mehrere Spuren im Noten-Editor.
- **2.** Gruppieren Sie Noten, wie es im vorherigen Abschnitt beschrieben wurde, und passen Sie gegebenenfalls die Tonhöhen der Noten an, auch wenn sie sich noch im falschen Notensystem befinden. Sie können z.B. die Infozeile verwenden, um sehr hohe oder tiefe Noten zu bearbeiten.
- **3.** Wählen Sie die Noten aus, die im anderen System angezeigt werden sollen.

**4.** Wählen Sie im Notation-Menü den Befehl »Zum Notensystem verschieben«. Wählen Sie das gewünschte Notensystem aus dem angezeigten Untermenü aus.

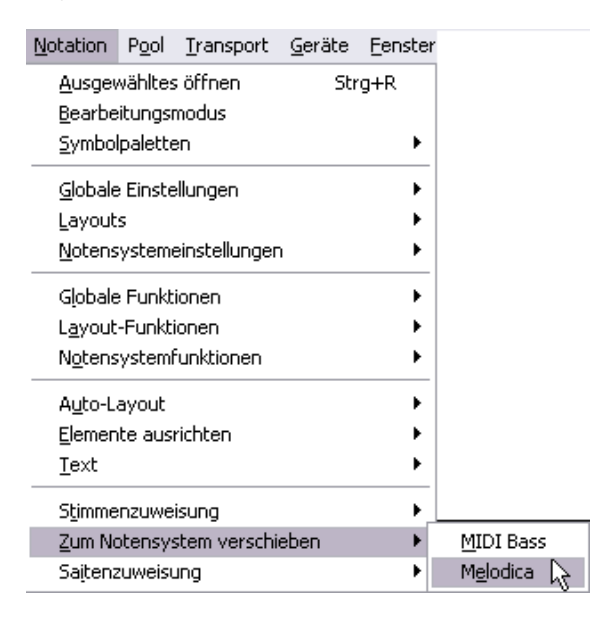

Die Noten werden nun »grafisch verschoben«, behalten aber ihre eigentliche Tonhöhe.

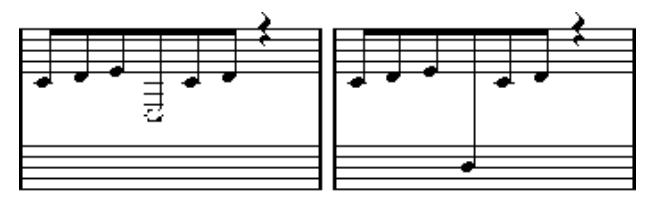

Vor und nach dem Verschieben einer Note in das untere System

**5.** Passen Sie gegebenenfalls das Aussehen des Balkens an (siehe [Seite 160\)](#page-159-0).

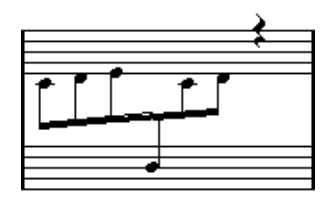

Notensystemübergreifender, zentrierter Balken

Mit der Notensystemzuweisung-Funktion werden die ausgewählten Noten nicht wirklich auf eine andere Spur verschoben. Nur die Darstellung wird verändert.

## **Balken-Gruppierung**

Im Notensystemeinstellungen-Dialog auf der Optionen-Registerkarte finden Sie folgende Einstellungen zum Gruppieren von Noten unter Balken: »Untergruppen« und »16tel Untergruppen«. Wenn Sie »Untergruppen« wählen, werden jeweils vier Sechzehntelnoten unter einem Balken zusammengefasst. Wenn Sie außerdem »16tel Untergruppen« wählen, werden jeweils zwei Sechzehntelnoten unter einem Balken gruppiert.

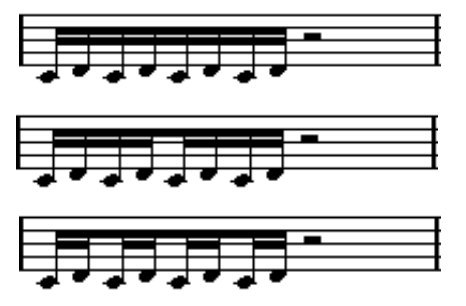

»Untergruppen« ausgeschaltet, »Untergruppen« eingeschaltet und »Untergruppen« sowie »16tel-Untergruppen« eingeschaltet

## **Balkenform und Balkenneigung**

### **Globale Einstellungen**

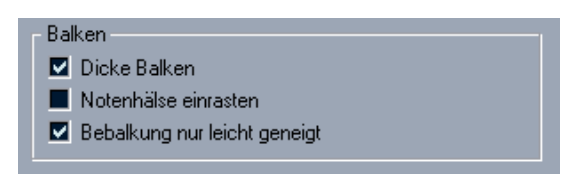

Der Notation-Dialog (den Sie öffnen, indem Sie im Notation-Menü aus dem Untermenü »Globale Einstellungen« die Option »Notation…« wählen) beinhaltet die Registerkarte »Balken und Takte«. Dort finden Sie drei Optionen für die Darstellung von Balken:

- **•** Dicke Balken Schalten Sie diese Option ein, wenn die Balken als dicke Linien angezeigt werden sollen.
- **•** Notenhälse einrasten Wenn diese Option eingeschaltet ist, werden leicht geneigte Balken gerade angezeigt.

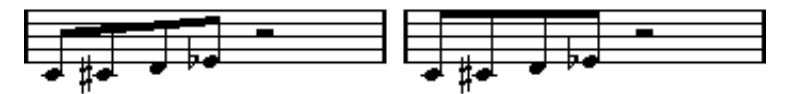

Die Option »Notenhälse einrasten« aus- und eingeschaltet

**•** Bebalkung nur leicht geneigt

Schalten Sie diese Option ein, wenn der Balken nur leicht geneigt sein soll, auch wenn der Tonhöhenunterschied zwischen den Noten unter dem Balken sehr groß ist.

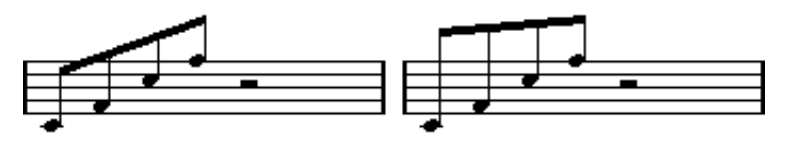

Die Option »Bebalkung nur leicht geneigt« aus- und eingeschaltet

❐ **Diese Einstellungen werden gleichermaßen auf alle Notensysteme angewandt.**

### **Notensystemeinstellungen**

Im Notensystemeinstellungen-Dialog auf der Optionen-Registerkarte finden Sie auch einige Einstellungen für Balken:

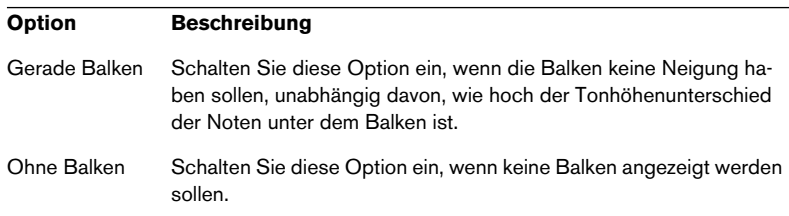

### <span id="page-159-0"></span>**Manuelles Einrichten von Balken (Seitenmodus)**

Wenn Sie die Darstellung von Balken noch genauer festlegen möchten, können Sie die Neigung der Balken manuell einstellen.

- **1.** Gruppieren Sie die Noten und ändern Sie die Richtungen der Notenhälse, bis die Darstellung des Balkens grundsätzlich Ihren Vorstellungen entspricht.
- **2.** Klicken Sie an die Stelle, an der Notenhals und Balken aufeinandertreffen.

An der Stelle, an die Sie geklickt haben, wird ein »Griff« angezeigt.

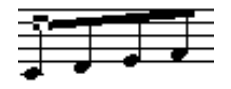

**Balkengriff** 

**3.** Ziehen Sie den Griff nach oben oder unten. Die Neigung des Balkens ändert sich entsprechend.

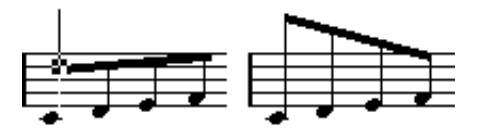

Solche Effekte können Sie durch Ziehen an den Balkengriffen erzielen.

**• Sie können den Abstand zwischen Balken und Noten verändern, ohne dass die Balkenneigung davon beeinflusst wird. Wählen Sie dazu beide Griffe eines Balkens aus (klicken Sie mit gedrückter [Umschalttaste] an der Position des zweiten Griffs) und ziehen Sie einen der Griffe an die gewünschte Position.**

#### **Variierende Richtung des Notenhalses**

Durch Ziehen an den Balkenenden können Sie den Balken auch zwischen die Notenköpfe bewegen und damit Notenhälse in verschiedene Richtungen erzeugen:

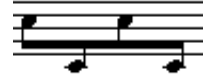

Sie können den Balken zwischen die Noten(köpfe) setzen.

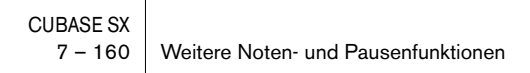

## **Gebundene Noten**

Manchmal werden Noten als zwei oder mehr gebundene Noten angezeigt. Im Allgemeinen gibt es drei Situationen, in denen dies auftritt:

- Wenn eine Note eine »ungerade« Länge aufweist, die nur angezeigt werden kann, wenn mehrere Noten mit verschiedenen Werten verbunden werden.
- Wenn eine Note über eine Taktlinie hinausgeht.
- Wenn eine Note eine »Gruppenlinie« innerhalb eines Takts überschreitet.

Der letzte Fall muss etwas näher erläutert werden: Cubase SX verwendet einen »Trennmechanismus«, der automatisch gebundene Noten erzeugt, abhängig von der Länge und Position der Noten. Eine Viertelnote wird z.B. in zwei Noten aufgeteilt und gebunden, wenn sie über eine Zählzeit einer halben Note hinausgeht, und eine Achtelnote wird geteilt und gebunden, wenn sie über eine Viertelnotenzählzeit hinausgeht:

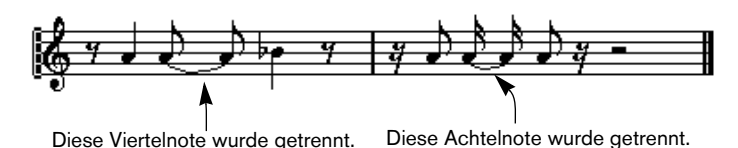

Dies ist jedoch nicht immer wünschenswert. Es gibt drei Möglichkeiten, den Trennmechanismus zu beeinflussen:

### **Synkopen**

Wenn die Synkopen-Option im Notensystemeinstellungen-Dialog eingeschaltet ist, teilt und bindet Cubase SX Noten nicht so häufig. Die zweite Viertelnote im obigen Beispiel wäre z.B. nicht getrennt worden, wenn die Synkopen-Option eingeschaltet gewesen wäre.

Die Synkopen-Einstellung im Notensystemeinstellungen-Dialog gilt für die gesamte Spur. Sie können aber auch Synkopeneinstellungen für bestimmte Bereiche im Notenbild vornehmen, indem Sie Anzeigequantisierungs-Events einfügen (siehe [Seite 62\)](#page-61-0).

## **Änderungen der Taktart**

Durch das Ändern der Taktart können Sie auch beeinflussen, wie Noten getrennt werden. Dies geschieht auf dieselbe Weise, wie Sie die Gruppierung von Noten unter einem Balken festlegen (siehe [Seite 150](#page-149-0)).

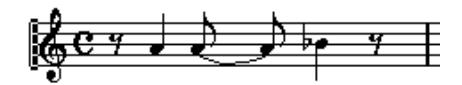

Bei einem normalen 4/4-Takt

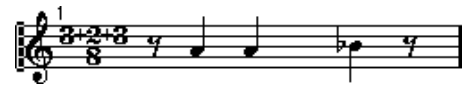

Bei einer zusammengesetzten Taktart (3+2+3 Achtelnoten)

### <span id="page-162-0"></span>**Das Cutflag-Werkzeug (»Noten trennen«)**

Wenn Sie das Cutflag-Werkzeug verwenden, können Sie den automatischen Trennmechanismus in einem Takt ausschalten und manuelle Trennungen an jeder beliebigen Stelle im Notenbild einfügen:

**1.** Wählen Sie das Cutflag-Werkzeug (»Noten trennen«) aus.

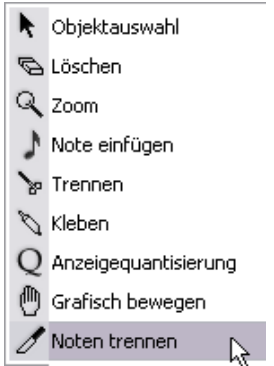

- **2.** Stellen Sie im Quantisierung-Einblendmenü einen geeigneten Wert ein. Wie gewohnt, wird durch diesen Wert bestimmt, an welche Stelle Sie klicken können.
- **3.** Klicken Sie in den Takt, der die Note(n) enthält, die Sie manuell trennen möchten, und zwar an der Stelle, an der sie getrennt werden soll(en). Ein Cutflag-Event wird an der Position im Takt eingefügt, an der Sie geklickt haben. Wenn Sie die [Alt]-Taste/[Wahltaste] gedrückt halten, wird ein Cutflag-Event für alle Stimmen in einem polyphonen Notensystem eingefügt.

Eine halbe Note, die sich an der Position 2.1.3.0 befindet. Standardmäßig wird sie bei 2.3.1.0 (in der Mitte des Takts) getrennt.

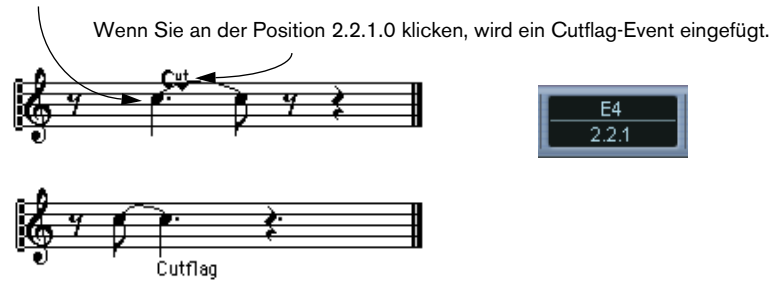

Der normale Trennmechanismus wird dabei ausgeschaltet und die Note wird an der Position getrennt, an die Sie stattdessen geklickt haben.

Für Cutflag-Events gelten die folgenden Regeln:

- **•** Wenn ein Takt ein Cutflag-Event enthält, wird der automatische Trennmechanismus für diesen Takt ausgeschaltet.
- **•** Alle Noten oder Pausen, die vor dem Cutflag-Event beginnen und nach dem Event aufhören, werden an der Position des Events geteilt.
- **•** Wenn Cutflag-Events angezeigt werden sollen, schalten Sie die Cutflag-Option in der Filterzeile ein.
- **•** Wenn Sie ein Cutflag-Event entfernen möchten, klicken Sie entweder noch einmal an dieselbe Position mit dem Cutflag-Werkzeug oder wählen Sie es aus und drücken die [Rücktaste] oder die [Entf.]-Taste.

## **Weitere Optionen für gebundene Noten**

### **Die Richtung des Haltebogens**

Wie auf [Seite 148](#page-147-0) beschrieben, können Sie die Bogenrichtung im Dialog »Noten-Info einstellen« manuell einstellen.

### **Gerade Haltebögen**

Wenn Sie die Bögen lieber gerade als »geneigt« anzeigen lassen möchten, wählen Sie im Notation-Menü aus dem Untermenü »Globale Einstellungen« den Befehl »Notation…« und schalten Sie auf der Optionen-Registerkarte die Option »Haltebögen als Striche« ein.

## **Grafisches Verschieben von Noten**

Wenn die »grafische« Abfolge der Noten nicht Ihren Vorstellungen entspricht, können Sie Noten verschieben, ohne die Partitur oder ihre Wiedergabe selbst zu verändern. Verwenden Sie dazu eine der folgenden Methoden:

### **Mit dem Werkzeug »Grafisch bewegen«**

**1.** Wählen Sie das Werkzeug »Grafisch bewegen«.

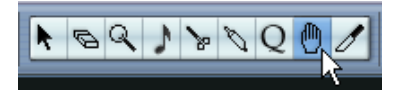

**2.** Klicken Sie auf die Note und ziehen Sie sie nach links oder nach rechts. Die Note kann nur in horizontaler Richtung verschoben werden.

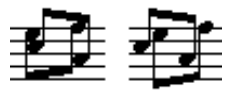

Vor und nach dem Ändern der grafischen Reihenfolge

## **Mit der Computertastatur**

Sie können für das grafische Bewegen von Objekten Tastaturbefehle vergeben. Im Datei-Menü unter »Tastaturbefehle…« finden Sie in der Kicker-Kategorie die Befehle »Grafisch Links«, »Grafisch Rechts«, »Grafisch Abwärts« und »Grafisch Aufwärts«. (Allerdings gelten nur die Befehle »Grafisch Links« und »Grafisch Rechts« für das Bewegen von Noten.)

Nachdem Sie die Tastaturbefehle zugewiesen haben, wählen Sie die Note(n) aus, die Sie verschieben möchten und drücken die zugewiesenen Tastenkombinationen, um ihre grafische Position einzustellen.

## <span id="page-165-0"></span>**Stichnoten**

Sie können Stichnoten unter Zuhilfenahme von polyphonen Stimmen oder durch Umwandeln einzelner Noten erzeugen.

## **Einrichten einer Stimme für die Darstellung von Stichnoten**

- **1.** Öffnen Sie den Notensystemeinstellungen-Dialog und wählen Sie die Polyphonie-Registerkarte. Dieser Dialog wird auf [Seite 118](#page-117-0) beschrieben.
- **2.** Klicken Sie in die Mini-Spalte für die Stimme. Ein Häkchen zeigt an, dass die Option eingeschaltet ist.
- **3.** Richten Sie die Pausendarstellung für die Stimme ein. Sie können z.B. die Einstellung »Pausen–Anzeigen« beibehalten und dazu die Reduzieren-Option einschalten. In diesem Fall enthält diese Stimme zwar Pausen, aber weniger als normalerweise vorhanden wären. Leere Takte beinhalten dann z.B. keine Pausen mehr.

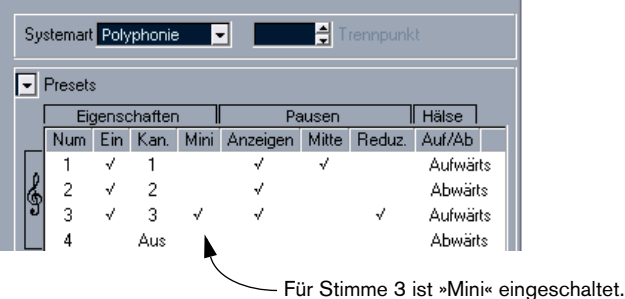

- **4.** Schließen Sie den Dialog.
- **5.** Verschieben Sie die Noten in die Stimme mit den Stichnoten«. Das Konzept der polyphonen Stimmen wird ausführlich auf [Seite 113](#page-112-0) beschrieben.

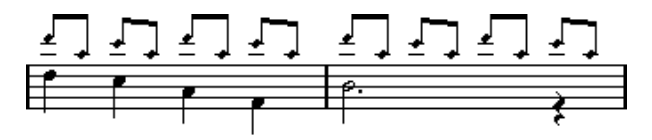

Ein Beispiel für eine Stimme mit Stichnoten

### **Ein Beispiel**

Wenn Sie eine Flötenstimme durch Stichnoten ergänzen möchten, gehen Sie folgendermaßen vor:

- **1.** Schalten Sie die polyphonen Stimmen ein und aktivieren Sie die Stimmen 1 und 2.
- **2.** Wählen Sie für Stimme 2 unter »Hälse« die Auto-Einstellung und unter »Pausen« die Mitte-Einstellung.
- **3.** Aktivieren Sie für Stimme 1 die Mini-Option, unter »Hälse« den Aufwärts-Parameter und schalten Sie unter »Pausen« die Anzeigen-Option aus.
- **4.** Setzen Sie die Stichnoten in Stimme 1 ein.

### **Umwandeln einzelner Noten in Stichnoten**

- **1.** Wählen Sie eine oder mehrere Noten aus.
- **2.** Doppelklicken Sie auf eine der Noten oder klicken Sie auf das i-Symbol in der erweiterten Werkzeugzeile. Der Dialog »Noten-Info einstellen« wird angezeigt.
- **3.** Wählen Sie im Typ-Einblendmenü »Mini« aus.

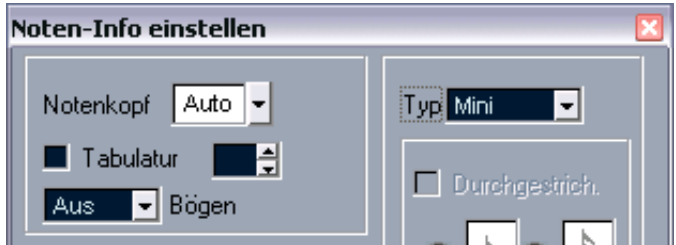

Im Typ-Einblendmenü ist »Mini« eingestellt.

- **4.** Klicken Sie auf »Übernehmen«. Die Einstellungen werden auf die ausgewählte(n) Note(n) angewendet.
- **5.** Wählen Sie gegebenenfalls weitere Noten aus und nehmen Sie die gewünschten Einstellungen vor. Klicken Sie anschließend auf das Schließfeld, um den Dialog zu schließen.

## <span id="page-167-1"></span><span id="page-167-0"></span>**Vorschlagnoten**

Sie können jede beliebige Note in eine Vorschlagnote umwandeln. Vorschlagnoten werden als »Noten ohne Länge« betrachtet. D.h., sobald Sie eine Note als Vorschlagnote definiert haben, hat ihre Länge keinen Einfluss mehr auf die umgebenden Noten.

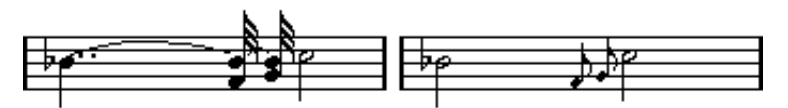

Vor und nach dem Umwandeln in Vorschlagnoten. Beachten Sie, dass die umgewandelten Noten nicht mehr mit den anderen Noten »kollidieren«.

❐ **Vorschlagnoten werden immer vor der nächsten Note im Notensystem eingezeichnet. Wenn es nach den Vorschlagnoten keine weiteren Noten mehr in diesem System gibt, werden sie ausgeblendet.**

## **Manuelles Erzeugen von Vorschlagnoten**

- **1.** Suchen Sie sich eine Note aus, vor die Sie eine Vorschlagnote setzen möchten.
- **2.** Fügen Sie eine oder mehrere Noten vor dieser Note ein. Die richtige Tonhöhe ist dabei sehr wichtig, der Notenwert und die genaue (horizontale) Position sind unwichtig.

Es gibt jetzt zwei Möglichkeiten, den Vorgang fortzusetzen:

- **•** Wählen Sie die Note(n) aus und klicken Sie auf das i-Symbol in der erweiterten Werkzeugzeile. Der Dialog »Noten-Info einstellen« wird angezeigt. Sie können im Typ-Einblendmenü die Vorschlag-Option wählen und gegebenenfalls weitere Einstellungen vornehmen.
- **•** Wählen Sie die Note(n) aus und wählen Sie im Notation-Menü aus dem Notensystemfunktionen-Untermenü den Vorschlagnote-Befehl. Die Note wird jetzt in eine Vorschlagnote umgewandelt, ohne dass ein Dialog geöffnet wird.

## **Vorschlagnoten und Balken**

- Wenn sich zwei Vorschlagnoten an der gleichen Position befinden (auf den Tick genau), werden sie als Akkord interpretiert und erhalten einen gemeinsamen Notenhals.
- Wenn mehrere Vorschlagnoten vor derselben Note stehen, aber sich ihre Positionen (auch nur um einen Tick) unterscheiden, werden sie unter einem Balken zusammengefasst.
- Beachten Sie, dass eine Gruppe von Vorschlagnoten unter einem Balken mit dem Balken einer Gruppe normaler Noten überlappen kann, wie im folgenden Beispiel:

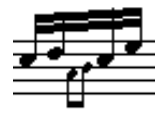

Vorschlagnoten in einer Gruppe normaler Noten

## **Bearbeiten von Vorschlagnoten**

**1.** Wählen Sie eine oder mehrere Vorschlagnoten aus und öffnen Sie den Dialog »Noten-Info einstellen«.

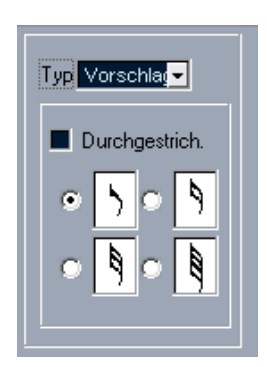

Die Vorschlagnoteneinstellungen im Dialog »Noten-Info einstellen«

- **2.** Wählen Sie einen Notenwert für den Notenhals aus.
- **3.** Wenn Sie möchten, schalten Sie die Durchgestrichen-Option ein. Wenn diese Option eingeschaltet ist, wird der Notenhals mit einer geneigten Linie durchkreuzt, um anzuzeigen, dass es sich bei der Note um eine Vorschlagnote handelt.
- **4.** Klicken Sie auf »Übernehmen«. Die Einstellungen werden auf die ausgewählte(n) Note(n) angewendet.
- **5.** Wählen Sie gegebenenfalls weitere Noten aus und nehmen Sie die gewünschten Einstellungen vor. Klicken Sie anschließend auf das Schließfeld, um den Dialog zu schließen.

## **Umwandeln von Vorschlagnoten in normale Noten**

- **1.** Wählen Sie die Noten aus, die Sie umwandeln möchten. Wenn Sie sicherstellen möchten, dass alle Noten im Notenbild normale Noten sind, wählen Sie alle Noten aus (im Bearbeiten-Menü aus dem Auswahl-Untermenü mit dem Alle-Befehl).
- **2.** Doppelklicken Sie auf eine der ausgewählten Vorschlagnoten. Der Dialog »Noten-Info einstellen« wird angezeigt.
- **3.** Wählen Sie im Typ-Einblendmenü »Normal«.
- **4.** Klicken Sie auf »Übernehmen«.

# **N-Tolen**

Die vorgegebenen Anzeigequantisierungswerte können nur auf Triolen angewendet werden. Wenn Sie Quintolen, Septolen oder andere unregelmäßige Unterteilungen vornehmen möchten, finden Sie die notwendigen Informationen im folgenden Abschnitt.

Grundsätzlich gibt es zwei Möglichkeiten, N-Tolen zu erzeugen:

- Durch Ändern der MIDI-Daten. Verwenden Sie dieses Verfahren, wenn Sie neue N-Tolen erzeugen möchten. Dazu müssen sich die Noten vorher nicht an bestimmten Positionen befunden haben.
- Mit der Anzeigequantisierung. Dieses Verfahren sollten Sie anwenden, wenn Sie die N-Tolen bereits aufgenommen haben und sie auch korrekt wiedergegeben, aber nicht in der gewünschten Form dargestellt werden.

Im ersten Fall ändern Sie gleichzeitig die MIDI-Daten und die Anzeigequantisierung. Im zweiten Fall ändern Sie nur die Anzeigequantisierung.

## **Mit endgültigen Änderungen an den MIDI-Daten**

**1.** Fügen Sie so viele Noten ein, wie die gewünschte N-Tole umfasst. Normalerweise sind dies 5, 7 oder 9 Noten. Wenn die N-Tole auch Pausen umfasst, lassen Sie einen entsprechenden Freiraum. Achten Sie aber darauf, dass die eingestellte Anzeigequantisierung auch die Darstellung dieser Pausen ermöglicht.

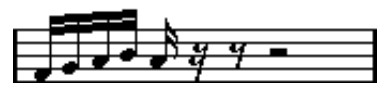

Fünf Sechzehntelnoten, die in eine Quintole umgewandelt werden sollen.

**2.** Wählen Sie die Noten aus, aus denen die N-Tole bestehen soll.

**3.** Wählen Sie im Notation-Menü aus dem Notensystemfunktionen-Untermenü den Befehl »N-Tole bilden…«. Der Dialog »N-Tolen« wird angezeigt.

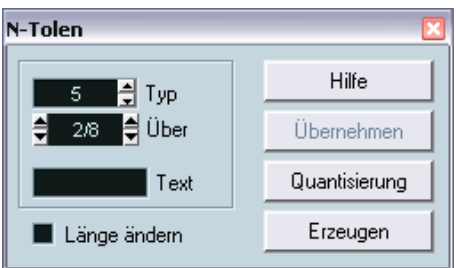

- **4.** Definieren Sie die N-Tole im Typ-Feld. »5« ist eine Quintole, »7« eine Septole usw.
- **5.** Geben Sie im Über-Feld die Gesamtlänge der N-Tole an.
- **6.** Schalten Sie »Länge ändern« ein, falls eine Anpassung der Notenwerte erforderlich ist.

In diesem Fall ändert Cubase SX die Notenwerte aller Noten, so dass sie exakt dem sich aus der Quintole ergebenden Maß entsprechen. Wenn Sie diese Option ausgeschaltet lassen, werden die Notenwerte nicht geändert.

- **7.** Wenn über der N-Tole ein anderer Text als der Standardtext angezeigt werden soll, geben Sie ihn im Text-Feld ein. Der Standardtext entspricht der Zahl im Typ-Feld. Wenn die N-Tole unter einem Balken zusammengefasst wird, wird das Textelement direkt über dem Balken angezeigt (siehe [Seite 174](#page-173-0)). Wenn es keinen Balken gibt, wird der Text in einer Klammer dargestellt.
- **8.** Klicken Sie auf »Erzeugen«.

Die N-Tole wird angezeigt. Die Noten befinden sich jetzt auf den entsprechenden Positionen innerhalb der N-Tole und möglicherweise ist auch ihre Länge entsprechend geändert worden.

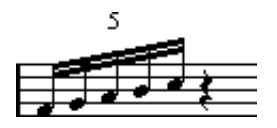

**9.** Sie können die Notenwerte und Tonhöhen der Noten in der N-Tole weiterbearbeiten.

Sie können auch verschiedene Einstellungen für die Darstellung von N-Tolen vornehmen (siehe unten).

## **Ohne endgültige Änderungen an den MIDI-Daten**

- **1.** Wählen Sie die Noten in der N-Tolen-Gruppe aus. In diesem Fall sind es Noten, die richtig wiedergegeben werden, aber (noch) nicht als N-Tolen angezeigt werden.
- **2.** Wählen Sie im Notation-Menü aus dem Notensystemfunktionen-Untermenü den Befehl »N-Tole bilden…«. Der Dialog »N-Tolen« wird angezeigt.
- **3.** Nehmen Sie die Einstellungen im Dialog wie oben beschrieben vor.
- **4.** Klicken Sie auf »Quantisierung«. Jetzt wird die N-Tole richtig angezeigt. Sie können zusätzliche Einstellungen zur Darstellungsweise der N-Tole vornehmen (siehe unten).
- **5.** Passen Sie die Noten gegebenenfalls an.
- ❐ **Bearbeiten Sie die Notenwerte und Positionen von Noten in N-Tolen am besten in der Infozeile.**

### **Bearbeiten der Texteinstellungen für N-Tolen**

**1.** Doppelklicken Sie auf den Text über der N-Tole, um den Dialog »N-Tolen« einzublenden.

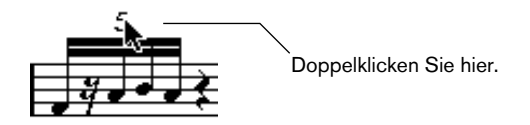

- **2.** Nehmen Sie die Texteinstellungen vor.
- **3.** Klicken Sie auf »Übernehmen«. Die Änderungen werden auf die N-Tole angewendet, ohne den Typ oder die Länge der N-Tole zu verändern.

#### **Gruppierungen**

Wenn die N-Tole nur die Länge einer Viertelnote hat oder kürzer ist, werden die Noten darin automatisch unter einem Balken zusammengefasst. Wenn sie länger ist, müssen Sie diese Zusammenfassung selbst vornehmen. Weitere Informationen finden Sie auf [Seite 150](#page-149-0).

### <span id="page-173-0"></span>**Darstellungsmöglichkeiten für N-Tolen**

Im Notation-Dialog (den Sie öffnen, indem Sie im Notation-Menü aus dem Untermenü »Globale Einstellungen« den Befehl »Notation…« wählen) auf der Schalter-Registerkarte finden Sie die folgenden Einstellungen für N-Tolen:

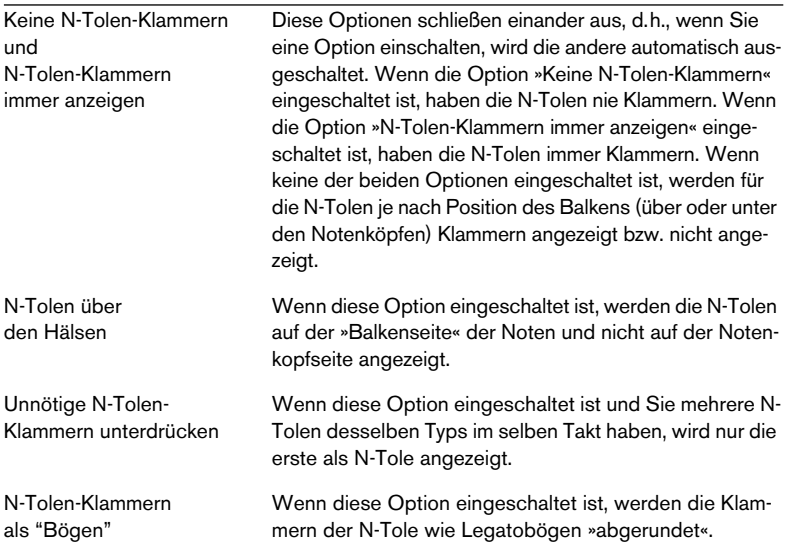

**8**

**Arbeiten mit Symbolen**

# **Inhalt dieses Kapitels**

- Die unterschiedlichen Symbolarten
- Einfügen und Bearbeiten von Symbolen
- Genaue Informationen über besondere Symbole

## **Hintergrund: Die unterschiedlichen Ebenen**

Eine Partitur besteht immer aus drei Ebenen: der Notenebene, der Layout-Ebene und der globalen Ebene. Wenn Sie Symbole hinzufügen, werden diese je nach der Symbolart auf der entsprechenden Ebene eingefügt. Symbole mit Notenbezug (Akzente, Dynamikanweisungen, Legatobögen, Liedtext usw.) werden auf der Notenebene eingefügt, andere Symbole, z.B. Wiederholungszeichen, Probemarken oder bestimmte Textarten können normalerweise auf der Layout-Ebene (die für iedes Lavout individuell verschieden ist) oder auf der globalen Ebene (die für alle Layouts gilt) eingefügt werden. Im Verlauf dieses Kapitels wird genauer beschrieben, welche Symbole zu welcher Ebene gehören.

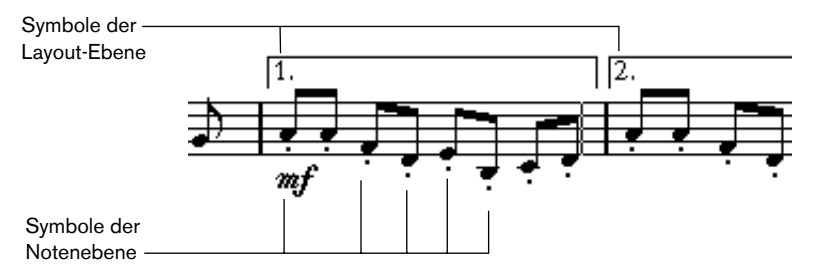

Im Folgenden werden die Symbole der drei Ebenen ausführlich beschrieben.

## **Symbole der Notenebene**

In diesem Abschnitt werden die Symbole der Notenebene erläutert. Grundsätzlich gibt es drei Symbolarten:

- Notensymbole: Diese Symbole sind immer mit einer einzelnen Note verbunden. Hierzu gehören z.B. Akzente und Liedtext. Wenn Sie die Note verschieben, wird auch das Symbol verschoben. Wenn Sie eine Note ausschneiden und wieder einfügen, wird das zugehörige Symbol ebenfalls ausgeschnitten und eingefügt.
- Notenbezogene Symbole: Nur wenige Symbole gehören in diese Kategorie, z.B. die Arpeggio-Linien. In gewisser Hinsicht verhalten sie sich wie Vorschlagnoten (siehe [Seite 168\)](#page-167-1). Sie müssen immer vor einer Note oder einem Akkord stehen. Falls nach einem solchen Symbol keine Noten mehr folgen, wird es ausgeblendet.
- Alle anderen Symbole auf der Notenebene (Tempo, Dynamikanweisungen, Akkorde usw.). Ihre Position bezieht sich immer auf den Takt. Wenn Sie Noten verändern, hat dies keinen Einfluss auf diese Symbole. Ihre Position wird jedoch im Verhältnis zum Takt gespeichert. Wenn Sie z. B. die Taktbreite auf einer Seite (siehe [Seite 276\)](#page-275-0) verändern, werden dadurch auch die Positionen der Symbole verändert.

## **Symbole der Layout-Ebene**

In diesem Abschnitt werden die Symbole auf der Layout-Ebene beschrieben. Wie bereits erwähnt, gibt es eine Reihe von Symbolen, die sich auf einer anderen, »höheren« Ebene als alle anderen grafischen Elemente befinden. Sie werden als Symbole der Layout-Ebene bezeichnet. Diese Symbole sind alle in der Layout-Symbolpalette zusammengefasst (siehe unten).

### **Speichern der Layout-Ebene**

### ❐ **Es ist sehr wichtig zu verstehen, wie die Layout-Ebene gespeichert wird. Ansonsten können Probleme auftreten.**

Die Layout-Ebene wird nicht für jede einzelne Spur gespeichert, wie dies bei den anderen Symbolen der Fall ist. Stattdessen werden die Informationen über diese Ebene immer zusammen in einem bestimmen »Set« von Spuren gespeichert. Ein Beispiel:

Angenommen Sie haben vier Spuren, die die Instrumente eines Streicherquartetts bilden. Sie bearbeiten diese vier Spuren nun zusammen im Noten-Editor und fügen Symbole sowohl auf der Noten- als auch auf der Layout-Ebene ein.

Wenn Sie nun den Noten-Editor schließen und ihn danach zur Bearbeitung einer einzelnen Spur wieder öffnen, werden Sie sehen, dass alle Symbole der Notenebene noch an ihrem Platz sind, aber alle Symbole der Layout-Ebene nicht mehr angezeigt werden.

Lassen Sie sich davon nicht beunruhigen: Schließen Sie den Editor und öffnen Sie ihn erneut für alle vier Spuren. Jetzt werden die Symbole wieder angezeigt.

Nun haben Sie wahrscheinlich eine Vorstellung davon, wie dieses Verfahren funktioniert. Die Layout-Symbole gehören zu einer Ebene »über« den Noten, Parts und Spuren: dem Layout. Ein Layout gehört nicht zu einer Spur, sondern zu einer Gruppe von Spuren. Immer wenn Sie eine bestimmte Gruppe von Spuren öffnen, erhalten Sie dasselbe Layout.

Zum Layout gehört noch mehr als die hier beschriebenen Symbole. Ausführliche Informationen zu diesem Thema finden Sie im Kapitel [»Arbeiten mit Layouts«.](#page-254-0)

### **Symbole der globalen Ebene**

Die Symbole auf der globalen Ebene sind Layout-Symbole, die in allen Layouts vorkommen. Die globale Ebene enthält neben den Symbolen, die in der Palette »Globale Symbole« enthalten sind, auch Taktstricharten und Symbole für den Taktnummernversatz.

## **Warum drei Ebenen?**

Es gibt verschiedene Gründe für die Verteilung der Symbole auf drei Ebenen:

- Viele Symbole auf der Layout-Ebene können sich über mehrere Notensysteme erstrecken oder haben in anderer Hinsicht eine »übergreifende« Funktion. Daher ist es sinnvoller, sie als Teil einer spurübergreifenden Struktur zu betrachten.
- Die Layout-Ebene ist nur ein Bestandteil des Layout-Konzepts. Dieses Konzept ermöglicht es Ihnen, ohne großen Aufwand Auszüge aus einer großen Partitur zu extrahieren und diese automatisch zu setzen. Weitere Informationen finden Sie im Kapitel [»Arbeiten mit Layouts«.](#page-254-0)
- Im Normalfall möchten Sie wahrscheinlich einige Symbole, wie z.B. Wiederholungstaktstriche, Häuser oder Partiturtitel, für alle Layouts einer Partitur anzeigen. Dies wird vereinfacht, wenn diese der globalen Ebene zugeordnet werden.

Ab [Seite 182](#page-181-0) wird erklärt, welche Symbole zu welcher Ebene gehören.

# **Die Symbolpaletten**

## **Einblenden der Paletten**

### **Über das Hauptmenü**

- **1.** Wählen Sie im Notation-Menü das Symbolpaletten-Untermenü.
- **2.** Wählen Sie aus dem angezeigten Untermenü die gewünschte Symbolpalette aus.
- **3.** Wenn Sie zusätzlich eine andere Palette öffnen möchten, wählen Sie diese auf die gleiche Weise aus.

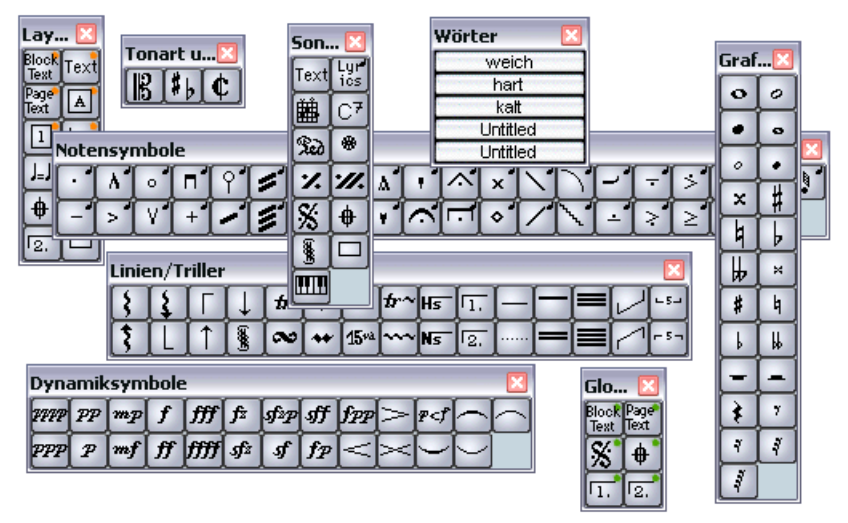

Es können mehrere Symbolpaletten gleichzeitig geöffnet sein.
#### **Über die Palette**

**1.** Klicken Sie mit der rechten Maustaste (Win) bzw. mit gedrückter [Ctrl]-Taste (Mac) in eine Palette. Ein Einblendmenü wird angezeigt.

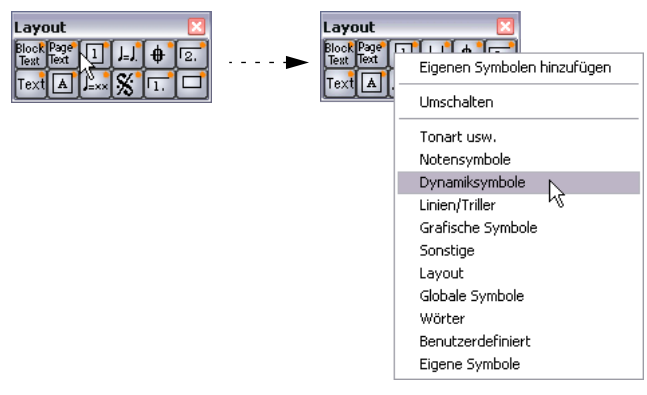

Das Symbolpaletten-Einblendmenü

- **2.** Wenn Sie die aktuelle Palette durch eine neue ersetzen möchten, wählen Sie die gewünschte Palette in der Liste aus. Im Fenster wird nun die ausgewählte Palette angezeigt.
- **3.** Wenn Sie eine neue Palette öffnen möchten, ohne die aktuelle Palette zu schließen, halten Sie die [Strg]-Taste/[Befehlstaste] gedrückt und wählen Sie eine Palette in der Liste aus.

Ein neues Fenster mit der ausgewählten Palette wird geöffnet. Das Fenster mit der ersten Palette bleibt auch geöffnet.

# **Arbeiten mit Paletten**

Mit Paletten können Sie genauso wie mit anderen Fenstern arbeiten:

- **•** Um eine Palette zu verschieben, ziehen Sie an der Titelleiste.
- **•** Um eine Palette zu schließen, klicken Sie auf das Schließfeld.

Außerdem können Sie wählen, ob eine Palette horizontal oder vertikal angezeigt werden soll, indem Sie mit der rechten Maustaste (Win) bzw. mit gedrückter [Ctrl]-Taste (Mac) darauf klicken und aus dem angezeigten Einblendmenü den Umschalten-Befehl wählen.

# **Die verfügbaren Symbole**

In den folgenden Abbildungen sind alle verfügbaren Symbole, nach Gruppen getrennt, aufgeführt (siehe oben). Neben den Symbolen finden Sie weitere Hinweise.

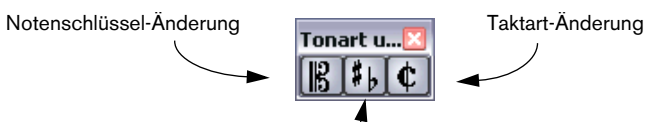

Tonart-Änderung (und/oder Änderung der Anzeigetransponierung)

Die Palette »Tonart usw.«

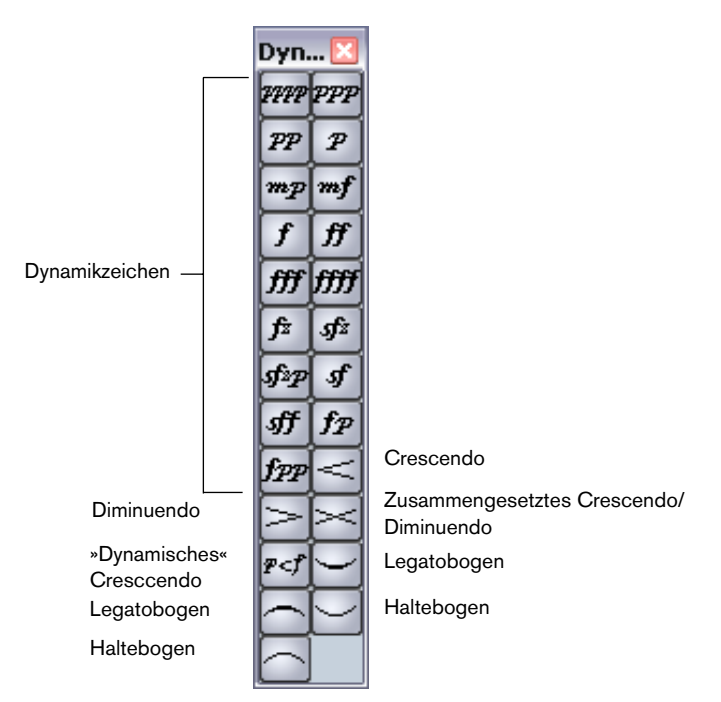

Die Dynamiksymbole-Palette

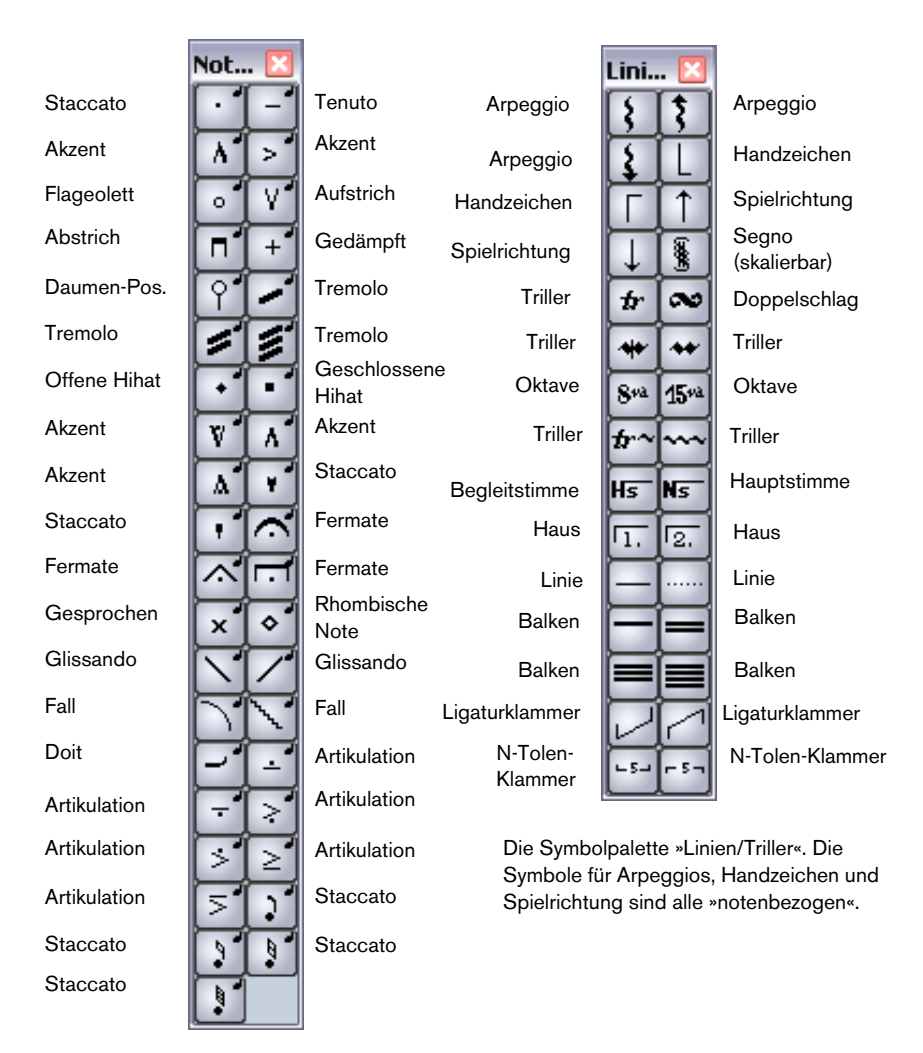

Die Notensymbole-Palette. Diese Symbole beziehen sich immer auf eine Note.

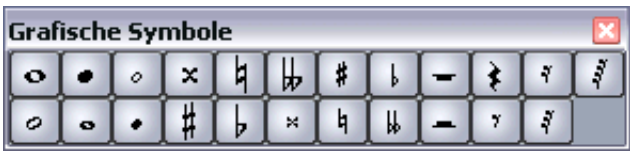

Die Palette »Grafische Symbole«. Sie enthält Notenköpfe, Vorzeichen und Pausen, die aus der Palette in die Partitur »gezogen« werden können, ohne die eigentliche Partitur zu beeinflussen. Sie werden nicht über MIDI wiedergegeben.

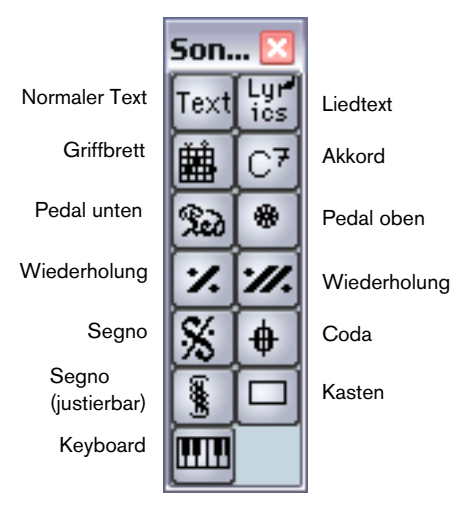

Die Sonstige-Palette

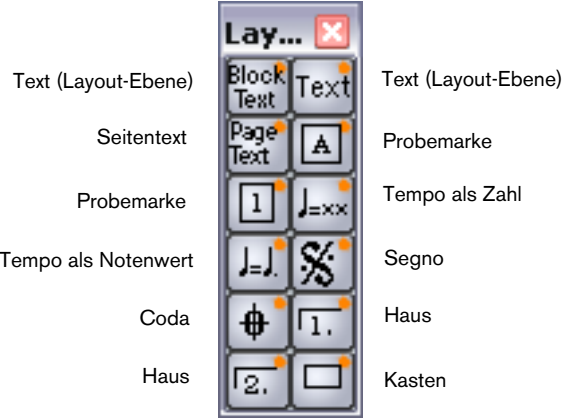

Die Layout-Palette. Diese Symbole werden auf der Layout-Ebene angezeigt.

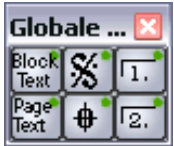

Die Palette »Globale Symbole«. Diese Symbole gelten für alle Layouts.

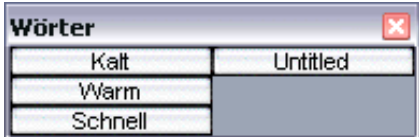

Die Wörter-Palette. Sie wird auf [Seite 246](#page-245-0) beschrieben.

Informationen über viele dieser Symbole finden Sie auf [Seite 215](#page-214-0).

### **Erstellen einer benutzerdefinierten Palette**

Im Symbolpaletten-Untermenü finden Sie die Symbolpalette »Benutzerdefiniert«. Diese Palette können Sie mit einer beliebigen Auswahl an Symbolen aus anderen Paletten füllen. Auf diese Weise haben Sie direkten Zugriff auf die Symbole, die Sie häufig verwenden:

- **1.** Öffnen Sie die Palette »Benutzerdefiniert«. Wenn Sie die Palette zum ersten Mal öffnen, werden keine Symbole angezeigt.
- **2.** Öffnen Sie eine Palette, aus der Sie ein Symbol kopieren möchten.
- **3.** Halten Sie die [Alt]-Taste/[Wahltaste] gedrückt und klicken Sie auf das Symbol, das Sie zur benutzerdefinierten Palette hinzufügen möchten.

Das Symbol wird in der benutzerdefinierten Palette angezeigt.

- **4.** Wiederholen Sie diese Schritte für andere Symbole.
- **•** Wenn Sie ein Symbol aus der Palette entfernen möchten, klicken Sie mit gedrückter [Alt]-Taste/[Wahltaste] darauf.

# **Wichtig! – Symbole, Systeme und Stimmen**

Die meisten Symbole werden beim Einfügen einem bestimmten Notensystem zugeordnet. Nur die Notensymbole, Legato- und Haltebögen bilden eine Ausnahme. Sie gehören zu bestimmten Noten und damit zu Stimmen.

Es ist sehr wichtig, dass beim Einfügen eines Symbols das richtige Notensystem aktiv ist (wenn Sie mehrere Systeme bearbeiten).

Wenn Sie z.B. ein Symbol einfügen, während das falsche Notensystem aktiv ist, könnte es später »verschwinden«, weil Sie eine andere Kombination von Spuren bearbeiten (die Spur, der Sie das Symbol zugeordnet haben, gehört dann nicht zu dieser Konfiguration).

Das Gleiche gilt für Notensymbole und ihr Verhältnis zu Stimmen. Achten Sie darauf, dass Sie die Symbole den richtigen Stimmen zuweisen, da sie sonst möglicherweise an der falschen Position angezeigt werden, Fermaten umgekehrt dargestellt werden usw.

Layout-Symbole sind etwas anders konzipiert. Sie gehören nicht zu einem bestimmten Notensystem oder einer Stimme, sondern zu einem Layout. Da bei unterschiedlichen Spurkombinationen auch verschiedene Layouts verwendet werden, wird nach Einfügen eines Layout-Symbols in das Notenbild, wenn Sie zwei Spuren bearbeiten (z.B. einen Trompeten- und einen Saxophon-Part), dieses Symbol nicht angezeigt, wenn Sie jede Spur einzeln im Noten-Editor bearbeiten. Wenn dieselben Symbole auch in anderen Layouts angezeigt werdensollen, können Sie die Form eines Layouts in ein anderes kopieren. Wenn ein Symbol in allen Layouts angezeigt werden soll, verwenden Sie globale Symbole.

# **Einfügen von Symbolen in die Partitur**

### **»Platz schaffen« und Seitenränder einstellen**

- Wenn zwischen Notensystemen nicht genug Platz ist, um die gewünschten Symbole (z.B. Text) einzufügen, lesen Sie auf [Seite 281](#page-280-0) nach, wie Sie Notensysteme auseinander ziehen können.
- Wenn Sie den Eindruck haben, dass Ihr Notenbild nach dem Einfügen von Text überladen und beengt wirkt, verwenden Sie die Funktion »Auto-Layout« (siehe [Seite 287\)](#page-286-0).
- ❐ **Symbole außerhalb der Seitenränder werden nicht gedruckt.**

#### **Das Stift-Werkzeug**

Im Gegensatz zu den anderen MIDI-Editoren ist in der Werkzeugzeile des Noten-Editors das Stift-Werkzeug nicht verfügbar. Stattdessen wird das Stift-Werkzeug »automatisch« ausgewählt, wenn Sie Symbole einfügen. Hierbei gelten die folgenden Regeln:

- **•** Normalerweise wird das Stift-Werkzeug automatisch ausgewählt, wenn Sie auf ein Symbol in der Palette klicken.
- **•** Wenn jedoch unter Programmeinstellungen–Notation die Option »Doppelklick in Symbolpaletten zeigt Stift-Werkzeug« eingeschaltet ist, müssen Sie auf das Symbol doppelklicken, um das Stift-Werkzeug zu aktivieren.

Dies ist hilfreich, wenn Sie Symbole mit dem Notensystemfunktionen-Untermenü wie unten beschrieben einfügen möchten (und daher das Stift-Werkzeug nicht angezeigt werden soll, sobald Sie ein Symbol auswählen).

**•** Ebenfalls im Programmeinstellungen-Dialog unter Notation finden Sie die Option »Normale Mausform nach Einfügen eines Symbols«. Wenn diese Option eingeschaltet ist, wird das Pfeil-Werkzeug automatisch ausgewählt, nachdem Sie ein Symbol eingefügt haben. Wenn Sie viele Symbole mit dem Stift-Werkzeug einfügen möchten, sollten Sie diese Option ausschalten.

# **Hinzufügen von Notensymbolen**

#### **Hinzufügen eines Symbols zu einer Note**

- **1.** Vergewissern Sie sich, dass die Notensymbole-Palette angezeigt wird.
- **2.** Klicken (bzw. doppelklicken) Sie auf das gewünschte Symbol in der Palette.

Wie oben beschrieben, wird durch die Einstellung »Doppelklick in Symbolpaletten zeigt Stift-Werkzeug« festgelegt, ob Sie auf ein Symbol doppelklicken müssen. In beiden Fällen wird das Stift-Werkzeug automatisch ausgewählt.

**3.** Klicken Sie auf die Note oder direkt darüber oder darunter.

Wenn Sie direkt auf die Note klicken, wird das Symbol in einem festgelegten Abstand zur Note positioniert. Wenn Sie jedoch ober- oder unterhalb der Note klicken, können Sie selbst den vertikalen Abstand zwischen Note und Symbol festlegen. In jedem Fall wird die horizontale Position des Symbols an der Note ausgerichtet. Sie können das Symbol später nach oben oder unten verschieben.

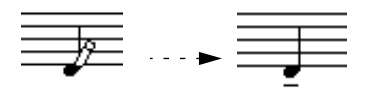

Wenn Sie beim Einfügen eines Symbols (hier ein Tenuto-Symbol) direkt auf die Note klicken, wird es in einem festgelegten Abstand vom Notenkopf eingefügt.

Im Notation-Dialog (den Sie öffnen, indem Sie im Notation-Menü aus dem Untermenü »Globale Einstellungen« die Option »Notation…« wählen) auf der Schalter-Registerkarte gibt es zwei Optionen, die die vertikale Positionierung von Notensymbolen beeinflussen:

- **•** Artikulationszeichen über den Hälsen Wenn diese Option eingeschaltet ist, werden Artikulationszeichen nicht bei den Notenköpfen, sondern bei den Notenhälsen angezeigt.
- **•** Artikulationszeichen über den Systemen Wenn diese Option eingeschaltet ist, werden Artikulationszeichen über den Systemen angezeigt, egal in welche Richtung die Notenhälse weisen. Diese Einstellung hebt die Option »Artikulationszeichen über den Hälsen« auf.

#### **Hinzufügen eines Symbols für mehrere Noten mit dem Stift-Werkzeug**

Wenn Sie z.B. alle Noten in einer Reihe aufeinander folgender Takte mit Staccato-Symbolen versehen möchten, gehen Sie folgendermaßen vor:

- **1.** Vergewissern Sie sich, dass die Notensymbole-Palette angezeigt wird.
- **2.** Wählen Sie die Noten aus, auf die das Symbol angewandt werden soll.
- **3.** Klicken (bzw. doppelklicken) Sie auf das gewünschte Symbol in der Palette.
- **4.** Halten Sie die [Alt]-Taste/[Wahltaste] gedrückt und klicken Sie auf eine Note.

Das Symbol wird in einem festgelegten Abstand zu den Notenköpfen zu den ausgewählten Noten hinzugefügt. Die Symbole können später verschoben werden.

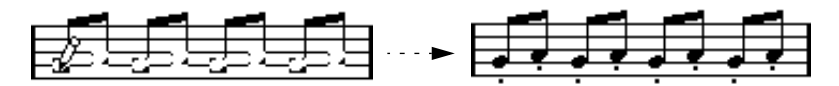

#### **Hinzufügen eines Symbols für mehrere Noten mit Hilfe der Funktion »Mehrfaches Einfügen«**

- **1.** Wählen Sie die Noten aus, auf die das Symbol angewandt werden soll.
- **2.** Wählen Sie das gewünschte Symbol aus der Palette.
- **3.** Öffnen Sie das Notation-Menü und wählen Sie aus dem Notensystemfunktionen-Untermenü den Befehl »Mehrfaches Einfügen«. Das Symbol wird in einem festgelegten Abstand zu den ausgewählten Noten hinzugefügt. Die Symbole können später verschoben werden.

#### **Einfügen eines Symbols ohne Notenbindung**

Notenbezogene Symbole können auch ohne Notenbindung eingefügt werden. So können Sie z.B. einer Pause ein Fermate-Symbol zuordnen.

- **1.** Vergewissern Sie sich, dass das richtige Notensystem aktiviert ist.
- **2.** Klicken (oder doppelklicken) Sie auf das Symbol, so dass das Stift-Werkzeug ausgewählt ist (siehe oben).
- **3.** Halten Sie die [Strg]-Taste/[Befehlstaste] gedrückt und klicken Sie an der Position, an der Sie das Symbol einfügen möchten.

# **Hinzufügen weiterer Symbole**

- **1.** Vergewissern Sie sich, dass die gewünschte Symbolpalette angezeigt wird.
- **2.** Klicken (bzw. doppelklicken) Sie auf das gewünschte Symbol in der Palette.

Wie oben beschrieben, wird durch die Einstellung »Doppelklick in Symbolpaletten zeigt Stift-Werkzeug« festgelegt, ob Sie auf ein Symbol doppelklicken müssen. In beiden Fällen wird das Stift-Werkzeug automatisch ausgewählt.

**3.** Positionieren Sie den Mauszeiger an der gewünschten Stelle und klicken Sie einmal oder klicken und ziehen Sie mit der Maustaste. Das Symbol wird angezeigt. Viele Symbole lassen sich durch Ziehen mit der Maus auf eine bestimmte Länge einstellen. Falls dieses Symbol »Griffe« hat, sind diese nach dem Einfügen ausgewählt, so dass Sie die Längenänderungen vornehmen können. Diese Funktionen werden auf [Seite 211](#page-210-0) ausführlich beschrieben.

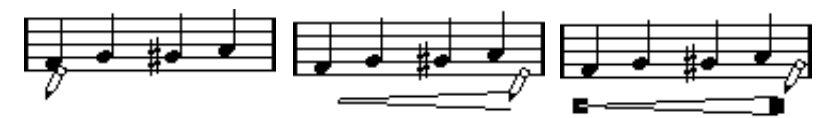

Drücken Sie die Maustaste – ziehen Sie – und lassen Sie die Maustaste wieder los.

# **Notenbezogene Symbole**

Notenbezogene Symbole wie z.B. Arpeggien und Spielrichtung müssen vor einer Note eingefügt werden, sonst bleiben sie »unsichtbar«.

# **Hinzufügen von Text**

Es gibt besondere Verfahren zum Verwenden von Text. Diese werden im Kapitel [»Arbeiten mit Text«](#page-230-0) beschrieben.

# **Hinzufügen von Legato- und Haltebögen**

Legatobögen können manuell oder automatisch für eine Gruppe von Noten eingefügt werden. Haltebögen werden normalerweise vom Programm eingefügt, können aber auch wie andere Symbole als grafische Elemente eingefügt werden.

#### **Legatobögen, Haltebögen und der Quantisierungswert**

Da ein Legato- oder Haltebogen in musikalischer Hinsicht immer von einer Note zu einer anderen (oder von einem Akkord zum anderen) »gespannt« wird, werden Anfangs- und Endpunkt eines Bogens in Cubase SX immer mit zwei Noten verknüpft.

Wenn Sie einen Legato- oder Haltebogen einzeichnen, verwendet das Programm den Quantisierungswert, um die beiden nächstliegenden Noten zu finden, an die das Symbol geknüpft wird. Mit anderen Worten: Wenn der Bogen an einer Sechzehntelnote beginnen/enden soll, muss der Quantisierungswert mindestens 1/16 Note sein. (Dies gilt nur für das manuelle Einfügen von Legato- bzw. Haltebögen.)

Dies heißt jedoch nicht, dass der Bogen genau ober- oder unterhalb dieser Note beginnen muss: Sie können die Endpunkte positionieren, wo Sie möchten. Wenn Sie mit dem Werkzeug »Grafisch bewegen« eine Note grafisch verschieben, um das Aussehen des Takts zu verbessern, wird der Bogen ebenfalls verschoben (siehe [Seite 165](#page-164-0)). Das Gleiche geschieht, wenn Sie die Breite des Takts anpassen.

#### **Einzeichnen von Legato- und Haltebögen**

**1.** Überprüfen Sie, wo die beiden Noten stehen, zwischen denen der Bogen »gespannt« werden soll, und stellen Sie den Quantisierungswert entsprechend ein.

Wenn z.B. eine der Noten auf einer Viertel- und die nächste auf einer Achtelnotenposition steht, muss der Quantisierungswert 1/8 Note oder kleiner sein.

**2.** Klicken bzw. doppelklicken Sie auf den gewünschten Bogen in der Symbolpalette, so dass das Stift-Werkzeug ausgewählt wird.

**3.** Klicken Sie in der Nähe der ersten Note und ziehen Sie das Stift-Werkzeug mit gedrückter Maustaste in die Nähe der zweiten Note. Die Endpunkte des Legato- bzw. Haltebogens rasten an der nächstgelegenen Rasterposition ein. Wenn Sie bei diesem Vorgang die [Strg]-Taste/[Befehlstaste] gedrückt halten, können Sie die Endpunkte frei verschieben.

Es gibt zwei besondere Funktionen zum Einfügen von Bögen, die automatisch zwischen zwei Noten »gespannt« werden.

#### **Hinzufügen von Legato- oder Haltebögen zwischen zwei Noten**

- **1.** Wählen Sie zwei Noten aus.
- **2.** Klicken bzw. doppelklicken Sie auf den richtigen Bogen in der Symbolpalette, so dass das Stift-Werkzeug ausgewählt wird.
- **3.** Halten Sie die [Strg]-Taste/[Befehlstaste] und die [Umschalttaste] gedrückt und klicken Sie auf eine der ausgewählten Noten.

#### **Hinzufügen von Legato- oder Haltebögen für ausgewählte Noten**

- **1.** Wählen Sie mehrere aufeinander folgende Noten aus.
- **2.** Öffnen Sie das Notation-Menü und wählen Sie aus dem Notensystemfunktionen-Untermenü den Befehl »Haltebogen einfügen«. Es wird ein Bogen gesetzt, der an der ersten ausgewählten Note beginnt und an der letzten ausgewählten Note endet.

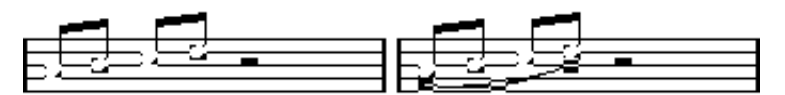

**3.** Wenn Sie einen Haltebogen hinzufügen möchten, wählen Sie das Haltebogen-Symbol und wählen Sie im Notation-Menü aus dem Notensystemfunktionen-Untermenü den Befehl »Mehrfaches Einfügen«. Diese Methode können Sie natürlich auch zum Einfügen von Legatobögen verwenden, aber wenn Sie die Funktion »Haltebogen einfügen« verwenden, muss die Symbolpalette nicht eingeblendet sein. Sie können sogar einen Tastaturbefehl für die Funktion »Haltebogen einfügen« festlegen, um direkt darauf zugreifen zu können.

### **Erzeugen von Trillern**

Wenn Sie einen Triller aufgenommen oder eingegeben haben und dieser in Cubase SX richtig dargestellt werden soll, gehen Sie folgendermaßen vor:

- **1.** Wählen Sie die Noten im Triller aus.
- **2.** Öffnen Sie das Notation-Menü und wählen Sie aus dem Notensystemfunktionen-Untermenü den Befehl »Triller erzeugen…«. Der Triller-Dialog wird angezeigt.
- **3.** Wählen Sie die gewünschten Optionen aus. In den Optionsfeldern können Sie das Aussehen des Trillers festlegen. Schalten Sie die Hilfsnote-Option ein, wenn durch eine zusätzliche Note angezeigt werden soll, zwischen welchen Noten der Triller gespielt werden soll.
- **4.** Klicken Sie auf »OK«. Nun geschieht Folgendes:
- Alle Noten außer der ersten (und eventuell der zweiten) werden ausgeblendet.
- Die erste Note erhält automatisch eine Anzeigelänge, die der Länge des Trillers entspricht.
- Wenn Sie die Hilfsnote-Option eingeschaltet haben, wird die zweite Note in eine »grafische« Note umgewandelt, mit Klammern, aber ohne Notenhals. Wenn Sie die Option nicht eingeschaltet haben, wird die zweite Note auch ausgeblendet.
- Die Triller-Symbole, die Sie im Dialog angegeben haben, werden eingefügt.

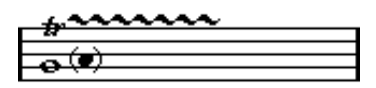

# **Einfügen von Symbolen in mehrere Systeme**

Wenn Sie beim Einfügen eines Symbols in ein Notensystem innerhalb eines Partitur-Notensystems die [Alt]-Taste/[Wahltaste] gedrückt halten, wird das Symbol an der entsprechenden Position in alle Notensysteme eingefügt. So können Sie z.B. Probemarken, Wiederholungszeichen usw. für alle Instrumente gleichzeitig einfügen.

# **Hinzufügen eines Klaviatursymbols**

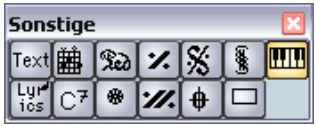

Die Sonstige-Palette enthält ein Klaviatursymbol, das Sie z.B. für Übungspartituren gut verwenden können. Beachten Sie Folgendes:

- **•** Wenn Sie ein Klaviatursymbol einfügen möchten, wählen Sie es in der Palette aus, klicken Sie mit dem Stift-Werkzeug an die gewünschte Position und ziehen Sie ein Feld mit der gewünschten Größe der Klaviatur auf.
- **•** Nachdem Sie das Klaviatursymbol eingefügt haben, können Sie an seinen Ecken ziehen, um es vertikal oder horizontal in der Größe zu verändern.

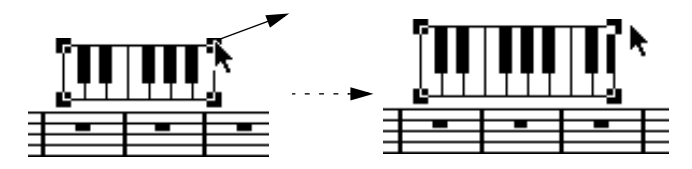

**•** Wenn Sie auf ein eingefügtes Klaviatursymbol doppelklicken, wird ein Dialog angezeigt, in dem Sie weitere Eigenschaften des Symbols festlegen können.

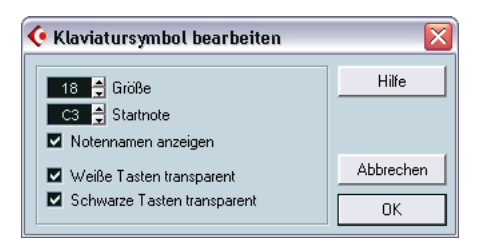

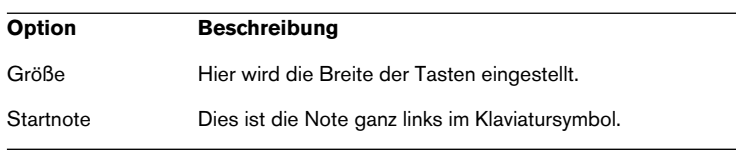

#### **Option Beschreibung**

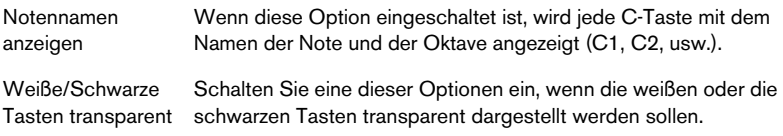

### **Hinzufügen von Symbolen für Gitarrenakkorde**

Ein Griffbrettsymbol für einen Gitarrenakkord kann an einer beliebigen Stelle in der Partitur mit Hilfe der Palette »Sonstige« eingefügt werden.

- **1.** Stellen Sie sicher, dass die Sonstige-Symbolpalette eingeblendet ist.
- **2.** Klicken (bzw. doppelklicken) Sie auf ein Gitarrenakkord-Symbol, so dass das Stift-Werkzeug ausgewählt ist.

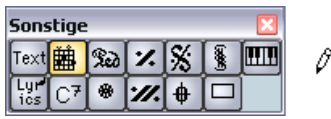

**3.** Klicken Sie in der Partitur an die Stelle, an der Sie das Symbol einfügen möchten.

Der Gitarrensymbol-Dialog wird angezeigt.

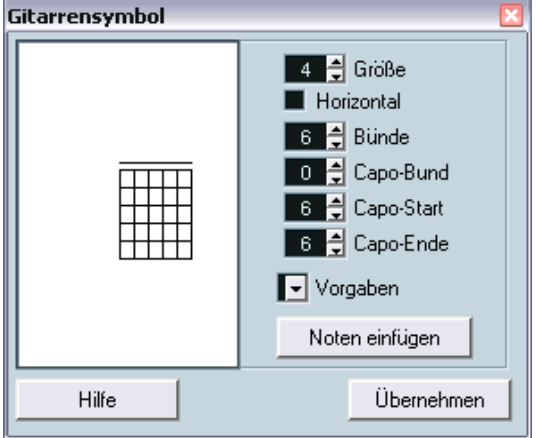

- **•** Sie können einen schwarzen Punkt auf einen Bund oder eine Saite setzen, indem Sie an die gewünschte Position im Griffbrett klicken. Wenn Sie den Punkt wieder entfernen möchten, klicken Sie erneut darauf.
- **•** Sie können ein Symbol auch über der Saite, außerhalb des Griffbretts, einfügen, indem Sie dort klicken. Wenn Sie mehrmals hintereinander klicken, können Sie zwischen einem Ring (offene Saite), einem Kreuz (diese Saite nicht spielen) und keinem Symbol wählen.
- **•** Klicken Sie links neben das Symbol, um eine Kapodaster-Zahl einzugeben. Wenn Sie mehrmals hintereinander klicken, können Sie die verschiedenen Möglichkeiten durchgehen.
- **•** Sie können auch ein Kapodaster-Symbol einfügen, indem Sie im Eingabefeld »Capo-Bund« einen Wert über 0 eingeben. Mit den Eingabefeldern »Capo-Start« und »Capo-Ende« können Sie Kapodaster-Symbole erzeugen, die sich nur über einige Saiten erstrecken.
- **•** Geben Sie im Größe-Eingabefeld einen Wert für die Symbolgröße ein.
- **•** Wenn das Symbol horizontal angezeigt werden soll, schalten Sie die Horizontal-Option ein.
- **•** Wenn Sie mehr oder weniger als die standardmäßigen sechs Bünde anzeigen möchten, stellen Sie den entsprechenden Wert unter »Bünde« ein.
- **•** Wenn Sie Gitarrenakkordsymbole als Gitarrenvorlagen gespeichert haben (siehe unten), können Sie sie im Vorgaben-Einblendmenü auswählen.
- **4.** Klicken Sie auf »Übernehmen«. Das Akkordsymbol wird in der Partitur angezeigt.
- **•** Wenn Sie auf den Schalter »Noten einfügen« klicken, werden die aktuellen Noten des Akkords in die Partitur eingefügt.

Sie können das Symbol jeder Zeit bearbeiten, indem Sie es auswählen, die Einstellungen im Dialog ändern und auf »Übernehmen« klicken. Wenn der Dialog geschlossen ist, doppelklicken Sie auf das Gitarrenakkord-Symbol, um ihn zu öffnen. Außerdem haben Sie Zugriff auf die Symbole, die Sie im Gitarrenvorlagen-Dialog definiert haben, wenn Sie mit der rechten Maustaste (Win) bzw. mit gedrückter [Ctrl]- Taste (Mac) auf ein Gitarrenakkord-Symbol klicken (siehe unten).

# **Mit dem Gitarrenvorlagen-Dialog**

Verwenden Sie das oben beschriebene Verfahren, wenn Sie nur einige Akkordsymbole in Ihre Partitur einfügen möchten. Wenn Sie viele Akkordsymbole in verschiedenen Partituren benötigen, sammeln Sie stattdessen alle Symbole in einer »Akkord-Bibliothek« (Gitarrenvorlagen). So müssen Sie nicht immer wieder ein bestimmtes Symbol erzeugen.

#### **Definieren von Akkordsymbolen**

**1.** Wählen Sie im Notation-Menü aus dem Untermenü »Globale Einstellungen« den Befehl »Gitarrenvorlagen…«. Der Gitarrenvorlagen-Dialog wird angezeigt.

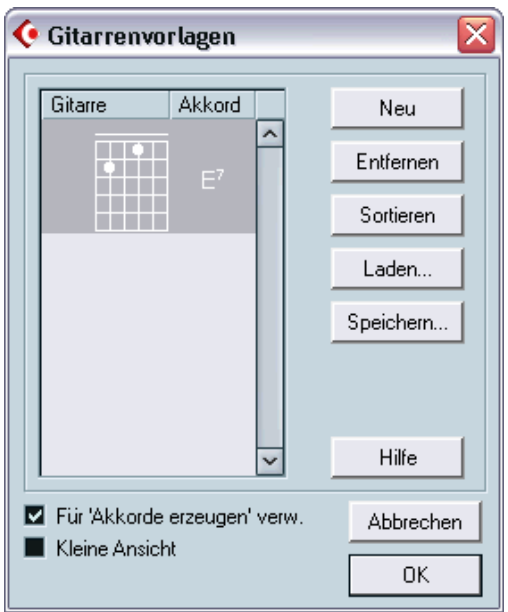

**2.** Klicken Sie auf »Neu«, um ein Gitarrenakkordsymbol zu den Vorlagen hinzuzufügen.

Ein Akkordsymbol wird links in der Liste angezeigt.

**3.** Wenn Sie das Akkordsymbol bearbeiten möchten, doppelklicken Sie in der Liste darauf. Der Gitarrensymbol-Dialog wird angezeigt, als würden Sie das Akkordsymbol in der Partitur bearbeiten.

- **•** Neben dem Symbol, das Sie erzeugen, wird rechts die Akkordbezeichnung angegeben. Diese können Sie auch bearbeiten, indem Sie darauf doppelklicken.
- **•** Klicken Sie auf den Sortieren-Schalter, um die verfügbaren Gitarrenvorlagen nach ihren Grundtönen zu sortieren.
- **•** Wenn Sie ein Symbol aus den Gitarrenvorlagen entfernen möchten, wählen Sie es in der Liste aus und klicken Sie auf »Entfernen«.
- **•** Sie können die aktuellen Vorlagen als separate Datei speichern, indem Sie auf den Schalter »Speichern…« klicken. Ein Dialog wird angezeigt, in dem Sie einen Namen und Speicherort für die Datei angeben können.
- **•** Wenn Sie eine Datei mit Gitarrenvorlagen aufrufen möchten, klicken Sie auf den Schalter »Laden…«. Suchen Sie im angezeigten Dialog die gewünschte Datei und öffnen Sie sie.

#### ❐ **Wenn Sie eine Datei mit Gitarrenvorlagen aufrufen, werden die aktuellen Vorlagen ersetzt.**

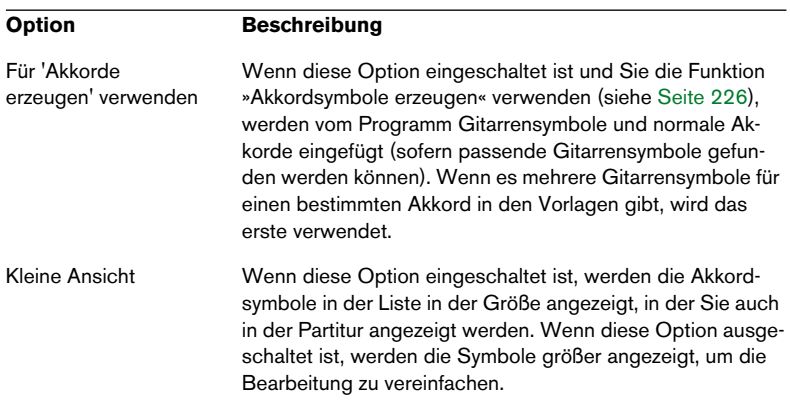

Im Gitarrenvorlagen-Dialog gibt es zwei zusätzliche Optionen:

#### **Einfügen von Symbolen aus den Gitarrenvorlagen**

Außer der oben beschriebenen Option »Für 'Akkordsymbole erzeugen' verwenden« gibt es zwei Möglichkeiten, Symbole aus den Gitarrenvorlagen in die Partitur einzufügen:

- **•** Verwenden Sie das Vorgaben-Einblendmenü im Gitarrensymbol-Dialog, wenn Sie Gitarrensymbole erstellen oder bearbeiten.
- **•** Klicken Sie mit der rechten Maustaste (Win) bzw. mit gedrückter [Ctrl]-Taste (Mac) auf ein Gitarrensymbol in der Partitur und wählen Sie aus dem angezeigten Einblendmenü ein Akkordsymbol.

# **Layout-Symbole**

Die Symbole der Layout-Symbolpalette gehören zur Layout-Ebene. Wenn Sie ein Layout bearbeiten, das mehrere Spuren enthält, können Sie Layout-Symbole eingefügt haben, die automatisch in beliebige Kombinationen von Spuren im Layout eingefügt wurden. Sie können einstellen, welche Spuren Layout-Symbole anzeigen sollen, indem Sie im Dialog »Layout-Einstellungen« die L-Spalte für diese Spuren aktivieren. (Um den Dialog zu öffnen, wählen Sie im Notation-Menü aus dem Layouts-Untermenü die Option »Einstellungen…«.)

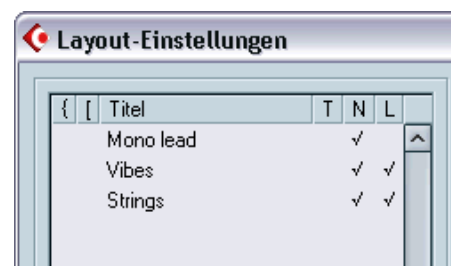

Layout-Symbole werden in den Spuren »Vibes« und »Strings« angezeigt.

- Wenn Sie Layout-Symbole bearbeiten, werden die Änderungen für alle Spuren übernommen.
- Sie können Layout-Symbole für einzelne Spuren jederzeit ein- bzw. ausblenden.
- Mit dem Schalter »Form verwenden« in der Layout-Liste können Sie Layout-Symbole von einem Layout in ein anderes kopieren.

Ein Beispiel für das Arbeiten mit Layout-Symbolen:

Angenommen Sie bearbeiten eine Orchester-Partitur und möchten für mehr als ein Notensystem Probemarken einfügen (normalerweise für jede Instrumentengruppe – Bläser, Streicher, Percussion usw.). Dazu müssen Sie die Probemarken aus der Layout-Symbolpalette in eine der Spuren einfügen, den Dialog »Layout-Einstellungen« öffnen und in der L-Spalte die gewünschten Spuren einschalten. Wenn Sie den Dialog »Layout-Einstellungen« schließen, werden die Probemarken automatisch in den gewünschten Spuren eingefügt.

# **Globale Symbole**

Symbole, die aus der Palette »Globale Symbole« eingefügt werden, gehören zur globalen Ebene und werden deshalb in allen Layouts angezeigt. Die globale Ebene enthält außerdem Taktstrichänderungen (z.B. Wiederholungen und Doppelstriche) und Taktnummernversatz. Sie verwenden globale Symbole im Normalfall, wenn diese Symbole für alle Kombinationen von Spuren angezeigt werden sollen.

# **Auswählen von Symbolen**

Sie können fast alle Symbole auswählen, indem Sie darauf klicken. Symbole, die eine einstellbare Länge oder Größe haben, werden mit »Griffen« angezeigt.

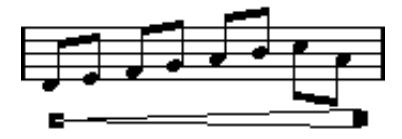

Ein ausgewähltes Crescendo

Eine Ausnahme stellen Legato- und Haltebögen dar. Diese Bögen können Sie auswählen, indem Sie auf einen Endpunkt klicken oder ein Auswahlrechteck aufziehen.

### **Arbeiten mit sperrbaren Ebenen**

In einigen Fällen ist es sehr schwierig, auf ein Symbol oder ein anderes Objekt zu klicken, ohne andere Symbole, die sich in der Nähe befinden, auch auszuwählen. Um dies zu verhindern, können Sie verschiedene Objektarten unterschiedlichen »sperrbaren Ebenen« (bis zu drei) zuordnen und Cubase SX anweisen, eine oder zwei dieser Ebenen zu sperren, so dass sie nicht mehr verschoben werden können. Außerdem können Sie die Layout- und die globale Ebene unabhängig voneinander sperren. Gehen Sie folgendermaßen vor:

#### **Einrichten der sperrbaren Ebenen**

**1.** Wählen Sie im Datei-Menü den Befehl »Programmeinstellungen…« und wählen Sie im angezeigten Dialog die Seite »Notation–Event-Ebene«.

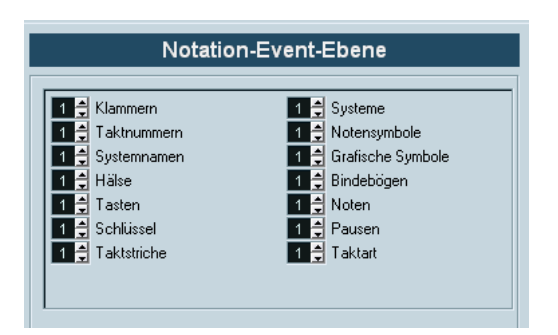

- **2.** Weisen Sie jede Event-Art einer Ebene zu (1, 2 oder 3). Es ist sinnvoll, Event-Arten, die »grafisch« in Konflikt geraten könnten, unterschiedlichen Ebenen zuzuweisen. So sollten Sie z.B. Taktnummern und Notensymbole unterschiedlichen Ebenen zuordnen, wenn Sie feststellen, dass Sie beim Bearbeiten der Notensymbole versehentlich die Anzahl der Takte verschieben oder umgekehrt.
- **3.** Klicken Sie auf »OK«, um den Dialog zu schließen.

**•** Wenn Sie mit der rechten Maustaste (Win) bzw. mit gedrückter [Ctrl]- Taste (Mac) auf einen der Ebene-Schalter (1-2-3) in der erweiterten Werkzeugzeile klicken, wird ein Einblendmenü geöffnet, in dem angezeigt wird, welche Objektarten mit dieser Ebene verbunden sind. Wenn ein Häkchen hinter einer Objektart angezeigt wird, gehört sie zu dieser Ebene. Wenn kein Häkchen angezeigt wird, können Sie die Objektart aus dem Einblendmenü auswählen und so auf diese Ebene verschieben.

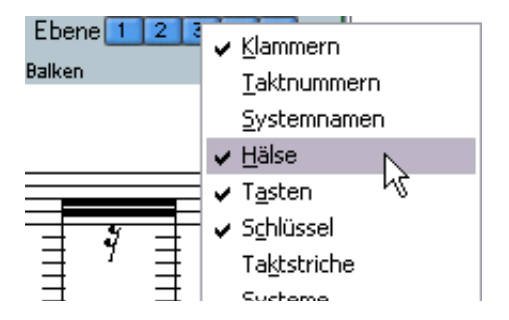

#### **Sperren einer Ebene**

Wenn Sie eine Ebene sperren möchten, schalten Sie den entsprechenden Schalter zum Sperren der Ebene aus (der Schalter ist nicht blau).

#### $2\sqrt{3}$  $\overline{\mathsf{G}}$ Ebene<sup>1</sup> ΓE

In dieser Abbildung ist Ebene 2 gesperrt. Event-Arten, die Ebene 2 zugeordnet sind, können nicht ausgewählt, verschoben oder gelöscht werden.

#### **Visuelle Kennzeichnung der Ebenen**

Alle Objekte, die zu einer gesperrten Ebene gehören, werden in der Partitur grau dargestellt. Dadurch ist einfach zu erkennen, welches Objekt zu welcher Ebene gehört, was wahrscheinlich besonders sinnvoll für die Layout- und die globale Ebene ist. Wenn Sie z.B. schnell einen Überblick über alle Objekte der Layout-Ebene erhalten möchten, sperren Sie alle anderen Ebenen, indem Sie auf die entsprechenden Schalter klicken. Jetzt werden normalerweise nur die Objekte der Layout-Ebene angezeigt; alle anderen Objekte werden grau dargestellt.

# **Verschieben und Kopieren von Symbolen**

Es gibt vier Möglichkeiten, Symbole zu verschieben oder zu kopieren:

- Durch Ziehen mit der Maus (siehe unten).
- Mit der Computertastatur (die Symbole können nur verschoben werden, siehe [Seite 206](#page-205-0)).
- Mit der Funktion »Events kopieren« (siehe [Seite 207](#page-206-0)).
- Mit der Funktion »Notenattribute aus der Zwischenablage« (es können nur Notensymbole kopiert werden, siehe [Seite 210\)](#page-209-0).

### **Verschieben und Kopieren mit der Maus**

Dies funktioniert ähnlich wie bei anderen Objekten in Cubase SX. Es gelten die folgenden Regeln:

- Notensymbole und notenbezogene Symbole werden mit den Noten/Akkorden verschoben, zu denen Sie gehören. Wenn Sie eine Note bzw. einen Akkord verschieben, werden auch die Symbole entsprechend verschoben.
- Notensymbole (wie z.B. Akzente und Liedtext) können nur nach oben/unten verschoben werden. Andere Symbole (wie z.B. Klammern) können nur nach links/rechts verschoben werden.
- Alle anderen Symbole ohne »Griffe« können frei verschoben werden. Wenn Sie beim Verschieben die [Strg]-Taste/[Befehlstaste] gedrückt halten, können Sie die Bewegungsrichtung auf die horizontale bzw. vertikale Ebene beschränken.
- Wenn das ausgewählte Symbol mehrere »Griffe« hat, ziehen Sie nicht an diesen Griffen, da Sie sonst die Form des Symbols verändern, statt es zu verschieben.
- Wenn Sie Legato- und Haltebögen verschieben möchten, müssen Sie zuerst den einen und dann den anderen Griff ziehen. Wenn Sie das Werkzeug »Grafisch bewegen« (siehe [Seite 165\)](#page-164-0) verwenden, um die Noten zu verschieben, über die diese Bögen »gespannt« sind, oder wenn Sie die Taktbreite ändern, werden die Bögen automatisch angepasst.
- Wenn Sie Objekte kopieren möchten, verschieben Sie sie wie gewohnt mit gedrückter [Alt]-Taste/[Wahltaste]. Legato- und Haltebögen sowie Taktstriche können nicht auf diese Weise kopiert werden.

Es gibt zwei Elemente, die es Ihnen erleichtern, Symbole (und andere Objekte im Noten-Editor) an der gewünschten Position einzufügen: die Lineale und das Positionsfenster.

#### **Die Lineale**

Der Noten-Editor verfügt nicht (wie die anderen Editoren) über ein Lineal, das auf Takt-/Zeitpositionen basiert. Stattdessen gibt es im Noten-Editor ein »grafisches Lineal«, d.h., die Position der Objekte auf der xund y-Koordinate wird angezeigt (mit »Null« in der linken oberen Ecke).

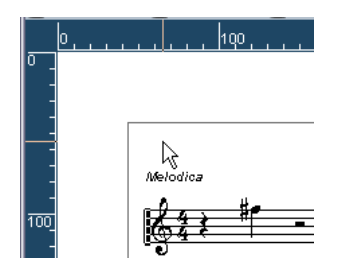

- **•** Die dünnen Linien zeigen die aktuelle Position des Mauszeigers an.
- **•** Wenn Sie die Lineale ausblenden möchten, wählen Sie im Einblendmenü oberhalb der Bildlaufleiste rechts »Aus«. Dieses Einblendmenü wird auch angezeigt, wenn Sie mit der rechten Maustaste (Win) bzw. mit gedrückter [Ctrl]-Taste (Mac) im Lineal klicken.
- **•** Wenn Sie das Lineal wieder einblenden möchten, wählen Sie im selben Einblendmenü die gewünschte Einheit aus (Inch [Zoll], CM [Zentimeter] oder PT [Punkte]).

Diese Einstellung wirkt sich auch auf die Einheiten aus, die im Positionsfenster verwendet werden (siehe unten).

#### **Das Positionsfenster**

Mit Hilfe des Positionsfensters können Sie die Position von Symbolen und anderen Objekten genau einstellen. Dadurch wird das Positionieren folgendermaßen erleichtert:

- Es gibt eine numerische Anzeige mit der genauen Position des Mauszeigers (und dem Objekt, das Sie verschieben).
- Sie können Objekte oder Notensysteme verschieben, indem Sie Positionswerte eingeben.

Wenn Sie das Positionsfenster ein- bzw. ausblenden möchten, klicken Sie in das Lineal.

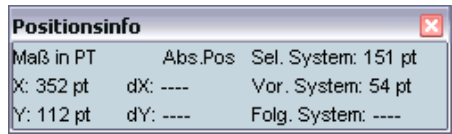

Das Positionsfenster enthält folgende Parameter:

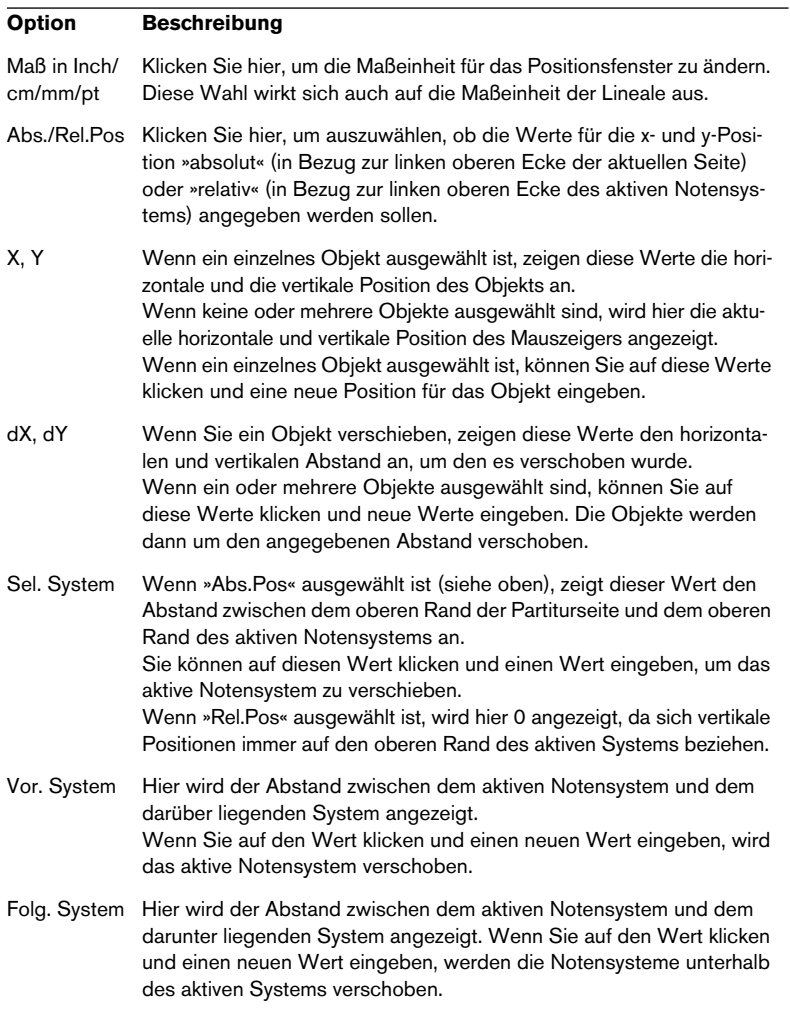

#### **Ziehen von Symbolen über Notensysteme**

Wenn Sie ein Symbol über die Notensysteme ziehen, werden Sie bemerken, dass die Anzeige für das aktive Notensystem dem Mauszeiger folgt. Verwenden Sie diese Anzeige, um sicherzustellen, dass die Symbole im richtigen Notensystem eingefügt werden.

**•** Wenn Sie mehrere Spuren gleichzeitig bearbeiten und Sie sicherstellen möchten, dass ein Symbol beim Verschieben nach oben/unten nicht versehentlich in eine andere Spur verschoben wird, klicken Sie auf den L-Schalter in der erweiterten Werkzeugzeile.

Wenn dieser Schalter eingeschaltet ist, können Sie Symbole nicht auf andere Spuren verschieben.

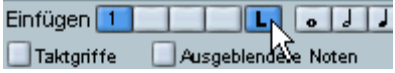

### <span id="page-205-0"></span>**Verschieben mit der Computertastatur**

Im Datei-Menü unter »Tastaturbefehle…« haben Sie die Möglichkeit, Tastaturbefehle für das grafische Verschieben von Symbolen, Noten oder Pausen festzulegen. Sie finden die entsprechenden Befehle in der Kicker-Kategorie unter der Bezeichnung »Grafisch Links«, »Grafisch Rechts«, »Grafisch aufwärts« und »Grafisch abwärts«.

Sie können so Objekte auswählen und mit Hilfe der definierten Befehle grafisch verschieben. Dies entspricht dem Ziehen mit dem Werkzeug »Grafisch bewegen«, aber diese Methode ist präziser.

# <span id="page-206-0"></span>**Verschieben und Kopieren mit Hilfe der Taktgriffe**

Mit dieser Funktion können Sie den Inhalt eines Takts in einen oder mehrere andere Takte verschieben/kopieren. Sie können auswählen, welche Elemente im Takt vor dieser Funktion betroffen sein sollen. Gehen Sie folgendermaßen vor:

- **1.** Blenden Sie die Anzeigefilterzeile ein, indem Sie auf den Schalter »Filteransicht anzeigen« der Werkzeugzeile klicken.
- **2.** Vergewissern Sie sich, dass die Option »Taktgriffe« eingeschaltet ist. Jetzt wird in jedem Takt der Partitur in der linken oberen Ecke ein Griff angezeigt.

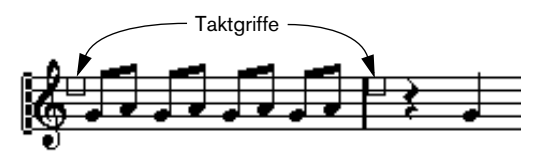

**3.** Doppelklicken Sie auf den Griff in dem Takt, aus dem Sie Symbole kopieren oder verschieben möchten.

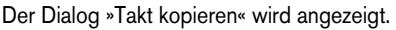

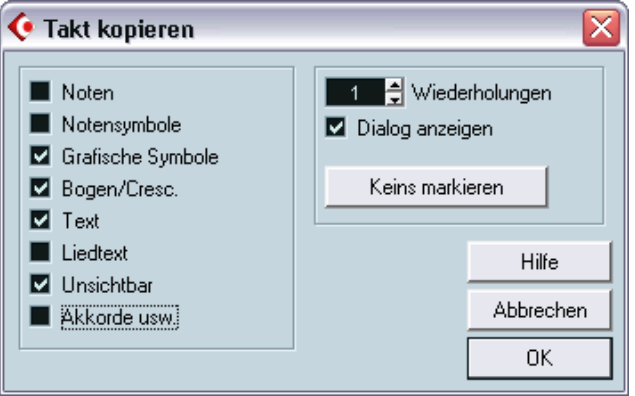

**4.** Vergewissern Sie sich, dass nur die Symbolarten eingeschaltet sind, die Sie verschieben/kopieren möchten.

**5.** Wenn Sie Symbole in mehrere aufeinander folgende Takte kopieren möchten, stellen Sie im Wiederholungen-Feld die entsprechende Anzahl von Takten ein.

Wenn Sie Symbole aus einem Takt in einen anderen Takt kopieren möchten, muss im Wiederholungen-Feld »1« eingestellt sein. Diese Option ist nur für das Kopieren, nicht für das Verschieben verfügbar.

- **6.** Wenn dieser Dialog jedes Mal angezeigt werden soll, wenn Sie Events verschieben/kopieren (siehe unten), schalten Sie die Option »Dialog anzeigen« ein.
- **7.** Klicken Sie auf »OK«, um den Dialog zu schließen.
- **8.** Wenn Sie die angegebenen Event-Arten in einen anderen Takt kopieren möchten, halten Sie die [Alt]-Taste/[Wahltaste] gedrückt, klicken Sie auf den Griff im ersten Takt und ziehen Sie ihn in den »Zieltakt«. Wenn Sie die Event-Arten nicht kopieren, sondern verschieben möchten, ziehen Sie am Griff, ohne die [Alt]-Taste/[Wahltaste] gedrückt zu halten.
- **•** Wenn Sie die Option »Dialog anzeigen« in Schritt 6 eingeschaltet haben, wird der Dialog »Takt kopieren« angezeigt, so dass Sie Ihre Einstellungen bestätigen können.

Klicken Sie auf »OK«, um den Dialog zu schließen und den Vorgang auszuführen.

Nun geschieht Folgendes:

• Wenn Sie »Notensymbole« in Schritt 4 eingeschaltet haben, werden die Notensymbole vom »Quelltakt« zu Noten an denselben Positionen im »Zieltakt« hinzugefügt. Wenn es im »Quelltakt« ein Notensymbol für eine bestimmte Note im »Quelltakt« gibt, aber an der entsprechenden Position im »Zieltakt« keine Note vorhanden ist, wird das Symbol ignoriert.

Wenn das Notensymbol vom ersten in den zweiten Takt verschoben wird…

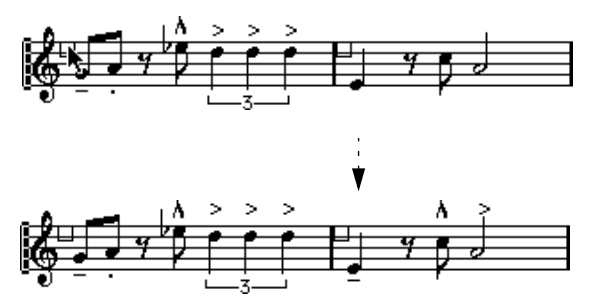

…werden nur die Symbole mit einer entsprechenden Notenposition im zweiten Takt kopiert.

Grundlage für diesen Vorgang ist die tatsächliche Notenposition, nicht die angezeigte Position.

- Wenn Sie andere Symbolarten in Schritt 4 eingeschaltet haben, werden diese an dieselbe grafische Position im »Zieltakt« verschoben.
- Wenn Sie in Schritt 5 im Wiederholungen-Feld eine Zahl größer als 1 eingestellt haben, werden dieselben Symbole in die entsprechende Anzahl von Takten eingefügt (beginnend mit dem Takt, in den Sie den Griff ziehen).
- Wenn Sie beim Ziehen des Taktgriffs nicht die [Alt]-Taste/[Wahltaste] gedrückt halten, werden die Symbole (und andere im Dialog angegebenen Event-Arten) aus dem »Quelltakt« entfernt.
- ❐ **Wenn es bereits Symbole (oder andere Objekte) der angegebenen Arten in den »Zieltakten« gibt, werden diese entfernt.**

#### <span id="page-209-0"></span>**Kopieren von Notensymbolen mit der Funktion »Notenattribute aus der Zwischenablage«**

Mit Hilfe der Funktion »Notenattribute aus der Zwischenablage« aus dem Notensystemfunktionen-Untermenü können Sie die Eigenschaften einer Note (einschließlich aller Notensymbole) auf eine beliebige Anzahl anderer Noten kopieren. Diese Funktion wird auf [Seite 149](#page-148-0) beschrieben.

### <span id="page-209-1"></span>**Verschieben von Notensymbolen**

Für Notensymbole, Legato- und Haltebögen gibt es »Standardpositionen«. Damit ist der vertikale Abstand zwischen Notenkopf und Symbol festgelegt.

**•** Sie können einzelne Symbole manuell nach oben/unten verschieben. Wenn Sie jedoch die dazugehörigen Noten verschieben oder transponieren, werden die Symbole automatisch auf ihre Standardpositionen zurückgesetzt.

Dadurch wird auch sichergestellt, dass Notensymbole und Legatobögen richtig positioniert werden, wenn Sie die Einstellungen für die Darstellungstransponierung ändern.

**•** Sie können die vertikalen Positionen aller Notensymbole und Legatobögen in einer Partitur auf die Ausgangseinstellung zurücksetzen, indem Sie mit gedrückter [Strg]-Taste/[Befehlstaste] auf den UPD-Schalter in der erweiterten Werkzeugzeile klicken.

Alle Notensymbole werden auf ihre Standardpositionen, alle Legato- und Haltebögen auf ihre ursprüngliche Länge und Form zurückgesetzt (siehe unten).

# <span id="page-210-0"></span>**Ändern der Länge und Form**

Im Allgemeinen können Sie die Form jedes Symbols ändern, das eine bestimmte Länge hat. Gehen Sie folgendermaßen vor:

# **Ändern der Größe**

**1.** Wählen Sie das Symbol aus. Die Griffe werden angezeigt.

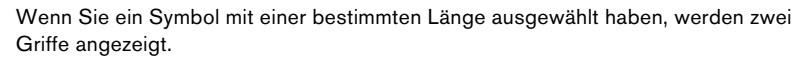

- **2.** Ziehen Sie an einem der Griffe. Je nach Art des Symbols können Sie eventuell nur nach links/rechts oder oben/unten ziehen.
- ❐ **Im Datei-Menü unter Programmeinstellungen–Notation finden Sie die Einstellung »Crescendi bleiben "horizontal"«. Wenn diese Option eingeschaltet ist, werden Crescendo- und Diminuendo-Symbole nicht geneigt.**

# **Ändern der Form und Richtung von Legato- und Haltebögen**

In der Symbolpalette gibt es zwei Arten von Legato- und Haltebögen: jeweils eine nach oben und eine nach unten gewölbte Variante. Sie können die Bögen folgendermaßen bearbeiten:

**•** Wenn Sie den mittleren Griff nach oben bzw. unten ziehen, können Sie den Verlauf des Bogens ändern.

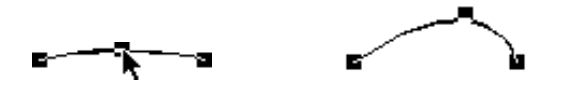

Durch Ziehen am mittleren Griff des Bogens können Sie dessen Form verändern.

**•** Wenn Sie einen Legato- oder Haltebogen auswählen und auf das Umkehren-Symbol in der erweiterten Werkzeugzeile klicken, können Sie die Richtung und Position des Bogens ändern.

Es gibt drei »Modi« für einen Legato- bzw. einen Haltebogen. Durch Klicken auf den Schalter schalten Sie zwischen diesen drei Modi um:

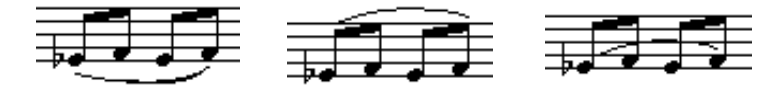

**•** Wenn Sie an den Endpunkten eines Bogens ziehen, können Sie dessen Form verändern, ohne das »Verhältnis« zu den dazugehörigen Noten zu verändern.

Der Endpunkt des Legato-/Haltebogens behält also den relativen Abstand zu dieser Note bei, wenn die Note mit dem Werkzeug »Grafisch bewegen« verschoben wird oder wenn die Taktbreite angepasst wird.

- **•** Wenn Sie die [Strg]-Taste/[Befehlstaste] gedrückt halten und an den Endpunkten eines Bogens ziehen, können Sie diesen – unabhängig von der dazugehörigen Note – an eine beliebige Position in der Partitur ziehen.
- ❐ **Wenn Sie Änderungen am Verlauf der Bögen vorgenommen haben, können Sie immer zu den Standardeinstellungen zurückkehren, indem Sie die [Strg]-Taste/[Befehlstaste] gedrückt halten und auf den UPD-Schalter in der erweiterten Werkzeugzeile klicken (siehe [Seite 210\)](#page-209-1).**
- **•** Sie können die Standardform und den Standardabstand der Bögen ändern, indem Sie im Notation-Menü aus dem Untermenü »Globale Einstellungen« den Befehl »Zwischenräume…« wählen und die Werte für die Optionen »Start-/Endabstand von Haltebögen zu Notenköpfen« und »Mittlerer Abstand von Haltebögen zu Notenköpfen« ändern. Diese Einstellungen werden auf alle neuen Legato- und Haltebögen, die Sie erzeugen, sowie für alle bereits vorhandenen Legatobögen, bei denen Sie die Form nicht manuell verändert haben, angewendet.

# **Doppelklicken auf Symbole**

Auf eine Reihe von Symbolen können Sie doppelklicken. Daraufhin wird ein Dialog oder Menü angezeigt, in dem Sie Daten eingeben können, die sich entweder auf die Darstellung des Symbols oder auf die erzeugten MIDI-Daten beziehen. Eine Beschreibung der Symbolarten finden Sie im Abschnitt »Informationen zu einzelnen Symbolen« auf [Seite 215.](#page-214-0)

# **Löschen von Symbolen**

Sie können Symbole wie alle anderen Objekte in Cubase SX löschen: entweder mit dem Löschen-Werkzeug oder indem Sie die Symbole auswählen und dann die [Entf]-Taste oder die [Rücktaste] drücken.

# **Kopieren und Einfügen**

Mit Ausnahme der Symbole in der Layout-Palette und der Palette »Globale Symbole« können alle Symbole wie jedes andere Objekt in Cubase SX kopiert und eingefügt werden. Dabei gilt folgende Regel:

**•** Notenbezogene Symbole (z.B. Akzente) werden nach dem Einfügen zu »ungebundenen« Objekten.

Sie sind dann nicht mehr mit einer bestimmten Note verknüpft. Wenn Sie dies nicht möchten, verwenden Sie stattdessen die Funktion »Events kopieren« (siehe [Seite 207](#page-206-0)).

# **Ausrichtung**

Symbole können in Cubase SX ähnlich wie Objekte in Grafikprogrammen ausgerichtet werden. Gehen Sie folgendermaßen vor:

- **1.** Wählen Sie die Objekte aus, die Sie ausrichten möchten.
- **2.** Wählen Sie im Notation-Menü eine der Optionen aus dem Untermenü »Elemente ausrichten«.

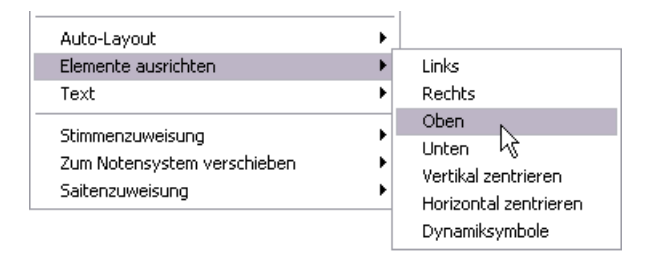

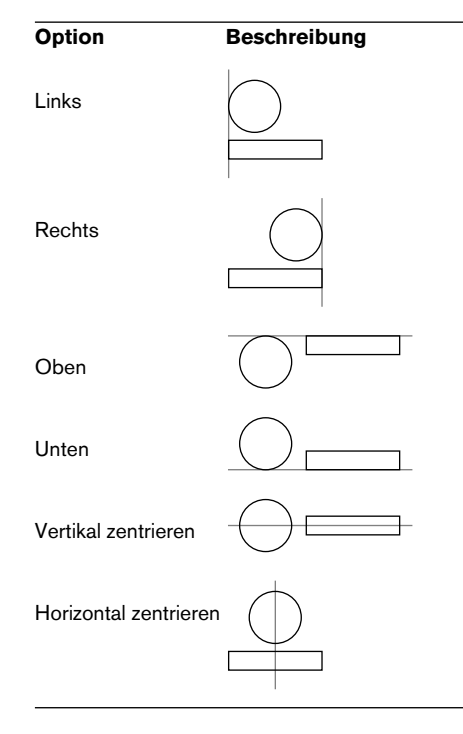

❐ **Sie können Notensymbole (wie Staccato und Akzente) nur horizontal ausrichten.**

Die Dynamiksymbole-Option ist eine besondere Funktion zum Ausrichten von dynamischen Symbolen (siehe [Seite 218\)](#page-217-0).

# <span id="page-214-0"></span>**Informationen zu einzelnen Symbolen**

In diesem Abschnitt finden Sie zusätzliche Informationen zu einigen Symbolen aus den Symbolpaletten.

### **Die Palette »Tonart usw.«**

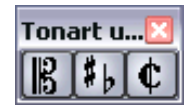

#### **Notenschlüssel**

Sie können Schlüssel an jeder beliebigen Stelle in die Partitur einfügen. Genau wie der erste Schlüssel haben sie Auswirkungen auf die Darstellung der folgenden Noten. Die Schlüsselart wird wie beim ersten Schlüssel im Dialog »Schlüssel bearbeiten« ausgewählt. Dieser Dialog wird eingeblendet, wenn Sie in die Partitur klicken. Weitere Informationen finden Sie auf [Seite 99](#page-98-0) und [Seite 32.](#page-31-0)

Wenn Sie auf einen vorhandenen Schlüssel doppelklicken, wird der gleiche Dialog angezeigt und Sie können einen anderen Schlüssel auswählen.

#### **Taktarten**

Taktart-Symbole können am Beginn jedes Takts eingefügt werden. Durch das Einfügen eines Taktartsymbols wird gleichzeitig auch ein Eintrag in die Tempospur eingefügt (siehe [Seite 99](#page-98-0)).

Wenn Sie mit dem Stift-Werkzeug klicken, wird ein Dialog angezeigt, in dem Sie die Taktart angeben können. Wenn Sie auf ein vorhandenes Taktartsymbol doppelklicken, wird derselbe Dialog angezeigt und Sie können die angegebene Taktart ändern. Dieser Dialog wird auf [Seite 33](#page-32-0) ausführlich beschrieben.

**•** Im Texteinstellungen-Dialog (den Sie über das Untermenü »Globale Einstellungen im Notation-Menü öffnen) auf der Registerkarte »Globaler Text« können Sie Schriftart und Größe für die Taktart auswählen. Standardmäßig wird hierfür die mitgelieferte Schriftart »Steinberg Notation« verwendet.

#### **Tonartvorzeichen**

Das Einfügen eines Tonartvorzeichens entspricht dem Einfügen eines neuen Schlüssels (siehe oben). Ausführliche Informationen über Tonarten finden Sie auf [Seite 38.](#page-37-0)

**•** In dem Dialog, der angezeigt wird, wenn Sie ein Symbol für eine Tonartänderung eingeben, können Sie auch Änderungen der Anzeigequantisierung einfügen.

### **Die Dynamiksymbole-Palette**

#### **Dynamikzeichen**

Es gibt Dynamiksymbole zwischen »ffff« und »pppp« und zusätzlich »spezielle« Dynamiksymbole wie sforzando, fortepiano usw.

- **•** Sie können Dynamikzeichen auf schnelle Weise in der Partitur bearbeiten, indem Sie ein Symbol auswählen und auf den Schalter »+« bzw. »-« in der erweiterten Werkzeugzeile klicken. Sie können diese Funktion verwenden, um zwischen pppp, ppp, pp, p, mp, mf, f, ff, fff und ffff umzuschalten.
- **•** In der Palette »Linien/Triller« gibt es ein Liniensymbol, mit dem Sie die folgende Dynamikanweisung einzeichnen können:

· #F
#### **Crescendo und Diminuendo (Decrescendo)**

Die Dynamiksymbole-Palette enthält drei Arten von Crescendo-Symbolen: ein »normales« Crescendo, ein »normales« Diminuendo und ein »zusammengesetztes« Crescendo (Diminuendo – Crescendo).

• Wenn Sie ein Crescendo-Symbol ( < ) oder ein Diminuendo-Symbol ( > ) einfügen möchten, wählen Sie das entsprechende Symbol aus der Palette aus und ziehen Sie von links nach rechts.

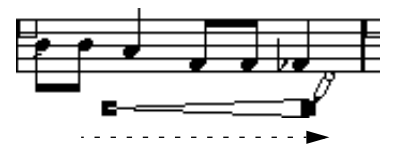

- Wenn Sie ein Crescendo-Symbol von rechts nach links ziehen, wird ein Diminuendo-Symbol eingefügt und umgekehrt.
- Wenn Sie ein Crescendo-Diminuendo-Symbol  $(\leq)$  einfügen möchten, wählen Sie das zusammengesetzte Diminuendo-Crescendo-Symbol aus der Palette und ziehen Sie von links nach rechts.

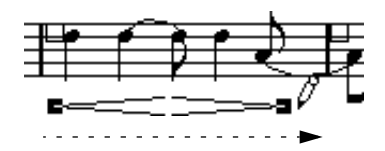

• Wenn Sie ein Diminuendo-Crescendo einfügen möchten ( >< ), wählen Sie das zusammengesetzte Symbol aus der Palette und ziehen Sie von rechts nach links.

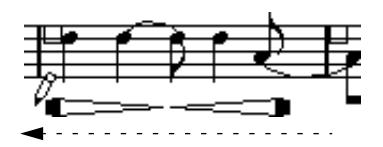

**•** Wenn Sie ein Crescendo/Diminuendo-Symbol eingefügt haben, können Sie es verschieben und die Größe verändern, indem Sie an den Griffen ziehen.

- **•** Das Symbol für »dynamisches« Crescendo/Diminuendo« ( *p < f* ) wirkt sich auf die Anschlagstärke von Noten bei ihrer Wiedergabe aus. Weitere Informationen finden Sie auf [Seite 318.](#page-317-0)
- **•** Wenn unter Programmeinstellungen–Notation die Option »Crescendi bleiben 'horizontal'« eingeschaltet ist, sind die Crescendo-/Diminuendo-Symbole beim Einzeichnen nicht geneigt, sondern bleiben horizontal. Auf diese Weise können Sie verhindern, dass Sie beim Verschieben eines Symbols aus Versehen einen Endpunkt nach oben oder unten ziehen.
- **•** Sie können Crescendo-Symbole auch »umkehren«, indem Sie auf den Umkehren-Schalter in der erweiterten Werkzeugzeile klicken.

#### **Ausrichten von dynamischen Symbolen**

Es gibt einen speziellen Befehl, um Dynamik-Symbole (auch Crescendi) horizontal auszurichten. Im Gegensatz zu der regulären Ausrichten-Funktion (siehe [Seite 214\)](#page-213-0), wird mit dieser Funktion die »Grundlinie« der dynamischen Zeichen mitberücksichtigt, so dass diese eher als Textsymbole und nicht als grafische Symbole verstanden und entsprechend angezeigt werden. Darüber hinaus müssen Sie die dynamischen Symbole nicht manuell auswählen, um diese Funktion zu verwenden.

**1.** Wählen Sie mit Hilfe der Auswahl-Funktion »Alle« alle Objekte der Partitur aus.

Auf diese Weise werden alle dynamischen Symbole, aber auch alle anderen Symbole, Noten usw. ausgewählt. Wenn Sie nur einige der dynamischen Symbole ausrichten möchten, wählen Sie diese manuell aus.

**2.** Öffnen Sie im Notation-Menü aus dem Untermenü »Elemente ausrichten« die Dynamiksymbole-Option. Auf diese Weise werden nur die dynamischen Symbole wie gewünscht ausgerichtet.

## **Die Symbolpalette »Grafische Symbole«**

In der Symbolpalette »Grafische Symbole« gibt es eine Reihe von Notenkopf-, Pausen- und Vorzeichensymbolen. Hierbei handelt es sich nur um Zeichenelemente, d.h., durch sie werden keine Notendaten in die Spur eingefügt.

# **Die Palette »Linien/Triller«**

## **Oktavierungszeichen**

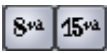

Die Oktavierungszeichen (8va und 15va) dienen als »lokale Darstellungstransponierung« (siehe [Seite 40\)](#page-39-0) – sie transponieren die dargestellten Noten um ein bzw. zwei Oktaven nach unten.

**•** Durch Ziehen der gepunkteten Linie können Sie genau angeben, auf welche Noten das Oktavierungszeichen angewandt werden soll. Nur die Darstellung der Noten innerhalb des Bereichs der gepunkteten Linie werden transponiert.

## **N-Tolen-Gruppensymbole**

 $-5 -$ 

Hierbei handelt es sich um »grafische« N-Tolen-Gruppensymbole (im Gegensatz zu »echten« N-Tolen).

- **•** Nachdem Sie ein N-Tolen-Gruppensymbol eingefügt haben, können Sie auf dessen Nummer doppelklicken und eine Zahl zwischen 2 und 32 eingeben.
- **•** Im Notation-Dialog (den Sie im Notation-Menü über das Untermenü »Globale Einstellungen« öffnen) können Sie die Darstellung von N-Tolen global einstellen.

Im Texteinstellungen-Dialog (den Sie über dasselbe Untermenü öffnen) können Sie außerdem Schriftart und Größe für die N-Tolen-Nummern angeben.

## **Vertikale Symbole**

Die vertikalen Symbole in der Palette »Linien/Triller« sind notenbezogen, d.h., sie müssen vor einer Note eingefügt werden. Weitere Informationen finden Sie auf [Seite 177](#page-176-0) und im Abschnitt über die Vorschlagnoten (die sich ähnlich verhalten) auf [Seite 168.](#page-167-0)

# **Die Sonstige-Symbolpalette**

Symbole für Liedtext und Text werden im Kapitel [»Arbeiten mit Text«](#page-230-0) beschrieben. Akkordsymbole werden auf [Seite 224](#page-223-0) beschrieben.

## **Die Symbole für Pedal unten und Pedal oben**

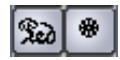

Wenn Sie ein Haltepedalsymbol einfügen, wird auch ein MIDI-Event (Haltepedal, Controller-Wechsel 64) an dieser Position eingefügt. Genauso wird beim Einfügen oder Aufnehmen eines Haltepedal-Events in einem anderen Editor ein Symbol für Pedal unten/oben in der Partitur angezeigt.

**•** Wenn im Notation-Dialog auf der Schalter-Registerkarte »Pedal-Events ausblenden« eingeschaltet ist, werden alle Pedal-Events ausgeblendet. Verwenden Sie diese Option, wenn Sie viele Haltepedaldaten aufgenommen haben, aber diese in der Partitur nicht angezeigt werden sollen (wenn Sie z.B. eine Partitur für ein anderes Instrument als Klavier erzeugen).

#### **Wiederholungszeichen**

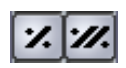

Wiederholungszeichen (mit einem oder zwei Balken) haben eine Besonderheit: Wenn Sie beim Einfügen dieser Symbole die [Umschalttaste] und die [Strg]-Taste/[Befehlstaste] gedrückt halten, werden die Noten in den Takten, auf die sie sich beziehen, automatisch ausgeblendet. (Weitere Informationen zum Ausblenden von Symbolen finden Sie auf [Seite 266](#page-265-0).)

#### **Kasten (Rechteck)**

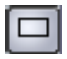

Dieses Kasten-Symbol kann für verschiedene Zwecke verwendet werden. Wenn Sie auf einen Kasten doppelklicken, wird ein Dialog geöffnet, in dem Sie festlegen können, ob der Kasten transparent und ob die Umrandung sichtbar sein soll.

Das Kasten-Symbol ist sowohl in der Sonstige- als auch in der Layout-Symbolpalette enthalten.

#### **Klaviatur**

Dieses Symbol wird auf [Seite 194](#page-193-0) beschrieben.

## **Die Layout-Symbolpalette**

#### **Probemarken**

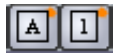

Probemarken können als Zahl oder als Buchstabe dargestellt werden. Wenn Sie die erste Probemarke in der Partitur setzen, heißt sie »1« oder »A« (je nach Art der Palette), die zweite »2« oder »B«, die nächste »3« oder »C« usw. Wenn Sie eine Probemarke später löschen, werden die anderen automatisch aktualisiert, so dass sich immer eine fortlaufende Reihe ergibt.

**•** Im Texteinstellungen-Dialog (den Sie über das Untermenü »Globale Einstellungen« im Notation-Menü öffnen) auf der Registerkarte »Globaler Text« können Sie Schriftart und Größe für die Probemarken auswählen.

Dort können Sie auch einen Rahmen oder ein Oval um die Probemarke einfügen.

**•** Probemarken können an der Startposition jedes Marker-Parts im Projekt automatisch hinzugefügt werden. Verwenden Sie dazu die Funktion »Markerspur als Formvorlage«.

#### **Häuser**

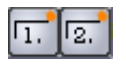

Es gibt zwei Arten von Häusern: geschlossene (»1«) und offene (»2«). Beide können an ihren »Griffen« auf beliebige Länge und Höhe gezogen werden. Sie können auch auf eine vorhandene Nummer doppelklicken und einen beliebigen Text eingeben. Häuser sind in den Paletten »Layout« (für die Layout-Ebene), »Globale Symbole« (für die globale Ebene) und »Linien/Triller« (für die Notenebene) enthalten. Es hängt von der Partitur ab, welche Palette sich am besten eignet; es ist zwar bequem, Häuser einmal und für alle Layouts als globale Symbole einzufügen, Sie haben dann aber nicht die Möglichkeit, für verschiedene Parts individuelle Einstellungen vorzunehmen.

#### **Tempo**

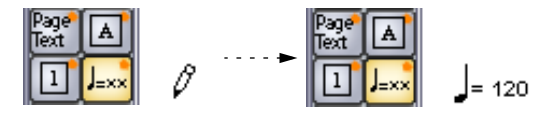

Dieses Symbol zeigt immer das aktuelle Tempo der Tempospur an. Mit anderen Worten: Wenn dieses Symbol ein bestimmtes Tempo anzeigen soll, müssen Sie es in der Tempospur einstellen.

Normalerweise zeigt dieses Symbol die Anzahl der Zählzeiten (Viertelnoten) pro Minute an. Wenn Sie darauf doppelklicken, wird ein Einblendmenü angezeigt, in dem Sie einen anderen Notenwert auswählen können. Die Zahl wird entsprechend verändert.

#### **Tempoänderungen als Notensymbol**

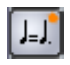

Mit diesem Symbol können Sie Tempoänderungen als Änderung von einem Notenwert auf einen anderen festlegen. In diesem Beispiel bedeutet es »Tempo um ein Drittel vermindern«.

Wenn Sie die Notenwerte der Noten ändern möchten, doppelklicken Sie auf die entsprechende Note. Ein Einblendmenü mit den verfügbaren Notenwerten wird angezeigt.

**9**

**Arbeiten mit Akkorden**

# <span id="page-223-0"></span>**Akkordsymbole**

# **Manuelles Einfügen von Akkordsymbolen**

Die Verwendung des Stift-Werkzeugs und der Symbolpalette zum Einfügen von Symbolen wird im Kapitel »Arbeiten mit Symbolen« auf [Seite 175](#page-174-0) beschrieben.

Wenn Sie ein Akkordsymbol einfügen, wird ein Dialog angezeigt, in dem Sie den Akkordtyp festlegen können.

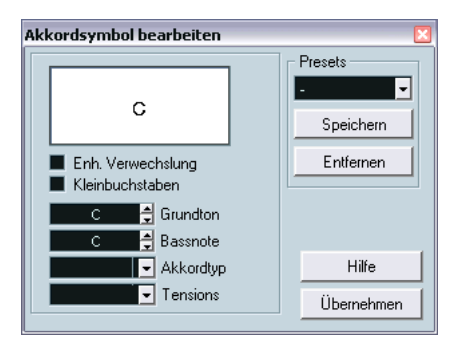

Der Dialog »Akkordsymbol bearbeiten«

- **1.** Geben Sie den Grundton im Grundton-Feld ein. Sie können entweder einen Buchstaben eingeben oder mit Hilfe der Pfeiltasten rechts eine Note auswählen.
- **2.** Geben Sie im Akkordtyp-Feld eine Akkordart an.

Sie können diese entweder eingeben (z.B. »7«) oder eine Option aus dem Einblendmenü auf der rechten Seite auswählen.

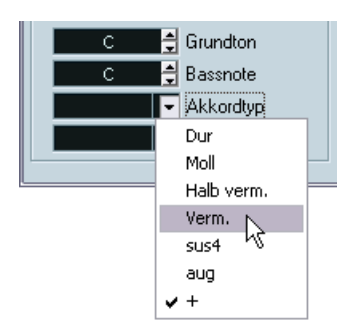

**3.** Stellen Sie gegebenenfalls eine Tension im Tensions-Feld ein. Auch hier können Sie den Wert eingeben oder das Einblendmenü verwenden. Es gibt jedoch einige Anzeigeoptionen, die Sie nur durch Eingabe erhalten (siehe Tabelle unten). Außerdem ist es möglich, hier Text einzufügen (z.B. »keine Terz«). Sie können zunächst Tensions aus dem Einblendmenü auswählen und anschließend spezielle Optionen selbst eingeben.

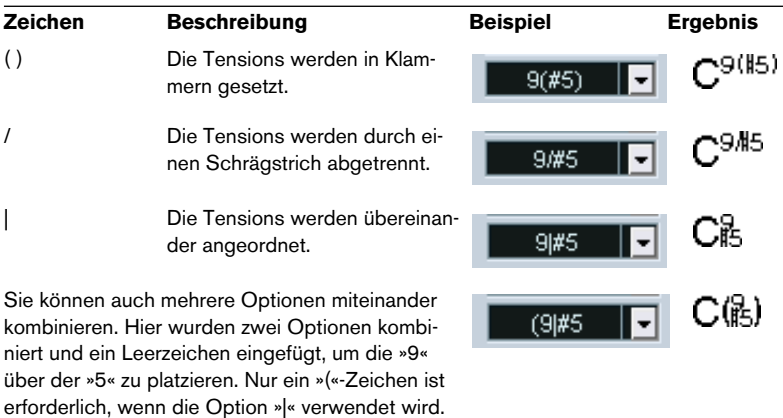

- **4.** Wenn Sie eine spezielle Bassnote einrichten möchten (z.B. ein D in einem C-Dur Akkord), stellen Sie im Bassnote-Einblendmenü einen beliebigen Wert außer dem Grundton ein. Das Programm »erinnert« sich an das Verhältnis zwischen Grundton und Bassnote, d.h. wenn Sie den Grundton verändern, ändert sich die Bassnote entsprechend.
- **5.** Wenn der Grundton in Kleinbuchstaben angezeigt werden soll, schalten Sie die Option »Grundton in Kleinbuchstaben« ein.
- **6.** Mit der Option »Enh. Verwechslung« können Sie die enharmonische Verwechslung ein- bzw. ausschalten.
- **7.** Klicken Sie auf »Übernehmen«. Das Akkordsymbol wird in der Partitur angezeigt.
- ❐ **Sie können weitere Einstellungen vornehmen, um festzulegen, wie die Akkorde angezeigt werden sollen (siehe [Seite 229\)](#page-228-0).**

**•** Wenn Sie einen Akkord bearbeiten möchten, wählen Sie das Symbol aus, nehmen Sie die Einstellungen im Dialog vor und klicken Sie auf »Übernehmen«.

Wenn der Dialog geschlossen ist, können Sie ihn öffnen, indem Sie auf das Akkordsymbol doppelklicken.

#### **Verwenden von Presets**

Wie bei vielen Funktionen in Cubase SX können Sie Presets erstellen. Jedes Preset beinhaltet sämtliche Einstellungen im Dialog – die Presets-Liste ist also eine »Akkord-Bibliothek«. Presets werden wie gewohnt gehandhabt:

- **•** Klicken Sie auf »Speichern«, um die aktuellen Einstellungen als Preset zu speichern. Ein Dialog wird angezeigt, in dem Sie einen Namen für das Preset eingeben können.
- **•** Wenn Sie ein gespeichertes Preset laden möchten, wählen Sie es aus dem Presets-Einblendmenü. Beachten Sie, dass dadurch nur die Einstellungen in den Dialog geladen werden – Sie müssen auf »Übernehmen« klicken, wenn Sie die Einstellungen auf ein ausgewähltes Akkordsymbol anwenden möchten.
- **•** Wenn Sie ein Preset entfernen möchten, wählen Sie es im Einblendmenü aus und klicken auf »Entfernen«.

## **Arbeiten mit der Funktion »Akkordsymbole erzeugen«**

Wenn Sie in einem Projekt bereits Akkorde aufgenommen haben, kann Cubase SX diese analysieren und sie in Akkordsymbole umsetzen:

- **1.** Öffnen Sie Ihre Aufnahme im Noten-Editor. Wenn die Akkorde auf einer anderen Spur eingefügt werden sollen, können Sie einen leeren Part auf dieser Spur erzeugen und ihn zusammen mit der Aufnahme öffnen.
- **2.** Im Notation-Menü unter Globale Einstellungen–Akkordsymbole… können Sie einstellen, wie die Akkorde angezeigt werden sollen. Sie können diese Einstellungen auch wieder verändern, nachdem Sie die Akkorde eingefügt haben.
- **3.** Wählen Sie die Noten aus, für die Sie Akkordsymbole erzeugen möchten.

Falls Sie für alle Akkorde der Spur Akkordsymbole erzeugen möchten, wählen Sie im Bearbeiten-Menü aus dem Auswahl-Untermenü den Alle-Befehl.

- **4.** Aktivieren Sie mit Hilfe der Pfeiltasten das gewünschte Notensystem. Dies sollte das Notensystem sein, in das die Akkordsymbole eingefügt werden sollen.
- **5.** Wählen Sie im Notation-Menü aus dem Notensystemfunktionen-Untermenü den Befehl »Akkordsymbole erzeugen«.

Die Akkorde werden angezeigt. Sie können wie alle anderen Symbole verschoben, kopiert und gelöscht werden. Doppelklicken Sie auf ein Akkordsymbol, um es im Dialog »Akkordsymbol bearbeiten« zu bearbeiten (genauso wie beim manuellen Erstellen von Akkorden, siehe oben).

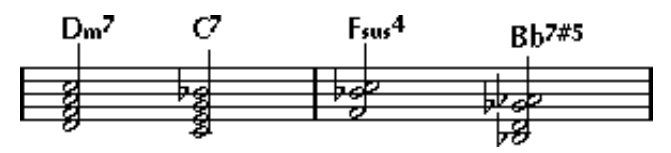

Das Notenbild nach der Anwendung von »Akkordsymbole erzeugen«

**•** Anstelle des Befehls »Akkordsymbole erzeugen« können Sie auch das Symbol zum Erzeugen von Akkordsymbolen in der erweiterten Werkzeugzeile verwenden.

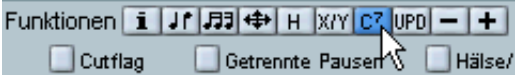

**•** Wenn im Gitarrenvorlagen-Dialog die Option »Für 'Akkorde erzeugen' verw.« eingeschaltet ist (siehe [Seite 195\)](#page-194-0), werden auch Gitarrenakkordsymbole hinzugefügt (wenn im Gitarrenvorlagen-Dialog passende Gitarrensymbole für diesen Akkord enthalten sind).

## **Die Akkordanalyse**

- Es wird davon ausgegangen, dass die MIDI-Akkorde in der einfachsten Umkehrung gespielt werden. Wenn dies nicht der Fall ist, wird eine andere Bassnote hinzugefügt. So werden z.B. die Noten CEG als C-Dur-Akkord interpretiert, GCE aber als C-Dur mit einem G im Bass. Wenn die Umkehrung nicht ausgeführt werden soll (keine spezielle Bassnote), halten Sie die [Strg]-Taste/[Befehlstaste] gedrückt, während Sie »Akkordsymbole erzeugen« auswählen.
- Alle ausgewählten Noten auf allen Systemen werden in die Analyse einbezogen. Wenn in einem System ein Wechsel stattfindet, werden die Noten erneut interpretiert und ein neues Akkordsymbol wird angezeigt. Daher sollten Sie nicht ausgerechnet die Melodie-Spur in den Noten-Editor übernehmen, wenn Sie mit der Funktion »Akkordsymbole erzeugen« arbeiten, da sonst daraus viele zusätzliche Akkorde mit merkwürdigen Akkorderweiterungen (Tensions) entstehen könnten.
- Außerdem wird der eingestellte Quantisierungswert beachtet. Im Extremfall kann an jeder Position des Quantisierungsrasters ein neuer Akkord angezeigt werden.
- Es müssen mindestens drei Noten an einer Stelle stehen, damit Cubase SX einen Akkord erzeugen kann. Außerdem werden bestimmte Notenkombinationen nicht als Akkord erkannt und werden daher nicht in einen Akkord umgewandelt.
- Das Analyseverfahren ist nicht hundertprozentig zuverlässig. Das ist auch gar nicht möglich, da eine Tonkombination in einem Zusammenhang anders interpretiert werden kann als in einem anderen. Möglicherweise ist eine manuelle Nachbearbeitung notwendig. Wenn Sie die Spur nur aufnehmen, um Akkorde automatisch zu erstellen, spielen Sie den Akkord so einfach wie möglich in der richtigen Umkehrung und ohne Oktaven hinzuzufügen.

# <span id="page-228-0"></span>**Globale Akkordeinstellungen**

Im Akkordeinstellungen-Dialog (den Sie im Notation-Menü über das Untermenü »Globale Einstellungen« und den Befehl »Akkordsymbole…« öffnen, finden Sie mehrere globale Einstellungen, die sich auf die Darstellung von Akkorden beziehen. Diese Einstellungen werden auf alle Akkorde im Projekt angewandt.

Der Akkordeinstellungen-Dialog enthält zwei Registerkarten: »Arten« und »Schrift«:

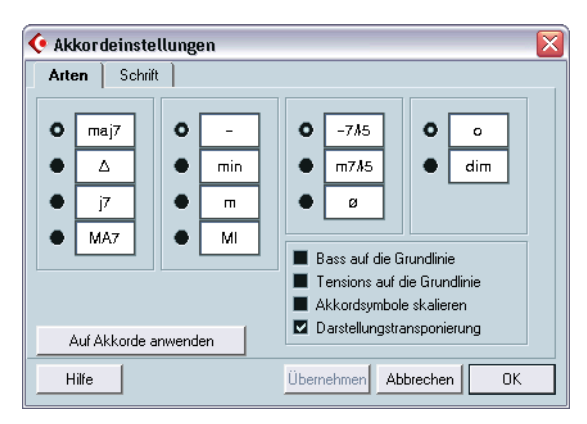

## **Akkordeinstellungen – Arten**

- **•** Legen Sie mit Hilfe der vier Bereiche mit Optionsfeldern fest, wie die vier gängigsten Akkordarten angezeigt werden sollen.
- **•** Wenn die Bassnote am Grundton ausgerichtet werden soll, so dass beide an derselben vertikalen Position angezeigt werden sollen, schalten Sie die Option »Bass auf die Grundlinie« ein.
- **•** Wenn die Tensions an derselben vertikalen Position angezeigt werden sollen wie der Grundton (statt etwas oberhalb des Grundtons), schalten Sie die Option »Tensions auf die Grundlinie« ein.
- **•** Schalten Sie die Option »Akkordsymbole skalieren« ein, wenn Sie ein Notensystem skalieren möchten (mit Hilfe der Größe-Option im Systemgröße-Bereich im Notensystemeinstellungen-Dialog) und die Akkordsymbole entsprechend skaliert werden sollen.
- **•** Schalten Sie die Darstellungstransponierung-Option ein, wenn in der Notation vorkommende Akkordsymbole von einer über den Notensystemeinstellungen-Dialog eingestellten Darstellungstransponierung betroffen sein sollen.
- **•** Wenn Sie die Einstellungen auf das angezeigte Notensystem anwenden möchten, klicken Sie auf den Schalter »Auf Akkorde anwenden«.

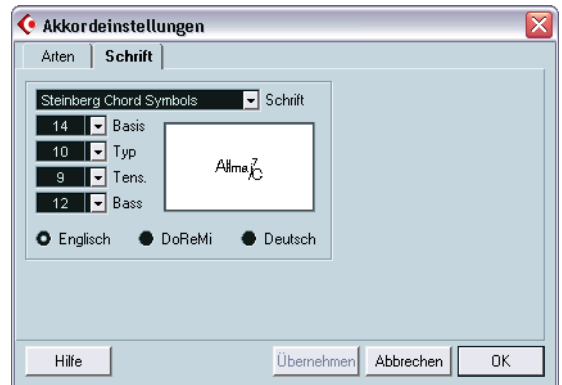

#### **Akkordeinstellungen – Schrift**

- **•** Wählen Sie im Schrift-Einblendmenü die Schriftart für die Akkorde aus. Cubase SX wird hierfür mit einer speziellen Schrift (Steinberg Chord Symbols) ausgeliefert, aber Sie können jede beliebige Schrift verwenden.
- **•** Wählen Sie in den vier Feldern »Basis«, »Typ«, »Tens.« und »Bass« die Größe für die verschiedenen »Elemente« des Akkords aus. Geben Sie Werte ein oder verwenden Sie die Einblendmenüs. Normalerweise sollte der Grundton-Wert (Basis) am höchsten und der Tension-Wert (Tens.) am niedrigsten sein.
- **•** Wählen Sie mit den Optionsfeldern unten einen Anzeigemodus für die Akkorde aus.

Dadurch wird festgelegt, wie die Grundtöne und Bassnoten angezeigt werden:

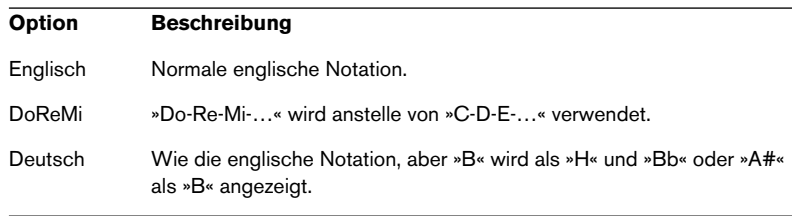

<span id="page-230-0"></span>**10 Arbeiten mit Text**

# **Inhalt dieses Kapitels**

- Verschiedene Textarten
- Eingeben und Bearbeiten von Text
- Festlegen von Schriftart, -größe und -stil
- Eingeben von Liedtexten (Lyrics)

# **Hinzufügen und Bearbeiten von Textsymbolen**

In diesem Abschnitt wird die allgemeine Vorgehensweise zum Hinzufügen und Bearbeiten von Textsymbolen beschrieben. Wie auf [Seite 239](#page-238-0) beschrieben, gibt es verschiedene Arten von Textsymbolen, die Vorgehensweise ist jedoch gleich (mit Ausnahme der globalen Seitentextsymbole (»Page Text«) – siehe [Seite 244\)](#page-243-0).

# **Hinzufügen von Textsymbolen**

- **1.** Wählen Sie im Notation-Menü aus dem Text-Untermenü den Befehl »Schriftart…«. Legen Sie im angezeigten Dialog Schriftart, -größe und -stil (oder ein Textformat) für den Text fest (siehe [Seite 235\)](#page-234-0). Eingefügter Text erhält immer die Texteinstellungen, die Sie in diesem Dialog vorgenommen haben, als kein Text ausgewählt war. Sie können diese Einstellungen jedoch jederzeit ändern.
- **2.** Vergewissern Sie sich, dass die gewünschte Symbolpalette angezeigt wird.

Sie finden die verschiedenen Textsymbole in den Paletten »Sonstige«, »Layout« und »Globale Symbole«.

**3.** Klicken oder doppelklicken Sie auf das Textsymbol in der Palette, so dass das Stift-Werkzeug ausgewählt ist.

**4.** Stellen Sie sicher, dass das richtige Notensystem ausgewählt ist, und klicken Sie auf die Stelle in der Partitur, an der Sie den Text einfügen möchten.

Wenn Sie Liedtext (Lyrics) hinzufügen möchten, klicken Sie ober- oder unterhalb einer Note. (Der Liedtext wird um jede Note zentriert und vertikal an der Position ausgerichtet, auf die Sie geklickt haben.) Weitere Informationen finden Sie auf [Seite 239](#page-238-1).

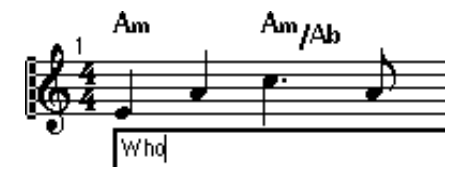

- **5.** Geben Sie den Text im daraufhin angezeigten Textfeld ein. Sie können mit der [Rücktaste] Buchstaben löschen und den Positionszeiger mit den Pfeiltasten verschieben.
- **6.** Wenn Sie den Text eingegeben haben, drücken Sie die [Eingabetaste]. Der Text wird angezeigt. Sie können ihn wie jedes andere Symbol verschieben, kopieren oder löschen.

## <span id="page-233-0"></span>**Melisma-Linien**

Wenn Sie ein Textsymbol hinzufügen, wird rechts am Textelement ein Griff angezeigt. Wenn Sie diesen Griff nach rechts ziehen, wird eine so genannte »Melisma-Linie« vom Text aus gezeichnet. Diese kann zu verschiedenen Zwecken verwendet werden:

• Wenn Sie beim Hinzufügen von Liedtext darauf hinweisen möchten, dass eine Silbe über mehrere Noten gesungen werden soll:

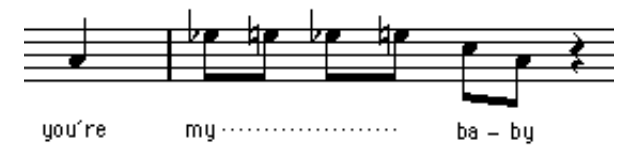

• Wenn der Text ein Hinweis zur Artikulation oder Spielweise ist, der nur für eine bestimmte musikalische Phrase gelten soll:

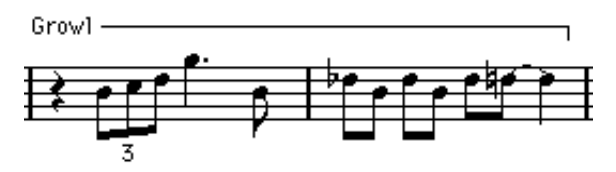

• Wenn der Text ein Hinweis zur Artikulation oder Spielweise ist, der von dieser Stelle in der Partitur an gelten soll:

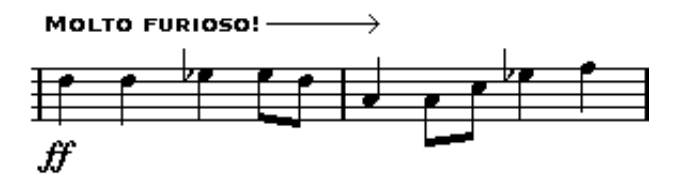

Im Schriftart-Dialog (siehe [Seite 235](#page-234-0)) finden Sie zwei Optionen, mit denen Sie die Darstellung der Melisma-Linien festlegen können:

- Im Einblendmenü »Melisma-Stil« können Sie festlegen, ob die Linie gestrichelt oder durchgehend dargestellt werden soll.
- Im Einblendmenü »Melisma-Ende« können Sie auswählen, ob das Ende der Linie offen dargestellt werden soll, als Pfeil oder in Form einer »Klammer« nach unten (abwärts) oder nach oben (aufwärts).

# **Platz schaffen**

- Wenn zwischen den Notensystemen nicht genügend Platz vorhanden ist, um z.B. Liedtext einzufügen, finden Sie ab [Seite 281](#page-280-0) Hinweise, wie Sie den erforderlichen Abstand schaffen.
- Wenn Sie den Eindruck haben, dass Ihr Notenbild nach dem Einfügen von Text überladen und beengt wirkt, verwenden Sie die Funktionen unter »Auto-Layout« (siehe [Seite 287\)](#page-286-0).

# **Bearbeiten des Texts**

Wenn Sie sich vertippt haben oder aus anderen Gründen Änderungen am Text vornehmen möchten, doppelklicken Sie mit dem Pfeil-Werkzeug auf ein Textelement, bearbeiten Sie den Text und drücken Sie die [Eingabetaste], um es zu schließen.

**•** Sie können auch ein bestimmtes Wort in der ganzen Partitur ersetzen (Suchen und Ersetzen), ohne den Text manuell bearbeiten zu müssen (siehe [Seite 248](#page-247-0)).

# <span id="page-234-0"></span>**Auswählen von Schriftart, -größe und -stil für den Text**

**1.** Wählen Sie die Textsymbole aus, für die Sie Einstellungen vornehmen möchten.

Wenn kein Text ausgewählt ist, werden die von Ihnen vorgenommenen Einstellungen zu »Vorgaben«. Wenn Sie das nächste Mal Text einfügen, werden diese Einstellungen verwendet.

- **2.** Wählen Sie im Notation-Menü aus dem Text-Untermenü den Befehl »Schriftart…«. Der Schriftart-Dialog wird angezeigt.
- **3.** Wählen Sie im Schrift-Einblendmenü eine Schriftart aus. Wie viele und welche Schriftarten angezeigt werden, hängt davon ab, welche Schriftarten Sie auf Ihrem Computer installiert haben.
- ❐ **Für normalen Text sollten die Steinberg-Zeichensätze nicht verwendet werden. Diese Zeichensätze werden von Cubase SX für alle Notationssymbole usw. verwendet.**
- **4.** Wählen Sie eine Textgröße aus dem Größe-Einblendmenü aus (oder geben Sie den gewünschten Wert manuell ins Eingabefeld ein).

**5.** Sie können eine oder mehrere Textstiloptionen aus den Einblendmenüs oder mit Hilfe der Optionsfelder auswählen.

Die meisten Optionen sind gewöhnliche Variationen des Textstils wie Fett, Kursiv, Unterstrichen usw. Es sind jedoch auch einige spezielle Stiloptionen verfügbar:

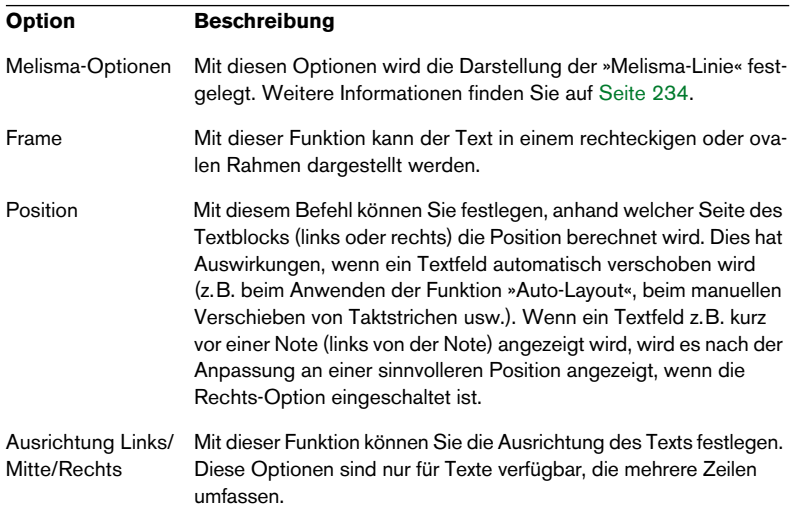

**6.** Klicken Sie auf den Übernehmen-Schalter, um die Einstellungen für den ausgewählten Text zu übernehmen.

Sie können auch andere Textfelder auswählen, während der Dialog geöffnet ist. Der Dialog wird dann aktualisiert und zeigt die Einstellungen für den ausgewählten Text an.

**7.** Klicken Sie auf das Schließfeld, um den Dialog zu schließen.

## **Arbeiten mit Textformaten**

Textformate können als Vorgaben angesehen werden, die Einstellungen für Schriftart, -größe und -stil beinhalten. Wenn Sie Textformate für die Einstellungen erstellen, die Sie am häufigsten benötigen, können Sie viel Zeit sparen.

#### **Erstellen von Textformaten**

- **1.** Wählen Sie im Notation-Menü aus dem Untermenü »Globale Einstellungen« den Befehl »Text…«. Der Texteinstellungen-Dialog wird angezeigt.
- **2.** Wählen Sie die Textformat-Registerkarte.
- **3.** Öffnen Sie das Set-Einblendmenü und wählen Sie die Leer-Option.
- **4.** Wählen Sie eine Schriftart aus, legen Sie eine Schriftgröße fest und stellen Sie die Stiloptionen ein, die Sie verwenden möchten. Die Optionen sind die gleichen wie beim Einstellen der Textformate im Schriftart-Dialog (siehe oben).
- **5.** Klicken Sie in das Eingabefeld und geben Sie einen Namen für das neue Textformat-Set ein.
- **6.** Klicken Sie auf den Speichern-Schalter, um das neue Texformat-Set zu speichern.

#### **Verwenden von Textformaten**

Wenn Sie Textformateinstellungen auf einen oder mehrere Textblöcke anwenden möchten, wählen Sie diese aus und wählen Sie im Schriftart-Dialog (den Sie im Notation-Menü über das Text-Untermenü öffnen) aus dem Set-Einblendmenü das gewünschte Textformat und klicken Sie auf »Übernehmen«. Sie können Textformateinstellungen auch direkt in der Partitur auf einen Textblock anwenden, indem Sie mit der rechten Maustaste (Win) bzw. mit gedrückter [Ctrl]-Taste (Mac) auf den Textblock klicken und das Textformat im angezeigten Einblendmenü auswählen.

**•** Wenn Sie ein Textformat im Schriftart-Dialog auswählen und in der Partitur kein Text ausgewählt ist, werden die Einstellungen das nächste Mal verwendet, wenn Sie Text eingeben.

**• Nachdem Sie ein Textformat für einen Textblock ausgewählt haben, besteht zwischen dem Text und dem Textformat eine »Verknüpfung«. Alle Textformatänderungen (siehe unten) haben Auswirkungen auf die Texte, denen diese Formate zugewiesen wurden.** 

Sie können die Texteinstellungen (im Notation-Menü über das Text-Untermenü) auch manuell ändern. In diesem Fall wird die »Verknüpfung« mit dem Textformat jedoch aufgehoben.

#### **Bearbeiten von Textformaten**

Wenn Sie die Einstellungen in einem Textformat vornehmen, werden alle Texte, denen dieses Textformat zugewiesen wurde, entsprechend verändert. Dies ist sehr praktisch, da Sie die gleichen »allgemeinen« Textformate für alle Ihre Projekte verwenden (z.B. für Titel, Kommentare, Liedtext) und gegebenenfalls für verschiedene Projekte die Schriftart, Schriftgröße usw. ändern können. Dadurch wird es auch einfacher, Projekte auf andere Computer zu übertragen (auf denen eventuell nicht die gleichen Schriften installiert sind).

- **1.** Wählen Sie im Texteinstellungen-Dialog die Textformat-Registerkarte.
- **2.** Wählen Sie im Set-Einblendmenü das Textformat aus, das Sie bearbeiten möchten.
- **3.** Ändern Sie die Einstellungen wie gewünscht. Dies beinhaltet auch den Namen des Textformats.
- **4.** Klicken Sie auf »Speichern«.

# <span id="page-238-0"></span>**Verschiedene Textarten**

# **Normaler Text**

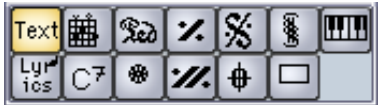

In diesem Beispiel ist das Symbol für normalen Text ausgewählt.

Wenn Sie mit normalem Text arbeiten möchten, wählen Sie »Text« aus der Sonstige-Symbolpalette.

Der Text ist mit seiner Takt- und Notensystemposition verbunden. Wenn Sie einen Takt oder das gesamte Notensystem verschieben, wird auch der Text verschoben.

## **Einfügen des gleichen Texts in alle Notensysteme**

Wenn Sie mit gedrückter [Alt]-Taste/[Wahltaste] und dem Stift-Werkzeug auf die Seite klicken, wird der eingegebene Text allen Notensystemen zugeordnet, die Sie gerade bearbeiten.

## **Einfügen von Text über die Zwischenablage**

Sie können Text (auch aus einer anderen Anwendung) in ein Textsymbol in der Notation einfügen. Wählen Sie dazu das Textsymbol aus und wählen Sie im Notation-Menü aus dem Text-Untermenü die Option »Text aus Zwischenablage«.

# <span id="page-238-1"></span>**Liedtext (Lyrics)**

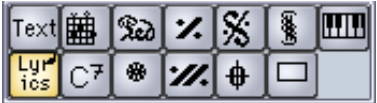

Das Lyrics-Symbol ist ausgewählt.

Wenn Sie Liedtext eingeben möchten, wählen Sie aus der Sonstige-Symbolpalette das Lyrics-Symbol.

Wenn Sie Liedtext eingeben möchten, sollten Sie ober- oder unterhalb der Note klicken, zu der die Silbe gehört. Der Liedtext wird dann um diese Note zentriert und vertikal an der Position ausgerichtet, auf die Sie geklickt haben. Liedtext kann aber wie alle anderen Symbole nachträglich nach oben oder unten verschoben werden.

Der Text ist mit der Position der Note verbunden, zu der er gehört. Wenn Sie die Note verschieben, wird auch der Text verschoben. Darüber hinaus wird der Abstand zwischen den Noten dem Liedtext entsprechend angepasst.

## **Eingeben von Liedtext für mehrere Noten**

**1.** Wählen Sie in der Sonstige-Symbolpalette das Lyrics-Symbol aus und klicken Sie mit dem Stift-Werkzeug ober- oder unterhalb der Note, mit der der Liedtext beginnen soll.

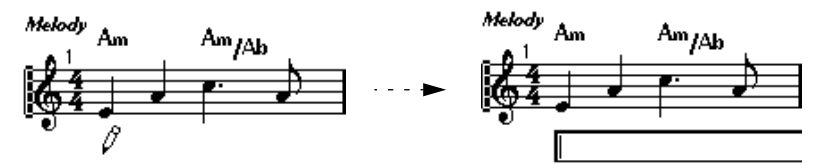

Klicken Sie unterhalb der ersten Note.

- **2.** Geben Sie im angezeigten Eingabefeld die Textsilbe ein, die zu dieser Note gehört.
- **3.** Drücken Sie die [Tab]-Taste. Das Programm schaltet zur nächsten Note weiter.

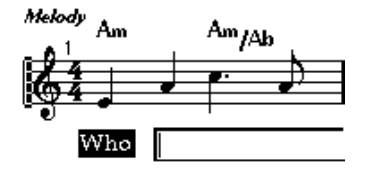

- **4.** Geben Sie den Text zu dieser Note ein und drücken Sie erneut die [Tab]-Taste.
- **5.** Fahren Sie fort, bis Sie die letzte Silbe eingegeben haben, und drücken Sie die [Eingabetaste] oder klicken Sie außerhalb des Textfelds.

Normalerweise werden beim Einfügen von Liedtext auf diese Art die Notenpositionen so angepasst, dass sich die »Textblöcke« nicht überlappen. Wenn Sie dies jedoch nicht möchten, wählen Sie im Notation-Menü aus dem Untermenü »Globale Einstellungen« die Option »Notation…« und schalten Sie im angezeigten Dialog auf der Schalter-Registerkarte die Option »Liedtext nicht synchronisieren« ein. Wenn diese Option eingeschaltet ist, werden die Notenpositionen nicht verändert, was in manchen Fällen wünschenswert sein kann.

**•** Wenn Sie mehrsilbige Wörter eingeben, werden die Silben normalerweise durch Bindestriche (-) voneinander getrennt. Standardmäßig werden die Bindestriche zwischen den Silben automatisch zentriert. Sie können dieses Verhalten durch Einschalten der Option »Bindestriche nicht zentrieren« im Notation-Dialog auf der Schalter-Registerkarte unterdrücken.

#### **Liedtext und Taktbreite**

Wenn Sie Liedtext eingeben, wird das Notenbild wahrscheinlich zunächst überladen wirken, da der Text mehr Platz benötigt als die Noten. (Außerdem sind unmittelbar nach der Eingabe alle Textelemente ausgewählt, was etwas merkwürdig wirkt, besonders dann, wenn sie sich überlappen.) Verwenden Sie in diesem Fall die Funktionen unter »Auto-Layout«, um die Taktbreiten automatisch anzupassen (siehe [Seite 287\)](#page-286-0).

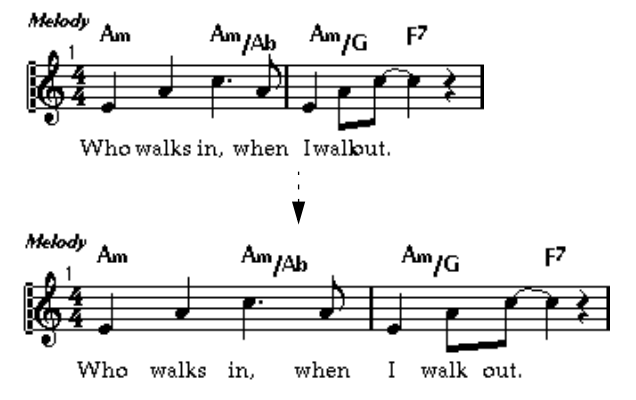

Vor und nach dem Arbeiten mit den Funktionen unter »Auto-Layout«

#### **Hinzufügen einer zweiten Strophe**

Gehen Sie folgendermaßen vor, um eine zweite Strophe einzufügen:

- **1.** Geben Sie den neuen Text über oder unter der bereits vorhandenen Strophe ein.
- **2.** Wählen Sie alle Wörter aus, die Teil der neuen Strophe sein sollen.
- **3.** Öffnen Sie im Notation-Menü das Text-Untermenü.
- **4.** Wählen Sie aus der Liste unten im Untermenü die gewünschte Option aus (Strophe 1 bis 6). Der ausgewählte Text wird der entsprechenden Strophe zugewiesen.

Text unterschiedlicher Strophen wird automatisch in unterschiedlichen Farben dargestellt. Alle Strophen werden jedoch in Schwarz gedruckt.

**•** Wenn Sie alle Wörter einer Strophe auswählen möchten, doppelklicken Sie mit gedrückter [Umschalttaste] auf das erste Wort der entsprechenden Strophe.

Alle nachfolgenden Wörter der Strophe werden ausgewählt.

#### **Zuordnen von Liedtext zu Stimmen**

Jede Stimme kann ihren eigenen Liedtext haben. Wenn Sie z.B. mit mehreren Gesangsstimmen arbeiten, können Sie nacheinander Text für jede Stimme eingeben.

- **1.** Klicken oder doppelklicken Sie in der Sonstige-Palette auf das Lyrics-Symbol, so dass das Stift-Werkzeug ausgewählt ist.
- **2.** Stellen Sie sicher, dass die gewünschte Stimme ausgewählt ist (in der erweiterten Werkzeugzeile).
- **3.** Klicken Sie auf die erste Note der ausgewählten Stimme.
- **4.** Geben Sie den Liedtext in der oben beschriebenen Weise (mit der [Tab]-Taste) ein.
- **5.** Wiederholen Sie diesen Vorgang, indem Sie die nächste Stimme aktivieren, auf die erste Note in dieser Stimme klicken und wie oben beschrieben fortfahren.
- **6.** Sie können den Liedtext jeder Stimme gegebenenfalls nachträglich verschieben (siehe unten).

#### **Verschieben von Liedtext**

Wenn Sie Liedtext nach oben oder unten verschieben möchten (um z.B. Platz für einen zweiten Vers zu schaffen), gehen Sie folgendermaßen vor:

**1.** Doppelklicken Sie mit gedrückter [Umschalttaste] auf das erste Wort des Liedtexts.

Daraufhin werden alle Liedtext-Elemente ausgewählt.

**2.** Ziehen Sie eines der Liedtext-Elemente nach oben oder unten. Alle ausgewählten Liedtext-Elemente werden entsprechend verschoben.

#### **Einfügen von Text aus der Zwischenablage**

Wenn Sie Ihren Text in einer anderen Anwendung schreiben möchten, können Sie ihn folgendermaßen in Cubase SX importieren:

- **1.** Erstellen Sie den Text in einer anderen Anwendung. Wie gewohnt können Sie einzelne Wörter durch Leerzeichen und Silben eines Wortes durch Bindestriche (-) voneinander trennen.
- **2.** Kopieren Sie den Text.
- **3.** Wählen Sie in Cubase SX die Note aus, an der der Text eingefügt werden soll.
- **4.** Öffnen Sie das Notation-Menü und wählen Sie aus dem Text-Untermenü die Option »Text aus Zwischenablage«. Der Text wird eingefügt. Er beginnt an der ausgewählten Note.

## **Layout-Text**

Die Textsymbole der Layout-Palette sind der Layout-Ebene zugeordnet. Sie können also durch Verändern der Einstellungen in der L-Spalte des Dialogs »Layout-Einstellungen« für verschiedene Spuren im Layout ausoder eingeblendet werden. Ansonsten gilt für Layout-Text dasselbe wie für normalen Text (siehe oben). D.h. er ist mit der Takt- und Notensystemposition verbunden. Wenn Sie einen Takt oder das gesamte Notensystem verschieben, wird der Text ebenfalls verschoben.

# <span id="page-243-0"></span>**Globaler Seitentext (Page Text)**

Das Symbol »Page Text« in der Palette »Globale Symbole« unterscheidet sich von normalem Text, da es der globalen Ebene zugeordnet ist und in allen Layouts angezeigt wird. »Page Text« ist nicht mit einer Noten-, Takt- oder Notensystemposition verbunden. Wenn Sie andere Objekte auf der Seite verschieben, hat dies also keinen Einfluss auf den Seitentext. Normalerweise wird Seitentext für Partiturtitel, Seitenzahlen, Copyright-Angaben und andere Textelemente verwendet, die für alle Parts angezeigt werden sollen (wenn Sie möchten auf allen Seiten).

Seitentext wird auf spezielle Weise eingegeben:

- **1.** Öffnen Sie die Palette »Globale Symbole«.
- **2.** Klicken bzw. doppelklicken Sie auf das Symbol »Page Text«, um das Stift-Werkzeug auszuwählen.
- **3.** Klicken Sie in der Partitur. Es spielt keine Rolle, wo Sie klicken – die Positionierung wird im angezeigten Dialog vorgenommen.
- **4.** Geben Sie in das Feld ganz oben im Dialog den Text ein, der angezeigt werden soll.

Mit Hilfe von Sonderzeichen können Sie »Variablen«, z.B. Seitenzahlen, hinzufügen – siehe unten.

**5.** Nehmen Sie die Einstellungen für die Positionierung des Textelements vor:

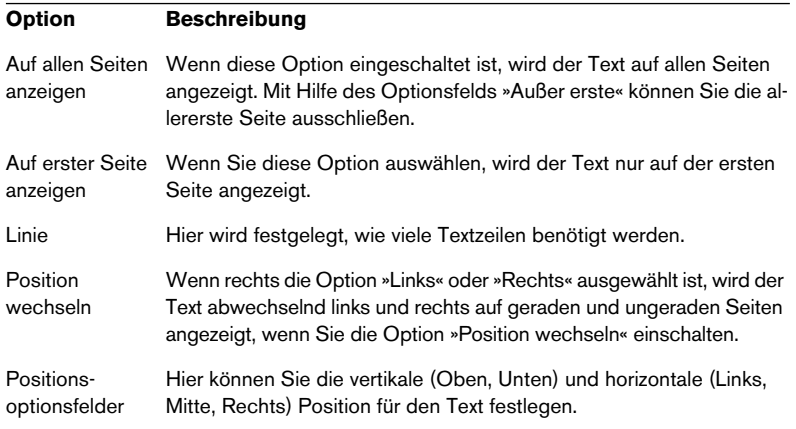

- **6.** Wählen Sie ein Textformat für den Text oder legen Sie Schriftart, Größe und Stil manuell fest.
- **7.** Klicken Sie auf »OK«.

Der Text wird eingefügt. Sie können die Position des Texts manuell verändern, indem Sie den Textblock mit der Maus ziehen.

#### **Einfügen von Variablen**

Beim Eingeben des anzuzeigenden Texts können Sie Sonderzeichen oder »Platzhalter« für spezielle Attribute eingeben. Wenn der Text angezeigt wird, werden diese Zeichen durch ihre tatsächlichen Werte (z.B. Seitenzahlen) ersetzt. Die folgenden Variablen sind verfügbar:

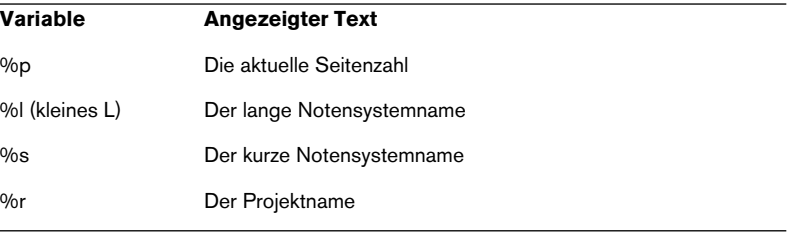

Wenn Sie z.B. den Text »%l, %r, Seite %p« eingeben, könnte er in der Partitur als »Erste Violine, Quartett Nr.2, Seite 12« angezeigt werden.

# **Textfunktionen**

## **Die Wörter-Symbolpalette**

Wenn Sie bestimmte Wörter häufig verwenden, können Sie sie in der Wörter-Symbolpalette »speichern«. Auf diese Weise sparen Sie Zeit, da Sie dann das gleiche Wort nicht mehrmals eingeben müssen.

## **Speichern von Wörtern**

- **1.** Öffnen Sie die Wörter-Symbolpalette.
- **2.** Doppelklicken Sie auf ein »leeres« Symbolfeld in der Palette. Der Dialog »Text-Editor« wird angezeigt.

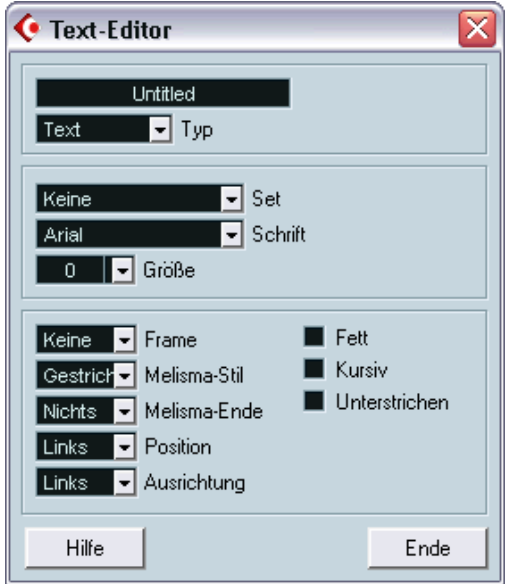

- **3.** Geben Sie im Eingabefeld oben im Dialog den gewünschten Text ein.
- **4.** Geben Sie im Typ-Einblendmenü die Textart an (»normaler« Text oder Liedtext).
- **5.** Nehmen Sie Einstellungen für Schriftart, -größe und -stil vor. Stattdessen können Sie auch ein Textformat verwenden.

**6.** Klicken Sie auf »Ende«, um den Dialog zu schließen. Der eingegebene Text wird im ausgewählten Symbolfeld in der Palette angezeigt.

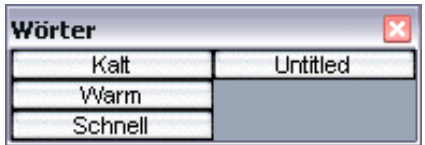

**7.** Sie können weitere Felder zu der Symbolpalette hinzufügen, indem Sie mit der rechten Maustaste (Windows) bzw. mit gedrückter [Ctrl]- Taste (Mac) auf eines der Felder klicken und im angezeigten Einblendmenü den Befehl »Text hinzufügen« wählen.

#### **Hinzufügen von Wörtern**

Sie können Wörter aus der Palette wie normale Symbole hinzufügen. Wählen Sie ein Wort aus und klicken Sie in die Partitur. Sie können das Wort jedoch nach dem Hinzufügen noch genauso wie manuell eingegebenen Text bearbeiten.

## <span id="page-247-0"></span>**Suchen und Ersetzen**

Mit der Funktion »Suchen und Ersetzen…« können Sie bestimmte Wörter oder eine Gruppe von Wörtern durch ein anderes Wort oder eine andere Gruppe von Wörtern ersetzen. Dieser Vorgang wird automatisch auf alle Textelemente angewandt (unabhängig von Schriftart, -größe und -stil). Gehen Sie folgendermaßen vor:

**1.** Wählen Sie im Notation-Menü aus dem Text-Untermenü den Befehl »Suchen und Ersetzen…«.

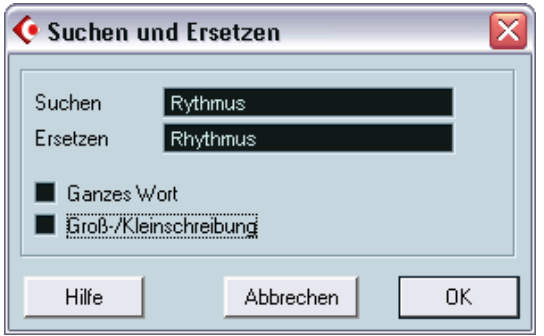

Der Dialog »Suchen und Ersetzen« wird angezeigt.

- **2.** Geben Sie im Suchen-Wertefeld das Wort bzw. die Wörter ein, die Sie ersetzen möchten.
- **3.** Wenn die Wörter unabhängig von Groß- und Kleinschreibung ersetzt werden sollen, schalten Sie die Option »Groß-/Kleinschreibung« aus.
- **4.** Wenn die Wörter, die nur Teil eines anderen Wortes sind, nicht ersetzt werden sollen, schalten Sie die Option »Ganzes Wort« ein. Wenn Sie z.B. das Wort »string«, nicht aber das Wort »stringendo« ersetzen möchten, schalten Sie die Option »Ganzes Wort« ein.
- **5.** Geben Sie die Wörter, durch die die alten ersetzt werden sollen, im Ersetzen-Feld ein.
- **6.** Klicken Sie auf »OK«. Die unter »Suchen« festgelegten Wörter werden überall in der Partitur durch die unter »Ersetzen« festgelegten Wörter ersetzt.

## **Notensystemnamen**

Einstellungen für Notensystemnamen können an unterschiedlichen Stellen vorgenommen werden:

- **•** Im Dialog »Layout-Einstellungen« legen Sie fest, ob die Notensystemnamen angezeigt werden sollen und ob die Namen der derzeit bearbeiteten Spuren in der Partitur verwendet werden sollen. In einem Layout mit mehreren Spuren können Sie wählen, für welche Spuren Notensystemnamen angezeigt werden sollen, indem Sie für die entsprechende Spur in der N-Spalte klicken.
- **•** Im Notensystemeinstellungen-Dialog legen Sie einen langen und einen kurzen Namen für das Notensystem fest. Diese Namen werden angezeigt, wenn die Option »Von den Spuren« im Dialog »Layout-Einstellungen« ausgeschaltet ist. Der unter »Lang« eingegebene Name wird nur im ersten System angezeigt, in den darauf folgenden Systemen wird der unter »Kurz« festgelegte Name angezeigt. Wenn der Name nur oben auf der Seite angezeigt werden soll, lassen Sie das Kurz-Feld leer.
- ❐ **Wenn im Notation-Dialog (den Sie im Notation-Menü über das Untermenü »Globale Einstellungen« öffnen) auf der Schalter-Registerkarte die Option »Lange Spurnamen auf neuen Seiten« eingeschaltet ist, wird der unter »Lang« festgelegte Name für das erste System** *auf jeder Seite* **angezeigt.**
- **•** Im Texteinstellungen-Dialog können Sie eine Schriftart für die Notensystemnamen festlegen:
- **1.** Öffnen Sie das Notation-Menü und wählen Sie aus dem Untermenü »Globale Einstellungen« den Befehl »Text…«.
- **2.** Wählen Sie die Registerkarte »Globaler Text«.
- **3.** Wählen Sie im Einblendmenü »Schriftart für« den Spurnamen-Befehl.
- **4.** Wählen Sie Schrift, Größe und Stil für die Notensystemnamen aus (oder wählen Sie ein Textformat-Set).
- **5.** Klicken Sie auf »OK«, um den Dialog zu schließen. Sie können die Texteinstellungen der Notensystemnamen auch direkt in der Partitur bearbeiten (siehe [Seite 253](#page-252-0)).

#### **Weitere Einstellungen für Notensystemnamen**

- Wenn Sie im Notation-Menü unter Globale Einstellungen–Notation… auf der Schalter-Registerkarte die Option »Spurnamen links vom System« einschalten, werden die Notensystemnamen nicht oberhalb, sondern links neben den Notensystemen angezeigt.
- Sie können die vertikale und horizontale Position der Notensystemnamen im Notation-Menü unter Globale Einstellungen–Zwischenräume… genau einstellen.

## **Taktnummern**

Taktnummern-Einstellungen können an unterschiedlichen Stellen vorgenommen werden:

## **Allgemeine Einstellungen**

- **1.** Öffnen Sie das Notation-Menü und wählen Sie aus dem Untermenü »Globale Einstellungen« den Befehl »Notation…«.
- **2.** Wählen Sie die Registerkarte »Balken und Takte«.
- **3.** Mit der Option »Taktnummern anzeigen alle X Takt(e)« können Sie einstellen, mit welcher »Häufigkeit« Taktnummern angezeigt werden sollen. Die Optionen sind »Erste« (Taktnummern werden nur beim ersten Takt jedes Notensystems angezeigt), »Aus« (es werden keine Taktnummern angezeigt) und jede beliebige Zahl.
- **4.** Schalten Sie gegebenenfalls die Option »Taktnummernbereich bei Mehrfachpausen anzeigen« ein. Wenn diese Option eingeschaltet ist, wird bei mehrtaktigen Pausen die Taktnummer als Bereich angezeigt, der die Länge der mehrtaktigen Pause darstellt.
- **5.** Wenn die Taktnummern unterhalb der Taktstriche angezeigt werden sollen, schalten Sie die Option »Taktnummern unter dem System« ein.
- **6.** Klicken Sie auf »OK«, um den Dialog zu schließen.

## **Texteinstellungen**

Wie bei vielen anderen festen Textelementen können Sie Schriftart, größe und -stil für Taktnummern im Notation-Menü unter Globale Einstellungen–Text… (auf der Registerkarte »Globaler Text«) oder direkt aus dem Noten-Editor heraus festlegen (siehe [Seite 253](#page-252-0)).

#### **Zwischenräume**

Im Notation-Menü unter Globale Einstellungen–Zwischenräume… können Sie vier Einstellungen für Taktnummern vornehmen:

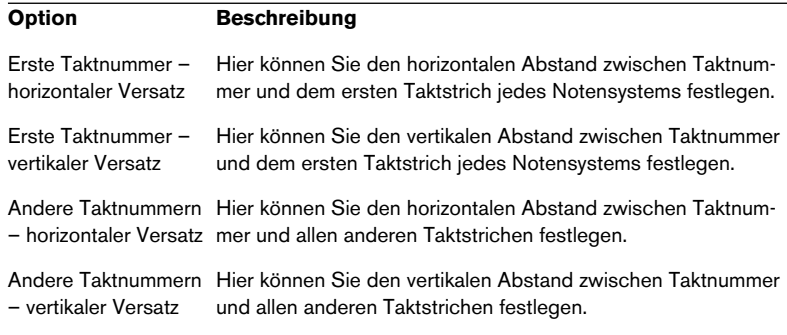

#### **Taktnummernversatz**

Wenn Sie auf eine Taktnummer doppelklicken, wird ein Dialog angezeigt, in dem Sie festlegen können, wie viele Werte in der ansonsten fortlaufenden Nummerierung der Takte ausgelassen werden sollen.

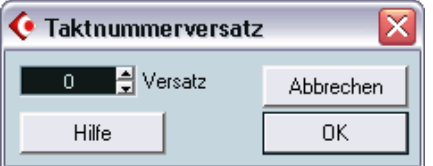

Diese Funktion ist besonders bei Wiederholungen nützlich. Wenn z.B. Takt 7 und 8 einmal wiederholt werden, sollte die Nummerierung danach bei 11 fortfahren, nicht bei 9. Doppelklicken Sie dazu auf die 9 und geben Sie eine 2 ein.

Diese Funktion ist auch sinnvoll, wenn die Partitur mit einem Auftakt beginnt und die Nummerierung beim ersten »richtigen« Takt mit der Nummer 1 beginnen soll. Geben Sie in diesem Fall im Versatz-Feld für den zweiten Takt den Wert »-1« ein und stellen Sie sicher, dass die Taktnummer für den Auftakt ausgeblendet wird.

**•** Der Taktnummernversatz ist der globalen Ebene zugeordnet und wird für alle Spuren und Layouts angezeigt.

## **Einstellungen für andere feste Textelemente**

Sie können Texteinstellungen für praktisch jeden Text und alle Zahlen in der Partitur vornehmen. Verwenden Sie dazu eine der folgenden Methoden:

#### **Texteinstellungen im Texteinstellungen-Dialog**

- **1.** Wählen Sie im Notation-Menü aus dem Untermenü »Globale Einstellungen« den Befehl »Text…«.
- **2.** Wählen Sie die Registerkarte »Globaler Text«.
- **3.** Im Einblendmenü »Schriftart für« können Sie die Textart einstellen, für die Sie die Texteinstellungen vornehmen möchten.
- **4.** Nehmen Sie in diesem Dialog die gewünschten Einstellungen vor.
- **5.** Klicken Sie auf »OK«, um den Dialog zu schließen und die Einstellungen allen Elementen der ausgewählten Textart zuzuweisen. Sie können die Einstellungen auch mit dem Übernehmen-Schalter zuweisen, ohne den Dialog schließen zu müssen.
#### **Texteinstellungen in der Partitur**

Die meisten globalen Texteinstellungen können direkt im Noten-Editor vorgenommen werden, ohne dass der Dialog geöffnet werden muss:

**1.** Wählen Sie ein Objekt aus, für das eine Kategorie unter »Schriftart für« vorhanden ist.

Hierzu gehören Taktzahlen, Spurnamen, Taktart, Marker-Parts, N-Tolen, Probemarken, Tabulaturen und Mehrfachpausen.

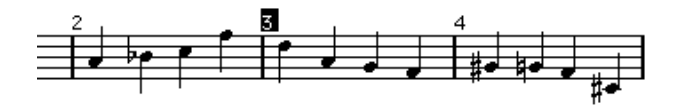

**2.** Wählen Sie im Notation-Menü aus dem Text-Untermenü den Befehl »Schriftart…«, nehmen Sie im angezeigten Dialog Einstellungen vor und klicken Sie auf »Übernehmen«.

Sie können auch mit der rechten Maustaste (Win) bzw. mit gedrückter [Ctrl]-Taste (Mac) direkt auf ein Textelement klicken und ein Textformat im angezeigten Einblendmenü auswählen.

In beiden Fällen werden die Einstellungen für die Kategorie unter »Schriftart für« geändert und die Änderungen werden sofort auf alle Objekte dieser Kategorie angewendet.

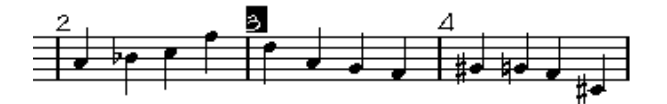

CUBASE SX  $10 - 254$  | Arbeiten mit Text

# **11**

# **Arbeiten mit Layouts**

# **Inhalt dieses Kapitels**

- Aufbau und Inhalt von Layouts
- Erzeugen von Layouts
- Öffnen von bestimmten Spurkombinationen mit Hilfe von Layouts
- Anwenden, Laden, Speichern und Löschen von Layouts
- Beispiel für das Verwenden von Layouts

# **Hintergrund: Layouts**

Layouts sind »Vorgaben«, die Einstellungen für die Layout-Ebene enthalten: Taktstriche, Layout-Symbole, Abstand zwischen den Notensystemen usw.

#### **Wann sollten Sie Layouts verwenden?**

- Die Layout-Einstellungen, die Sie vornehmen müssen, wenn Sie vollständige Partituren oder nur Auszüge für einzelne Instrumente (oder Instrumentgruppen) drucken möchten, unterscheiden sich voneinander. Mit Hilfe von Layouts können Sie unterschiedliche »Ansichten« einer Spur oder einer Gruppe von Spuren einstellen. So können Sie z.B. ein Layout für jedes Instrument und ein Layout für die gesamte Partitur erstellen.
- Mit der Anzeigen-Option im Dialog »Layout-Liste« können Sie bestimmte Kombinationen von Spuren unmittelbar im Noten-Editor öffnen, ohne die Parts auf den betreffenden Spuren manuell auswählen zu müssen.

#### **Was ist ein Layout?**

Ein Layout umfasst die folgenden Objekte und Eigenschaften:

- mit der Layout-Symbolpalette eingefügte Symbole
- alle Einstellungen des Dialogs »Layout-Einstellungen«
- die vertikalen Abstände der Notensysteme
- die Abstände zwischen den Taktstrichen
- unterbrochene Taktstriche

Beachten Sie, dass mit der Symbolpalette »Globale Symbole« eingefügte Symbole, Taktstricharten und Taktnummernversatz zur globalen Ebene gehören und in allen Layouts angezeigt werden.

#### **Speichern von Layouts**

Layouts werden automatisch erstellt, wenn Sie eine einzelne Spur oder eine bestimmte Zusammenstellung von Spuren bearbeiten. Sie sind fester Bestandteil einer bestimmten Spurkombination und müssen nicht separat gespeichert werden.

# **Erstellen von Layouts**

Layouts werden automatisch erstellt, wenn Sie die folgenden Schritte durchführen:

- **1.** Öffnen Sie eine neue Spurkombination zur Bearbeitung. Sie können auch Spuren öffnen, die Sie vorher schon einzeln oder zusammen mit anderen Spuren bearbeitet haben. Wichtig ist nur, dass Sie jetzt die Spuren gemeinsam öffnen, für die Sie ein Layout erstellen möchten. Wenn Sie z.B. ein Layout für ein Streichquartett erstellen möchten, wählen Sie die Parts auf den entsprechenden Spuren aus und drücken Sie [Strg]-Taste/[Befehlstaste]-[R].
- ❐ **Die Reihenfolge der Spuren spielt keine Rolle. Sie können sie im Projekt-Fenster neu ordnen, ohne das Layout zu entfernen. Die Abstände zwischen den Notensystemen im Layout hängen jedoch mit der Reihenfolge der Spuren zusammen.**
- **2.** Führen Sie einige Layout-Änderungen durch. Orientieren Sie sich gegebenenfalls an der oben aufgeführten Liste. So können Sie z.B. einer oder mehreren Spuren Layout-Symbole hinzufügen, Taktstriche verschieben oder die Notensystem-Abstände anpassen, Klammern mit dem Dialog »Layout-Einstellungen« hinzufügen usw.

# **Der Dialog »Layout-Liste«**

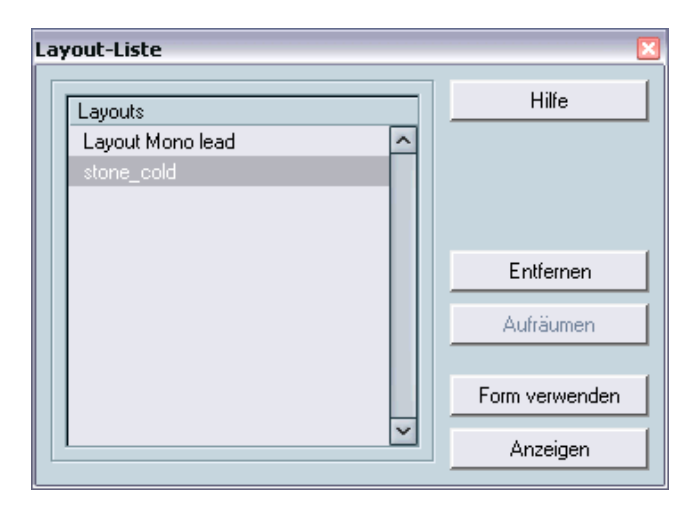

Wenn Sie im Notation-Menü aus dem Layouts-Untermenü die Option »Liste anzeigen…« wählen, wird der Dialog »Layout-Liste« geöffnet. In diesem Dialog sind alle Layouts des Projekts aufgeführt, wobei das derzeit verwendete Layout ausgewählt ist. Sie haben hier eine Reihe von Einstellmöglichkeiten.

# **Öffnen von Spuren eines Layouts**

Wenn Sie eine andere Spurkombination im Noten-Editor öffnen möchten, wählen Sie das entsprechende Layout in der Liste aus und klicken auf »Anzeigen«.

**•** Sie können den Dialog »Layout-Liste« geöffnet lassen, während Sie arbeiten, und die Liste zum Auswählen der zu bearbeitenden Spuren verwenden.

## **Importieren von Layout-Symbolen**

Wenn Sie ein anderes Layout auswählen und auf »Form verwenden« klicken, werden alle mit der Layout-Symbolpalette in diesem Layout eingefügten Symbole in das derzeit verwendete Layout importiert.

# **Verwalten von Layouts**

- **•** Wenn Sie ein Layout umbenennen möchten, doppelklicken Sie in der Liste auf den Namen und geben Sie einen neuen Namen ein. Standardmäßig erhalten Layouts den Namen einer der bearbeiteten Spuren, es ist jedoch empfehlenswert, einen informativeren Namen für die einzelnen Layouts festzulegen. Das derzeit verwendete Layout kann auch im Dialog »Layout-Einstellungen« (der geöffnet wird, wenn Sie im Notation-Menü aus dem Layouts-Untermenü die Option »Einstellungen…« wählen) umbenannt werden.
- **•** Wenn Sie ein nicht benötigtes Layout löschen möchten, wählen Sie es aus und klicken Sie auf »Entfernen«.
- **•** Wenn Sie alle Layouts entfernen möchten, für die es keine Spurkombinationen mehr gibt, klicken Sie auf »Aufräumen«.

# **Arbeiten mit Layouts – Ein Beispiel**

Im Folgenden wird beschrieben, wie Sie aus einer Partitur einen Auszug erstellen und gestalten.

- **1.** Bereiten Sie zunächst das Erscheinungsbild der gesamten Partitur einschließlich aller Formate vor. Vergeben Sie einen Namen für dieses Layout (z.B. »Gesamtpartitur«). Merken Sie sich, welche Änderungen Teil des Layouts sind und nicht zu einer bestimmten Spur gehören.
- **2.** Schließen Sie den Noten-Editor.
- **3.** Öffnen Sie eine einzelne Spur, z.B. für ein Holzblasinstrument. Die Einstellungen der globalen Ebene (globale Symbole, Taktstricharten usw.) werden automatisch im neuen Layout für diese Spur angezeigt.
- **4.** Wählen Sie ggf. im Dialog »Layout-Liste« das Gesamtpartitur-Layout aus und klicken Sie auf »Form verwenden«, um die Layout-Symbole dieses Layouts in das geöffnete Layout zu importieren.
- **5.** Bereiten Sie ein eigenes Layout für das Holzblasinstrument vor. Verschieben Sie Taktstriche, fügen Sie Schlusszeichen und mehrtaktige Pausen ein usw.
- ❐ **Sie sollten keine Bestandteile der Spur ändern, die nicht zum Layout gehören (sonst wird auch das Gesamtpartitur-Layout verändert).**
- **6.** Geben Sie im Dialog »Layout-Liste« einen Namen für das Layout ein.

# **Markerspur als Formvorlage**

Wenn Sie im Projekt-Fenster Marker erstellt haben, die jeweils den Beginn eines »Abschnitts« des Stücks markieren (Strophe, Bridge, Refrain usw.), können Sie diese Marker automatisch in das aktuelle Layout übertragen:

- **1.** Wählen Sie im Notation-Menü aus dem Untermenü »Layout-Funktionen« den Befehl »Markerspur als Formvorlage«. An den Markerpositionen werden Probemarken und doppelte Taktstriche eingefügt.
- **2.** Wenn die Namen der Marker ebenfalls angezeigt werden sollen, wählen Sie aus demselben Untermenü den Befehl »Markerspur anzeigen«. Die Funktion »Markerspur als Formvorlage« zeigt nur »normale« Marker an, keine Cycle-Marker.

# **12**

**Weitere Möglichkeiten zum Gestalten der Partitur**

# **Inhalt dieses Kapitels**

- Ändern der Notensystemgröße
- Erzeugen von Symbolen für mehrtaktige Pausen
- Hinzufügen und Bearbeiten von Taktstrichen
- Erzeugen von Auftakten
- Einrichten der Taktbreite und der Taktanzahl pro Seite
- Festlegen der Abstände von Notensystemen und Partituren
- Verwenden der Funktion »Automatisches Layout«
- Verwenden der Funktion »Layout aufräumen«
- Unterbrechen von Taktstrichen
- ❐ **Bevor Sie das Seitenlayout Ihrer Partitur gestalten, sollten Sie im Dialog »Seite einrichten« (den Sie über das Datei-Menü aufrufen) die Einstellungen für Papiergröße, Druckbereich und Seitenränder festlegen.**

# **Layout-Einstellungen**

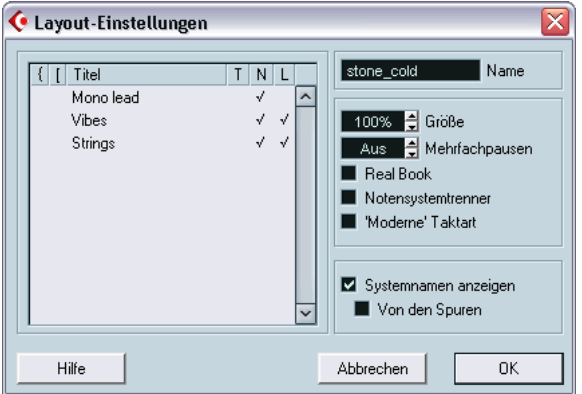

Im Dialog »Layout-Einstellungen« (der geöffnet wird, wenn Sie im Notation-Menü aus dem Layouts-Untermenü den Befehl »Einstellungen…« wählen) können Sie die Darstellung des derzeitigen Layouts ändern.

#### **Spurliste**

Auf der linken Seite des Dialogs werden die im Layout enthaltenen Spuren aufgelistet. Sie können hier die folgenden Einstellungen für jede Spur vornehmen:

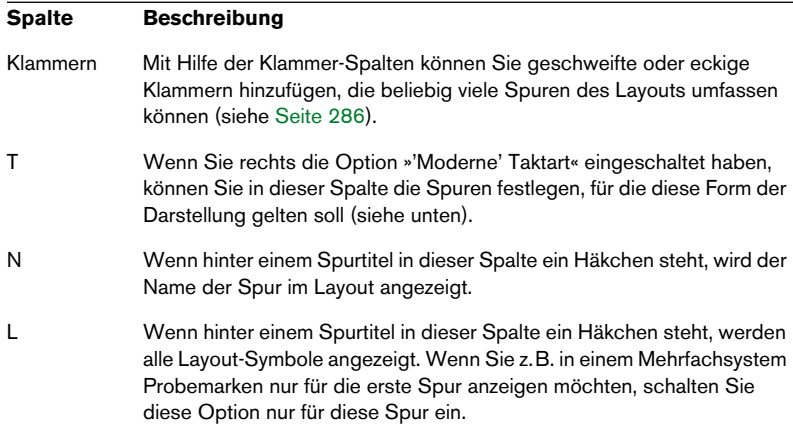

#### **Mehrtaktige Pausen**

Wenn sich eine Pause über mehr als einen Takt erstreckt, kann Cubase SX die Einzelpausen durch ein Symbol für mehrtaktige Pausen ersetzen. Mit diesem Parameter legen Sie fest, ab wie vielen leeren Takten Cubase SX diese zu einer mehrtaktigen Pause zusammenfasst. Bei der Einstellung »Aus« werden keine mehrtaktigen Pausen erzeugt. Genauere Informationen finden Sie auf [Seite 269](#page-268-0).

#### **Größe**

Mit dem Größe-Parameter können Sie die Größe aller Notensysteme verändern (siehe [Seite 265\)](#page-264-0).

#### **Real Book**

Wenn Sie diese Option einschalten, werden Taktart und Schlüssel nicht am Anfang jedes Notensystems, sondern nur beim ersten Notensystem auf jeder Seite angezeigt.

#### **Notensystemtrenner**

Wenn die Notensystemtrenner-Option eingeschaltet ist, wird vor dem Anfang jedes Notensystems ein Trennzeichen angezeigt.

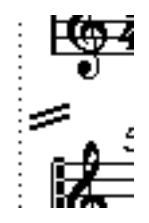

Ein Trennzeichen zwischen zwei Notensystemen

#### **'Moderne' Taktart**

Wenn diese Option eingeschaltet ist, werden Taktarten nicht in, sondern über den Notensystemen angezeigt. Sie können die Darstellungsgröße der Taktart im Notation-Dialog (der geöffnet wird, wenn Sie im Notation-Menü aus dem Untermenü »Globale Einstellungen« die Option »Notation…« wählen) festlegen. Wenn »'Moderne' Taktart« ausgewählt ist, können Sie im Dialog »Layout-Einstellungen« in der T-Spalte der Spurliste festlegen, für welche Spur Taktartsymbole angezeigt werden sollen.

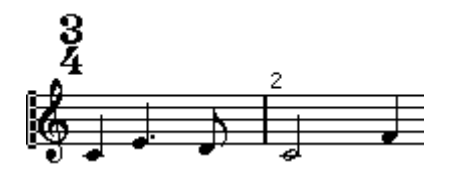

• Wenn Sie die Notation insgesamt gerne auf modernere Weise gestalten möchten, schalten Sie im Notation-Dialog auf der Optionen-Registerkarte die entsprechenden Optionen ein.

Beschreibungen zu den auf der Registerkarte enthaltenen Optionen erhalten Sie, wenn Sie auf den Hilfe-Schalter im Dialog klicken.

# <span id="page-264-0"></span>**Notensystemgröße**

#### **Für ein System**

Sie können die gewünschte Größe eines Notensystems im prozentualen Verhältnis zur normalen Größe angeben.

- **1.** Öffnen Sie den Notensystemeinstellungen-Dialog für das Notensystem, dessen Größe Sie ändern möchten.
- **2.** Öffnen Sie die Optionen-Registerkarte.
- **3.** Legen Sie die gewünschte Größe mit dem Größe-Parameter im Systemgröße-Bereich fest. Der Wertebereich liegt zwischen 25% und 250% der normalen Größe.
- **4.** Klicken Sie auf »Übernehmen«.

### **Für alle Systeme in einem Layout**

- **1.** Öffnen Sie den Dialog »Layout-Einstellungen«.
- **2.** Stellen Sie die gewünschte Größe mit dem Größe-Parameter ein. Der Wertebereich liegt zwischen 25% und 250% der normalen Größe.
- **3.** Klicken Sie auf »OK«.

Alle Notensysteme erhalten die eingestellte Größe. Systeme, denen Sie ausdrücklich eine andere Größe zugewiesen haben (siehe vorheriger Abschnitt), behalten ihren proportionalen Größenunterschied bei.

Diese Einstellung ist Teil des Layouts und kann z.B. verwendet werden, um eine umfangreiche Partitur generell etwas kleiner als Einzelstimmen zu drucken.

# **Einblenden/Ausblenden von Objekten**

Jedes Objekt auf einer Seite kann ausgeblendet werden: Noten, Pausen, Symbole, Notenschlüssel, Taktstriche, sogar ganze Notensysteme. Sie können eine Seite bis auf ein Notensystem reduzieren. Anwendungsmöglichkeiten finden Sie weiter unten.

### **Ausblenden**

Gehen Sie folgendermaßen vor, wenn Sie Objekte ausblenden möchten:

- **1.** Wählen Sie alle Objekte aus, die Sie ausblenden möchten.
- **2.** Wählen Sie im Notensystemfunktionen-Untermenü die Ausblenden-Option oder klicken Sie auf den H-Schalter der erweiterten Werkzeugzeile.

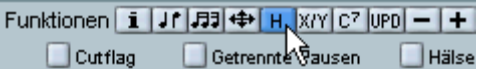

**•** Sie können Noten auch ausblenden, indem Sie sie auswählen, in der Werkzeugzeile auf den Schalter »Info einblenden« klicken (»Info einblenden«) und im Dialog »Noten-Info einstellen« die Option »Note ausblenden» einschalten (siehe [Seite 146](#page-145-0)).

### **Ausblenden der Objekte eines einzelnen Layouts**

Wenn Objekte nur im aktuellen Layout ausgeblendet werden sollen, halten Sie die [Strg]-Taste/[Befehlstaste] gedrückt, während Sie die Objekte wie oben beschrieben ausblenden.

❐ **Dies ist nur mit anderen Symbolen als Noten möglich.**

#### **Anzeigen von ausgeblendeten Objekten**

Wenn Sie den Noten-Editor in den Bearbeitungsmodus umschalten, werden alle ausgeblendeten Objekte sichtbar. Wenn Sie wieder in den Seitenmodus schalten, werden die ausgeblendeten Objekte nicht mehr angezeigt.

Wenn Sie in der Werkzeugzeile auf den Schalter »Filteransicht anzeigen« klicken, wird über dem Lineal die Anzeigefilterzeile angezeigt, die 2 Optionen beinhaltet, die sich auf das Ausblenden von Objekten beziehen.

- **•** Wenn Sie die Option »Ausgeblendete Noten« einschalten, werden alle ausgeblendeten Noten in der Partitur angezeigt. Wenn Sie die Option ausschalten, werden die Noten wieder ausgeblendet.
- **•** Wenn Sie die Ausblenden-Option einschalten, werden alle ausgeblendeten Objekte (außer Noten) mit einem Ausblenden-Textmarker gekennzeichnet.

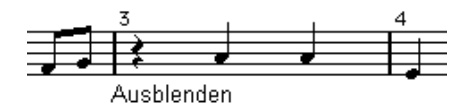

#### **Anzeigen eines einzelnen Objekts**

- **1.** Stellen Sie sicher, dass die Ausblenden-Option in der Filter-Zeile eingeschaltet ist.
- **2.** Klicken Sie auf den Ausblenden-Marker des Objekts, das Sie anzeigen möchten. Der Text wird ausgewählt.
- **3.** Drücken Sie die [Rücktaste] oder die [Entf]-Taste. Das Objekt wird wieder angezeigt. Mit dem Rückgängig-Befehl aus dem Bearbeiten-Menü können Sie diese Funktion wieder rückgängig machen.

#### **Anzeigen aller Objekte**

Wenn Sie im Notation-Menü aus dem Notensystemfunktionen-Untermenü die Anzeigen-Option wählen, werden alle ausgeblendeten Objekte angezeigt.

**•** Sie können auch die Option »Layout aufräumen…« verwenden, um alle ausgeblendeten Noten und Objekte dauerhaft wieder einzublenden (siehe [Seite 292\)](#page-291-0).

#### **Anzeigen einer ausgeblendeten Note**

Sie können ausgeblendete Noten anzeigen, indem Sie die Option »Ausgeblendete Noten« in der Filter-Zeile einschalten. Gehen Sie folgendermaßen vor, um ausgeblendete Noten dauerhaft sichtbar zu machen:

- **1.** Schalten Sie in der Filter-Zeile die Option »Ausgeblendete Noten« ein.
- **2.** Wählen Sie die Noten aus, die Sie wieder anzeigen möchten. Wenn im Programmeinstellungen-Dialog auf der Notation-Seite die Option »Farben für spezielle Bedeutungen verwenden« eingeschaltet ist, werden ausgeblendete Noten in einer anderen Farbe dargestellt.
- **3.** Doppelklicken Sie auf eine der Noten.
- **4.** Schalten Sie im Dialog »Noten-Info einstellen« die Option »Note ausblenden« aus und klicken Sie auf »Übernehmen«.

### **Anwendungsmöglichkeiten für die Ausblenden-Funktion**

#### **Drucken von Tonleitern**

Wenn Sie beispielsweise Tonleitern darstellen möchten, können Sie die Noten eingeben und Taktart, Taktstriche und andere unnötige Objekte ausblenden.

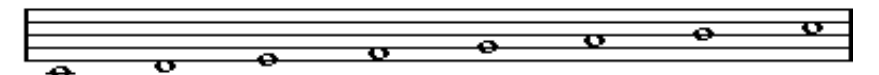

Eine Tonleiter. Taktart, Taktstriche und alle anderen Symbole wurden ausgeblendet.

#### **Grafische Notation**

Durch Ausblenden der Taktstriche können Sie eine grafische Notation erstellen.

#### **Ausblenden von Noten, die nur für die Wiedergabe bestimmt sind**

Wenn Sie die Musik in Ihrem Projekt aufgenommen haben, enthält sie möglicherweise Glissandi o.ä., die sich zwar richtig anhören, aber eine große Anzahl überflüssiger Noten erzeugen. Diese Noten sollten daher ausgeblendet und durch die entsprechenden Symbole ersetzt werden.

# **Auswählen von Farben für Noten**

Mit Hilfe des Farben-Einblendmenüs aus der Werkzeugzeile können Sie einzelne Noten in einer eigenen Farbe darstellen (z.B. für Unterrichtszwecke).

- Nur die Notenköpfe werden in Farbe dargestellt.
- Die Farben werden beim Ausdrucken der Partitur berücksichtigt.
- **Sie haben auch die Möglichkeit, Noten automatisch in eigenen Farben anzeigen zu lassen. Schalten Sie dazu im Programmeinstellungen-Dialog (auf der Notation-Seite) die Option »Farben für spezielle Bedeutungen verwenden« ein.**

Wenn diese Option eingeschaltet ist, werden Farben zur Kennzeichnung von »besonderen« Elementen verwendet (z.B. ausgeblendete Noten, Bindebögen und verschobene Notensymbole usw.).

# <span id="page-268-0"></span>**Mehrtaktige Pausen**

Mehrere aufeinander folgende Pausen können automatisch zusammengefasst werden:

- **1.** Wählen Sie im Notation-Menü aus dem Layouts-Untermenü die Option »Einstellungen…«. Der Dialog »Layout-Einstellungen« wird geöffnet.
- **2.** Geben Sie unter »Mehrfachpausen« die Anzahl der leeren Takte ein, ab der Cubase SX die Takte zu einer mehrtaktigen Pause zusammenfassen soll.

Wenn Sie z.B. den Wert »2« festlegen, werden drei oder mehr aufeinander folgende leere Takte in einer mehrtaktigen Pause zusammengefasst. Wenn Sie »Aus« einstellen, werden Takte nie zu mehrtaktigen Pausen zusammengefasst.

**3.** Klicken Sie auf »OK«, um den Dialog zu schließen. Die mehrtaktigen Pausen werden jetzt in der Partitur angezeigt.

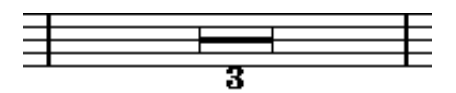

Eine mehrtaktige Pause über drei Takte

### **Trennen von mehrtaktigen Pausen**

Wenn Sie eine lange mehrtaktige Pause in kürzere Pausen aufteilen möchten, gehen Sie folgendermaßen vor:

**1.** Doppelklicken Sie auf das Symbol für die mehrtaktige Pause. Der Dialog »Mehrfachpausen trennen« wird angezeigt:

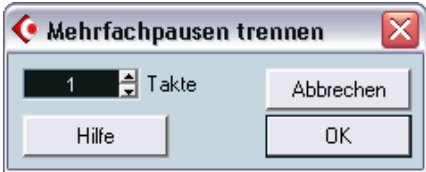

- **2.** Geben Sie in diesem Dialog den Takt an, bei dem die erste Trennung erfolgen soll.
- **3.** Klicken Sie auf »OK«.

Wenn Sie die Pausen noch weiter trennen möchten, doppelklicken Sie auf die entsprechenden Symbole für mehrtaktige Pausen und wiederholen Sie den hier beschriebenen Vorgang.

❐ **Cubase SX trennt mehrtaktige Pausen automatisch bei Taktartwechseln, doppelten Taktstrichen oder Wiederholungszeichen.**

### **Darstellung von mehrtaktigen Pausen**

Im Notation-Dialog (der geöffnet wird, wenn Sie im Notation-Menü aus dem Untermenü »Globale Einstellungen« die Option »Notation…« wählen) auf der Registerkarte »Balken und Takte« finden Sie eine Reihe von Einstellungen, mit denen Sie die Darstellung von mehrtaktigen Pausen festlegen können:

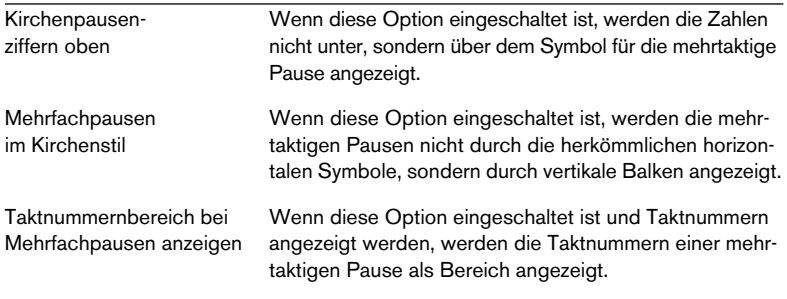

Darüber hinaus können Sie die Höhe und Breite des Symbols für mehrtaktige Pausen im Zwischenräume-Dialog (der geöffnet wird, wenn Sie im Notation-Menü aus dem Untermenü »Globale Einstellungen« die Option »Zwischenräume…« wählen) festlegen und eine Schrift für die Taktnummer der mehrtaktigen Pause im Texteinstellungen-Dialog (der über dasselbe Untermenü geöffnet wird) auswählen.

# **Hinzufügen und Bearbeiten von Taktstrichen**

### **Bearbeiten vorhandener Taktstriche**

Sie können die Darstellung jedes einzelnen Taktstrichs individuell festlegen. Dabei können Sie zwischen herkömmlichen einfachen Taktstrichen, doppelten Taktstrichen, Wiederholungszeichen usw. wählen:

**1.** Doppelklicken Sie auf die Taktstriche, deren Einstellungen Sie verändern möchten.

Der Taktstriche-Dialog mit verschiedenen Taktstricharten wird angezeigt.

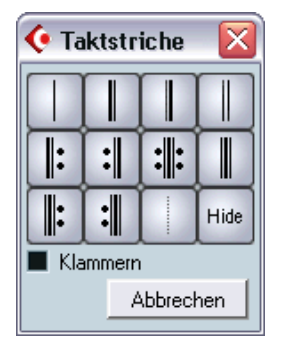

**2.** Wenn die Taktstriche mit Klammern angezeigt werden sollen, schalten Sie die Klammern-Option ein.

Dies ist nur für die Wiederholungszeichen von Bedeutung.

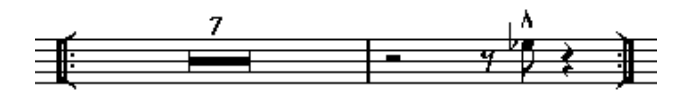

- **3.** Klicken Sie auf die gewünschte Taktstrichart. Der Dialog wird geschlossen und der entsprechende Taktstrich verändert.
- **Taktstricharten gehören zur globalen Ebene, daher wirken sich Änderungen der Taktstriche auf alle Layouts aus.**

#### **Die Hide-Option**

Eine der Taktstrichoptionen heißt »Hide« (Ausblenden). Damit können Taktstriche ausgeblendet werden. Taktstriche, die Sie mit dieser Funktion ausblenden, erhalten keinen Ausblenden-Textmarker und werden auch nicht wieder angezeigt, wenn Sie im Notensystemfunktionen-Untermenü den Anzeigen-Befehl wählen. Der Abstand zwischen den Taktstrichen, die Taktnummern usw. bleiben so erhalten, als wäre der Taktstrich sichtbar. Wenn Sie den Taktstrich wieder anzeigen möchten, doppelklicken Sie darauf und wählen Sie eine andere Taktstrichart aus.

**•** Wenn Sie Schwierigkeiten haben, einen »ausgeblendeten« Taktstrich wiederzufinden, wählen Sie ihn aus, indem Sie ein Auswahlrechteck um ihn aufziehen.

Der ausgewählte Taktstrich wird sichtbar, so dass Sie darauf doppelklicken können.

# **Erzeugen von Auftakten**

# **Mit der Option »Als Auftakt«**

Bei dieser Methode enthält ein Auftakt genau die angezeigte Anzahl Zählzeiten. Wenn Sie einen Auftakt mit einer Zählzeit haben, beginnt Ihr Projekt mit einem Takt im 1/4-Takt.

- **1.** Ändern Sie die Taktart des ersten Takts auf die Länge des Auftakts.
- **2.** Geben Sie im zweiten Takt die richtige (im übrigen Projekt verwendete) Taktart ein.

Taktarten lassen sich über das Taktartsymbol in der Symbolpalette »Tonart usw.« mit dem Stift-Werkzeug einfügen.

**3.** Geben Sie die zum Auftakt gehörenden Noten im ersten Takt ein.

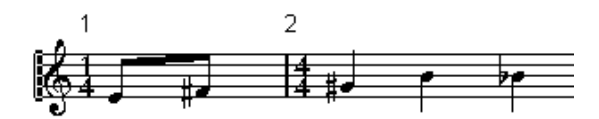

Der erste Takt vor dem Anpassen

- **4.** Doppelklicken Sie auf das Taktartsymbol für den Auftakt. Der Dialog »Taktart bearbeiten« wird angezeigt.
- **5.** Schalten Sie die Option »Auftakt« ein.

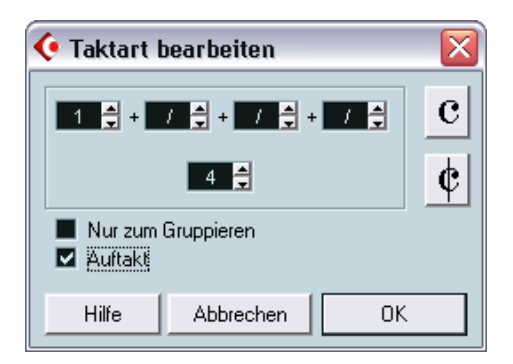

Im ersten Takt wird die Taktart des zweiten Takts angezeigt und die Taktart im zweiten Takt wird ausgeblendet.

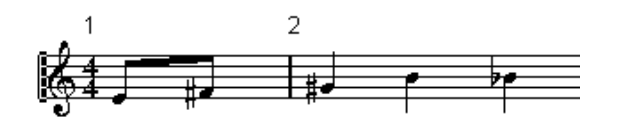

- **6.** Wenn Sie mit Taktnummern arbeiten, doppelklicken Sie auf die erste Taktnummer und geben Sie einen Versatz von -1 ein.
- **7.** Passen Sie die Darstellung der Taktnummern an und blenden Sie die »0« beim Auftakt aus.

### **Durch Ausblenden von Pausen**

Bei dieser Methode erhält der erste Takt dieselbe Taktart wie die folgenden Takte, er wird aber als Auftakt dargestellt:

**1.** Geben Sie die zum Auftakt gehörenden Noten im ersten Takt ein.

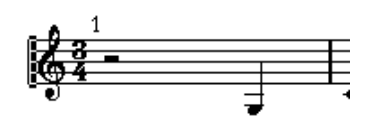

Der erste Takt vor dem Anpassen

- **2.** Blenden Sie die Pausen vor den Noten aus.
- **3.** Ziehen Sie den Taktstrich zwischen Takt 1 und 2 nach links, um die Breite des Auftakts anzupassen.

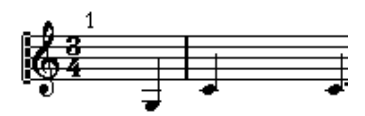

Nach dem Ausblenden der Pause und Verschieben des Taktstrichs

**4.** Sie können die Noten im Auftakt mit dem Werkzeug »Grafisch bewegen« verschieben.

**5.** Wenn Sie Taktnummern verwenden, verschieben Sie diese wie im obigen Beispiel.

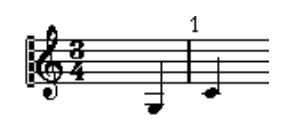

Der fertige Auftakt

# **Festlegen der Taktanzahl pro Zeile**

### **»Automatisch«**

- **•** Wenn Sie den Noten-Editor für eine oder mehrere Spuren öffnen, richtet sich die Anzahl der auf der Seite angezeigten Takte nach der Einstellung der Option »Standardanzahl der Takte pro System« im Programmeinstellungen-Dialog auf der Notation-Seite.
- **•** Wenn Sie im Untermenü »Auto-Layout« die Option »Takte und Notensysteme« (siehe [Seite 287](#page-286-0)) wählen, können Sie die maximale Anzahl der Takte im System angeben.

### **Manuell**

Im Seitenmodus können Sie die Zahl der Takte pro Zeile über den Dialog »Anzahl Takte« oder die Werkzeuge festlegen.

**• Wenn Sie den Befehl »Taktstriche und Notensysteme« (aus dem Notation-Menü und dem Untermenü »Auto-Layout«) verwenden möchten (siehe [Seite 287](#page-286-0)), sollten Sie dies tun, bevor Sie die Anzahl der Takte manuell einstellen.**

#### <span id="page-276-0"></span>**Arbeiten mit dem Dialog »Anzahl Takte«**

- **1.** Aktivieren Sie ein Notensystem in der Zeile, in der Sie mit den Änderungen beginnen möchten. Wenn also z.B. bis zur fünften Notenzeile alles korrekt ist, aktivieren Sie die fünfte Zeile des Notensystems.
- **2.** Wählen Sie im Notation-Menü aus dem Untermenü »Layout-Funktionen« den Befehl »Takte pro System«.

Der Dialog »Anzahl Takte« wird angezeigt.

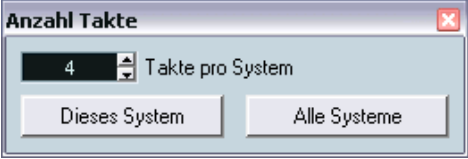

- **3.** Legen Sie die gewünschte Anzahl der Takte in einer Zeile fest.
- **•** Wenn Sie die Anzahl der Takte nur im ausgewählten Notensystem ändern möchten, klicken Sie auf »Dieses System«.
- **•** Wenn Sie die Anzahl der Takte für das aktive und alle folgenden Notensysteme ändern möchten, klicken Sie auf »Alle Systeme«. Wenn Sie also in allen Notensystemen auf allen Seiten dieselbe Anzahl Takte anzeigen möchten, wählen Sie das erste Notensystem aus und klicken Sie auf »Alle Systeme«.

#### **Verwenden der Werkzeuge**

**•** Wenn Sie einen Zeilenumbruch erzwingen möchten, klicken Sie mit dem Trennen-Werkzeug auf den Taktstrich am Anfang des Takts, der als erster in der nächsten Zeile angezeigt werden soll.

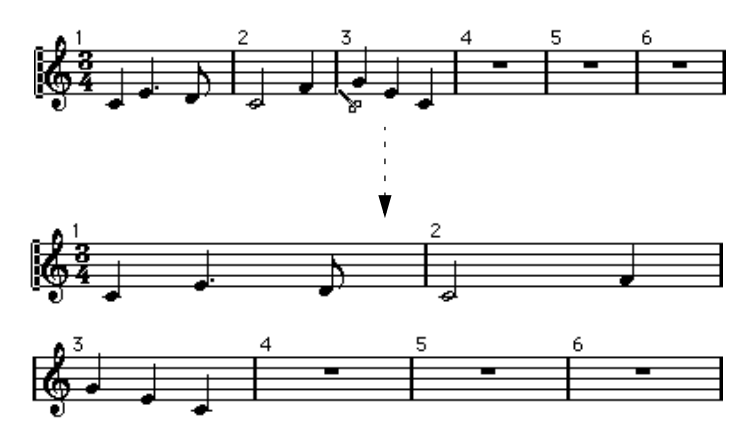

Vor und nach dem Verschieben der dritten Zählzeit in die nächste Notenzeile

**•** Um einen Takt in die vorherige Zeile zu verschieben, klicken Sie mit dem Kleben-Werkzeug auf den letzten Taktstrich der vorherigen Zeile. So werden alle Takte der unteren Zeile auf die obere verschoben.

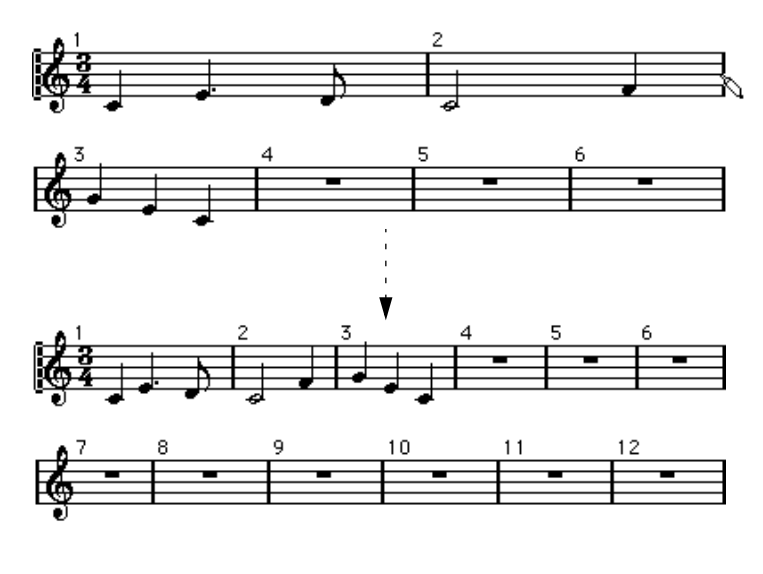

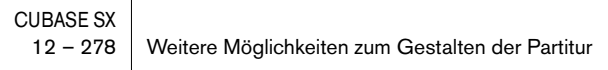

# **Verschieben von Taktstrichen**

Die folgenden Funktionen können sowohl mit dem normalen Pfeil-Werkzeug (»Objektauswahl«) als auch mit dem Werkzeug »Grafisch bewegen« durchgeführt werden.

### **Verschieben eines Taktstrichs**

Wenn Sie einen Taktstrich nach links oder rechts verschieben, werden die benachbarten Takte proportional angepasst.

### **Verschieben von Taktstrichen in allen Notensystemen**

Wenn Sie einen Taktstrich mit gedrückter [Alt]-Taste/[Wahltaste] verschieben, werden alle nachfolgenden Taktstriche ebenfalls entsprechend verschoben.

### **Verschieben eines einzelnen Taktstrichs ohne Änderung der anderen Takte**

Wenn Sie beim Verschieben eines Taktstrichs die [Strg]-Taste/[Befehlstaste] gedrückt halten, wird die Breite der benachbarten Takte nicht verändert.

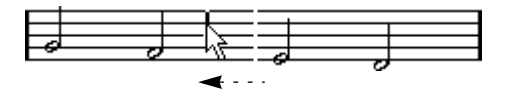

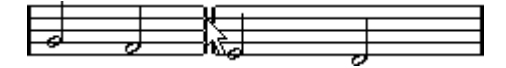

### **Einrücken einer Notenzeile**

**•** Sie können eine Notenzeile einrücken, indem Sie an ihrem ersten oder letzten Taktstrich ziehen.

Die Größe aller Takte wird proportional angepasst.

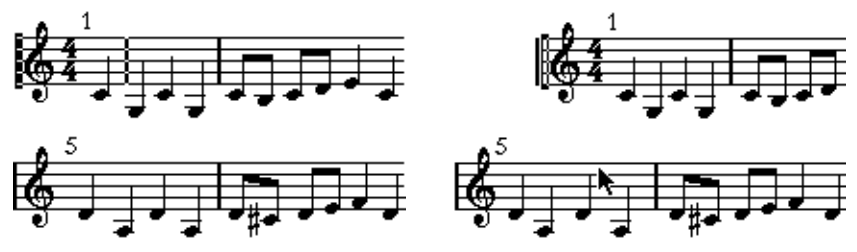

Vor und nach dem Verschieben des ersten Taktstrichs in der oberen Notenzeile

# **Einrücken mehrerer Notenzeilen**

Wenn Sie die erste oder letzte Notenzeile eines Systems mit gedrückter [Alt]-Taste/[Wahltaste] verschieben, erhalten alle folgenden Notensysteme denselben Einzug. Wenn Sie alle Notenzeilen auf allen Seiten einrücken möchten, verschieben Sie die entsprechende Notenzeile des ersten Systems der Partitur mit gedrückter [Alt]-Taste/[Wahltaste].

# **Der Schlussstrich in der Komposition**

Cubase SX verschiebt gegebenenfalls den letzte Taktstrich und ordnet die Takte der letzten Notenzeile sinnvoll an. Sie können diese Anordnung manuell verändern, indem Sie den Schlussstrich verschieben. Sie haben auch die Möglichkeit, auf den Taktstrich doppelzuklicken und eine andere als die Standardstrichart einzustellen.

### **Zurücksetzen der Taktbreiten auf die Ausgangswerte**

Sie können in mehreren Notenzeilen die Anzahl der Takte folgendermaßen wieder auf die Ausgangswerte zurücksetzen:

- **1.** Aktivieren Sie das Notensystem der ersten Notenzeile, für die Sie die Taktbreiten auf die Ausgangswerte zurücksetzen möchten.
- **2.** Wählen Sie im Notation-Menü aus dem Untermenü »Layout-Funktionen« den Befehl »Takte pro System«.
- **3.** Geben Sie die Anzahl der Takte ein, die sich zu diesem Zeitpunkt in der Notenzeile befinden.
- **4.** Klicken Sie auf »Dieses System«. Sie können auch auf »Alle Systeme« klicken, um alle Notenzeilen auf ihre Ausgangswerte zurückzusetzen (siehe hierzu auch [Seite 277](#page-276-0)).
- **5.** Schließen Sie den Dialog. Die Taktbreite wird für das ausgewählte Notensystem und alle folgenden Systeme auf die Ausgangswerte zurückgesetzt.

# **Verschieben von Notensystemen**

Die folgenden Funktionen können sowohl mit dem normalen Pfeil-Werkzeug (»Objektauswahl«) als auch mit dem Werkzeug »Grafisch bewegen« durchgeführt werden. Das Verschieben von Notensystemen ist allerdings nur im Seitenmodus möglich.

## **Vergrößern des Abstands zwischen zwei Partitursystemen**

- **1.** Wählen Sie das oberste (erste) Notensystem im unteren der beiden Partitursysteme, die Sie auseinanderschieben möchten, aus.
- **2.** Klicken Sie dazu links neben den ersten Taktstrich und halten Sie die Maustaste gedrückt. Das Notensystem wird ausgewählt.

**3.** Ziehen Sie das Notensystem nach oben oder unten und lassen Sie dann die Maustaste los.

Das von Ihnen bewegte Notensystem wurde mit allen darunter liegenden Systemen verschoben.

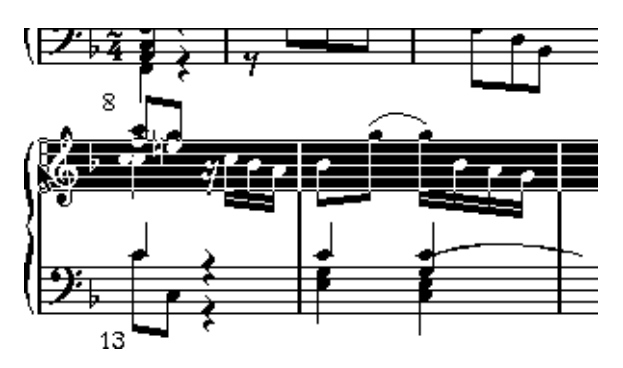

Vor…

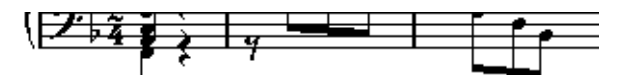

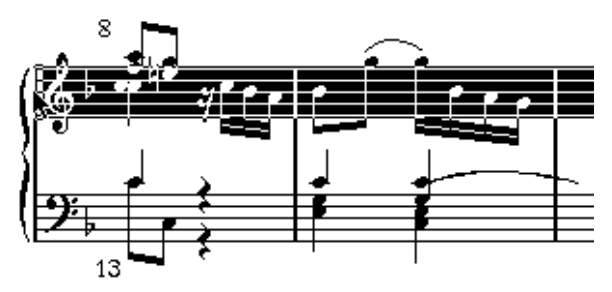

…und nach dem Verschieben des oberen Systems.

### **Einstellen desselben Abstands zwischen allen Partitursystemen**

- **1.** Halten Sie die [Alt]-Taste/[Wahltaste] gedrückt.
- **2.** Ziehen Sie das erste Notensystem des zweiten Partitursystems, bis es den gewünschten Abstand zum vorherigen System hat.
- **3.** Lassen Sie die Maustaste und die [Alt]-Taste/[Wahltaste] los. Alle Partitursysteme erhalten den auf diese Weise festgelegten Abstand zum vorherigen System.
- ❐ **Dieser Vorgang beeinflusst sowohl das System, das Sie verschieben, als auch alle folgenden Systeme.**

### **Festlegen der Abstände zwischen Notensystemen innerhalb eines Partitursystems**

**1.** Wählen Sie das Notensystem aus, dessen Position Sie ändern möchten.

Klicken Sie dazu links neben den ersten Taktstrich und halten Sie die Maustaste gedrückt. Das Notensystem wird ausgewählt.

**2.** Ziehen Sie das Notensystem nach oben oder unten und lassen Sie die Maustaste los.

Das Notensystem wird neu positioniert und alle anderen Notensysteme innerhalb des Partitursystems werden entsprechend verschoben.

Vor und nach dem Auseinanderziehen eines Split-Systems (Akkolade)

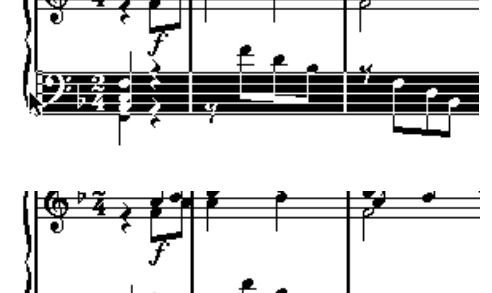

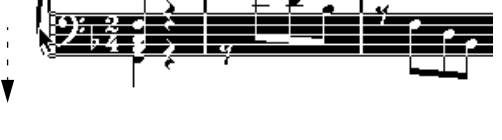

### **Festlegen derselben Abstände zwischen Notensystemen in mehreren Partitursystemen**

- **1.** Halten Sie die [Alt]-Taste/[Wahltaste] gedrückt.
- **2.** Verschieben Sie das gewünschte Notensystem, wie im vorherigen Abschnitt beschrieben.
- **3.** Lassen Sie die Maustaste und die [Alt]-Taste/[Wahltaste] los. Alle entsprechenden Notensysteme in den folgenden Partitursystemen werden genauso verschoben.

## **Verschieben eines einzelnen Notensystems**

Wenn Sie ein Notensystem verschieben möchten, ohne die anderen Notensysteme dadurch in irgendeiner Weise zu beeinflussen, gehen Sie folgendermaßen vor:

- **1.** Halten Sie die [Strg]-Taste/[Befehlstaste] gedrückt.
- **2.** Verschieben Sie ein Notensystem in der oben beschriebenen Weise.

## **Verschieben von Notensystemen zwischen den Seiten**

Mit den Befehlen »Zur vorherigen Seite« und »Zur nächsten Seite« im Untermenü »Layout-Funktionen« können Sie Seitenumbrüche leicht bearbeiten.

#### **Verschieben von Notensystemen auf die nächste Seite**

- **1.** Aktivieren Sie das Notensystem, das Sie auf die nächste Seite verschieben möchten. Sie können dazu jedes Notensystem (bis auf das erste der Seite) auswählen.
- **2.** Wählen Sie im Notation-Menü aus dem Untermenü »Layout-Funktionen« den Befehl »Zur nächsten Seite«. Das aktive Notensystem (und alle folgenden Notensysteme auf der Seite) werden auf die nächste Seite verschoben.

#### **Verschieben der Notensysteme auf die vorherige Seite**

- **1.** Aktivieren Sie das oberste Notensystem auf der Seite. Wenn ein anderes Notensystem aktiv ist, ist der Befehl »Zur vorherigen Seite« nicht verfügbar. Darüber hinaus kann diese Funktion auch nicht auf das erste Notensystem der ersten Seite angewendet werden.
- **2.** Wählen Sie im Notation-Menü aus dem Untermenü »Layout-Funktionen« den Befehl »Zur vorherigen Seite«. Das aktive Notensystem und alle Notensysteme, für die auf der vorherigen Seite Platz

ist, werden auf die vorherige Seite verschoben. Wenn die vorherige Seite bereits voll ist, geschieht nichts.

# <span id="page-285-0"></span>**Einfügen von Akkoladen- und Balkenklammern**

Sie können Balken- und Akkoladenklammern (geschwungene Klammern) mit dem Dialog »Layout-Einstellungen« einfügen.

**1.** Wählen Sie im Notation-Menü im Layouts-Untermenü die Option »Einstellungen…«.

In der Spurliste finden Sie Spalten für Akkoladen- ( **{** ) und Balkenklammern ( **[** ).

**2.** Klicken Sie in eine der Spalten und ziehen Sie die Klammer so, dass die gewünschten Spuren zusammengefasst sind. In der Spalte wird grafisch dargestellt, welche Spuren in Klammern zusammengefasst werden.

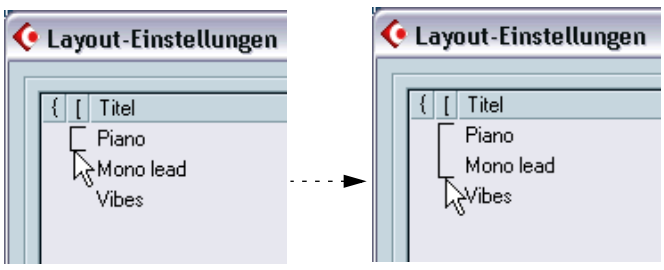

Klicken Sie in die erste Spur, in die eine Balken- oder Akkoladenklammer eingefügt werden soll…

…und ziehen Sie die Klammer nach unten, so dass die gewünschten Spuren eingeschlossen sind.

- **3.** Schließen Sie den Dialog »Layout-Einstellungen«. Die Partitur wird mit den von Ihnen eingerichteten Balken- bzw. Akkoladenklammern angezeigt.
- **•** Sie können Balken- und Akkoladenklammern im Dialog durch Ziehen an den Enden des Klammersymbols bearbeiten.
- **•** Wenn Sie eine Balken- oder Akkoladenklammer entfernen möchten, halten Sie die [Strg]-Taste/[Befehlstaste] gedrückt und klicken Sie in der Liste auf das Klammersymbol für die oberste Spur.
- **•** Sie können Taktstriche entsprechend den hinzugefügten Klammern automatisch unterbrechen (siehe [Seite 294](#page-293-0)).
- **•** Wenn im Programmeinstellungen-Dialog auf der Notation-Seite die Option »Akkoladenklammern im Bearbeitungsmodus anzeigen« eingeschaltet ist, werden Balken- und Akkoladenklammern auch im Bearbeitungsmodus dargestellt.

# <span id="page-286-0"></span>**Auto-Layout**

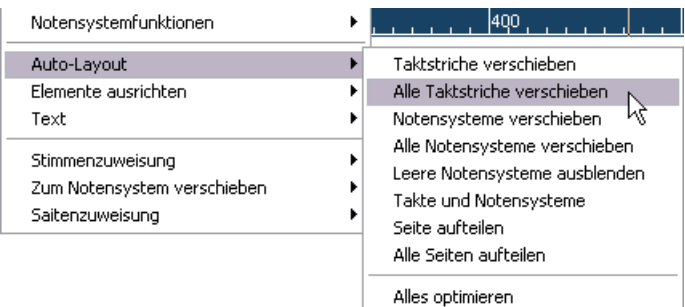

Im Notation-Menü können Sie im Untermenü »Auto-Layout« unter neun Optionen auswählen. Wenn Sie eine dieser Optionen wählen, geht Cubase SX die gesamte Partitur durch und passt Taktbreiten, Abstände zwischen den Notenzeilen und andere Parameter automatisch an. Welche Teile und Eigenschaften der Partitur automatisch angepasst werden, hängt davon ab, welche Option Sie ausgewählt haben. Das Endergebnis richtet sich insgesamt nach den Einstellungen im Dialog »Auto-Layout« (siehe unten).

❐ **Die Anpassungen unter »Auto-Layout« werden von Cubase SX so durchgeführt, wie Sie sie auch manuell vornehmen könnten. Wenn Ihnen am Endergebnis etwas nicht gefällt, können Sie also jederzeit weitere Änderungen vornehmen.**

## **Der Dialog »Auto-Layout«**

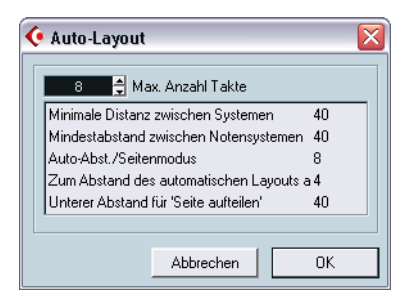

Der Dialog »Auto-Layout« enthält Optionen, die sich auf das Ergebnis des Layout-Vorgangs auswirken.

**•** Der Dialog wird angezeigt, wenn Sie die Befehle »Takte und Notensysteme« oder »Alles optimieren« auswählen (oder auf das Symbol »Auto-Layout« in der Werkzeugzeile des Noten-Editors klicken). Wenn Sie Einstellungen für den Dialog »Auto-Layout« vornehmen möchten, wählen Sie z.B. den Befehl »Takte und Notensysteme«, geben Sie die gewünschten Änderungen im Dialog ein und klicken Sie auf »OK«, um das eingestellte Auto-Layout anzuwenden.

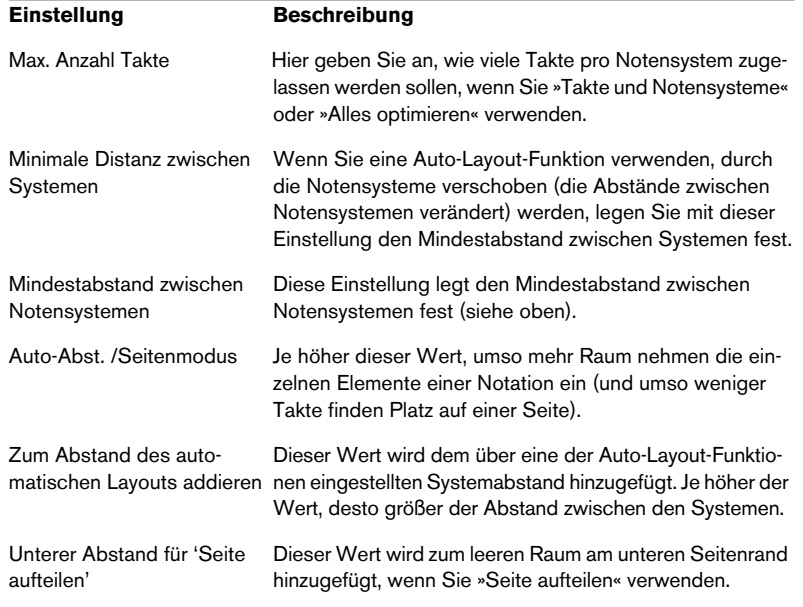

Der Dialog enthält die folgenden Einstellungen:
### **Verschieben von Taktstrichen**

Die Option »Taktstriche verschieben« bezieht sich auf das aktive Notensystem und passt die Taktbreiten so an, dass allen Noten und Symbolen so viel Platz wie möglich zur Verfügung steht. Die Anzahl der Takte im Notensystems wird davon nicht beeinflusst.

- **•** Sie können diese Option auf mehrere Notensysteme gleichzeitig anwenden, indem Sie ein Auswahlrechteck über den linken Ecken der Notensysteme aufziehen und dann »Taktstriche verschieben« wählen.
- **•** Sie können die Funktion »Taktstriche verschieben« auch ausführen, indem Sie das Notensystem auswählen und auf das Symbol »Automatisches Layout« in der erweiterten Werkzeugzeile klicken.

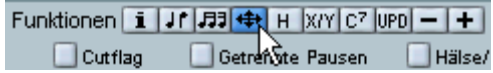

Damit diese Funktion ausgeführt werden kann, muss das gesamte Notensystem ausgewählt (schwarz) sein. Andernfalls wird der Befehl »Takte und Notensysteme« ausgeführt (siehe unten).

### **Alle Taktstriche verschieben**

Die Option »Alle Taktstriche verschieben« ähnelt der Option »Taktstriche verschieben« mit dem Unterschied, dass vom aktiven Notensystem bis zum Ende der Partitur alle Notensysteme einbezogen sind.

### **Notensysteme verschieben**

Mit der Option »Notensysteme verschieben« können Sie die Taktbreiten (wie mit der Option »Alle Taktstriche verschieben«), aber auch die Abstände nach oben/unten zwischen dem aktiven Notensystem und den folgenden Notensystemen verändern.

### **Leere Notensysteme ausblenden**

Mit der Option »Leere Notensysteme ausblenden« können Sie leere Notensysteme vom aktiven Notensystem bis zum Partiturende ausblenden. Beachten Sie, dass Split-Systeme oder Notensysteme mit polyphonen Stimmen in diesem Fall als Einheit behandelt werden,

wenn sich der Notenschlüssel im oberen System von dem des unteren Systems unterscheidet. Das bedeutet, dass ein Split-System nur dann als leer angesehen wird, wenn sich in beiden Systemen keine Noten befinden.

**•** Wenn Sie die Option »Ausgeblendete Noten« eingeschaltet haben, werden ausgeblendete Notensysteme durch einen Marker mit dem Text »Ausblenden: Name« angezeigt (wobei »Name« für den Namen des Notensystems steht).

Um ausgeblendete Notensysteme wieder einzublenden, löschen Sie entweder die Ausblenden-Marker oder wählen Sie im Notensystemfunktionen-Untermenü den Anzeigen-Befehl.

**•** Wenn Sie im Programmeinstellungen-Dialog auf der Notation-Seite die Option »Autom. Layout: Erstes System bleibt sichtbar« einschalten, wird das erste Partitursystem nicht ausgeblendet, auch wenn es leer ist.

Diese Option bietet sich an, wenn Sie beispielsweise eine Orchesterpartitur erstellen und auf der ersten Seite der Partitur das vollständige Orchester-Layout darstellen möchten.

### **Takte und Notensysteme**

Bei der Option »Takte und Notensysteme« handelt es sich um eine Kombination aus den Befehlen »Alle Taktstriche verschieben« und »Notensysteme verschieben« sowie einer automatischen Berechnung der Anzahl von Takten in einer Zeile. Dabei wird versucht, die Zahl der Takte in jedem System entsprechend der im Dialog festgelegten maximalen Anzahl Takte einzustellen.

**•** Sie können die Funktion »Takte und Notensysteme« auch ausführen, indem Sie auf das Symbol »Auto-Layout« in der Werkzeugzeile des Noten-Editors klicken.

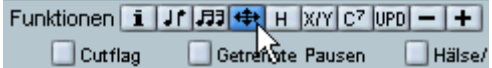

Dabei darf kein Notensystem ausgewählt (schwarz) sein. Andernfalls wird der Befehl »Taktstriche verschieben« ausgeführt (siehe oben).

### **Seite aufteilen**

Mit dem Befehl »Seite aufteilen« wird das vertikale Layout der Notensysteme auf der aktuellen Seite verändert, so dass alle Notensysteme auf die Seite passen. Mit anderen Worten: Mit dieser Funktion wird ungenutzter Platz unten auf der Seite entfernt.

#### **Alle Seiten aufteilen**

Der Befehl »Alle Seiten aufteilen« ähnelt der Funktion »Seite aufteilen« mit dem Unterschied, dass die aktuelle Seite und alle folgenden Seiten einbezogen sind.

#### **Alles optimieren**

Mit dem Befehl »Alles optimieren« werden alle oben genannten Funktionen in einem Durchgang ausgeführt. Dieser Vorgang kann einige Zeit in Anspruch nehmen, führt aber normalerweise zu sehr guten Ergebnissen.

## **Layout aufräumen**

Mit der Funktion »Layout aufräumen« können Sie unsichtbare Layout-Elemente löschen, wodurch die Ausgangswerte des Layouts wiederhergestellt werden.

**1.** Wählen Sie im Notation-Menü aus dem Untermenü »Layout-Funktionen« die Option »Layout aufräumen…«.

Der Dialog »Layout aufräumen« wird angezeigt.

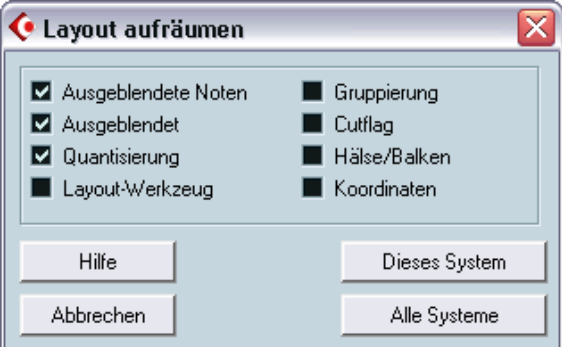

Der Dialog »Layout aufräumen«

**2.** Schalten Sie in diesem Dialog die Objekte ein, die gelöscht bzw. auf ihre Ausgangswerte zurückgesetzt werden sollen.

**3.** Klicken Sie auf den Schalter »Dieses System«, um nur das Layout des aktiven Notensystems aufzuräumen oder klicken Sie auf den Schalter »Alle Systeme«, um das Layout aller Notensysteme aufzuräumen.

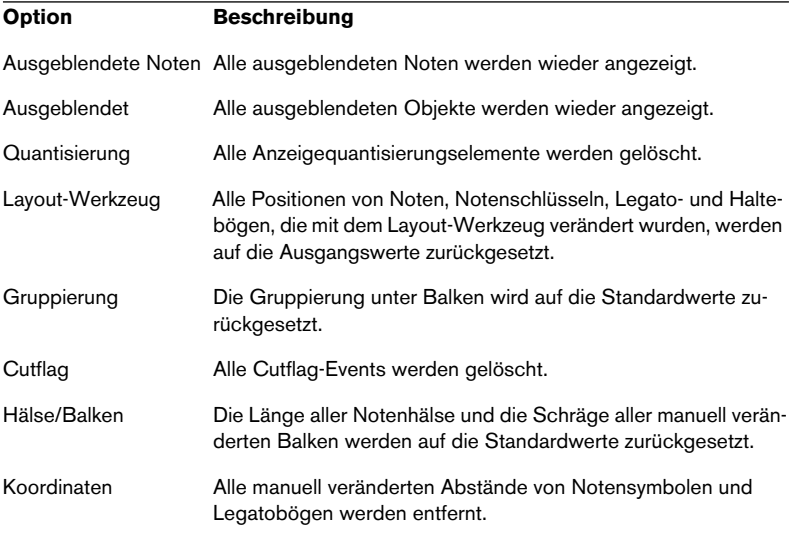

## **Unterbrechen von Taktstrichen**

Wenn sich ein Taktstrich nicht über ein ganzes Partitursystem erstrecken soll, können Sie ihn »unterbrechen«.

### **Manuell**

#### **Unterbrechen von Taktstrichen in einem Partitursystem**

- **1.** Wählen Sie das Löschen-Werkzeug aus.
- **2.** Klicken Sie auf einen Taktstrich, der zwei Notensysteme miteinander verbindet.

Alle Taktstriche (außer dem ersten und dem letzten) zwischen diesen beiden Notensystemen werden unterbrochen. Wenn Sie den ersten oder letzten Taktstrich in einem Partitursystem unterbrechen möchten, müssen Sie direkt darauf klicken.

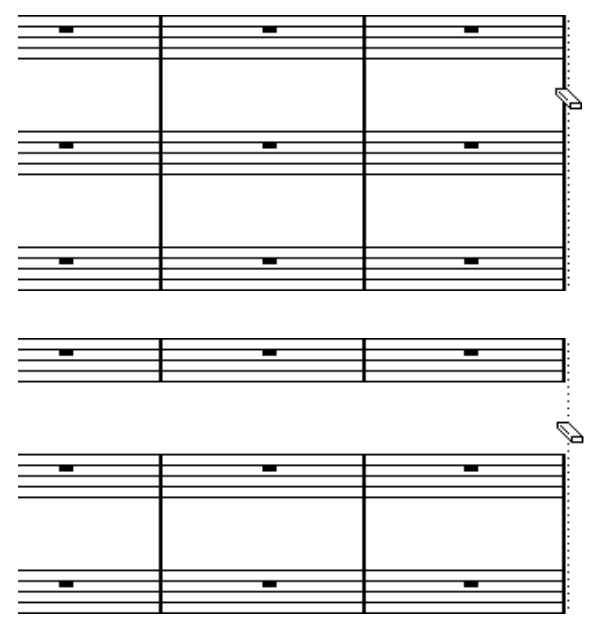

Vor und nach dem Unterbrechen von Taktstrichen zwischen zwei Notensystemen

#### **Unterbrechen von Taktstrichen in mehreren Partitursystemen**

Wenn Sie die [Alt]-Taste/[Wahltaste] gedrückt halten und wie oben beschrieben auf einen Taktstrich klicken, werden die entsprechenden Taktstriche in allen folgenden Partitursystemen unterbrochen.

#### **Erneutes Verbinden von unterbrochenen Taktstrichen**

Wenn Sie die Taktstriche unterbrochen haben, können Sie mit dem Kleben-Werkzeug arbeiten, um sie erneut zu verbinden.

- **1.** Wählen Sie das Kleben-Werkzeug aus.
- **2.** Klicken Sie auf einen beliebigen Taktstrich im Notensystem oberhalb der unterbrochenen Taktstriche. Alle Taktstriche zwischen den Notensystemen innerhalb dieses Partitursystems werden verbunden.
- **•** Wenn Sie die Taktstriche in mehreren Partitursystemen erneut miteinander verbinden möchten, halten Sie die [Alt]-Taste/[Wahltaste] gedrückt und klicken Sie wie oben beschrieben mit dem Kleben-Werkzeug auf die Taktstriche.

Die Taktstriche zwischen den entsprechenden Notensystemen werden in allen folgenden Partitursystemen verbunden.

#### **Automatisch**

Wenn Sie mit dem Dialog »Layout-Einstellungen« Klammern in der Partitur eingefügt haben (siehe [Seite 286\)](#page-285-0), können die Taktstriche zwischen jedem eingeklammerten »Abschnitt« unterbrochen werden, so dass deutlicher wird, welche Notensystem zusammengehören.

- **1.** Wählen Sie im Notation-Menü aus dem Untermenü »Globale Einstellungen« die Option »Notation…«.
- **2.** Öffnen Sie die Schalter-Registerkarte.
- **3.** Schalten Sie die Option »Systemumbruch bei Taktstichen mit Klammern« ein.
- **•** Mit der Option »Letzte Klammer umbrechen« können Sie festlegen, ob das Unterbrechen von Taktstrichen auch für die Taktstriche am Ende jeder Zeile gelten soll.

**13**

**Schlagzeugnoten**

# **Inhalt dieses Kapitels**

- Einrichten der Drum-Map für den Noten-Editor
- Erstellen eines Notensystems für Schlagzeugnoten
- Eingeben und Bearbeiten von Schlagzeugnoten
- Einrichten und Verwenden eines Schlagzeugsystems mit einer Linie

### **Hintergrund: Drum-Maps und der Noten-Editor**

Wenn Sie in Ihrer Partitur mit Schlagzeugnoten arbeiten, können Sie jeder Tonhöhe eine eigene Notenkopfform zuweisen. Darüber hinaus können Sie verschiedene Notenköpfe für verschiedene Notenwerte definieren.

Damit Sie diese Funktion effektiv nutzen können, sollten Sie Grundkenntnisse über Drum-Maps und ihr Zusammenspiel mit dem Noten-Editor haben.

#### **Die Drum-Map im Noten-Editor**

Cubase SX verwendet so genannte Drum-Maps für die Arbeit mit Schlagzeugklängen (dieses Konzept wird im Kapitel »Die MIDI-Editoren« im Benutzerhandbuch ausführlich beschrieben). Im Noten-Editor wird eine eigene Map verwendet, um verschiedene Tonhöhen mit unterschiedlichen Notenköpfen darzustellen. Diese Drum-Map des Noten-Editors ist eine Erweiterung der Drum-Maps, die MIDI-Spuren zugewiesen werden können.

#### ❐ **Das bedeutet, dass es im Noten-Editor eine eigene Drum-Map (mit eigenen Einstellungen) für jede »normale« Drum-Map im Projekt gibt.**

Sie können auf die Drum-Map des Noten-Editors zugreifen, indem Sie im Notation-Menü aus dem Untermenü »Globale Einstellungen« den Befehl »Schlagzeugnoten…« wählen.

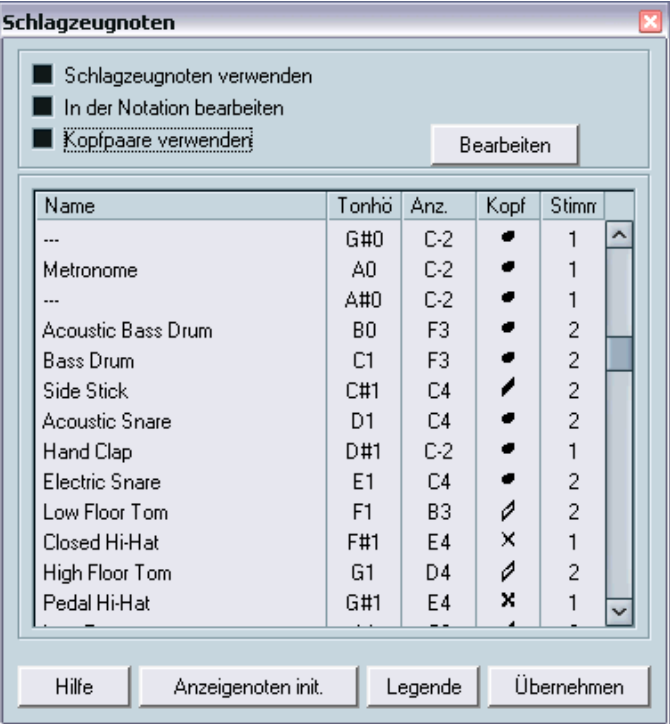

#### **Tonhöhe und Anzeigetonhöhe**

In der Drum-Map gibt es eine Einstellung für die tatsächliche Tonhöhe (»Tonhöhe«) und eine für die angezeigte Tonhöhe (»Anz.«).

- In der Tonhöhe-Spalte wird die E-Note des Schlagzeugklangs angezeigt, die in diesem Dialog nicht verändert werden kann.
- Der Anz.-Wert legt fest, an welcher vertikalen Position im System eine Note angezeigt werden soll. Dies entspricht einer Darstellungstransponierung, die für jede Tonhöhe individuell vorgenommen wird. Auch hier beeinflusst die Einstellung nur die Darstellung, aber nicht die Aufnahme usw. der Note.

#### **Ein- und Ausschalten der Drum-Map für den Noten-Editor**

Damit die Einstellungen der Drum-Map im Noten-Editor verwendet werden können, müssen Sie die Option »Schlagzeugnoten verwenden« einschalten. Diese Option finden Sie in zwei verschiedenen Dialogen: im Notensystemeinstellungen-Dialog (Optionen-Registerkarte) und im Schlagzeugnoten-Dialog. Dabei handelt es sich um dieselbe Option, d.h. wenn Sie die Option in einem der Dialoge einschalten, wird diese Einstellung sofort im anderen Dialog übernommen.

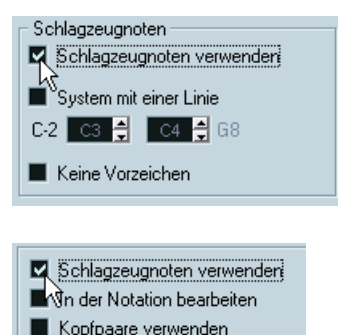

#### **In der Notation bearbeiten**

Diese Option wird auf [Seite 304](#page-303-0) beschrieben.

# **Einrichten der Drum-Map**

### **Grundlegende Einstellungen**

- **1.** Öffnen Sie den Noten-Editor für die Spur, für die Sie Schlagzeugnoten darstellen möchten. Dabei muss es sich um eine MIDI-Spur handeln, der eine Drum-Map zugewiesen wurde.
- **2.** Wählen Sie im Notation-Menü aus dem Untermenü »Globale Einstellungen« den Befehl »Schlagzeugnoten…«. Der Schlagzeugnoten-Dialog wird angezeigt.
- **3.** Wenn die Option »Schlagzeugnoten verwenden« nicht eingeschaltet ist, schalten Sie sie ein.
- **•** Wenn die Option eingeschaltet ist, werden die entsprechenden Klänge in der Drum-Map automatisch ausgewählt, sobald Sie eine Note im Noten-Editor auswählen. Auf diese Weise können Sie die gewünschten Klänge schneller finden.
- **4.** Nehmen Sie die Einstellungen für die gewünschten Klänge/MIDI-Noten vor.

Die einzelnen Optionen werden in der folgenden Tabelle beschrieben.

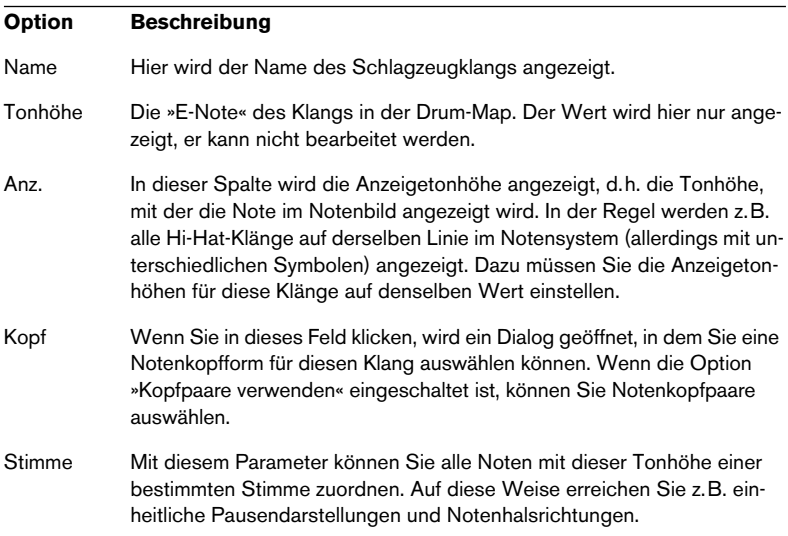

❐ **Ein Projekt enthält genauso viele Drum-Maps für den Noten-Editor, wie normale Drum-Maps vorhanden sind. Welche Map geöffnet wird, hängt davon ab, welche Drum-Map der bearbeiteten Spur zugewiesen ist. Die Drum-Maps des Noten-Editors sind unabhängig voneinander, d.h. dass einer Tonhöhe in verschiedenen Drum-Maps unterschiedliche Einstellungen zugewiesen werden können.**

### **Zurücksetzen der angezeigten Tonhöhen**

Wenn Sie auf den Schalter »Anzeigenoten init.« klicken, werden alle Werte für die angezeigten Tonhöhen auf ihre Ausgangswerte zurückgesetzt, so dass die tatsächliche und die angezeigte Tonhöhe für jeden Klang/jede Note übereinstimmen.

### **Arbeiten mit Notenkopfpaaren**

Neben verschiedenen Schlagzeugklängen können Sie auch verschiedene Notenwerte mit unterschiedlichen Notenköpfen darstellen.

**1.** Schalten Sie die Option »Kopfpaare verwenden« ein. In der Kopf-Spalte werden jetzt Notenköpfe für jeden Schlagzeugklang angezeigt.

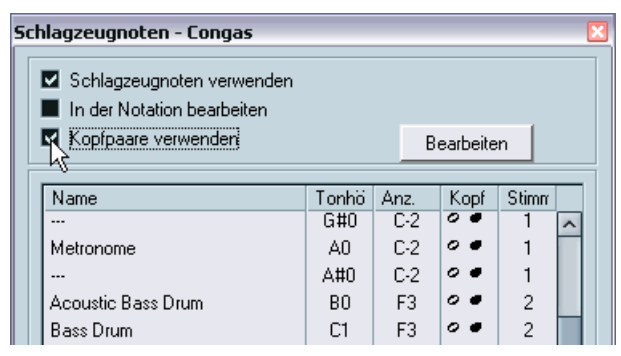

Wie Sie sehen, werden alle Notenkopfsymbole paarweise zusammengestellt – standardmäßig treten ein »hohler« und ein »ausgefüllter« Notenkopf paarweise auf. Wie bei den herkömmlichen Noten werden die hohlen Notenköpfe für halbe Noten und Noten mit längerer Tondauer verwendet, ausgefüllte Notenköpfe stellen Viertelnoten und kürzere Notenwerte dar.

**2.** Wenn Sie ein Notenkopfpaar für einen Schlagzeugklang/eine Note auswählen möchten, klicken Sie in die Kopf-Spalte, und wählen Sie die gewünschte Option im angezeigten Einblendmenü aus. Sie können in der Kopf-Spalte nur den linken Notenkopf auswählen (der für halbe Noten und Noten mit längerer Tondauer verwendet wird). Der rechte Notenkopf wird automatisch zugewiesen.

#### **Individuelles Einstellen der Notenkopfpaare**

Wenn Sie die Standard-Notenkopfpaare verändern möchten, gehen Sie folgendermaßen vor:

**1.** Klicken Sie auf den Bearbeiten-Schalter, um den Notenkopfpaare-Dialog zu öffnen.

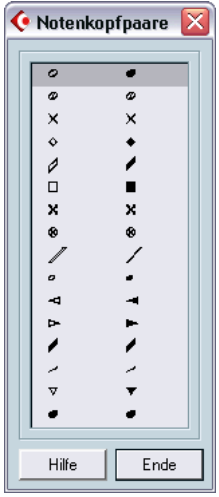

- **2.** Wenn Sie ein Symbol in einem Paar ändern möchten, klicken Sie darauf und wählen Sie aus dem angezeigten Einblendmenü ein neues Symbol aus.
- **3.** Wenn Sie die Änderungen vorgenommen haben, klicken Sie auf »Ende«, um den Dialog zu schließen.

### <span id="page-303-0"></span>**Bearbeiten einer Drum-Map in der Notation**

Wenn Sie im Schlagzeugnoten-Dialog die Option »In der Notation bearbeiten« einschalten, können Sie die Einstellungen für die Drum-Map direkt im Noten-Editor bearbeiten:

- **•** Wenn Sie eine Note transponieren, wird der Anz.-Wert des Schlagzeugklangs verändert. Die eigentliche Note wird nicht transponiert.
- **•** Wenn Sie auf eine Note doppelklicken, können Sie die Notenkopfeinstellungen des Schlagzeugklangs verändern.
- **•** Wenn Sie die Stimmenzuweisung-Funktion verwenden, wird die Stimmenzuweisung für den Schlagzeugklang verändert.
- ❐ **Damit Sie diese Funktionen anwenden können, muss der Schlagzeugnoten-Dialog geöffnet sein. Wenn Sie den Dialog schließen, wird diese Option automatisch ausgeschaltet, so dass Sie »normale« Bearbeitungsschritte vornehmen können.**

# **Einrichten eines Schlagzeug-Notensystems**

- **1.** Öffnen Sie im Notensystemeinstellungen-Dialog die Optionen-Registerkarte.
- **2.** Stellen Sie sicher, dass die Option »Schlagzeugnoten verwenden« eingeschaltet ist. Sie können diese Option auch im Schlagzeugnoten-Dialog einschalten (siehe oben).
- **3.** Wenn Sie ein Schlagzeug-Notensystem mit nur einer Notenlinie erzeugen möchten, schalten Sie die Option »System mit einer Linie« ein. Diese Option wird weiter unten im Einzelnen beschrieben.
- **4.** Wenn die Balken gerade sein sollen, schalten Sie die Option »Gerade Balken« ein (siehe [Seite 150\)](#page-149-0).
- **5.** Wenn alle Notenhälse auf gleicher Höhe enden sollen, schalten Sie im Bereich »Fixierte Halslängen« die Aktiv-Option ein und stellen Sie in den Feldern »Hälse aufwärts« und »Hälse abwärts« die gewünschte Länge ein.

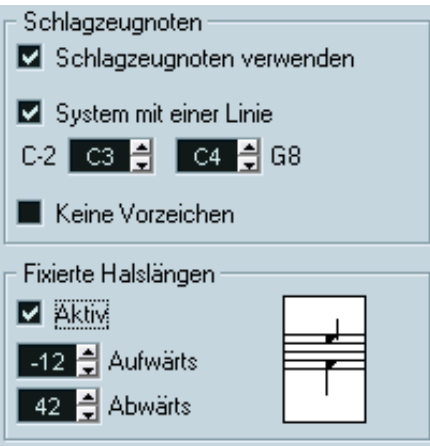

Ein Beispiel für die Einstellungen eines Schlagzeug-Notensystems

**•** Sie können auch mit polyphonen Stimmen arbeiten, um Pausen und Notenhälse unterschiedlich darstellen zu können. Sie können trotzdem die Aktiv-Option für »Fixierte Halslängen« im Notensystemeinstellungen-Dialog (Optionen-Registerkarte) einschalten. Nähere Informationen über das Arbeiten mit polyphonen Stimmen finden Sie im Kapitel [»Polyphone Stimmen«](#page-112-0).

## **Eingeben und Bearbeiten von Noten**

Die Noten werden hier wie in einem normalen Notensystem eingegeben. Sie sollten jedoch Folgendes beachten:

• Wenn Sie die Drum-Map verwenden, wird die angezeigte Tonhöhe der Noten verwendet. Das bedeutet, dass Sie den Noten beim Verschieben nach oben/ unten eine andere angezeigte Tonhöhe zuweisen. Welche Tonhöhe die Note danach tatsächlich hat, hängt davon ab, welche »echte« Tonhöhe zu dieser angezeigten Tonhöhe gehört.

# **Die Option »System mit einer Linie«**

Wenn diese Option im Notensystemeinstellungen-Dialog (Optionen-Registerkarte) eingeschaltet ist, besteht das Notensystem nur aus einer Notenlinie. Noten können dann nur auf, unterhalb oder oberhalb der Notenlinie angezeigt werden.

Wenn Sie einstellen möchten, wo die Noten angezeigt werden sollen, gehen Sie folgendermaßen vor:

- **1.** Öffnen Sie den Notensystemeinstellungen-Dialog und klicken Sie auf die Optionen-Registerkarte.
- **2.** Schalten Sie die Optionen »Schlagzeugnoten verwenden« und »System mit einer Linie« ein.
- **3.** Legen Sie mit den beiden Tonhöhewerten fest, welche Tonhöhe(n) auf der Notenlinie dargestellt wird (werden). Noten mit einer niedrigeren Tonhöhe werden automatisch unterhalb der Notenlinie dargestellt, Noten mit einer höheren Tonhöhe darüber.
- ❐ **Wenn Sie die Tonhöhe von Noten in einem Schlagzeugsystem mit einer Notenlinie eingeben oder bearbeiten möchten, ziehen Sie die Note nach oben/unten und beobachten dabei die Mauspositionsanzeige in der Werkzeugzeile.**

# **14**

# **Erstellen von Tabulaturen**

# **Inhalt dieses Kapitels**

- Automatisches und manuelles Erstellen einer Tabulatur
- Darstellung von Tabulaturnoten
- Bearbeiten von Tabulaturen

Mit Cubase SX können Sie Notenbilder im Tabulaturformat erstellen. Dies geschieht automatisch durch »Umwandeln« der aufgenommenen MIDI-Informationen. Sie können jedoch auch selbst ein Tabulatur-Notensystem erstellen und die Noten manuell eingeben.

❐ **Auch wenn in diesem Kapitel der Begriff »Umwandeln« verwendet wird, ist »Tabulatur« ein Modus. D.h. Sie können jederzeit zwischen »normaler« Notation und Tabulatur umschalten.**

## **Automatisches Erstellen einer Tabulatur**

Beim automatischen Erstellen von Tabulaturen wird vorausgesetzt, dass bereits eine normale Partitur auf dem Bildschirm angezeigt wird. Bevor Sie die Partitur in eine Tabulatur umwandeln, sollten Sie grundlegende Bearbeitungsvorgänge, z.B. das Quantisieren, durchführen um das »normale« Notenbild so lesbar wie möglich zu machen.

**1.** Stellen Sie sicher, dass sich die Noten des Notensystems im spielbaren Bereich des betreffenden Instruments befinden. Noten, die eine niedrigere Tonhöhe als die (offen gespielte) niedrigste Saite haben, können nicht umgewandelt werden.

**2.** Öffnen Sie den Notensystemeinstellungen-Dialog und klicken Sie auf die Tabulatur-Registerkarte.

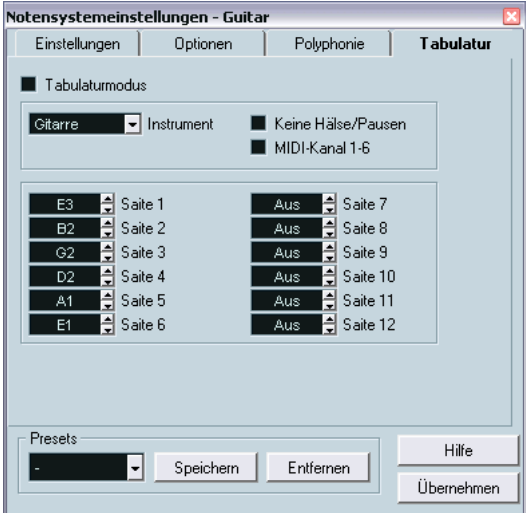

- **3.** Wählen Sie aus dem Instrument-Einblendmenü ein vordefiniertes Instrument aus.
- **4.** Schalten Sie die Tabulaturmodus-Option ein.
- **5.** Wenn Sie kein vordefiniertes Instrument verwenden möchten, stellen Sie die offene Stimmung für jede Saite in den Saite-Feldern ein. Sie können eine Tabulatur für bis zu 12 Saiten erstellen. Wenn Sie eine Saite nicht verwenden möchten, wählen Sie für diese die Einstellung »Aus«, den niedrigsten Wert.
- **6.** Schalten Sie gegebenenfalls die Optionen »Keine Hälse/Pausen« und »MIDI-Kanal 1-6« ein. Wenn Sie die Option »Keine Hälse/Pausen« einschalten, werden Notenhälse und Pausen nicht angezeigt. Eine Beschreibung der Option »MIDI-Kanal 1-6« finden Sie im nächsten Abschnitt.

#### **7.** Klicken Sie auf »Übernehmen«.

Die Tabulatur wird angezeigt. Sie hat so viele Notenlinien, wie Sie im Notensystemeinstellungen-Dialog mit den Saite-Feldern festgelegt haben. Für jede Note wird jetzt eine Bundnummer anstelle eines normalen Notenkopfs angezeigt.

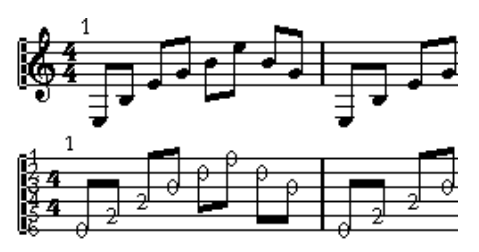

Vor und nach den Bearbeitungsschritten im Notensystemeinstellungen-Dialog

**8.** Bearbeiten Sie gegebenenfalls das Notenbild. Generell können Sie wie in jeder anderen Partitur die Anzeigequantisierung verwenden, Symbole einfügen usw. Trotzdem unterscheidet sich das Bearbeiten der Tabulatur-Noten etwas vom Bearbeiten »normaler« Noten (siehe unten).

### **Die Option »MIDI-Kanal 1-6«**

Mit dieser Funktion werden die Noten (unter Berücksichtigung der MIDI-Kanaleinstellung) automatisch auf der richtigen Saite angezeigt.

Normalerweise prüft das Programm die Tonhöhe einer Note und platziert diese dann automatisch auf der tiefsten Saite, die möglich ist. Anschließend können Sie Noten manuell auf die richtigen Saiten bewegen. Dies geht mit der Einstellung »MIDI-Kanal 1-6« auch automatisch, wenn Sie die richtigen Einstellungen vorgenommen haben.

- **1.** Viele Gitarren-Synthesizer können jede Saite auf einem anderen MIDI-Kanal übertragen. Wenn Sie mit einem solchen Instrument arbeiten, richten Sie es so ein, dass die hohe E-Saite auf MIDI-Kanal 1 übertragen wird, die H-Saite auf MIDI-Kanal 2 usw. Diese Funktion ist für MIDI-Saiteninstrumente mit bis zu sechs Saiten verfügbar.
- **2.** Nehmen Sie das Stück auf. Quantisieren und bearbeiten Sie es wie gewünscht.
- **3.** Wandeln Sie das Stück mit eingeschalteter Option »MIDI-Kanal 1-6« in eine Tabulatur um (siehe oben).
- **4.** Die Noten werden automatisch auf den richtigen Saiten angezeigt. Wenn Sie z.B. ein »H« auf der tiefen E-Saite gespielt haben, wird es als »7« auf dieser Saite und nicht als »2« auf der A-Saite angezeigt.

CUBASE SX

# **Manuelles Erstellen von Tabulaturen**

Wenn Sie ein leeres Tabulatursystem erstellen möchten, gehen Sie folgendermaßen vor:

**1.** Ändern Sie den Notenschlüssel in den Tabulatur-Notenschlüssel.

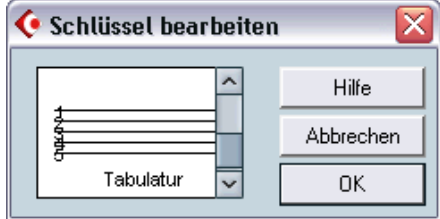

Der Tabulatur-Notenschlüssel

- **2.** Öffnen Sie den Notensystemeinstellungen-Dialog und wählen Sie die Optionen-Registerkarte aus.
- **3.** Geben Sie unter »Systemlinien« die Anzahl der Saiten des Instruments ein, das Sie verwenden möchten.
- **4.** Erhöhen Sie den Wert unter »Linienabstand« auf 1 oder 2. Sie benötigen etwas mehr Abstand zwischen den Notenlinien, um Platz für die nummerierten Notenköpfe zu schaffen.

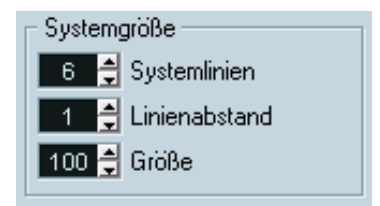

Die Notenlinien-Einstellungen, wie Sie sie für eine Gitarrentabulatur vornehmen sollten.

**5.** Schalten Sie auf der Tabulatur-Registerkarte die Tabulaturmodus-Option ein.

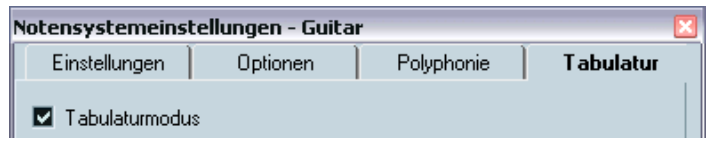

Der Tabulaturmodus ist eingeschaltet.

- **6.** Stellen Sie alle anderen erforderlichen Parameter im Notensystemeinstellungen-Dialog ein und klicken Sie auf »Übernehmen«.
- **7.** Wählen Sie das Werkzeug »Note einfügen« aus und bewegen Sie den Mauszeiger über die Partitur.
- **8.** Klicken Sie in die Partitur, halten Sie die Maustaste gedrückt und ziehen Sie die Note solange nach oben bzw. unten, bis sie auf der gewünschten Saite mit der richtigen Bundnummer angezeigt wird. (Die Tonhöhe können Sie wie immer in der Werkzeugzeile überprüfen.) Wenn Sie nach oben bzw. unten ziehen, wählt das Programm automatisch die tiefste Saite aus, die möglich ist. Wenn Sie z.B. eine höhere Bundnummer als 4 in einer Gitarrentabulatur einstellen möchten, müssen Sie den Saitenzuweisung-Befehl verwenden (siehe unten).

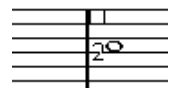

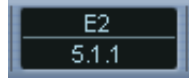

Einstellen der richtigen Tonhöhe. Sie können das Tonhöhefeld in der Werkzeugzeile als zusätzliches Hilfsmittel verwenden.

**9.** Lassen Sie die Maustaste los. Die Note wird angezeigt.

# **Darstellung der Tabulaturnummer**

Im Texteinstellungen-Dialog (den Sie im Notation-Menü über das Untermenü »Globale Einstellungen« öffnen) auf der Registerkarte »Globaler Text« können Sie Texteinstellungen für die Tabulaturnummern vornehmen. So können Sie für die Notenköpfe jede beliebige Schriftart in jeder denkbaren Größe und in jedem Stil verwenden.

### **Bearbeiten**

Sie können Tabulaturen wie andere Notensysteme bearbeiten. So können Sie z.B. Noten verschieben und die Balken oder die Richtung der Notenhälse ändern, wie in anderen Kapiteln dieses Dokuments beschrieben.

#### **Verschieben von Noten auf eine andere Saite**

Wenn z.B. für eine Gitarre ein »C« als »8« auf der tiefen E-Saite und nicht als »3« auf der A-Saite angezeigt werden soll, gehen Sie folgendermaßen vor:

- **1.** Wählen Sie eine oder mehrere Noten aus, die Sie zusammen auf eine andere Saite verschieben möchten.
- **2.** Wählen Sie im Notation-Menü aus dem Saitenzuweisung-Untermenü die gewünschte Saite aus.

Die Bundnummer wird automatisch auf die Einstellung des Instruments abgestimmt (wie im Notensystemeinstellungen-Dialog auf der Tabulatur-Registerkarte festgelegt).

#### **Verschieben von Noten**

Wenn Sie Noten in einer Tabulatur-Partitur in der Tonhöhe verschieben möchten, gehen Sie wie beim manuellen Eingeben von Noten vor (siehe oben).

#### **Bearbeiten in der Infozeile**

Mit Hilfe der Infozeile können Sie die Tonhöhe von Noten wie gewohnt verändern. Die Saite und die Bundnummer werden in der Partitur automatisch aktualisiert.

# **Notenkopfformen**

Wenn Sie nur die Bundnummern für Ihre Noten (bei ausgeschaltetem Tabulaturmodus) anzeigen möchten, können Sie diese Einstellung auch im Dialog »Noten-Info einstellen« vornehmen.

- **1.** Doppelklicken Sie auf einen Notenkopf. Der Dialog »Noten-Info einstellen« wird geöffnet.
- **2.** Schalten Sie die Tabulatur-Option ein und geben Sie eine Bundnummer im Wertefeld rechts daneben ein.

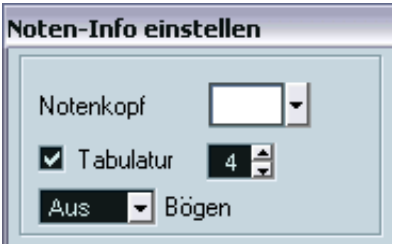

Die Tabulatur-Einstellungen im Dialog »Noten-Info einstellen«

**3.** Klicken Sie auf »Übernehmen« und schließen Sie den Dialog.

# **15**

**Notation und MIDI-Wiedergabe**

# **Inhalt dieses Kapitels**

- Der Einfluss des Noten-Editors auf die Wiedergabe der MIDI-Noten
- Die Verwendung der Funktion »MIDI-Bedeutung«
- Die Verwendung von Crescendo-/Diminuendo-Symbolen mit »integrierter« Dynamik

# **Die Funktion »MIDI-Bedeutung«**

Die Funktion »MIDI-Bedeutung« interpretiert Notensymbole und Dynamikeinstellungen und beeinflusst so die Länge und die Anschlagstärke der Noten während der Wiedergabe. So hören Sie bei der Wiedergabe Ihrer Partitur alle Akzente und Dynamikanweisungen, die Sie hinzugefügt haben.

**• Dies geschieht in Echtzeit während der Wiedergabe – die gespeicherten Noten werden dadurch nicht verändert.**

### **Vornehmen der Einstellungen**

**1.** Wählen Sie im Notation-Menü aus dem Untermenü »Globale Einstellungen« den Befehl »MIDI-Bedeutung…«. Ein Dialog wird geöffnet.

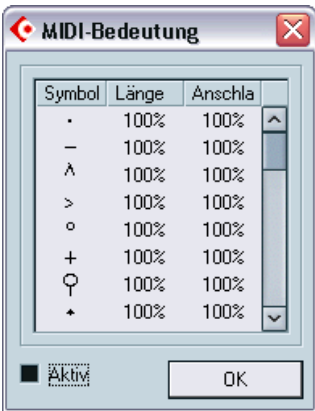

Wie Sie sehen, werden links im Dialog alle Notensymbole und die »statischen« Dynamiksymbole aufgelistet. In den zwei Spalten rechts können Sie einstellen, wie die einzelnen Symbole die Länge und die Anschlagstärke der Noten während der Wiedergabe beeinflussen.

- **2.** Richten Sie die Notensymbole (oben in der Liste) wie gewünscht ein. Die Länge- und Anschlagstärke-Spalten zeigen Prozentwerte an; dabei bedeuten 100%, dass keine Änderungen an der aktuellen Länge und Anschlagstärke der Noten während der Wiedergabe vorgenommen werden. Wenn Sie z.B. ein Symbol für einen kurzen Akzent (^) so einrichten, dass die Länge-Einstellung »50%« und die Anschlagstärke-Einstellung »130%« beträgt, werden Noten mit diesem Akzentsymbol mit der halben Notenlänge und der 1,3-fachen Anschlagstärke wiedergegeben.
- **3.** Richten Sie die Dynamiksymbole (unten in der Liste) ein. Diese können nur die Anschlagstärke der Noten beeinflussen. Wenn Sie z.B. das Fortissimo-Symbol (ff) so einrichten, dass für die Anschlagstärke »150%« angegeben ist und dann ein Fortissimo-Symbol im Noten-Editor einfügen, werden alle Noten, die sich zwischen diesem und dem darauf folgenden Dynamiksymbol befinden, mit der anderthalbfachen Anschlagstärke wiedergegeben.
- **4.** Um die Funktion »MIDI-Bedeutung« zu aktivieren, müssen Sie im Dialog die Aktiv-Option einschalten.
- **5.** Klicken Sie auf »OK«, um den Dialog zu schließen. Nun beeinflussen die Noten- und Dynamiksymbole die Wiedergabe der MIDI-Noten.
- **Damit die Dynamikänderungen hörbar werden können, muss die MIDI-Klangquelle auf Anschlagstärke reagieren.**

Beachten Sie außerdem, dass die maximale Anschlagstärke von Noten 127 beträgt. Wenn alle Noten mit maximaler Anschlagstärke aufgenommen oder eingegeben wurden, haben Anschlagstärke-Einstellungen über 100% keinen Effekt.

## **»Dynamische« Crescendo-Symbole**

In der Dynamics-Palette finden Sie ein besonderes Crescendo-Symbol:

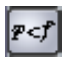

Mit diesem Symbol können Sie ein Crescendo oder ein Diminuendo im Noten-Editor einfügen, bei dem die Anschlagstärke der Noten während der Wiedergabe angepasst wird. Hier gelten dieselben Regeln wie bei der Funktion »MIDI-Bedeutung«:

- Die eigentlichen Noten werden nicht angepasst die Änderungen betreffen lediglich die Wiedergabe der Noten.
- Damit ein Crescendo-/Diminuendo-Symbol hörbar ist, muss die MIDI-Klangquelle auf Anschlagstärke reagieren.
- Die maximale Anschlagstärke für Noten ist immer 127. Wenn Noten mit hohen Anschlagstärkewerten aufgenommen oder eingegeben wurden, hören Sie eventuell keinen Unterschied zwischen einem Forte und einem Fortissimo.

Gehen Sie folgendermaßen vor:

- **1.** Wählen Sie das dynamische Crescendo-Symbol aus und stellen Sie sicher, dass das Stift-Werkzeug aktiviert ist (siehe [Seite 187](#page-186-0)).
- **2.** Klicken Sie an der Position, an der das Crescendo oder das Diminuendo beginnen soll, ziehen Sie an die gewünschte Endposition und lassen Sie die Maustaste los.

Standardmäßig wird nun ein Crescendo von Piano (p) auf Forte (f) erzeugt.

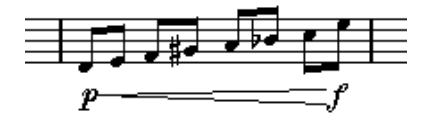

**3.** Wenn Sie eines der Dynamik-Objekte (»p« oder »f«) ändern möchten, klicken Sie mit der rechten Maustaste (Win) bzw. mit gedrückter [Ctrl]- Taste (Mac) darauf und wählen Sie in der angezeigten Palette das gewünschte Dynamiksymbol aus.

Wenn Sie für den Beginn ein Dynamiksymbol wählen, das »lauter« ist als das Symbol am Ende, wird aus dem Crescendo-Symbol automatisch ein Diminuendo.

- **•** In der Palette für das Startsymbol finden Sie drei zusätzliche Optionen: »cresc«, »dim« und »Keine« (kein Symbol wird angezeigt). Wenn Sie eine dieser Optionen auswählen, beginnt das Crescendo oder Diminuendo mit der »aktuellen Dynamik«, d.h. entsprechend dem vorangehenden Dynamiksymbol im Notensystem.
- **4.** Wählen Sie im Notation-Menü aus dem Untermenü »Globale Einstellungen« den Befehl »MIDI-Bedeutung« und stellen Sie sicher, dass die Aktiv-Option eingeschaltet ist.

Das dynamische Crescendo-/Diminuendo-Symbol berücksichtigt die Funktion »MIDI-Bedeutung« und verwendet die Anschlagstärke-Einstellungen, die Sie in diesem Dialog für das Dynamiksymbol vorgenommen haben.

#### **5.** Starten Sie die Wiedergabe.

Sie sollten nun hören, wie das Crescendo oder Diminuendo die Anschlagstärke der Noten beeinflusst.

# **16**

**Drucken und Exportieren von Seiten**

# **Drucken**

### **Drucken aus dem Noten-Editor**

- **1.** Wechseln Sie in den Seitenmodus. Im Bearbeitungsmodus können Sie nicht drucken.
- **2.** Wählen Sie im Datei-Menü den Befehl »Seite einrichten…« und überprüfen Sie, ob alle Druckereinstellungen richtig sind. Schließen Sie den Dialog.
- ❐ **Wie bereits beschrieben, sollten Sie das Papierformat, den Vergrößerungsfaktor und die Seitenränder einstellen, bevor Sie mit Seitenlayouts arbeiten. Wenn Sie diese Einstellungen jetzt ändern, ändert sich unter Umständen die Darstellung der Partitur.**
- **3.** Wählen Sie im Datei-Menü den Befehl »Drucken…«.
- **4.** Der Standarddialog zum Drucken wird angezeigt. Nehmen Sie die gewünschten Einstellungen vor.
- **5.** Klicken Sie auf »Drucken«.

# **Exportieren von Seiten als Bilddateien**

Sie können eine ganze Seite oder Seitenbereiche als Datei in verschiedenen Formaten exportieren. Auf diese Weise können Sie Ihre Partitur in verschiedene DTP- und Grafikprogramme importieren.

### **Auswählen eines Seitenbereichs zum Exportieren**

Wenn Sie nur einen Teil einer bestimmten Seite exportieren möchten, gehen Sie folgendermaßen vor:

- **1.** Vergewissern Sie sich, dass der Seitenmodus eingeschaltet ist.
- **2.** Wählen Sie im Notation-Menü aus dem Untermenü »Globale Funktionen« den Befehl »Bereich auswählen…«. Der Mauszeiger wird zu einem Fadenkreuz.
- **3.** Ziehen Sie mit gedrückter Maustaste über den Bereich der Partitur, den Sie exportieren möchten. Dieser Bereich wird durch ein schwarzes Rechteck gekennzeichnet.
- **4.** Sie können die Größe des Rechtecks verändern, indem Sie mit dem Pfeil-Werkzeug an den Griffen (in den Ecken) ziehen. Das Auswahlrechteck wird ausgeblendet, sobald Sie an eine andere Stelle der Partitur klicken.
- **5.** Jetzt können Sie den Seitenbereich wie im nächsten Abschnitt beschrieben exportieren.

### **Exportieren**

Wenn Sie die Partitur exportieren möchten, gehen Sie folgendermaßen vor:

- **1.** Vergewissern Sie sich, dass der Seitenmodus eingeschaltet ist.
- **2.** Wählen Sie im Notation-Menü aus dem Untermenü »Globale Funktionen« den Befehl »Notenblatt exportieren…«. Der Dialog »Notenblatt exportieren« wird angezeigt.
- **3.** Wählen Sie einen Dateityp aus. Die verfügbaren Dateiformate sind Bitmap (.bmp), Portable Network Graphics (.png) und Photoshop (.psd).
- **4.** Geben Sie eine Auflösung für die Datei an. Damit wird die Genauigkeit, mit der das Bild erzeugt wird, festgelegt. Die meisten Laserdrucker verwenden z.B. 300dpi zum Drucken. Wenn die Bilddatei in anderen Programmen nur auf dem Bildschirm angezeigt werden soll, wählen Sie 72 oder 96 (je nach Auflösung Ihres Bildschirms). Auf diese Weise wird die Bilddatei mit derselben Größe wie in Cubase SX dargestellt.
- **5.** Legen Sie einen Namen und einen Speicherort für die Datei fest und klicken Sie auf »Speichern«.

Der festgelegte Bereich der Partitur wird exportiert und als Datei gespeichert. Diese Datei kann in jedes Programm importiert werden, das das ausgewählte Dateiformat unterstützt.
# **17**

**Probleme und Lösungen**

# **Inhalt dieses Kapitels**

• Beheben eventuell auftretender Probleme

# **Arbeiten mit diesem Kapitel**

In diesem Kapitel wird auf eine Reihe von Problemen eingegangen, die beim Verwenden des Noten-Editors auftreten können. Weitere Informationen über die hier erwähnten Funktionen finden Sie in den vorigen Kapiteln. Wenn Sie nicht wissen, wo Sie eine Beschreibung finden können, sehen Sie im Stichwortverzeichnis nach.

# **Hinzufügen und Bearbeiten von Noten**

#### **Die eingegebenen Noten werden mit einem anderen Notenwert dargestellt.**

Stellen Sie den Wert für die Anzeigequantisierung von Pausen auf einen kleineren Wert ein. Schalten Sie die Auto-Quantisierung aus, insbesondere wenn keine oder ausschließlich Triolen vorkommen.

#### **Die Noten werden nicht an den richtigen Positionen dargestellt.**

Geben Sie einen anderen Noten-Wert im Anzeigequantisierung-Bereich ein.

#### **Hinter den Noten sind kurze Pausen eingefügt.**

Wahrscheinlich ist der Pausen-Wert im Anzeigequantisierung-Bereich auf einen zu kleinen Wert eingestellt. Erhöhen Sie ihn. Schalten Sie auch die Option »Längen säubern« ein.

#### **Beim Verändern eines Notenwerts geschieht nichts.**

Das liegt daran, dass durch den Noten-Wert im Anzeigequantisierung-Bereich bestimmt wird, welche Notenwerte angezeigt werden können. Stellen Sie sicher, dass dieser Wert auf den kleinsten Notenwert eingestellt ist, der in Ihrer Komposition vorkommt.

#### **Auch nachdem die Werte im Anzeigequantisierung-Bereich und die anderen Notensystemeinstellungen so gut wie möglich angepasst wurden, werden immer noch die falschen Notenwerte angezeigt.**

Probieren Sie eine der folgenden drei Optionen aus: Fügen Sie Anzeigequantisierungs-Events hinzu, arbeiten Sie mit polyphonen Stimmen oder verwenden Sie den Befehl »Notierte Noten zu MIDI«.

#### **Nach dem Verändern der Einstellungen im Anzeigequantisierung-Bereich des Notensystemeinstellungen-Dialogs geschieht nichts.**

Haben Sie schon auf den Übernehmen-Schalter geklickt? Haben Sie möglicherweise bereits Anzeigequantisierungs-Events in Ihre Partitur eingefügt? Diese haben Priorität vor den Einstellungen des Notensystemeinstellungen-Dialogs.

#### **Es werden plötzlich viele Anzeigequantisierungs-Events in der Partitur angezeigt.**

Dies ist keine Fehlfunktion. Wenn die Funktion »Auto-Quantisierung« eingeschaltet ist und Sie anfangen, selbst Anzeigequantisierungs-Events einzufügen, wird die automatische Quantisierung in Anzeigequantisierungs-Events umgesetzt.

#### **Eine lange Note wird als eine Reihe gebundener Noten angezeigt.**

Beginnen an der gleichen Position weitere Noten mit anderen Werten? Dann müssen Sie mit polyphonen Stimmen arbeiten. Sind die Noten synkopiert? Dann sollten Sie die Synkopen-Funktion ausprobieren.

#### **Obwohl die oben genannte Funktion ausprobiert wurde, werden die Noten immer noch nicht wunschgemäß gebunden.**

Die Art und Weise, wie Cubase SX Haltebögen setzt, wird durch allgemeine Notationsregeln bestimmt. Wenn Sie Ausnahmen von diesen Regeln definieren möchten, arbeiten Sie mit dem Cutflag-Werkzeug (»Noten trennen«).

#### **Es werden zu viele Pausen angezeigt.**

Besonders beim Arbeiten mit polyphonen Stimmen werden oft ȟberflüssige« Pausen angezeigt. Schalten Sie den Pausen-Parameter für eine oder mehrere Stimmen im Notensystemeinstellungen-Dialog auf der Polyphonie-Registerkarte aus. Sie können die überflüssigen Pausen aber auch einzeln mit der Ausblenden-Funktion ausblenden.

#### **Beim Arbeiten mit polyphonen Stimmen werden Pausen übereinander gezeichnet.**

Wie oben sollten Sie den Pausen-Parameter für eine oder mehrere Stimmen im Notensystemeinstellungen-Dialog auf der Polyphonie-Registerkarte ausschalten, die Mitte-Option (in der Pausenspalte) einschalten und möglicherweise einzelne Pausen manuell verschieben oder ausblenden.

#### **Beim Arbeiten mit polyphonen Stimmen werden Noten, die sich an derselben musikalischen Position befinden, nicht genau untereinander dargestellt.**

Dies ist keine Fehlfunktion. Cubase SX verfügt über automatische Algorithmen, die die Partitur so lesbar wie möglich einrichten. Dabei werden die Positionen einzelner Noten oft grafisch angepasst, vor allem bei kleinen Intervallen wie Sekunden. Sie können jedoch immer das Werkzeug »Grafisch bewegen« verwenden, um Noten grafisch zu verschieben.

#### **Beim Arbeiten mit polyphonen Stimmen »kollidieren« Noten mit kleinen Intervallen.**

Wie oben bereits beschrieben, versucht Cubase SX, solche Situationen zu vermeiden. Diese Funktionen stehen allerdings nur für die Stimmen 1 und 2 im oberen und für die Stimmen 5 und 6 im unteren System zur Verfügung. Für die anderen Stimmen sollten Sie das Werkzeug »Grafisch bewegen« verwenden, um die Noten manuell zu verschieben.

#### **Beim Auswählen einer Note wird in der Infozeile nichts angezeigt.**

Wahrscheinlich ist diese Note an eine andere Note gebunden. Das heißt, dass diese zweite Note eigentlich gar nicht existiert; sie ist nur ein Zeichen dafür, dass die erste Note länger ist. Wählen Sie stattdessen die Hauptnote aus.

# **Symbole und Layout**

#### **Symbole aus dem Layout-Teil der Symbolpaletten sind beim Öffnen des Noten-Editors manchmal nicht sichtbar.**

Dies ist keine Fehlfunktion. Diese Symbole gehören zu einem Layout. Wenn Sie im Noten-Editor ein anderes Layout öffnen (weil Sie z.B. eine andere Spurkombination verwenden) als das Layout, in das Sie Symbole eingefügt haben, enthält es möglicherweise andere oder überhaupt keine Layout-Symbole (siehe das Kapitel [»Arbeiten mit Layouts«\)](#page-254-0).

#### **Objekte können überhaupt nicht oder nur zusammen mit »unerwünschten« Objekten ausgewählt werden.**

Ziehen Sie mit gedrückter Maustaste ein Auswahlrechteck um diese Objekte auf. Halten Sie die [Umschalttaste] gedrückt und entfernen Sie alle nicht benötigten Objekte aus der Auswahl, indem Sie auf sie klicken. Sie sollten außerdem die Funktion zum Sperren der Ebenen überprüfen.

#### **Symbole sind verschwunden.**

Handelt es sich dabei um Layout-Symbole? Dann gehören sie eventuell zu einem anderen Layout als dem, das gerade bearbeitet wird.

Wenn dies nicht der Fall ist, haben Sie das Symbol möglicherweise im falschen Notensystem eingefügt. Beachten Sie hierzu den Hinweis auf [Seite 186](#page-185-0).

#### **Ein Symbol wird nicht mit seinem Notensystem verschoben. Die Funktion »Automatisches Layout« erzeugt zu große Abstände.**

Möglicherweise haben Sie das Symbol im falschen Notensystem eingefügt. Beachten Sie hierzu den Hinweis auf [Seite 186](#page-185-0).

#### **Ein Notensymbol wird zu weit von der Note entfernt angezeigt, für die es eingefügt wurde.**

Haben Sie die richtige Stimme aktiviert? Notensymbole werden wie die Noten selbst in Stimmen eingefügt.

# **18**

**Tipps und Tricks**

# **Inhalt dieses Kapitels**

- Verschiedene Techniken für ein effektiveres Arbeiten mit den Notenbearbeitungsfunktionen von Cubase SX.
- ❐ **Sehen Sie sich auch die Beispieldateien im Ordner »Score Tutorials« an, der sich auf der Cubase-CD im Ordner »Demo Projects« befindet. Hier finden Sie praktische Tipps für die effizientere Nutzung des Programms.**

#### **Verschieben von Noten ohne Transponierung**

Halten Sie die [Strg]-Taste/[Befehlstaste] gedrückt und verschieben Sie die gewünschte Note bzw. Gruppe von Noten nach links oder rechts. Die Tonhöhe dieser Noten wird nicht verändert. Sie können auch einen Tastaturbefehl zum Verschieben von Noten und anderen Objekten festlegen. (Wählen Sie dazu im Datei-Menü den Befehl »Tastaturbefehle…« und geben Sie im angezeigten Dialog für die Kategorie »Kicker« den gewünschten Tastaturbefehl ein.)

#### **Verschieben und Festlegen des Abstands von mehreren Notensystemen**

<span id="page-331-0"></span>Wenn mehrere Notensysteme mit gleichem Abstand zueinander angezeigt werden sollen (z.B. alle Streichinstrumente innerhalb einer Orchesterpartitur), können Sie dies im Positionsinfo-Fenster festlegen:

- **1.** Schalten Sie im Datei-Menü unter Programmeinstellungen–Notation die Option »Globales Verschieben der Systeme mit [Alt-Gr]« (auf dem Macintosh mit [Wahltaste]-[Befehlstaste]) aus.
- **2.** Wählen Sie die Notensysteme in der Partitur aus, für die Sie denselben Abstand festlegen möchten.
- **3.** Öffnen Sie das Positionsinfo-Fenster (indem Sie in das Lineal klicken).
- **4.** Legen Sie die gewünschten Abstände zwischen den Notensystemen unter »Vor. System« oder »Folg. System« fest. Schließen Sie das Fenster noch nicht!
- **5.** Halten Sie die [Alt-Gr]-Taste (Win) bzw. die [Wahltaste] und die [Befehlstaste] (Mac) gedrückt und drücken Sie die [Eingabetaste], um das Positionsfenster zu schließen. Alle ausgewählten Notensysteme weisen den festgelegten Abstand auf.
- **•** Wenn Sie die Option »Globales Verschieben von Systemen mit [Alt-Gr]« (auf dem Macintosh mit [Wahltaste]-[Befehlstaste]) einschalten, werden bei diesem Vorgang alle Notensysteme in der Partitur berücksichtigt.

### **Ein Hinweis zu polyphonen Stimmen**

Wenn Sie in einer vollständigen Partitur mit mehr als einem Instrument in einem Notensystem arbeiten (2 Flöten, 2 Trompeten usw.), sollten Sie die Funktion »Polyphone Stimmen« verwenden. Selbst wenn Sie mit beiden Instrumenten dieselben Noten wiedergeben möchten, sollten Sie Noten für beide Instrumente einfügen. (Sie können die Noten für die zweite Stimme stummschalten, wenn Sie nur ein Instrument wiedergeben möchten.) Wenn Sie mit polyphonen Stimmen arbeiten, ist es später ganz einfach (mit dem Befehl »Stimmen extrahieren«), einzelne Parts zu extrahieren.

### **Arbeiten mit den Taktgriffen**

<span id="page-332-0"></span>Taktgriffe eignen sich hervorragend zum Kopieren von Akzenten, aber Sie können sie genauso zum Kopieren von Schlagzeugsätzen usw. verwenden.

**•** Wenn Sie mit gedrückter [Umschalttaste] auf einen Taktgriff doppelklicken, werden dieser Taktgriff und der nächste Takt ausgewählt. Dies ist sehr praktisch, wenn Sie Sätze von zwei oder mehr Takten gleichzeitig kopieren möchten.

#### **Kopieren eines Bereichs mit »unsichtbaren« Elementen**

Wenn Sie einen Bereich mit ausgeblendeten Elementen, angepassten Balken oder Notenhälsen usw. kopieren und einfügen möchten, können Sie auf zwei unterschiedliche Arten vorgehen:

- **•** Arbeiten Sie mit dem Anzeigefilter im Noten-Editor, damit die Zeichen in der Partitur angezeigt werden. Wählen Sie dann diese Zeichen zusammen mit den Noten aus, bevor Sie kopieren. Dadurch werden die Noten zusammen mit ihren Formaten usw. kopiert.
- **•** Doppelklicken Sie auf den Taktgriff eines Takts und stellen Sie sicher, dass alle relevanten Event-Arten im Dialog eingeschaltet sind. Wählen Sie dann die Takte aus, die Sie kopieren möchten, indem Sie auf die entsprechenden Taktgriffe klicken und kopieren Sie sie, indem Sie die Taktgriffe mit gedrückter [Alt]-Taste/[Wahltaste] an die gewünschte Stelle ziehen.

#### **Arbeiten mit der Funktion »Notierte Noten zu MIDI«**

Diese Funktion aus dem Untermenü »Globale Funktionen« wandelt die am Bildschirm dargestellte Partitur in MIDI-Daten um. Angenommen, das Notenbild entspricht zu 99% Ihren Wünschen. Aber ein perfektes Ergebnis ist nicht zu erreichen, weil Sie dann Funktionen (wie »Länge säubern«, »Keine Überlappung« und »Auto-Quantisierung«) im Dialog für die Notensystemeinstellungen ausschalten müssten, wodurch andere Teile der Partitur wiederum unlesbar würden. In diesem Fall sollten Sie es lieber mit der Funktion »Notierte Noten zu MIDI« versuchen. Arbeiten Sie aber sicherheitshalber mit einer Kopie der betreffenden Spuren! Weitere Informationen finden Sie auf [Seite 67](#page-66-0).

### **Optimieren der Pausendarstellung**

Sie können mehrere aufeinander folgende, leere Takte durch eine mehrtaktige Pause ersetzen. Weitere Informationen finden Sie auf [Seite 269](#page-268-0).

#### **Notensysteme ohne Linien**

Es mag zunächst unsinnig erscheinen, die Anzahl der Systemlinien (im Notensystemoptionen-Dialog) auf Null zu setzen. Aber damit haben Sie die Möglichkeit, sehr schnell Lead Sheets zu erzeugen. Weitere Informationen zu der Funktion »Akkordsymbole erzeugen« finden Sie auf [Seite 226](#page-225-0).

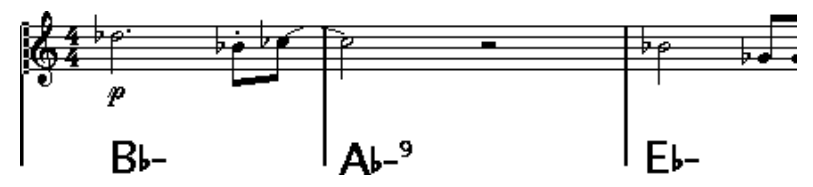

Ein Lead Sheet, das mit einem Notensystem ohne Linien erzeugt wurde.

#### **Notenbeispiele und Tonleitern**

Wenn Sie Beispieltonleitern und Ähnliches erstellen, können Sie mit der Option »Real Book« arbeiten und alle Symbole am Anfang des ersten Notensystems manuell ausblenden, um die resultierende Partitur als eine Folge unabhängiger »Zeilen« darzustellen.

Denken Sie daran, dass Sie bei Tonleitern auch die Taktstriche ausblenden können.

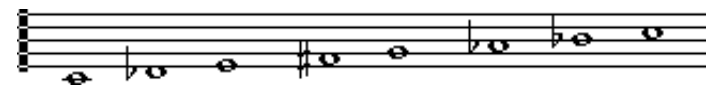

Eine Beispieltonleiter ohne Taktstriche

### **Verändern der Reihenfolge und Darstellung von Vorschlagnoten**

<span id="page-335-0"></span>Vorschlagnoten erhalten normalerweise Balken. Ihre Reihenfolge unter dem Balken wird durch ihre Reihenfolge auf der Spur bestimmt. Es reicht aus, eine Vorschlagnote einen Tick vor der nächsten zu platzieren, um sie in der gewünschten Reihenfolge unter dem Balken anzeigen zu lassen.

Normalerweise werden die Vorschlagnoten unter einem 32stel-Balken zusammengefasst. Durch Doppelklicken auf die Note und Ändern der Einstellungen im Dialog »Noteninfo einstellen« können Sie dies ändern.

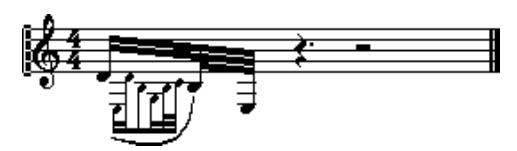

Komplexe Vorschlagnoten

# **Schnelleres Eingeben von Tonartwechseln**

Wenn Sie eine Partitur mit vielen Instrumenten erstellen, kann das Eingeben von einzelnen Tonartwechseln viel Zeit in Anspruch nehmen.

Wenn Sie die neue Tonart in nur einem System definieren und beim Klicken mit dem Stift-Werkzeug die [Alt]-Taste/[Wahltaste] gedrückt halten, gilt der Tonartwechsel automatisch für alle Notensysteme der Partitur.

# **Schnelleres Eingeben von Staccato- und Akzentsymbolen**

Notenbezogene Symbole können gleichzeitig für mehrere Noten, sogar in verschiedenen Notensystemen, eingefügt werden. Weitere Informationen finden Sie auf [Seite 189.](#page-188-0)

#### **Festlegen des Abstands zwischen dem oberen und unteren System in einer Klavierpartitur**

Ziehen Sie das erste Basssystem auf der ersten Seite mit gedrückter [Alt]-Taste/[Wahltaste] nach unten. Damit wird der neue Abstand automatisch für alle folgenden Systeme übernommen. Beachten Sie, dass dies nur im Seitenmodus möglich ist.

### **Wenn es Ihnen einfach zu langsam geht**

Wenn Sie den Eindruck haben, dass bestimmte Funktionen sehr langsam ausgeführt werden, sollten Sie Folgendes versuchen:

- Bearbeiten Sie kleinere Abschnitte Ihrer Komposition. Teilen Sie umfangreiche Werke in kleinere Abschnitte auf und arbeiten Sie bis kurz vor »Drucklegung« mit diesen Abschnitten.
- Schalten Sie die Mehrfachpausen-Option so spät wie möglich ein.
- Wenn Sie im Bearbeitungsmodus arbeiten, stellen Sie den Parameter »Standardanzahl der Takte pro System« auf einen niedrigen Wert ein, z.B. 2.
- Passen Sie im Bearbeitungsmodus die Größe des Fensters so an, dass immer nur ein Partitursystem angezeigt wird.
- Investieren Sie eventuell in leistungsstärkere Computer-Hardware.

CUBASE SX  $18 - 338$  Tipps und Tricks

**Stichwortverzeichnis**

# **A**

Akkoladen (Split-Systeme) *[96](#page-95-0)* Akkoladen/Balken *[286](#page-285-0)* Akkoladenklammern im Bearbeitungsmodus anzeigen *[286](#page-285-1)* Akkordsymbole Automatisch hinzufügen *[226](#page-225-1)* Globale Einstellungen *[229](#page-228-0)* Manuell eingeben *[224](#page-223-0)* Akkordsymbole erzeugen *[226](#page-225-1)* Aktives Notensystem *[25](#page-24-0)* Alle Seiten aufteilen (Option) *[291](#page-290-0)* Alle Taktstriche verschieben *[289](#page-288-0)* Alles optimieren (Option) *[291](#page-290-1)* Angezeigte Länge (Option) *[95](#page-94-0)*, *[147](#page-146-0)* Anhörfunktion *[86](#page-85-0)* Anzahl Takte (Dialog) *[277](#page-276-0)* Anzeigefilter Filterzeile *[27](#page-26-0)*, *[31](#page-30-0)* Anzeigen *[267](#page-266-0)* Anzeigen/Ausblenden von Markern *[260](#page-259-0)* Anzeigequantisierung Änderungen einfügen *[62](#page-61-0)* Auto *[51](#page-50-0)* Beschreibung *[12](#page-11-0)* Einstellen *[50](#page-49-0)* In polyphonen Stimmen *[129](#page-128-0)* Pausen *[15](#page-14-0)* Werkzeug *[17](#page-16-0)*, *[62](#page-61-0)* Artikulationszeichen über den Notenhälsen (Option) *[188](#page-187-0)* Artikulationszeichen über den Systemen (Option) *[188](#page-187-1)* Aufbereiten von MIDI-Aufnahmen *[46](#page-45-0)* Auftakt *[274](#page-273-0)*

Ausrichten Dynamik-Symbole *[218](#page-217-0)* Symbole *[214](#page-213-0)* Text *[236](#page-235-0)* Ausschneiden *[90](#page-89-0)* Auswählen Layouts *[258](#page-257-0)* Noten *[82](#page-81-0)* Symbole *[200](#page-199-0)* Auto-Layout Alle Taktstriche verschieben *[289](#page-288-0)* Beschreibung *[287](#page-286-0)* Symbol *[289](#page-288-1)*, *[290](#page-289-0)* Takte und Notensysteme *[290](#page-289-1)* Automatischer Bildlauf *[23](#page-22-0)* Automatisches Gruppieren *[155](#page-154-0)* Automatisches Layout Alle Seiten aufteilen *[291](#page-290-0)* Alles optimieren *[291](#page-290-1)* Leere Notensysteme ausblenden (Funktion) *[289](#page-288-2)* Notensysteme verschieben *[289](#page-288-3)* Seite aufteilen *[291](#page-290-2)* Taktstriche verschieben *[289](#page-288-4)* Auto-Quantisierung *[51](#page-50-0)*

#### **B**

Balken Ein/Aus *[150](#page-149-0)* Form *[158](#page-157-0)* Gruppen-Einstellungen *[157](#page-156-0)* Gruppierungen *[150](#page-149-1)* Manuell einrichten *[160](#page-159-0)* Neigung *[158](#page-157-0)* Notenhalsrichtung *[139](#page-138-0)* Bass zur untersten Stimme Stimmenauszug *[66](#page-65-0)*, *[126](#page-125-0)*

Bearbeiten der Drum-Map in der Notation *[304](#page-303-0)* Bearbeitungsmodus *[23](#page-22-1)* Benutzerdefiniert (Palette) *[185](#page-184-0)* Bindestriche nicht zentrieren *[241](#page-240-0)* Bögen (Option) *[147](#page-146-1)* Brillenbass *[153](#page-152-0)*

# **C**

Crescendi bleiben horizontal (Option) *[218](#page-217-1)* Crescendo Einzeichnen *[217](#page-216-0)* Horizontal *[218](#page-217-1)* Mit Einfluss auf die MIDI-Wiedergabe *[318](#page-317-0)* Umkehren *[218](#page-217-2)* Cutflag-Werkzeug (»Noten trennen«) *[163](#page-162-0)*

# **D**

Darstellung neu berechnen *[43](#page-42-0)* Darstellungstransponierung *[40](#page-39-0)* Dialoge *[32](#page-31-0)* Diminuendo Einzeichnen *[217](#page-216-0)* Horizontal *[218](#page-217-1)* Mit Einfluss auf die MIDI-Wiedergabe *[318](#page-317-0)* Doppelklick in Symbolpaletten zeigt Stift-Werkzeug (Option) *[187](#page-186-0)* Drucken Aus dem Noten-Editor *[322](#page-321-0)* Einstellungen *[26](#page-25-0)* Drucker- und Seiteneinstellungen *[322](#page-321-1)*

Drum-Map Anzeigenoten init. *[302](#page-301-0)* Anzeigetonhöhe *[299](#page-298-0)* Beschreibung *[298](#page-297-0)* Einrichten *[301](#page-300-0)* Dynamik-Symbole Mit Einfluss auf die MIDI-Wiedergabe *[316](#page-315-0)*

# **E**

Einfügen *[90](#page-89-0)*, *[213](#page-212-0)* Einfügen-Schalter *[123](#page-122-0)* Einzug *[280](#page-279-0)* Enharmonische Verwechslung Manuell *[144](#page-143-0)* Erweiterte Werkzeugzeile Ein- und Ausblenden *[27](#page-26-1)* Exportieren als Bilddateien *[323](#page-322-0)*

## **F**

Farben für spezielle Bedeutungen verwenden *[149](#page-148-0)* Farben-Einblendmenü (Noten-Editor) *[269](#page-268-1)* Filterzeile *[31](#page-30-0)* Fixierte Halslängen *[112](#page-111-0)* Form verwenden *[258](#page-257-1)*

### **G**

Ganze Seite/Breite zeigen *[24](#page-23-0)* Gerade Balken *[57](#page-56-0)* Gerade Haltebögen *[164](#page-163-0)* Gitarrenakkordsymbole *[195](#page-194-0)* Gitarrenvorlagen (Dialog) *[197](#page-196-0)* Gitarrenvorlagen bearbeiten *[197](#page-196-0)* Globale Abstände von Notensystemen *[332](#page-331-0)*

Globale Ebene *[176](#page-175-0)* Globale Symbole (Symbolpalette) *[199](#page-198-0)* Globaler Text *[244](#page-243-0)* Grafik (Notenartoption) *[148](#page-147-0)* Grafisch verschieben *[165](#page-164-0)*, *[191](#page-190-0)* Grafische Symbole *[218](#page-217-3)* Größe (Systemgröße-Bereich) *[111](#page-110-0)* Gruppierungen Automatisch *[155](#page-154-1)* Entfernen *[154](#page-153-0)* Manuell *[152](#page-151-0)*

# **H**

Haltebögen Als Symbole hinzufügen *[191](#page-190-1)* Aufteilen *[96](#page-95-1)* Beschreibung *[79](#page-78-0)*, *[161](#page-160-0)* Form und Richtung *[211](#page-210-0)* Gerade *[164](#page-163-0)* Mit dem Cutflag-Werkzeug (»Noten trennen«) *[163](#page-162-0)* Richtung *[148](#page-147-1)* Haltebogen einfügen (Befehl) *[192](#page-191-0)* Haltepedalsymbole *[220](#page-219-0)* Häuser *[222](#page-221-0)* Hilfslinien *[147](#page-146-2)* **Hinzufügen** Noten *[77](#page-76-0)*

# **I**

Infozeile *[27](#page-26-2)*, *[94](#page-93-0)* Interpret. Schalter *[52](#page-51-0)*, *[108](#page-107-0)*

#### **K**

Kasten (Symbol) *[221](#page-220-0)* Kein Hals (Option) *[147](#page-146-3)* Keine Überlappung *[53](#page-52-0)* Klammer um Kopf (Option) *[147](#page-146-4)*

Klaviatursymbol *[194](#page-193-0)* Klaviernotensystem Fester Trennpunkt *[96](#page-95-0)* Variabler Trennpunkt *[121](#page-120-0)* Kleben-Werkzeug *[94](#page-93-1)*, *[278](#page-277-0)* Kopieren *[90](#page-89-0)*, *[213](#page-212-0)* Mit den Griffen *[207](#page-206-0)* Noten *[89](#page-88-0)* Symbole *[203](#page-202-0)* **L** Länge der Notenhälse *[142](#page-141-0)*

Klammern *[286](#page-285-0)*

Lange Spurnamen auf neuen Seiten *[107](#page-106-0)*, *[249](#page-248-0)* Längen säubern *[52](#page-51-1)* Lautsprechersymbol *[86](#page-85-0)* Layout-Ebene *[176](#page-175-0)* Layouts Aufräumen (Funktion) *[292](#page-291-0)* Beschreibung *[256](#page-255-0)* Erstellen *[257](#page-256-0)* Öffnen von Spuren in *[258](#page-257-0)* Layout-Symbole *[177](#page-176-0)* Leere Notensysteme ausblenden *[289](#page-288-2)* Legatobögen Form und Richtung *[211](#page-210-0)* Hinzufügen *[191](#page-190-1)* Liedtext Beschreibung *[239](#page-238-0)* Manuell eingeben *[240](#page-239-0)* Stimmen *[242](#page-241-0)* Strophe *[242](#page-241-1)* Lineal *[28](#page-27-0)*, *[204](#page-203-0)* Linien zu Spuren Stimmenauszug *[66](#page-65-1)*, *[126](#page-125-1)* Linienabstand *[111](#page-110-1)*

CUBASE SX 342 | Stichwortverzeichnis Löschen Noten *[84](#page-83-0)* Symbole *[213](#page-212-1)* Löschen-Werkzeug *[84](#page-83-1)*, *[294](#page-293-0)* L-Schalter *[88](#page-87-0)* Lupe-Werkzeug *[25](#page-24-1)*

### **M**

Markerspur als Formvorlage *[260](#page-259-1)* Mauspositionsanzeige *[75](#page-74-0)* Mehrfaches Einfügen (Befehl) *[189](#page-188-1)* Mehrtaktige Pausen Aufteilen *[270](#page-269-0)* Einstellungen *[271](#page-270-0)* Erstellen *[269](#page-268-2)* Melisma-Linien *[234](#page-233-0)* MIDI-Bedeutung *[316](#page-315-0)* MIDI-Eingabe (Schalter) *[92](#page-91-0)* Moderne Taktart (Option) *[264](#page-263-0)*

#### **N**

Nächste Dynamik *[216](#page-215-0)* Nicht gebundene Dialoge *[32](#page-31-0)* Normale Mausform nach Einfügen eines Symbols (Option) *[187](#page-186-1)* Noten Angezeigte Länge (Option) *[95](#page-94-0)* Aufteilen *[96](#page-95-1)* Auswählen *[82](#page-81-0)* Grafisch verschieben *[165](#page-164-0)* Grafische *[148](#page-147-0)* Gruppierungen *[152](#page-151-0)* Hilfslinien *[147](#page-146-2)* Hinzufügen *[77](#page-76-0)* Kopfform *[145](#page-144-0)* Kopieren *[89](#page-88-0)* Löschen *[84](#page-83-0)* Noten-Info einstellen (Dialog) *[141](#page-140-0)*

Notenwerte *[73](#page-72-0)* Über MIDI bearbeiten *[92](#page-91-0)* Verschieben *[85](#page-84-0)* Wert *[93](#page-92-0)* Noten gruppieren *[152](#page-151-1)* Notenattribute aus der Zwischenablage (Option) *[149](#page-148-1)* Notenbezogene Symbole *[177](#page-176-1)* Notenebene *[176](#page-175-0)* Beschreibung *[177](#page-176-2)* Notenhälse ausblenden *[147](#page-146-3)* Notenhalsrichtung Beschreibung *[138](#page-137-0)* In polyphonen Stimmen *[139](#page-138-1)* Manuell umkehren *[139](#page-138-0)* Noten-Info einstellen (Dialog) *[148](#page-147-2)* Noteninfo am Mauszeiger *[78](#page-77-0)*, *[86](#page-85-1)* Noten-Info einstellen (Dialog) *[145](#page-144-1)*, *[146](#page-145-0)* Notenschlüssel Bearbeiten *[101](#page-100-0)* Einfügen *[99](#page-98-0)* Ersten einstellen *[35](#page-34-0)*, *[38](#page-37-0)* Verschieben *[102](#page-101-0)* Notensymbole Beschreibung *[177](#page-176-3)* Hinzufügen *[188](#page-187-2)* Mit Einfluss auf die MIDI-Wiedergabe *[316](#page-315-0)* Notensysteme Verhältnis zu Spuren *[21](#page-20-0)* Verschieben *[281](#page-280-0)* Notensysteme verschieben (Funktion) *[289](#page-288-3)* Notensystemeinstellungen Beschreibung *[48](#page-47-0)*, *[70](#page-69-0)* Umschalten zwischen Notensystemen *[49](#page-48-0)*, *[71](#page-70-0)* Werte für Noteneingabe *[72](#page-71-0)*

Notensystemgröße *[265](#page-264-0)* Notensystemnamen Einblenden *[249](#page-248-1)* Lang und Kurz *[249](#page-248-0)* Notensystemtrenner (Option) *[264](#page-263-1)* Notensystemvorgaben *[106](#page-105-0)* Notenwerte *[73](#page-72-0)*, *[93](#page-92-0)* Notierte Noten zu MIDI *[67](#page-66-1)* N-Tolen Anzeigeoptionen *[174](#page-173-0)* Beschreibung *[171](#page-170-0)* Erzeugen *[171](#page-170-1)* Gruppensymbole *[219](#page-218-0)* Mit Anzeigequantisierung erzeugen *[173](#page-172-0)* Nur zum Gruppieren ( Option) *[34](#page-33-0)*, *[151](#page-150-0)*

# **O**

Objekte ausblenden *[266](#page-265-0)* Ohne Balken *[57](#page-56-1)* Oktavierungszeichen *[219](#page-218-1)* Optionen-Registerkarte (Notensystemeinstellungen-Dialog) *[110](#page-109-0)*

### **P**

Partiturtitel *[244](#page-243-0)* Pausen In polyphonen Stimmen *[119](#page-118-0)*, *[128](#page-127-0)* Mehrtaktige erstellen *[269](#page-268-2)* Pausen ordnen *[57](#page-56-2)* Pedal-Events ausblenden (Option) *[220](#page-219-1)* Pedalsymbole *[220](#page-219-0)* Pfeiltasten *[23](#page-22-2)*

Polyphone Stimmen *[113](#page-112-0)* Anzeigequantisierung *[129](#page-128-0)* Automatisch *[134](#page-133-0)* Beschreibung *[114](#page-113-0)* Einrichten *[118](#page-117-0)* Noten eingeben *[123](#page-122-1)* Noten überprüfen *[124](#page-123-0)* Noten zwischen Stimmen verschieben *[125](#page-124-0)* Notenhalsrichtung *[139](#page-138-1)* Pausen bearbeiten *[128](#page-127-0)* Presets *[121](#page-120-1)* Positionsfenster *[204](#page-203-1)* Positionszeiger *[22](#page-21-0)* Probemarken *[221](#page-220-1)*

# **Q**

Quantisierungswert *[74](#page-73-0)* Q-Werkzeug *[17](#page-16-0)*, *[62](#page-61-0)*

## **R**

Real Book (Option) *[263](#page-262-0)*

# **S**

Schlagzeugnoten Beschreibung *[298](#page-297-0)* Eingeben und bearbeiten *[306](#page-305-0)* Notenkopfpaare *[302](#page-301-1)* Notensystem einrichten *[305](#page-304-0)* System mit einer Notenlinie *[306](#page-305-1)* Schlüssel automatisch *[37](#page-36-0)* Schriftarten *[235](#page-234-0)*, *[252](#page-251-0)* Scrollen mit den Bildlaufleisten *[23](#page-22-3)* Seite aufteilen (Option) *[291](#page-290-2)* Seiten auswählen *[23](#page-22-2)* Seiteneinstellungen *[26](#page-25-0)* Seitenmodus *[22](#page-21-1)* Seitentext *[244](#page-243-0)*

Seitenzahlen *[244](#page-243-0)* Shuffle *[55](#page-54-0)* Sperrbare Ebenen *[201](#page-200-0)* Sperren-Schalter *[88](#page-87-0)* Split-System Normal *[96](#page-95-0)* Spur/Notensystem-Verhältnis *[21](#page-20-0)* Standardanzahl der Takte pro System (Option) *[276](#page-275-0)* Stichnoten *[166](#page-165-0)* Stift-Werkzeug *[187](#page-186-2)* **Stimmen** Anzeigequantisierung *[129](#page-128-0)* Beschreibung *[114](#page-113-0)* Einrichten *[118](#page-117-0)* Noten eingeben *[123](#page-122-1)* Noten überprüfen *[124](#page-123-0)* Noten verschieben *[125](#page-124-0)* Notenhalsrichtung *[139](#page-138-1)* Pausen bearbeiten *[128](#page-127-0)* Umwandeln in Spuren *[135](#page-134-0)* Stimmen einfügen *[123](#page-122-0)* Stimmen extrahieren (Funktion) *[135](#page-134-0)* Stimmenauszug *[65](#page-64-0)*, *[126](#page-125-2)* Strophen (Liedtext) *[242](#page-241-1)* Suchen und Ersetzen *[248](#page-247-0)* Symbol Kasten *[221](#page-220-0)* Tempoänderungen *[222](#page-221-1)* Symbole Ausrichten *[214](#page-213-0)* Auswählen *[200](#page-199-0)* Beziehung zu Systemen und Stimmen *[186](#page-185-1)* Gitarrenakkorde *[195](#page-194-0)* Größe ändern *[211](#page-210-1)* Hinzufügen *[190](#page-189-0)* In Paletten *[182](#page-181-0)* Kopieren *[203](#page-202-0)* Löschen *[213](#page-212-1)*

Notenbezogene *[177](#page-176-1)* Notensymbole *[177](#page-176-3)* Tempo *[222](#page-221-2)* Verschieben *[203](#page-202-0)* Verschieben mit der Tastatur *[206](#page-205-0)* Zu Noten hinzufügen *[188](#page-187-2)* Symbolpaletten Arbeiten mit *[181](#page-180-0)* Benutzerdefinierte *[185](#page-184-0)* Beschreibung *[29](#page-28-0)* Einblenden *[180](#page-179-0)* Verfügbare Symbole *[182](#page-181-0)* Synkopen *[54](#page-53-0)* System mit einer Linie *[306](#page-305-1)* Systemart Polyphonie *[118](#page-117-1)* Trennen *[96](#page-95-0)* Systeme verschmelzen *[134](#page-133-0)* Systemgröße (Optionen-Registerkarte im Notensystemeinstellungen-Dialog) *[111](#page-110-2)* Systemlinien *[111](#page-110-3)* Systemübergreifende Balken *[155](#page-154-2)*

# **T**

**Tabulatur** Automatisches Erstellen *[308](#page-307-0)* Bearbeiten *[313](#page-312-0)* Darstellung der Tabulaturnummer *[312](#page-311-0)* Manuelles Erstellen *[311](#page-310-0)* MIDI-Kanäle *[310](#page-309-0)* Schlüssel *[311](#page-310-1)* **Taktart** Bearbeiten *[101](#page-100-0)* Einfügen *[99](#page-98-0)* Erste einstellen *[33](#page-32-0)* Gruppierungen *[34](#page-33-1)*

Modern *[264](#page-263-0)* Und Tempospur *[35](#page-34-1)* Zusammengesetzt *[34](#page-33-1)* Takte 2/2-Takt *[33](#page-32-1)* 4/4-Takt *[33](#page-32-1)* Anzahl pro System *[276](#page-275-0)* In die vorherige/nächste Notenzeile verschieben *[278](#page-277-1)* Taktbreiten zurücksetzen *[281](#page-280-1)* Taktgriffe *[207](#page-206-0)*, *[333](#page-332-0)* Taktnummernversatz *[251](#page-250-0)* **Taktstriche** Ausgeblendete *[273](#page-272-0)* Einrücken *[280](#page-279-0)* Individuell festlegen *[272](#page-271-0)* Und Notensysteme *[290](#page-289-1)* Unterbrechen *[294](#page-293-1)* Verschieben *[279](#page-278-0)*, *[289](#page-288-4)* Taktzahlen Einstellungen *[250](#page-249-0)* Versatz *[251](#page-250-0)* Zwischenräume *[251](#page-250-1)* Tempoänderungen (Symbol) *[222](#page-221-1)* Tempo-Symbole *[222](#page-221-2)* Text Aus Zwischenablage *[243](#page-242-0)* Ausrichten *[236](#page-235-0)* Bearbeiten *[235](#page-234-1)* Hinzufügen *[232](#page-231-0)* Liedtext *[239](#page-238-0)* Melisma-Linien *[234](#page-233-0)* Normal *[239](#page-238-1)* Schriftart, -größe und -stil *[235](#page-234-0)* Seitentext *[244](#page-243-0)* Wörter ersetzen *[248](#page-247-0)* **Textformate** Beschreibung *[237](#page-236-0)* Erstellen *[237](#page-236-1)* Verwenden *[237](#page-236-2)*

Tonart Änderungen einfügen *[99](#page-98-0)* Bearbeiten *[101](#page-100-0)* Transponierte Instrumente *[40](#page-39-0)* Transposition *[91](#page-90-0)* Trennen-Werkzeug *[96](#page-95-1)*, *[278](#page-277-1)* **Trennnote** Klaviernotensystem *[98](#page-97-0)* Stimmenauszug *[66](#page-65-2)*, *[126](#page-125-3)* Triller *[193](#page-192-0)* Triller erzeugen (Befehl) *[193](#page-192-0)*

#### **U**

Überkreuzende Stimmen *[131](#page-130-0)* Übernehmen schließt Eigenschaften-Fenster *[32](#page-31-0)* Umkehren Crescendo *[218](#page-217-2)* Hälse *[139](#page-138-0)* Legato- und Haltebögen *[212](#page-211-0)* Untergruppen *[57](#page-56-3)* UPD-Schalter *[43](#page-42-0)*

### **V**

Variabler Trennpunkt *[121](#page-120-0)* Vergrößerung *[24](#page-23-1)* Verschieben Mit den Griffen *[207](#page-206-0)* Mit den Pfeiltasten *[165](#page-164-1)*, *[206](#page-205-0)* Mit der Computertastatur *[87](#page-86-0)* Noten *[85](#page-84-0)* Notensysteme *[281](#page-280-0)* Symbole *[203](#page-202-0)* Zwischen Stimmen *[125](#page-124-0)* Verschobene Noten auf die Tonart beschränken *[78](#page-77-1)*, *[87](#page-86-1)* Vorherige Dynamik *[216](#page-215-0)*

CUBASE SX 346 | Stichwortverzeichnis Vorschlagnoten Einstellungen *[169](#page-168-0)* In normale Noten umwandeln *[170](#page-169-0)* Manuell erzeugen *[168](#page-167-0)* Reihenfolge *[336](#page-335-0)* Vorzeichen Abstand zur Note *[147](#page-146-5)* Beschreibung *[143](#page-142-0)*

# **W**

Werkzeug Cutflag (»Noten trennen«) *[163](#page-162-0)* Werkzeug »Grafisch bewegen« *[102](#page-101-0)*, *[165](#page-164-0)*, *[191](#page-190-0)* Wiederholungszeichen *[220](#page-219-2)* Wörter-Symbolpalette *[246](#page-245-0)*

# **X**

x-Hals (gesprochen) *[148](#page-147-3)*

# **Z**

Zoom-Einblendmenü *[24](#page-23-2)* Zur vorherigen/nächsten Seite *[284](#page-283-0)* Zwei/Vier Stimmen optimieren *[121](#page-120-2)*